AW.02-206 ISBN 978-974-286-342-5

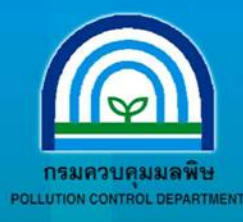

คู่มือ mslövulusunsugnudoyassuussussu Hasunud Taunda Bullet Bullet

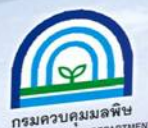

FISHMSUFNUFOUGSLUSSU THE ONE OF THE RESPONDED TO JUITSU

> ักรมควบคุมมลทิษ ้กระทรวงทรัพยากรธรรมชาติและสิ่งแวดล้อม

> > กรมควบคุมมลพิษ กระทรวงทรัพยากรธรรมชาติและสิ่งแวดล้อม

คู่มือ "การใช้งานโปรแกรมฐานข้อมูลระบบรวบรวมและบำบัดน้ำเสียรวมของชุมชน" เป็น ้ํ คู่มือสำหรับการติดตั้งและใช้งานโปรแกรมฐานข้อมูลในการเก็บข้อมูลระบบรวบรวมและบำบัด น้ําเสียรวมของชุมชนในประเทศไทย เชน ที่ตั้งของระบบฯ ความสามารถของระบบฯ สถานภาพ ระบบฯ สภาพปัญหา ข้อมูลการดูแลบำรุงรักษา ผังและแบบของระบบฯ เป็นต้น โดยสามารถบันทึก ข้อมูลเพิ่มเติม แก้ไขข้อมูล รวมถึงสามารถเพิ่มจำนวนระบบบำบัคน้ำเสียที่ต้องการจัดเก็บข้อมูลได้ ิ่ ิ่ และสามารถจัดพิมพ์เป็นรายงานใด้ โดยโปรแกรมที่ใช้จัดทำเขียนขึ้นด้วยภาษา Visual Basic.Net ทํางานบนระบบปฏิบัติการวินโดวสและใชโปรแกรม SQL Server 2005 Express เปนฐานขอมูล โดยในเบื้องต้นออกแบบเพื่อใช้งานบนเครื่องคอมพิวเตอร์เครื่องเดียว และในอนาคตจะขยาย เปนระบบ Muti User ที่สามารถทํางานบนอินเตอรเนต ซึ่งผูใชสามารถปอนขอมูลหรือดูรายงาน ผ่านอินเตอร์เนตใด้จากทุกที่ตลอดเวลา  $\mathcal{L}^{\mathcal{L}}(\mathcal{L}^{\mathcal{L}})$  and  $\mathcal{L}^{\mathcal{L}}(\mathcal{L}^{\mathcal{L}})$  and  $\mathcal{L}^{\mathcal{L}}(\mathcal{L}^{\mathcal{L}})$ 

กรมควบคุมมลพิษ กระทรวงทรัพยากรธรรมชาติและสิ่งแวดล้อม จึงใค้จัดทำคู่มือการใช้ งานโปรแกรมฐานข้อมูลระบบรวบรวมและบำบัดน้ำเสียรวมของชุมชนขึ้นเพื่อเผยแพร่ให้กับ ้ํ  $\overline{a}$ หน่วยงานองค์กรปกครองส่วนท้องถิ่น สำนักงานสิ่งแวดล้อมภาค และผู้สนใจทั่วไป นำไปใช้ใน การดําเนินงานจัดการน าเสียอยางมีประสิทธิภาพ ้ํ

กรมควบคุมมลพิษหวังเป็นอย่างยิ่งว่า คู่มือเล่มนี้จะเป็นประ โยชน์ต่อหน่วยงานที่เกี่ยวข้อง ิ่ และประชาชนผูสนใจทั่วไป

> มกราคม 2551 กรมควบคุมมลพิษ

# **สารบัญ**

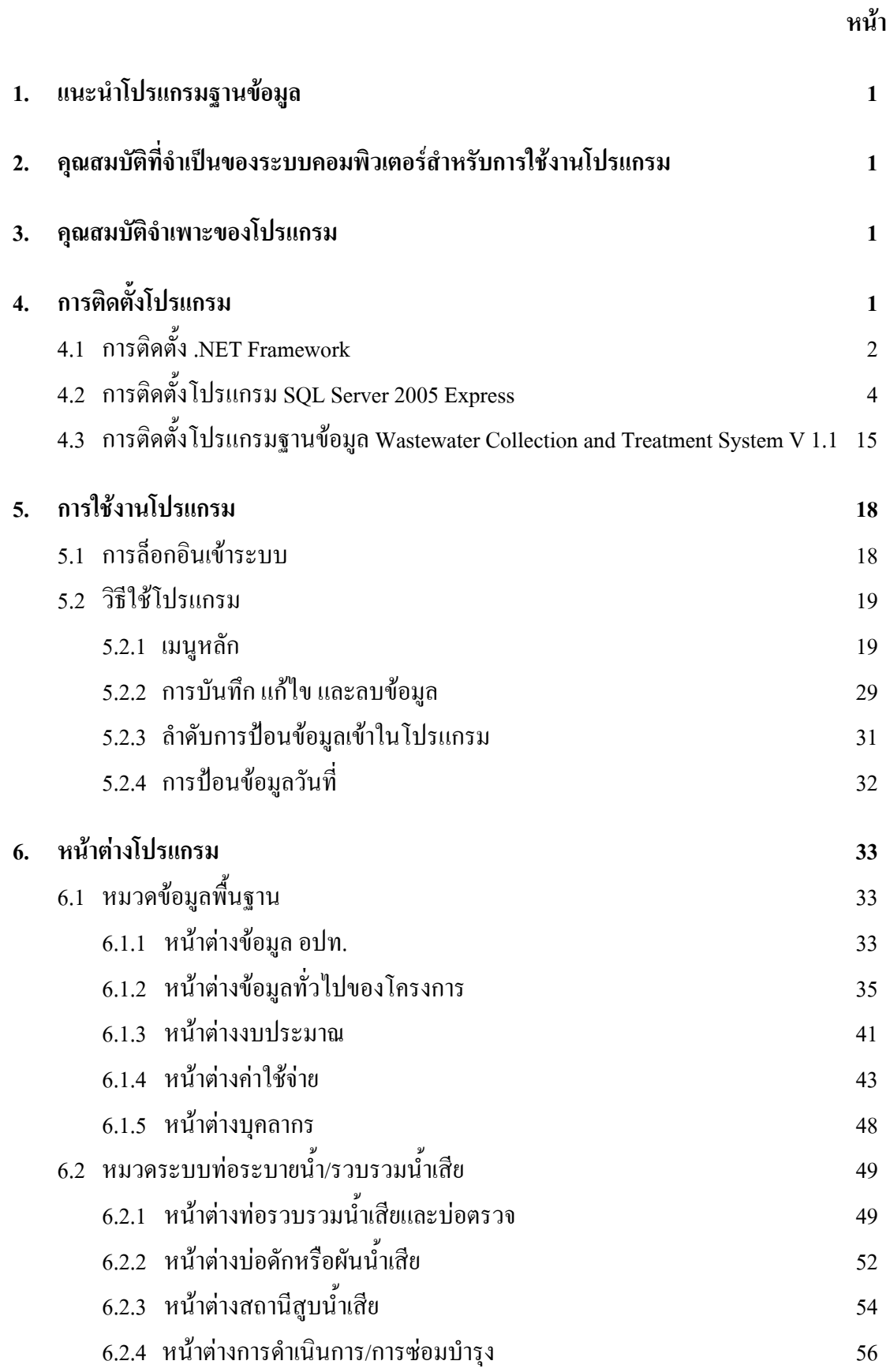

# **สารบัญ (ตอ)**

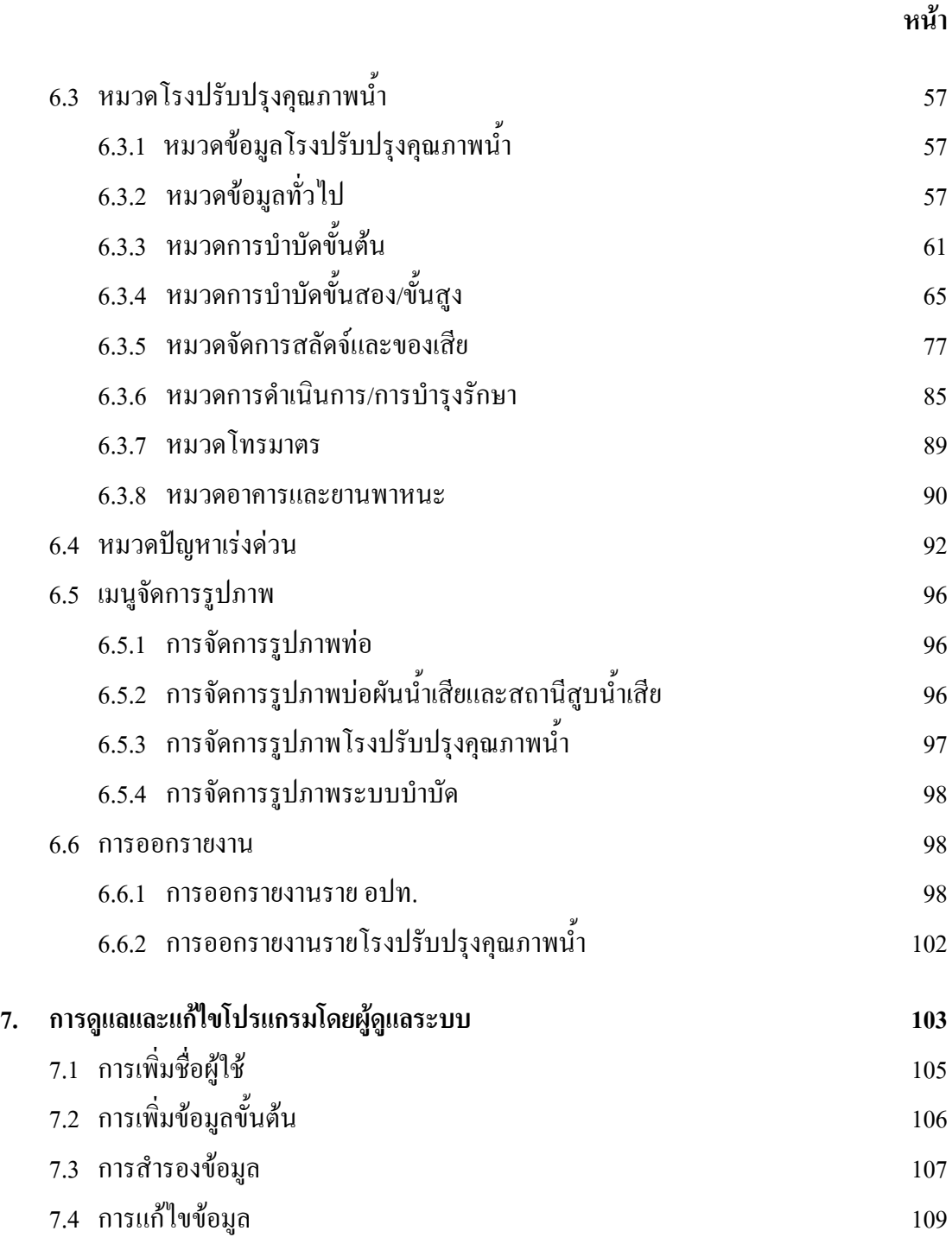

### **ภาคผนวก ตารางแสดงโครงสรางฐานขอมูลระบบรวบรวมและบําบัดน าเสียรวมของชุมชน**

# **สารบัญรูป**

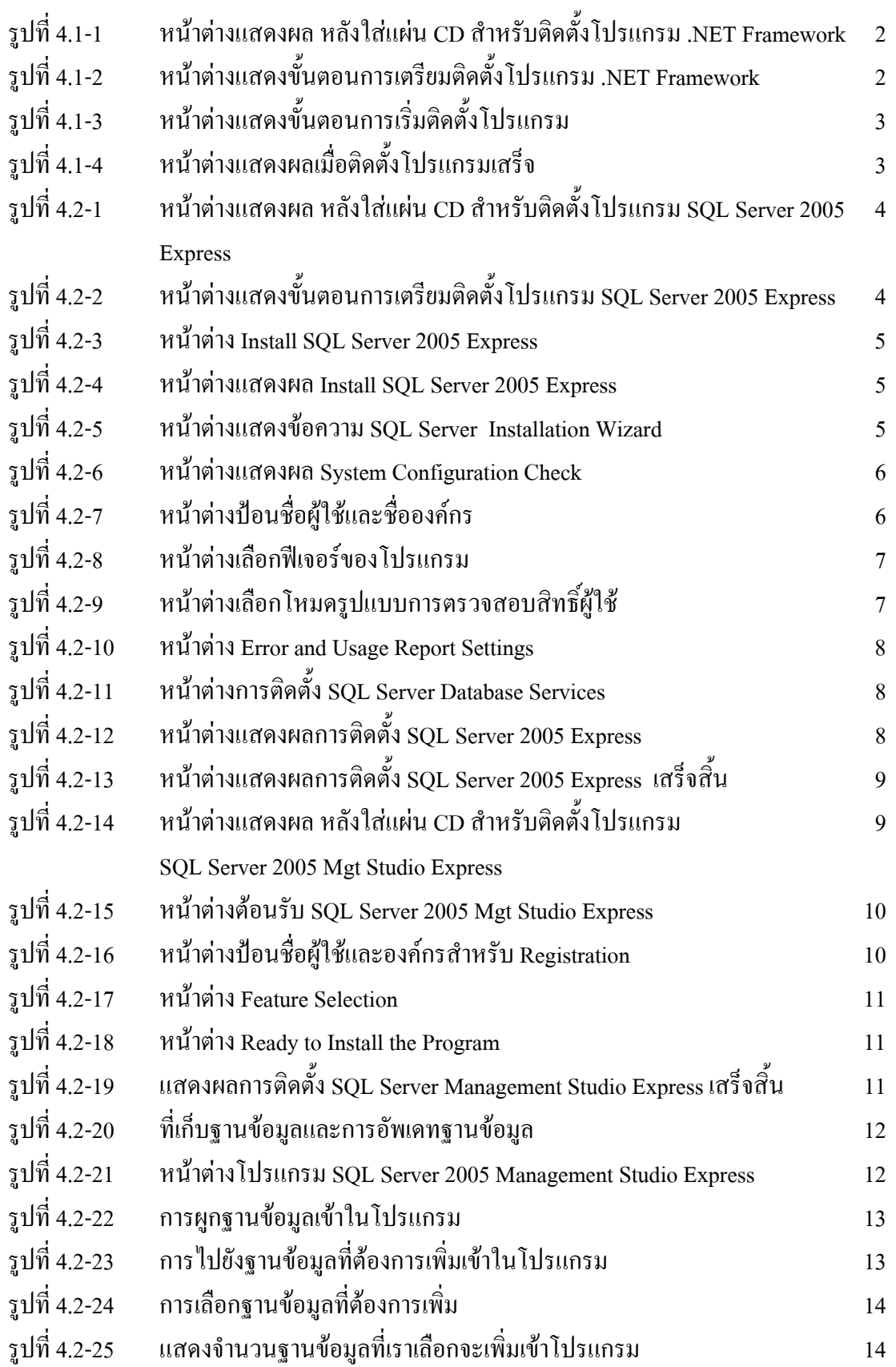

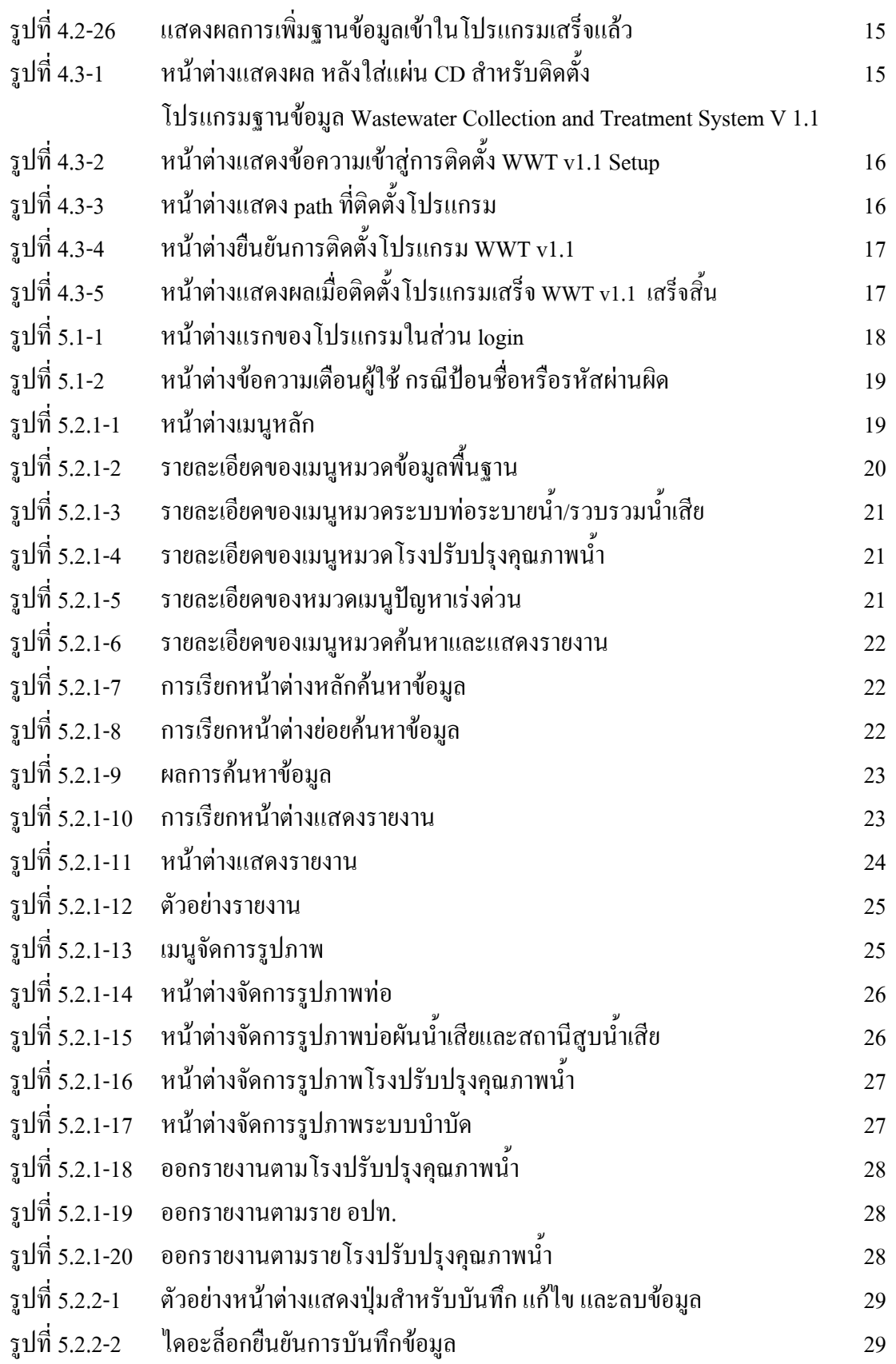

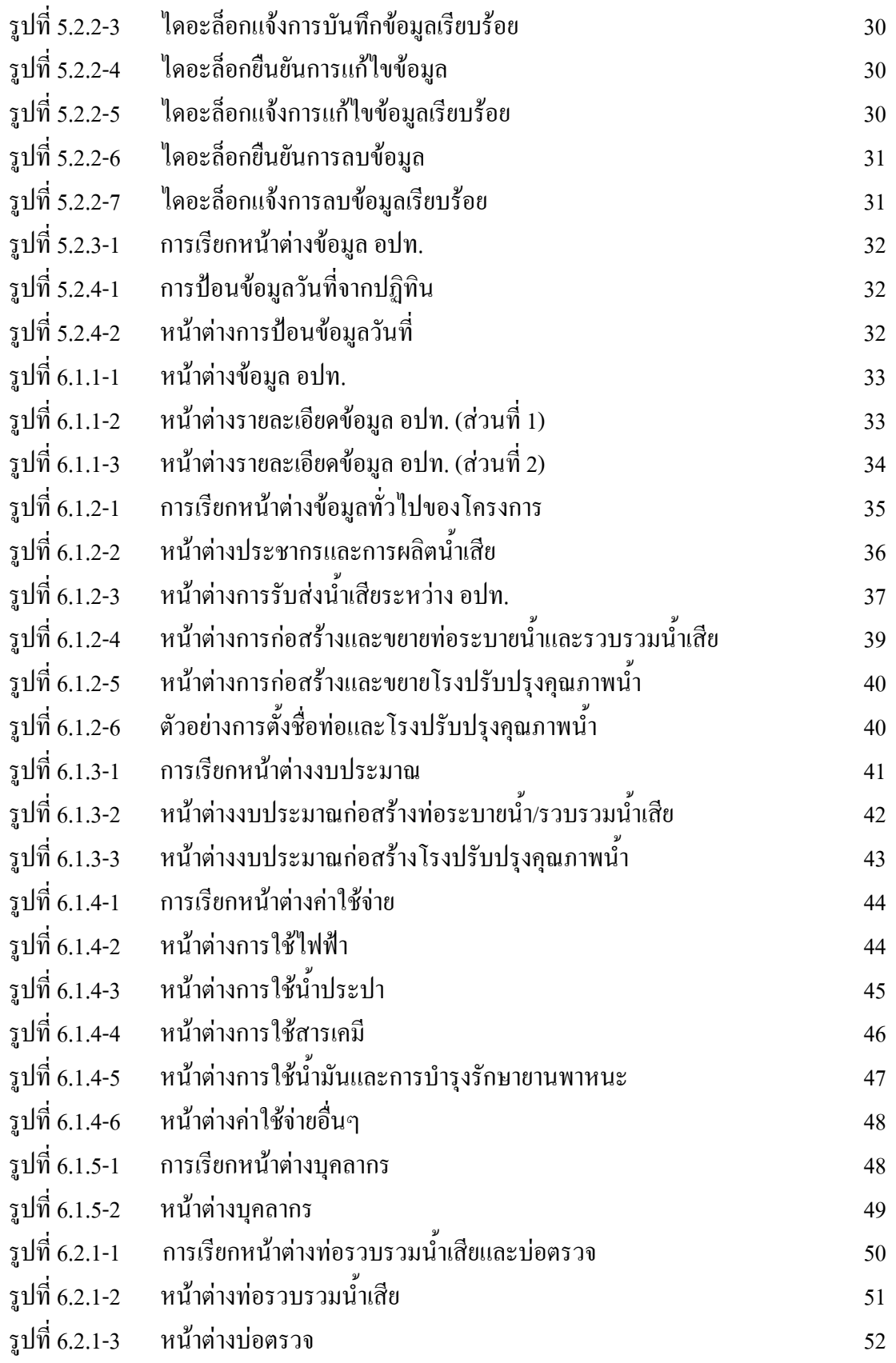

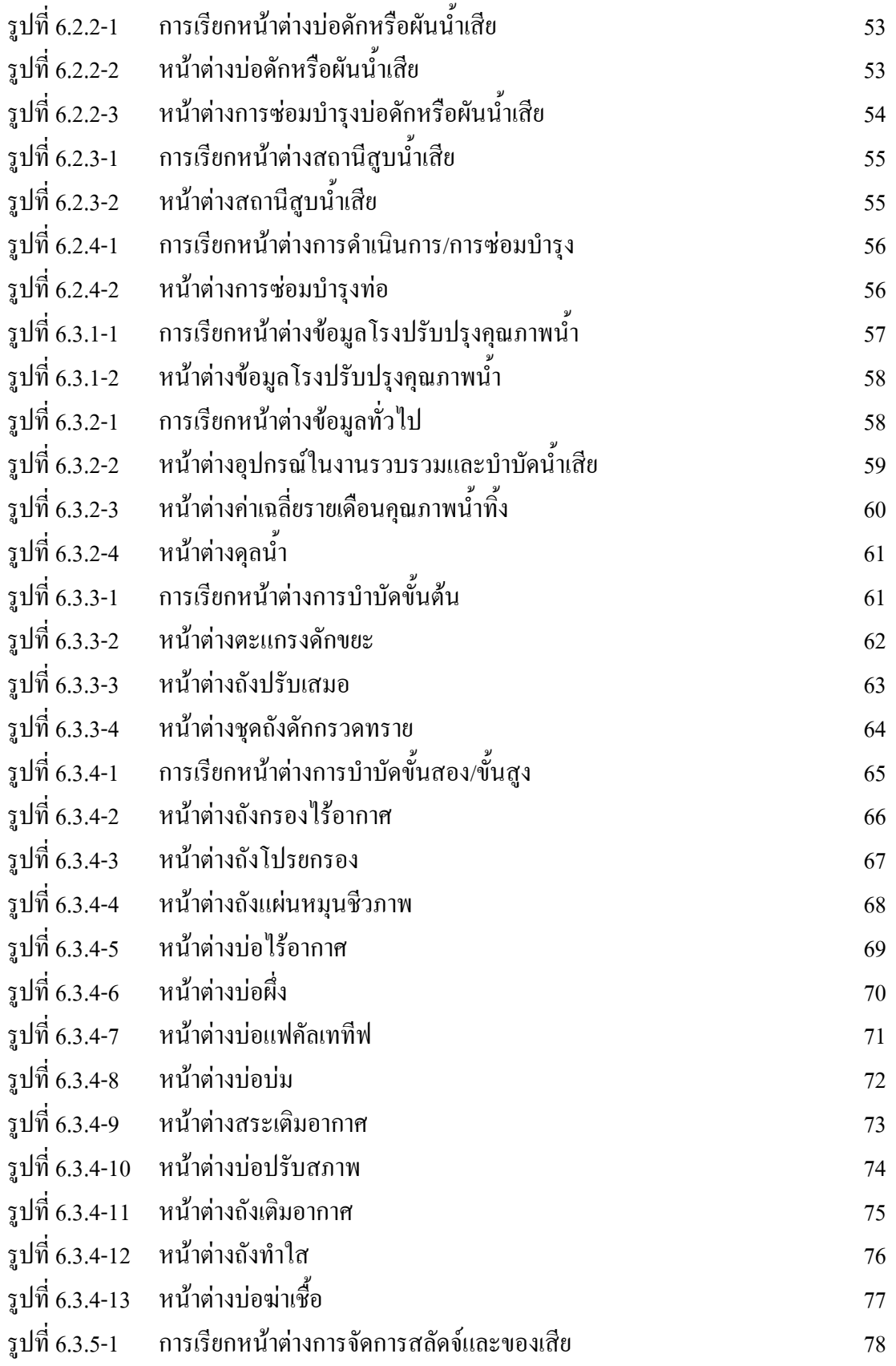

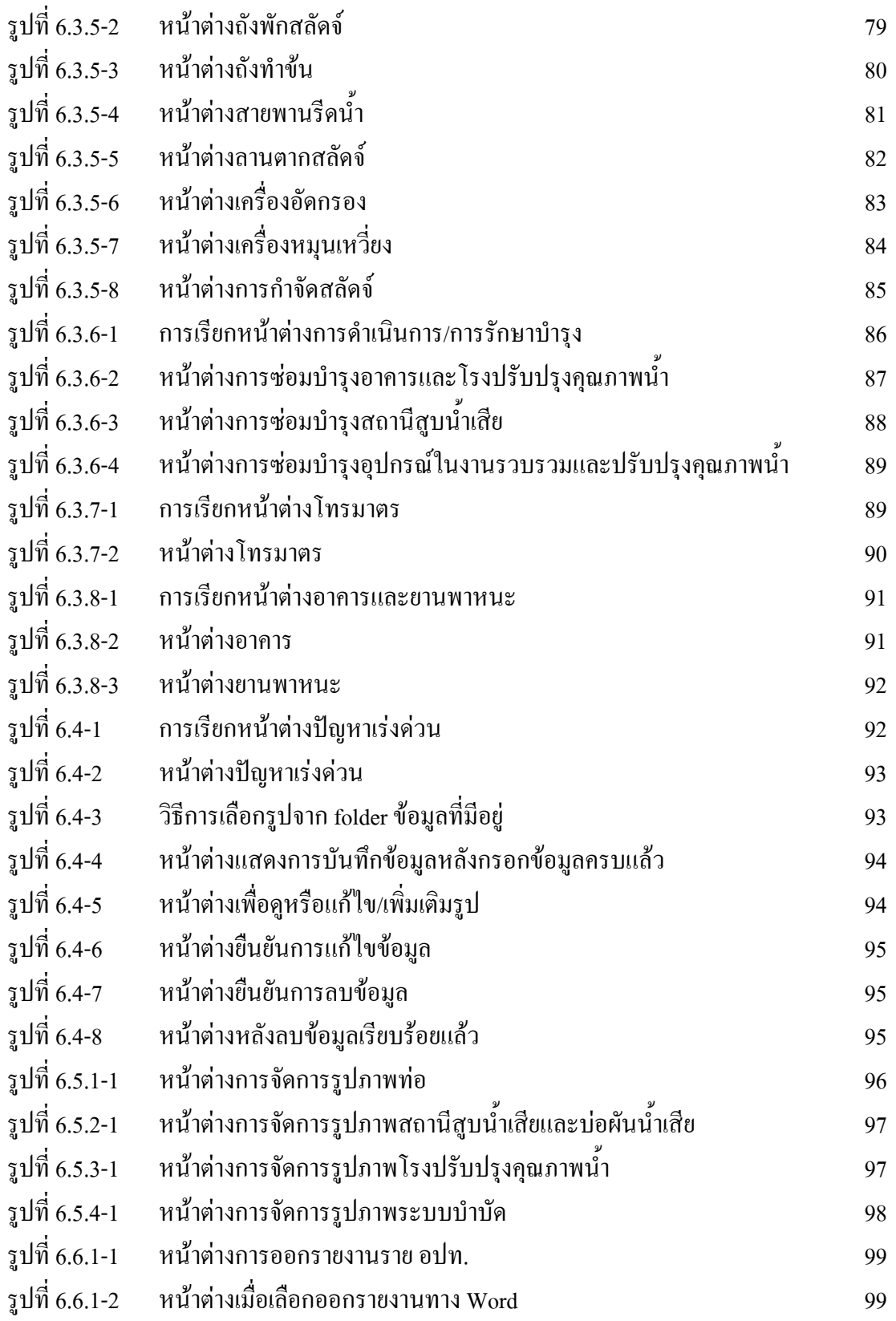

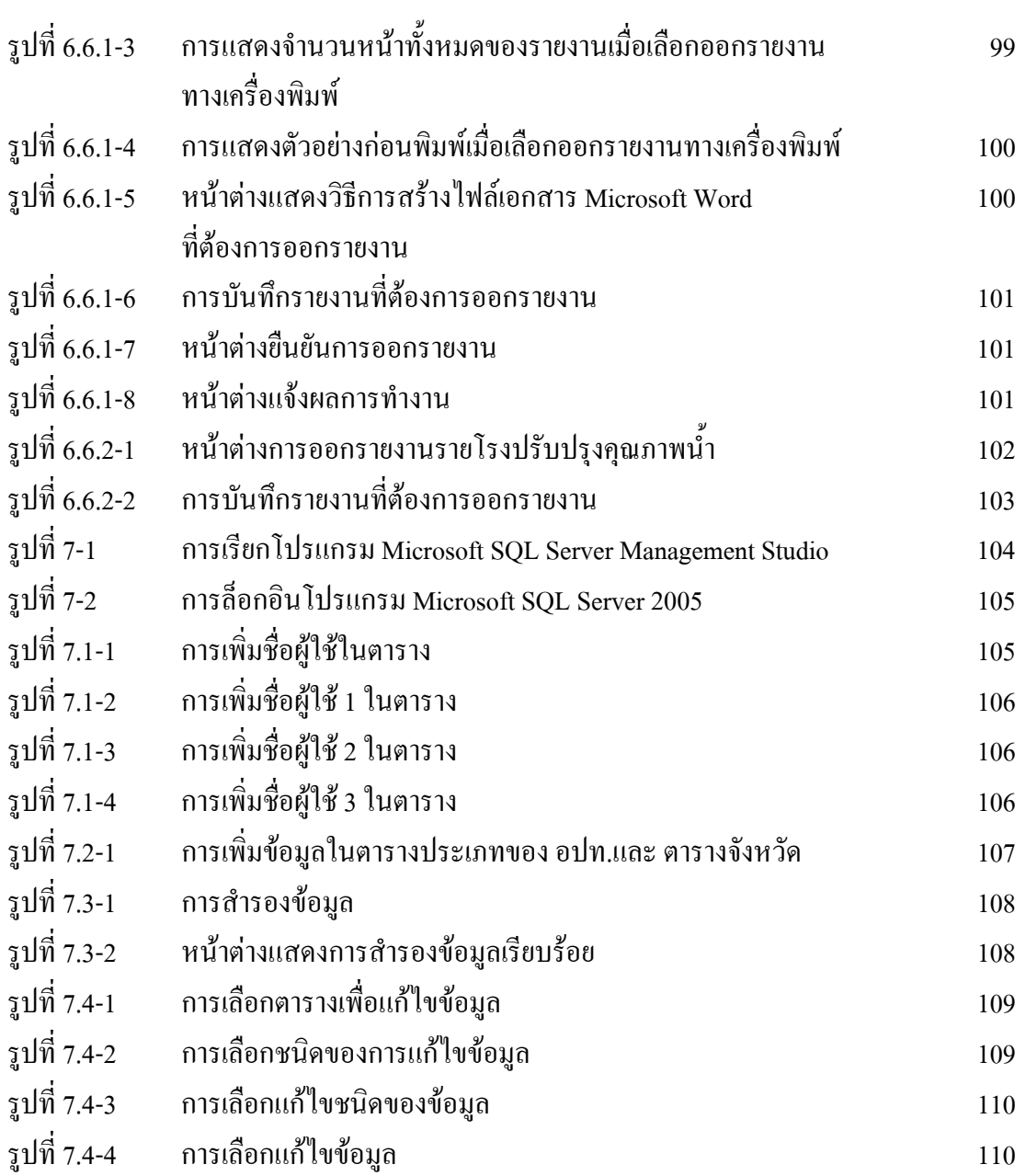

# **การติดต ั้งและใชงานโปรแกรมฐานข อมูล**

## **Wastewater Collection and Treatment System V 1.1**

**1. แนะนําโปรแกรมฐานขอม ูล**

โปรแกรมฐานข้อมูล Wastewater Collection and Treatment System V 1.1 ได้ออกแบบเพื่อใช้ใน งานเก็บข้อมูลของระบบรวบรวมและบำบัดน้ำเสียรวมของชุมชนในประเทศไทย ้ํ

# **2. คุณสมบัติที่จําเปนของระบบคอมพิวเตอรสําหรับการใชงานโปรแกรม**

โปรแกรมนี้ถูกพัฒนาขึ้นด้วยภาษา Visual Basic.Net ทำงานบนระบบปฏิบัติการวินโควส์ และใช้ โปรแกรม SQL Server 2005 Express เป็นฐานข้อมูล ดังนั้นคอมพิวเตอร์ที่จะใช้ติดตั้งโปรแกรมดังกล่าว ั้ ต้องมีคณสมบัติอย่างน้อยดังนี้

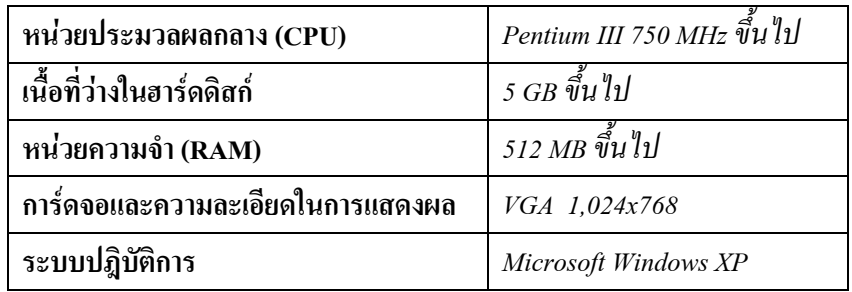

# **3. คุณสมบัติจําเพาะของโปรแกรม**

โปรแกรมนี้ได้พัฒนาและออกแบบให้สามารถเพิ่มจำนวนข้อมูลที่ต้องการจัดเก็บได้ ในขั้นต้นจึง **่** ใด้ออกแบบเพื่อใช้บนคอมพิวเตอร์เครื่องเดียว เป็นแบบเริ่มต้น (เวอร์ชัน 1.1) ของระบบที่อาจขยายเป็น ื่ **่** ระบบ Multi User ที่ทํางานบนอินเทอรเน็ต (Web-based) ซึ่งผูใชสามารถปอนขอมูลหรือดูรายงานผาน อินเทอร์เน็ต ได้จากทุกที่ตลอดเวลา นอกจากนี้ฐานข้อมูลนี้ยังสามารถขยายเป็น enterprise version ที่มี ี่ ี้ เครื่องมือในการวิเคราะห์พร้อมประยุกต์ใช้งาน ซึ่งจะช่วยให้สามารถวิเคราะห์ข้อมูลที่มีได้ง่ายและรวดเร็ว ื่ กว่าอีกด้วย

# **4. การติดต ั้งโปรแกรม**

การติดต งระบบฐานขอมูล Wastewater Collection and Treatment System V 1.1 ประกอบดวย ั้ 3 ขั้นตอน ดังน

- (1) การติดตั้ง .NET Framework
- (2) การติดต ั้งโปรแกรม SQL Server 2005 Express
- (3) การติดต ั้งโปรแกรมฐานขอมูล Wastewater Collection and Treatment System V 1.1

## **4.1 การติดตั้ง .NET Framework**

การติดตั้ง .NET Framework มีจุดประสงคเพ ื่อใหระบบปฏิบัติการวินโดวสสามารถทํางานบน สภาพแวดลอมแบบ .Net ไดโดยทําตามข นตอนดังแสดงใน**รูปที่ 4.1-1**ถึง**รูปที่ 4.1-4** หลังจากใสแผน CD ์<br>๎ สำหรับติดตั้งโปรแกรมแล้ว ให้เข้าไปที่โฟลเดอร์ dotnetfx

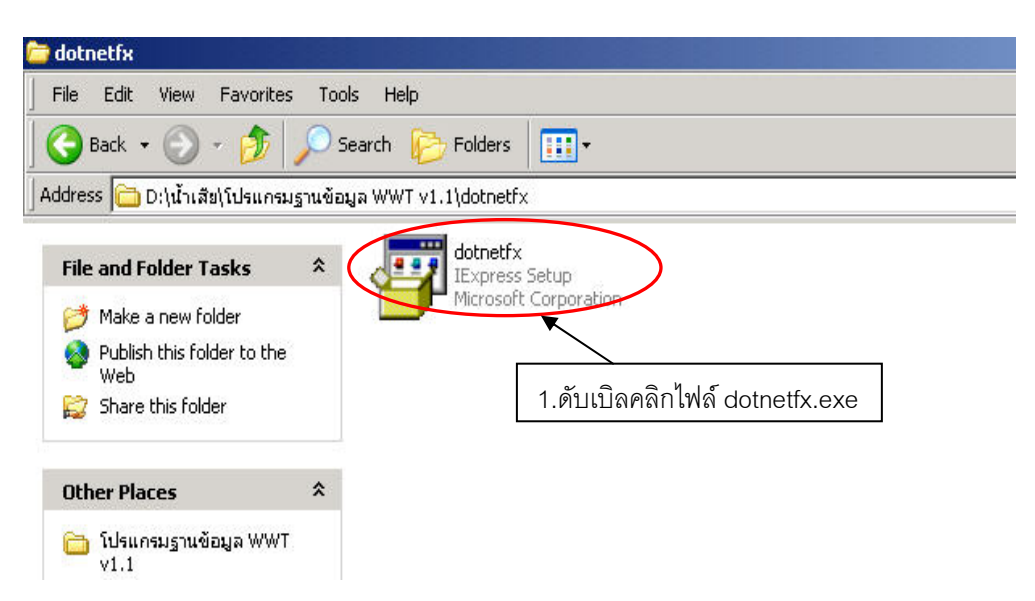

## **รูปที่ 4.1-1 หนาตางแสดงผล หลังใสแผน CD สําหรับติดต ั้งโปรแกรม .NET Framework**

หลังจากดับเบิลคลิกท ี่ไฟล dotnetfx.exe แลว โปรแกรมจะเขาสูขั้นตอนการเตรียม ติดตั้ง **ดังรูปที่ 4.1-2** เม อหนาตาง End-User License Agreement ปรากฏ ใหคลิกเลือก I accept the terms of the License Agreement แลวคลิกปุม Next

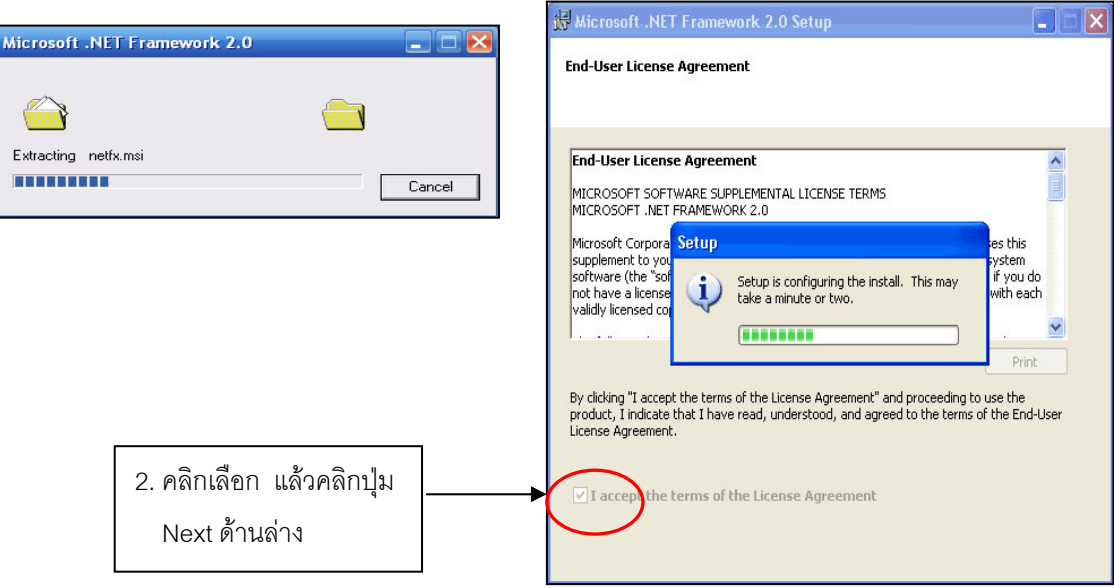

**รูปที่ 4.1-2 หนาตางแสดงข นตอนการเตรียมติดต ั้งโปรแกรม .NET Framework ั้** จะเขาสูขั้นตอนการติดต ั้งโปรแกรมดัง**รูปที่ 4.1-3**

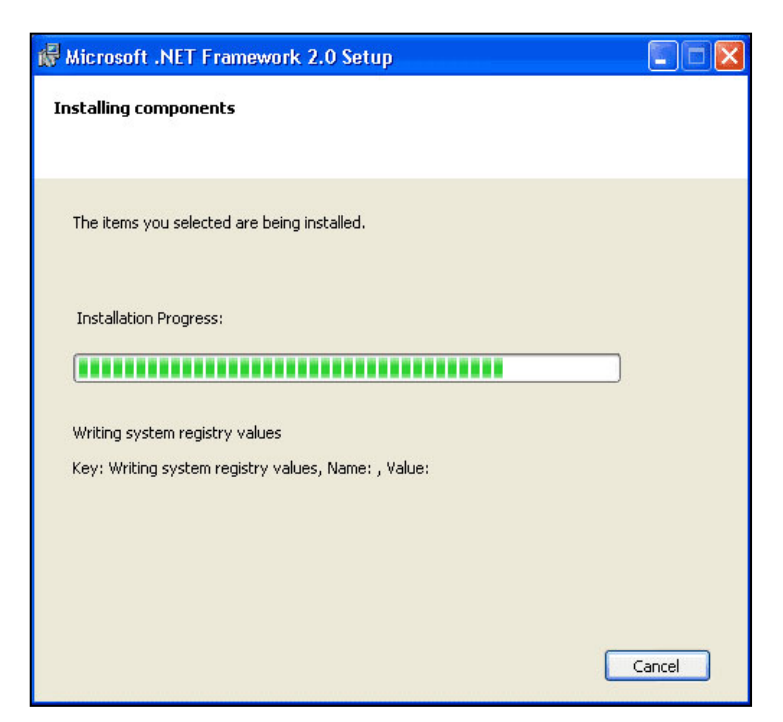

#### **รูปที่ 4.1-3 หนาตางแสดงข นตอนการเร มติดต ั้งโปรแกรม ั้ ิ่**

เมื่อติดตั้งโปรแกรมเสร็จจะปรากฏหนาตางดัง**รูปที่ 4.1-4**ใหคลิกปุม Finish เพื่อสิ้นสุดการติดตั้ง

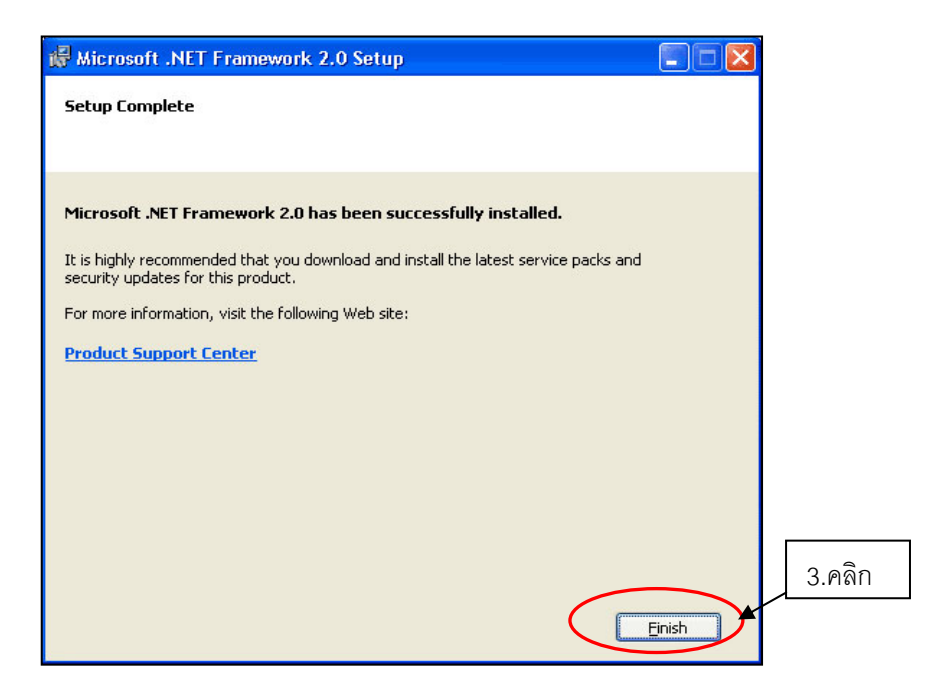

**รูปที่ 4.1-4 หนาตางแสดงผลเมื่อติดต ั้งโปรแกรมเสร็จ**

## **4.2 การติดต ั้งโปรแกรม SQL Server 2005 Express**

การติดตั้ง **SQL Server 2005 Express** ซึ่งตัว Express นี้เปนตัวใหใชงานไดโดยไมเสีย ค่าลิขสิทธิ์เป็นการติดตั้งโปรแกรมฐานข้อมูลและจัดการฐานข้อมูล ซึ่งประกอบด้วย 2 ส่วน ดังนี้ ี้

# **(1) การติดตั้ง SQL Server 2005 Express**

ให้เข้าไปที่โฟลเดอร์ SQL Server 2005 Express Edition หลังใส่แผ่น CD สำหรับติดตั้งโปรแกรม แลวทําตามข นตอนดังแสดงใน**รูปที่ 4.2-1** ั้

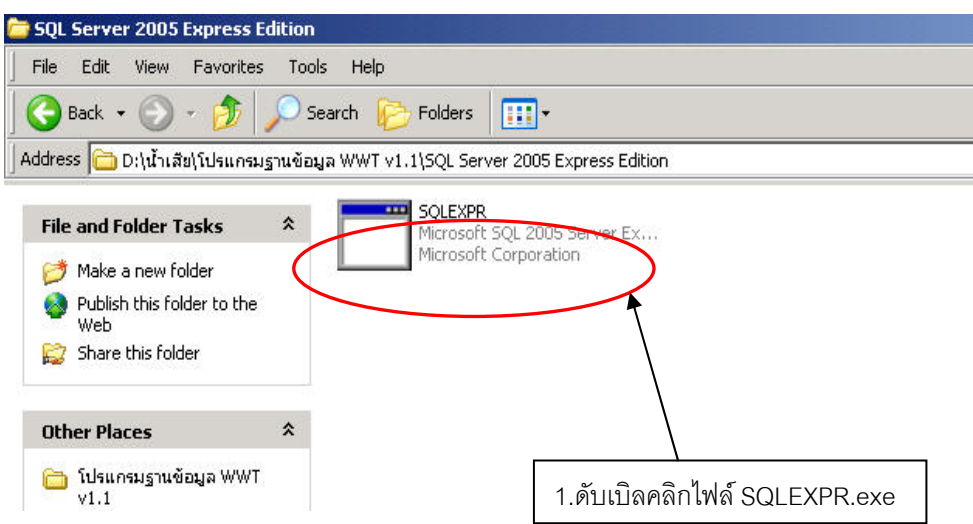

**รูปที่ 4.2-1 หนาตางแสดงผล หลังใสแผน CD สําหรับติดต ั้งโปรแกรม SQL Server 2005 Express** 

หนาตางเตรียมเขาสูการติดต ั้งจะปรากฏดัง**รูปที่ 4.2-2** ใหคลิกเลือก I accept the licensing terms and conditions แลวคลิกปุม Next

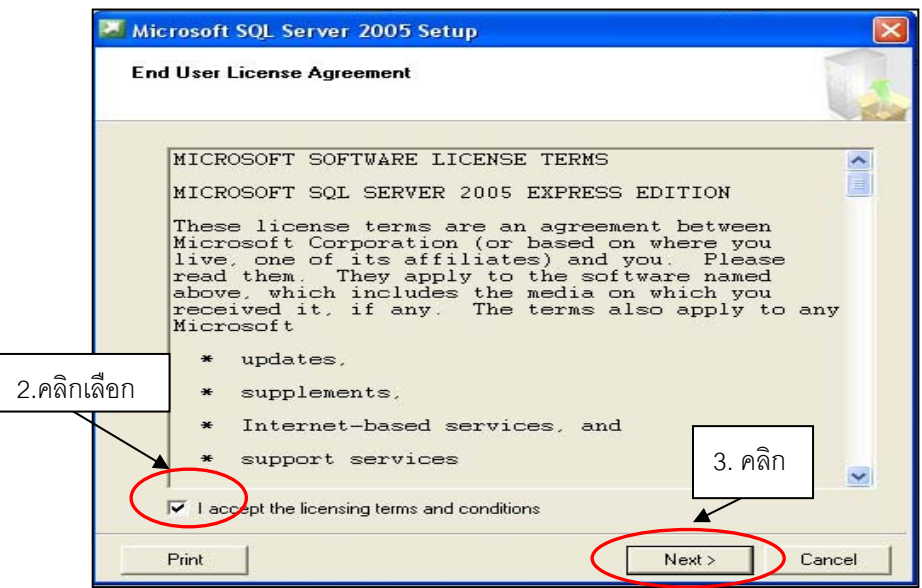

**รูปที่ 4.2-2 หนาตางแสดงข นตอนการเตรียมติดต ั้งโปรแกรม SQL Server 2005 Express ั้**

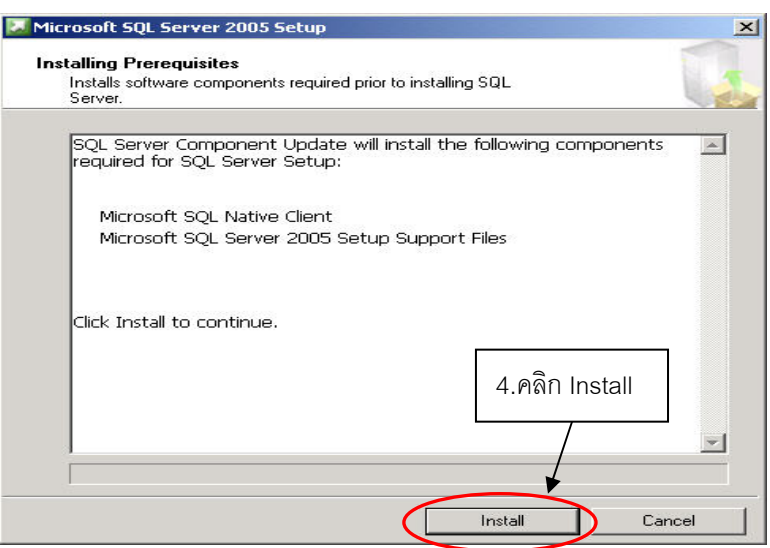

**รูปที่ 4.2-3 หนาตาง Install SQL Server 2005 Express** 

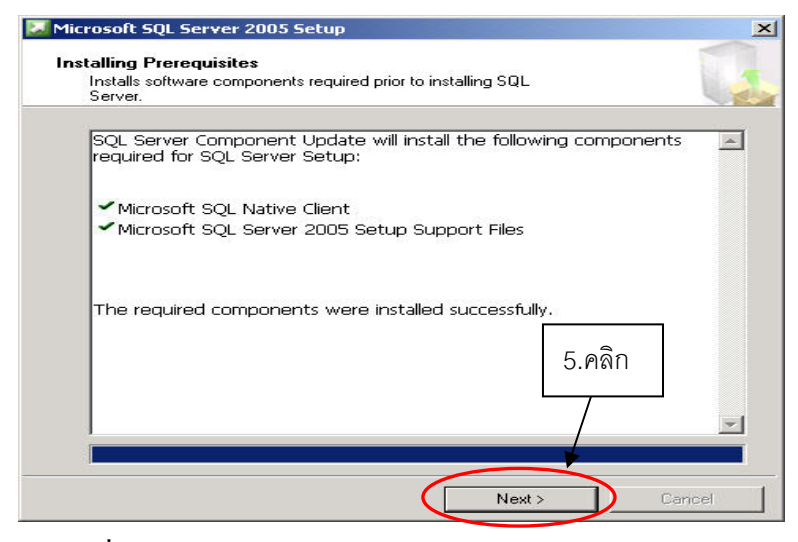

**รูปที่ 4.2-4 หนาตางแสดงผล Install SQL Server 2005 Express** 

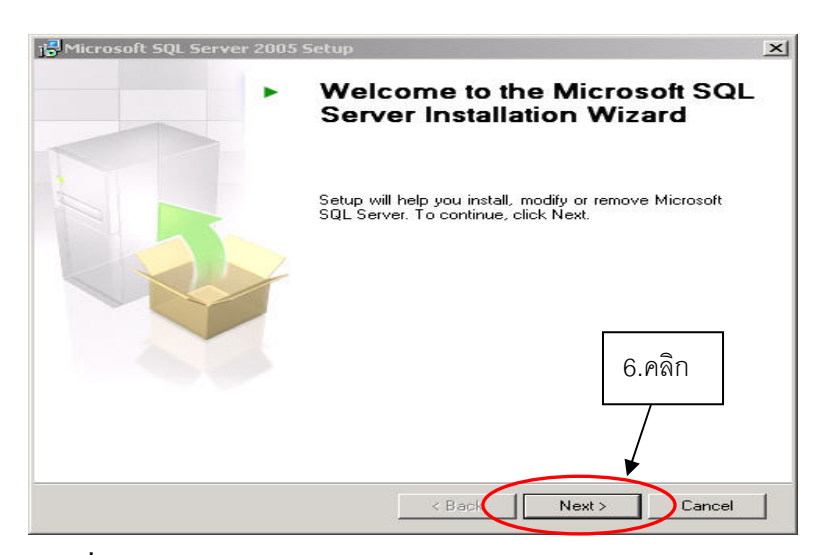

**รูปที่ 4.2-5 หนาตางแสดงขอความ SQL Server Installation Wizard** 

เป็นการเช็คคุณสมบัติของเครื่องคอมพิวเตอร์ว่าสามารถที่จะลงโปรแกรม SQL Server 2005 ื่ Express ไดหรือไมถาไดจะแสดงผลดัง**รูปที่ 4.2-6**

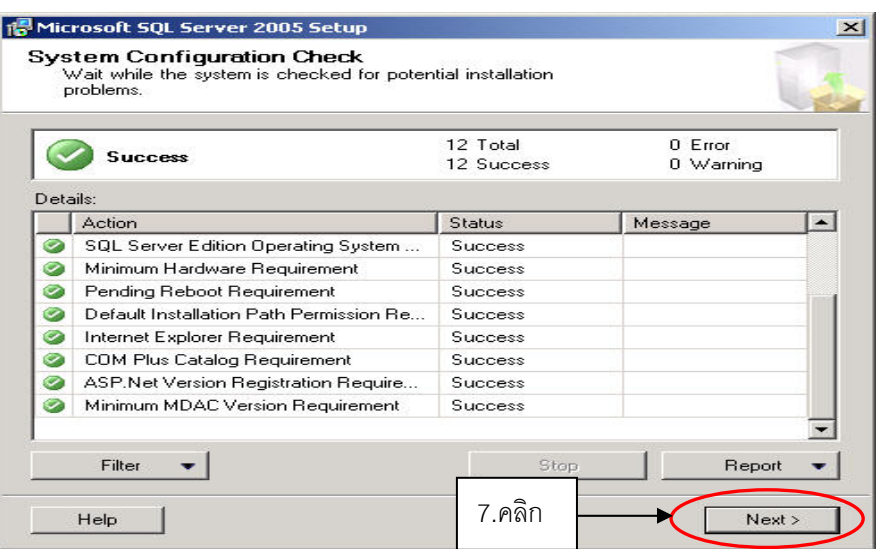

**รูปที่ 4.2-6 หนาตางแสดงผล System Configuration Check** 

ต่อไปเป็นการป้อนชื่อผู้ใช้และชื่อองค์กรโดยจะป้อนเป็นชื่ออะไรก็ได้ดังแสดงใน**รูปที่ 4.2-7** ื่

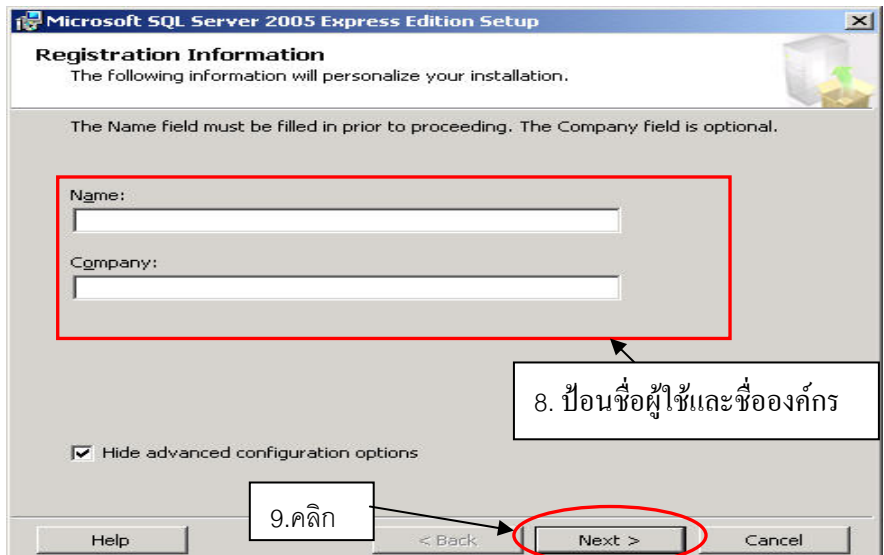

#### **รูปที่ 4.2-7 หนาตางปอนช อผูใชและชอองค ื่ กร ื่**

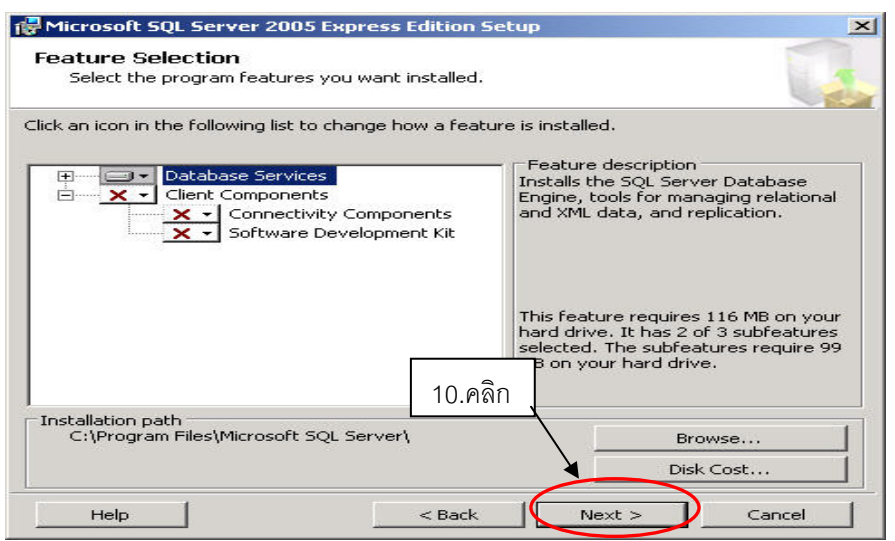

**รูปที่ 4.2-8 หนาตางเลือกฟเจอรของโปรแกรม**

ตอไปใหคลิกเลือก Mixed Mode (Windows Authentication and SQL Server Authentication) และ ปอน 123456 ในชอง Enter password และปอน 123456 ในชอง Confirm password อีกคร งจากนั้น ั้ กดปุม Next > ดังแสดงใน**รูปที่ 4.2-9**

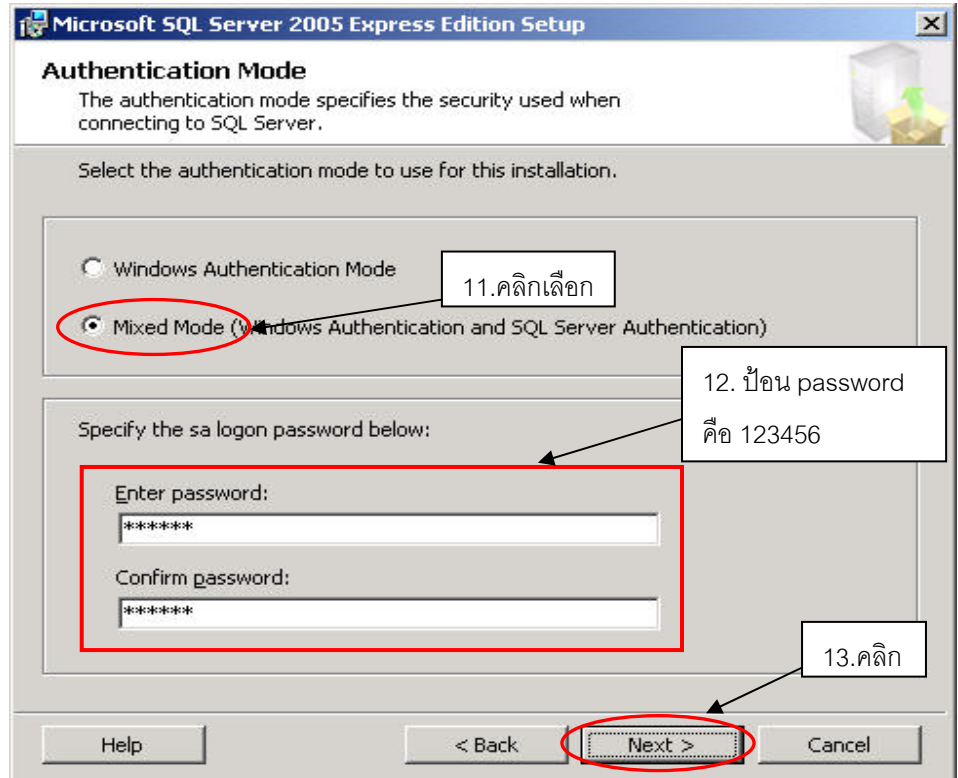

**รูปที่ 4.2-9 หนาตางเลือกโหมดรูปแบบการตรวจสอบสิทธิ์ผูใช**

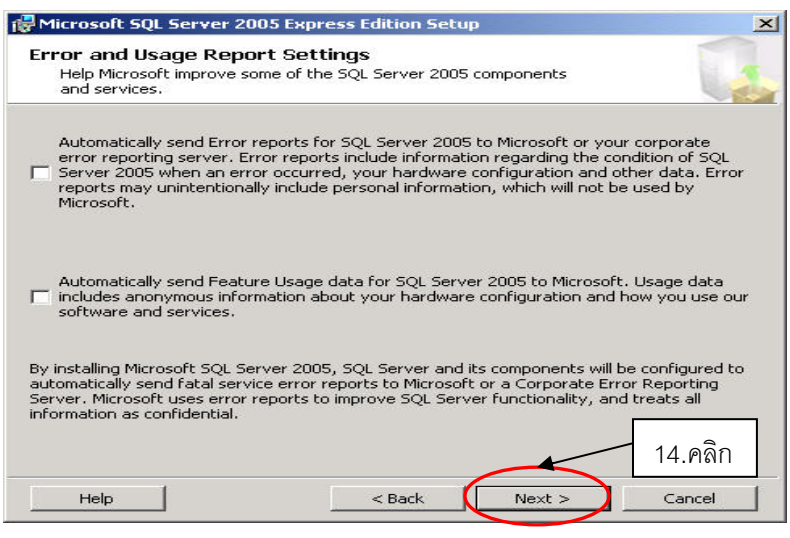

### **รูปที่ 4.2-10 หนาตาง Error and Usage Report Settings**

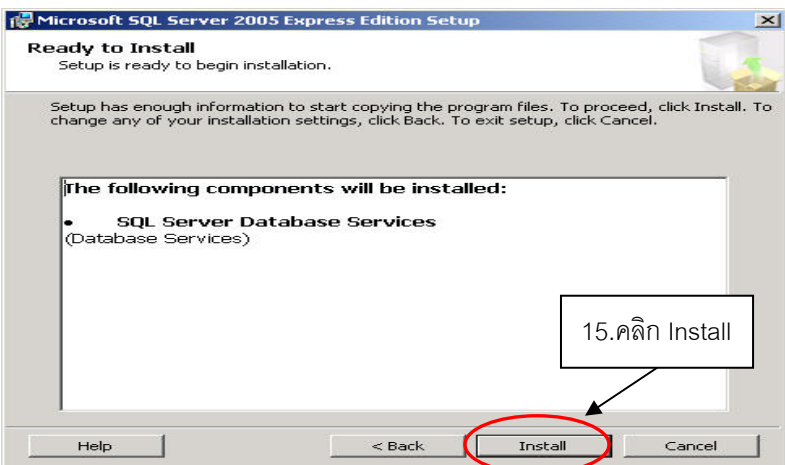

# **รูปที่ 4.2-11 หนาตางการติดตั้ง SQL Server Database Services**

เมื่อคลิกปุ่ม Install แล้วจะทำการติดตั้งจนแล้วเสร็จจากนั้นให้คลิก Next >> ดังร**ูปที่ 4.2-12** ั้

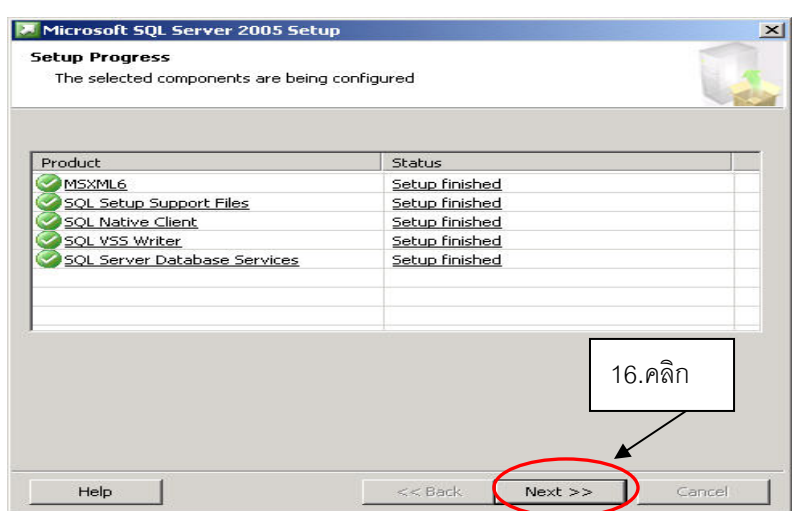

**รูปที่ 4.2-12 หนาตางแสดงผลการติดตั้ง SQL Server 2005 Express**

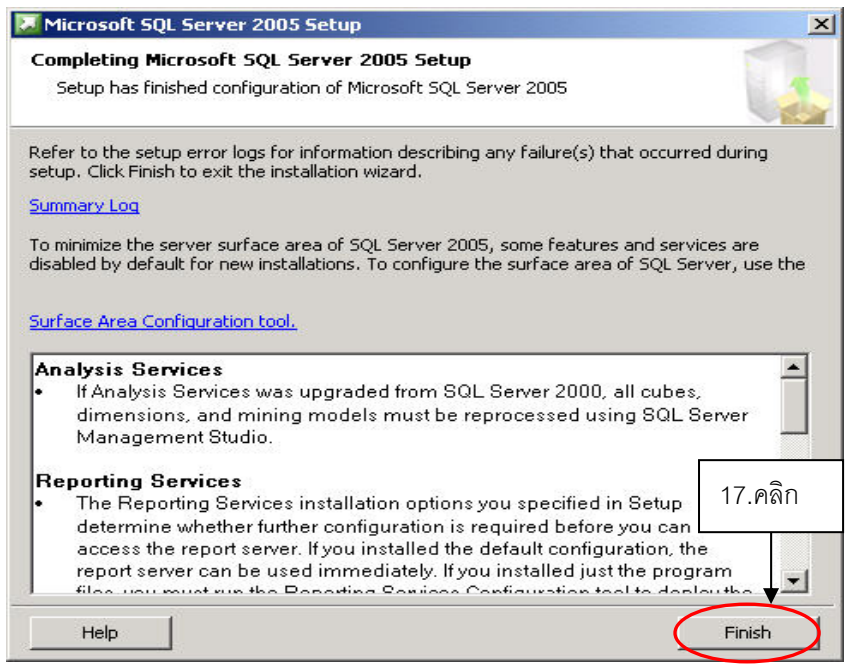

**รูปที่ 4.2-13 หนาตางแสดงผลการติดตั้ง SQL Server 2005 Express เสร็จสิ้น**

### **(2) การติดตั้ง SQL Server 2005 Management Studio Express**

ใหเขาไปที่โฟลเดอร SQL Server 2005 Mgt Studio Express หลังใสแผน CD สําหรับติดตั้ง โปรแกรม แลวทําตามข นตอนดังแสดงใน**รูปที่ 4.2-14** ั้

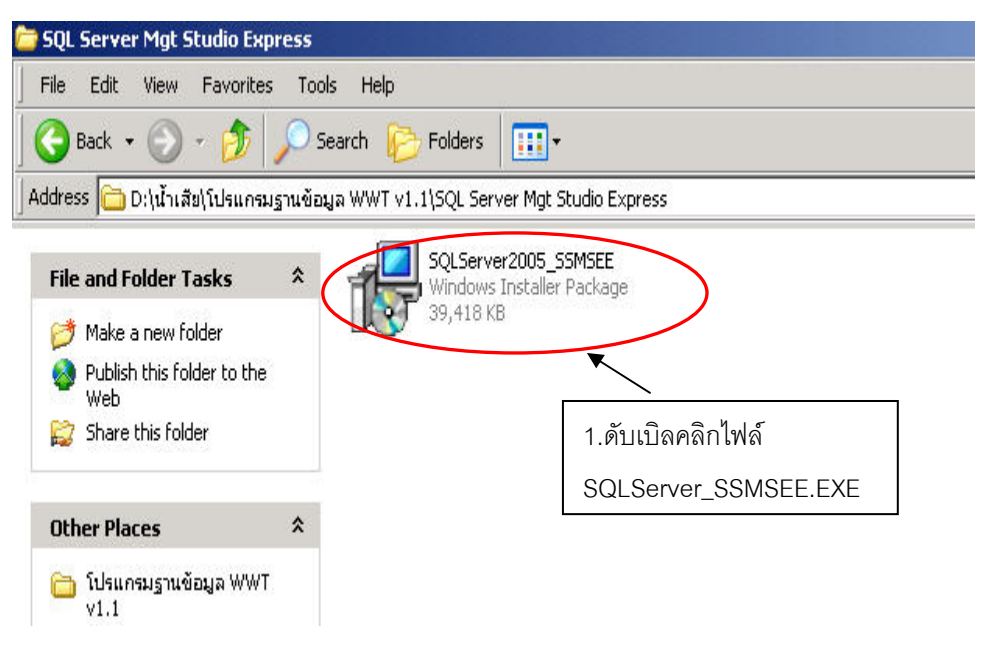

## **รูปที่ 4.2-14 หนาตางแสดงผล หลังใสแผน CD สําหรับติดต ั้งโปรแกรม**

#### **SQL Server 2005 Mgt Studio Express**

เมื่อปรากฏหนาตางดัง**รูปที่ 4.2-15**ใหคลิกปุม Next

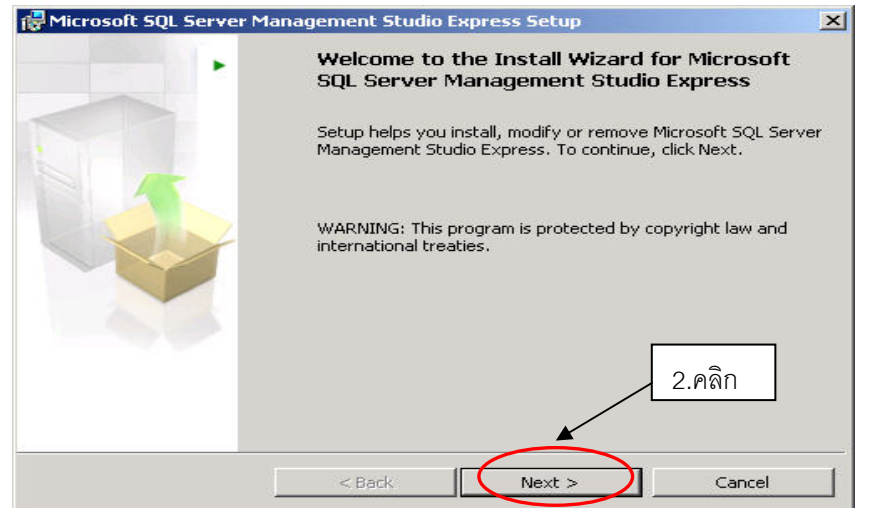

**รูปที่ 4.2-15 หนาตางตอนรับ SQL Server 2005 Mgt Studio Express** 

ปอนช อผูใชและองคกรโดยจะปอนเปนชื่ออะไรก็ไดจากนั้นกดปุม Next > ดัง**รูปที่ 4.2-16** ื่

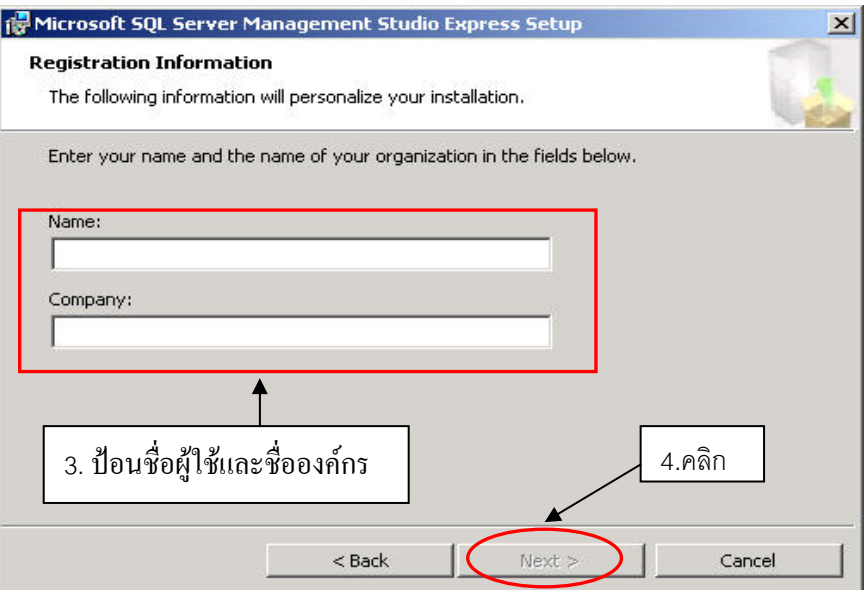

**รูปที่ 4.2-16 หนาตางปอนช อผูใชและองคกรสําหรับ Registration ื่**

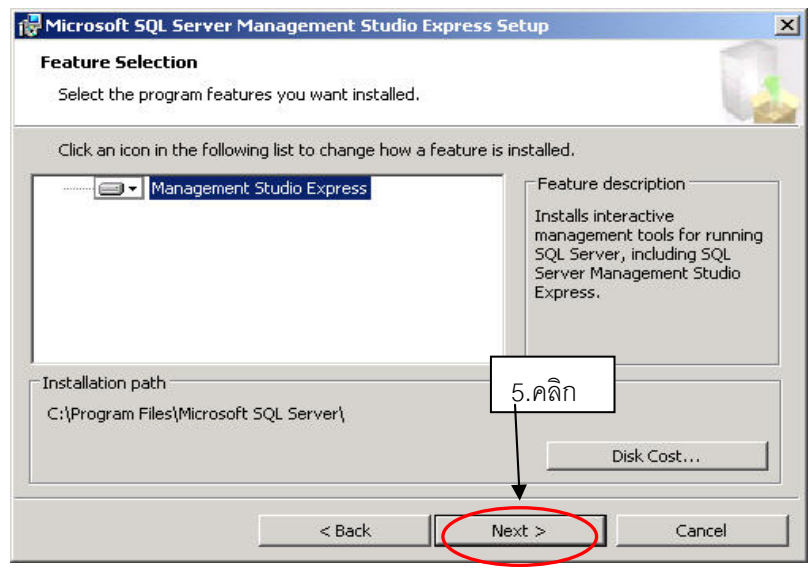

**รูปที่ 4.2-17 หนาตาง Feature Selection** 

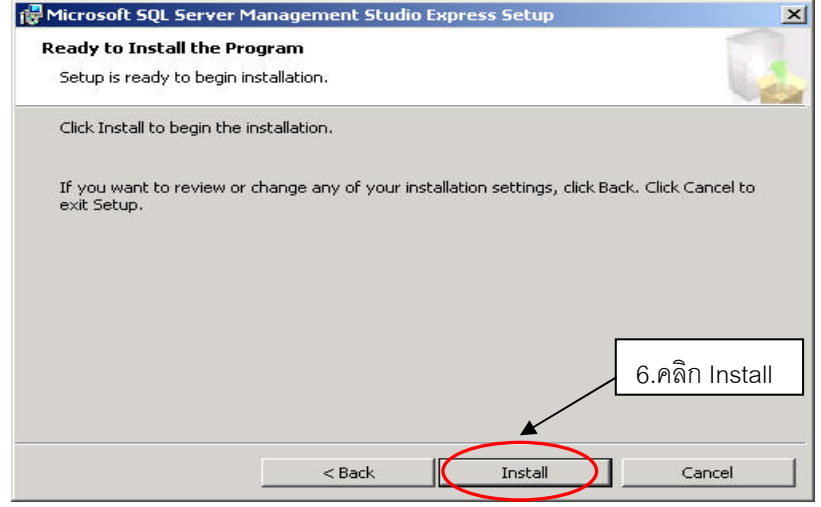

## **รูปที่ 4.2-18 หนาตาง Ready to Install the Program**

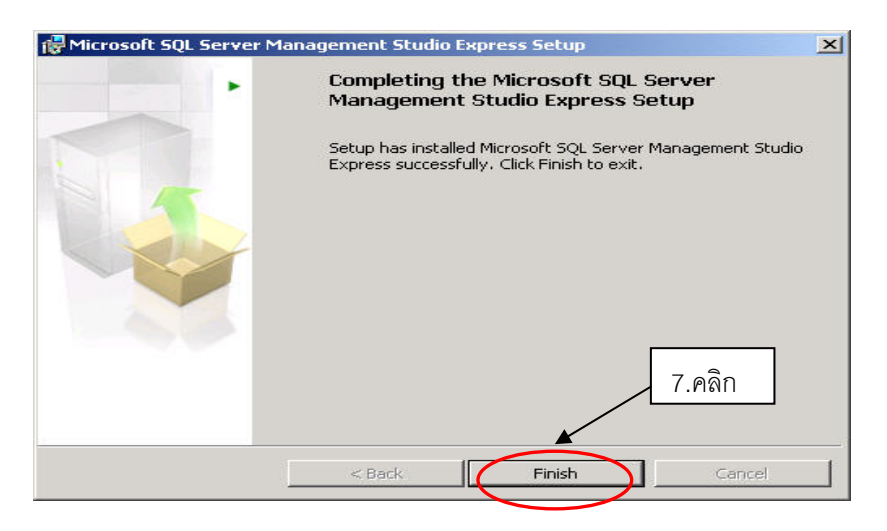

**รูปที่ 4.2-19 แสดงผลการติดตั้ง SQL Server Management Studio Express เสร็จสิ้น**

#### **(3) การเพ มฐานขอมูลเขาในโปรแกรม ิ่**

ขั้นตอนแรกตอง copy ฐานขอมูล (WWE และ WWE\_log) มาเก็บไวที่ directory ที่เราลง โปรแกรม SQL Server 2005 Express ไวซึ่งปกติจะอยูที่ C:\Program Files\Microsoft SQL Server\MSSQL.1\ MSSQL\Data ดัง**รูปที่ 4.2-20**

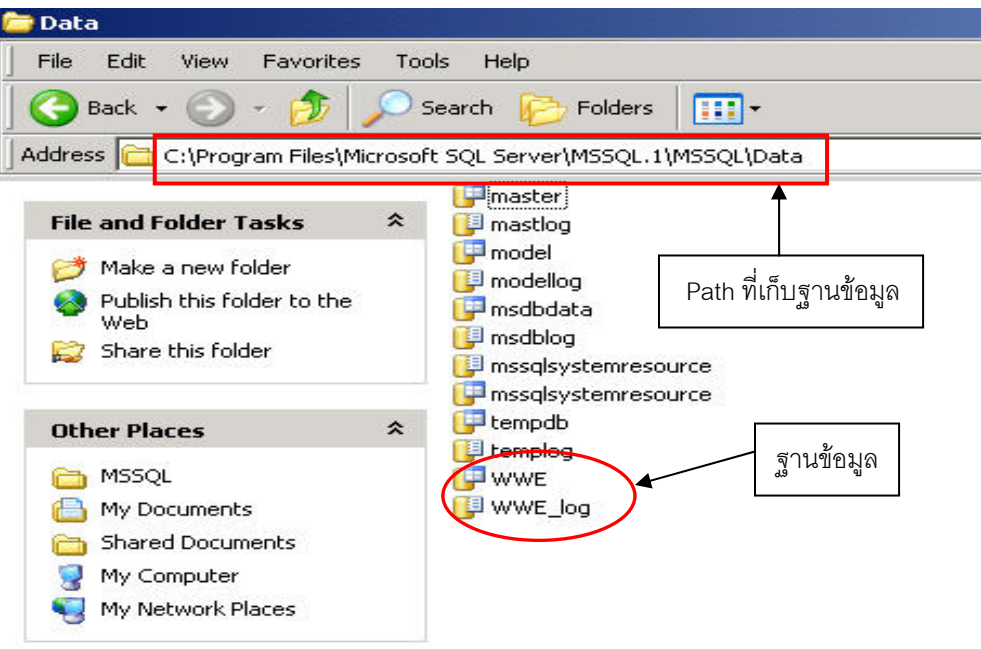

### **รูปที่ 4.2-20 ที่เก็บฐานขอมูลและการอัพเดทฐานขอมูล**

ขั้นตอนนี้เป็นการเพิ่มฐานข้อมูลที่สร้างขึ้นสำหรับโปรแกรม Wastewater Collection and ิ่ ึ้ Treatment System V 1.1 เขามาในโปรแกรม SQL Server 2005 Management Studio Express ซึ่งทําไดโดย การเรียกโปรแกรม SQL Server 2005 Management Studio Express (รายละเอียดดัง**รูปที่ 7-1** ถึง **รูปที่ 7-2**) จะปรากฏหนาตางดัง**รูปที่ 4.2-21**

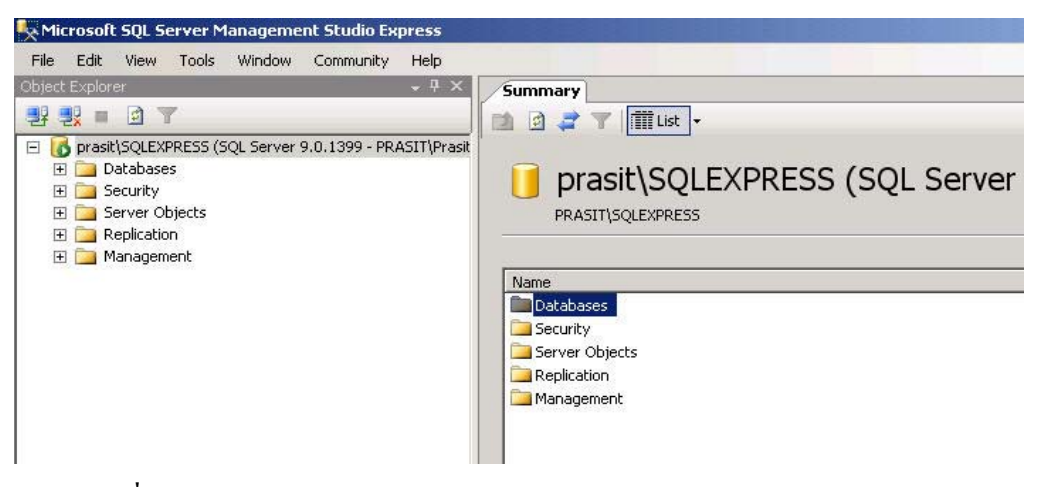

**รูปที่ 4.2-21 หนาตางโปรแกรม SQL Server 2005 Management Studio Express** 

ให้คลิกขวาที่โฟลเดอร์ Databases ในช่อง Object Explorer ซึ่งอยู่ทางด้านซ้าย และคลิก Attach… เพื่อเลือกผูกฐานข้อมูลที่ต้องการเพิ่มเข้าในโปรแกรม ดังแสดงใน ร**ูปที่ 4.2-22** ิ่

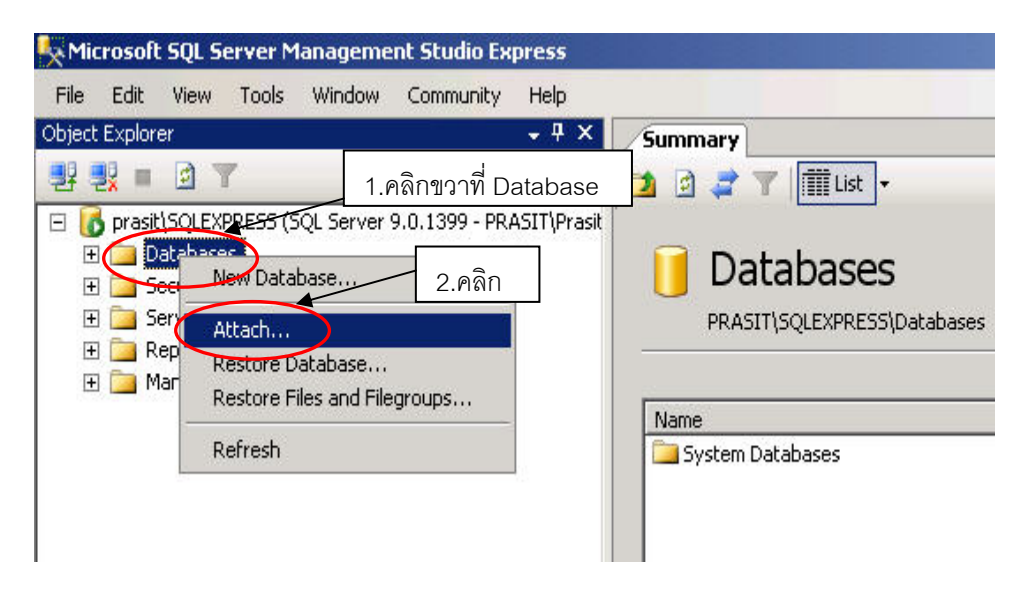

 **รูปที่ 4.2-22 การผูกฐานขอมูลเขาในโปรแกรม**

จากนั้นคลิกปุ่ม Add… เพื่อไปยังฐานข้อมูลที่เราต้องการเพิ่มเข้าในโปรแกรมดังแสดงใน **รูปท**ี่ ั้ **4.2-23**

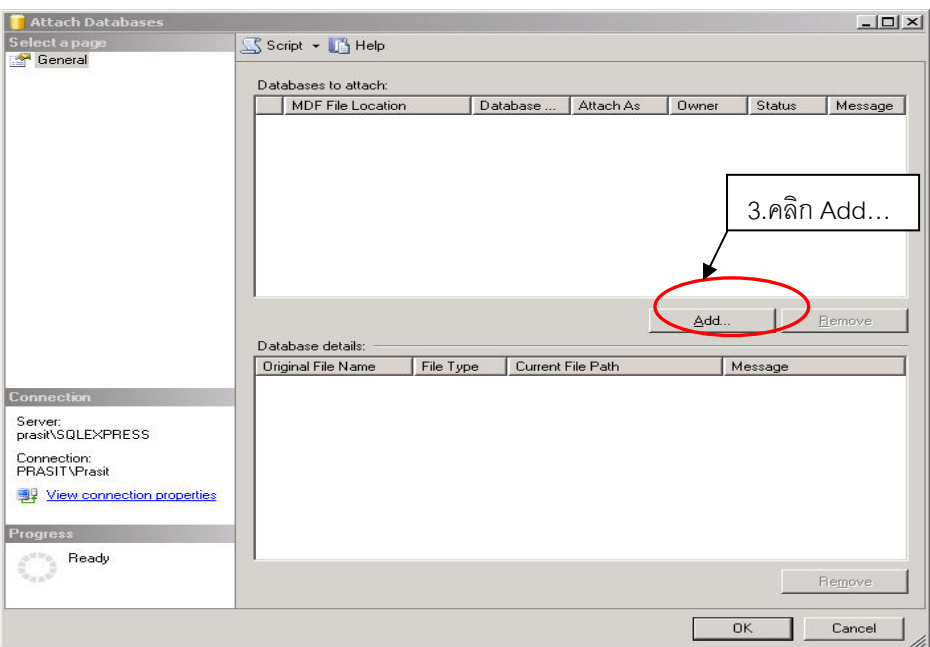

## **รูปที่ 4.2-23 การไปยังฐานขอมูลที่ตองการเพมเข ิ่ าในโปรแกรม**

จากนั้นใหคลิกเลือกฐานขอมูล (WWE.mdf) แลวคลิกปุม OK ดังแสดงใน **รูปที่ 4.2-24**

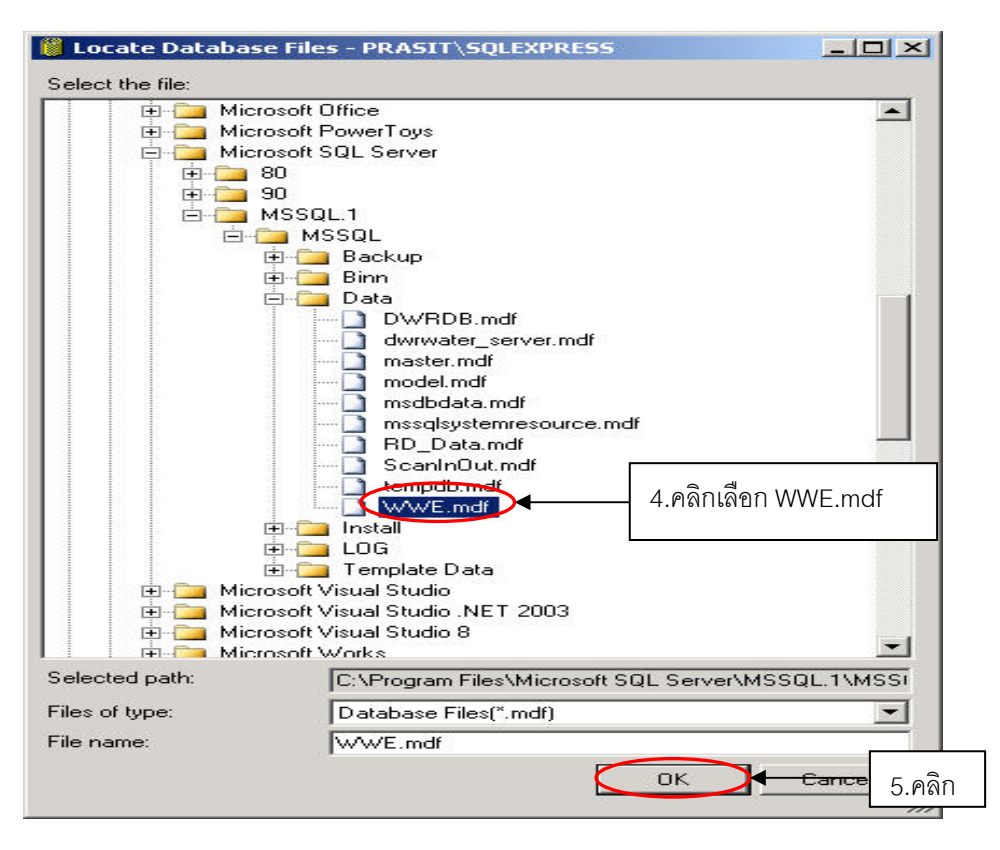

 **รูปที่ 4.2-24 การเลือกฐานขอมูลที่ตองการเพิ่ม**

คลิกปุ่ม OK เพื่อเพิ่มฐานข้อมูลที่เลือกเข้าสู่โปรแกรม SQL Server 2005 Express ดังร**ูปที่ 4.2-25** ื่ ิ่ ี่ เปนการเสร็จส นการผูกฐานขอมูลเขากับตัวโปรแกรม SQL Server 2005 Express จะแสดงผลดัง**รูปที่ 4.2-26** ิ้

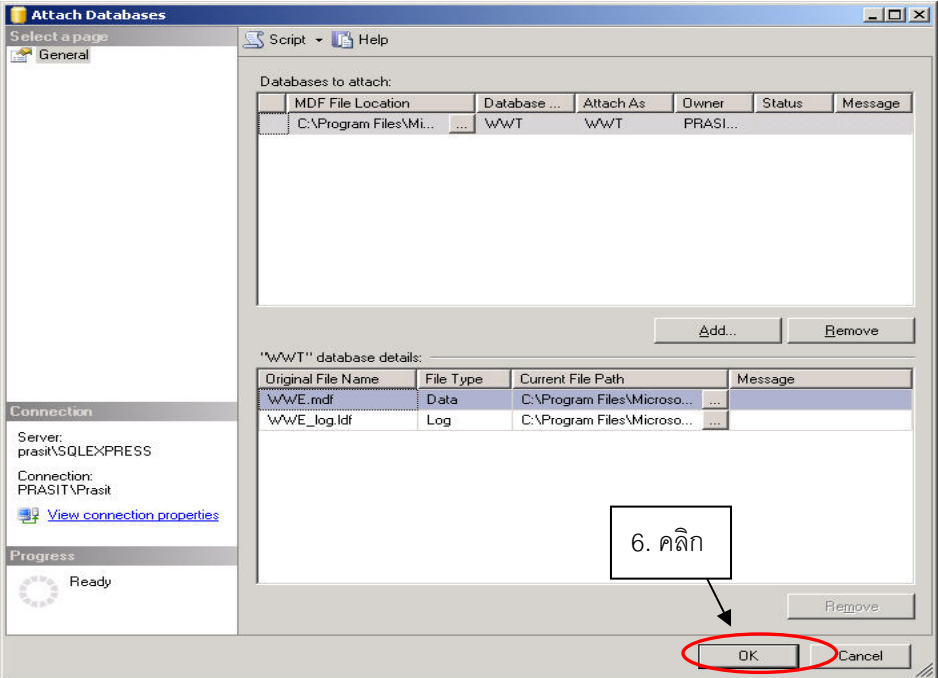

**รูปที่ 4.2-25 แสดงจํานวนฐานขอมูลทเราเล อกจะเพ ื ิ่ มเขาโปรแกรม ี่**

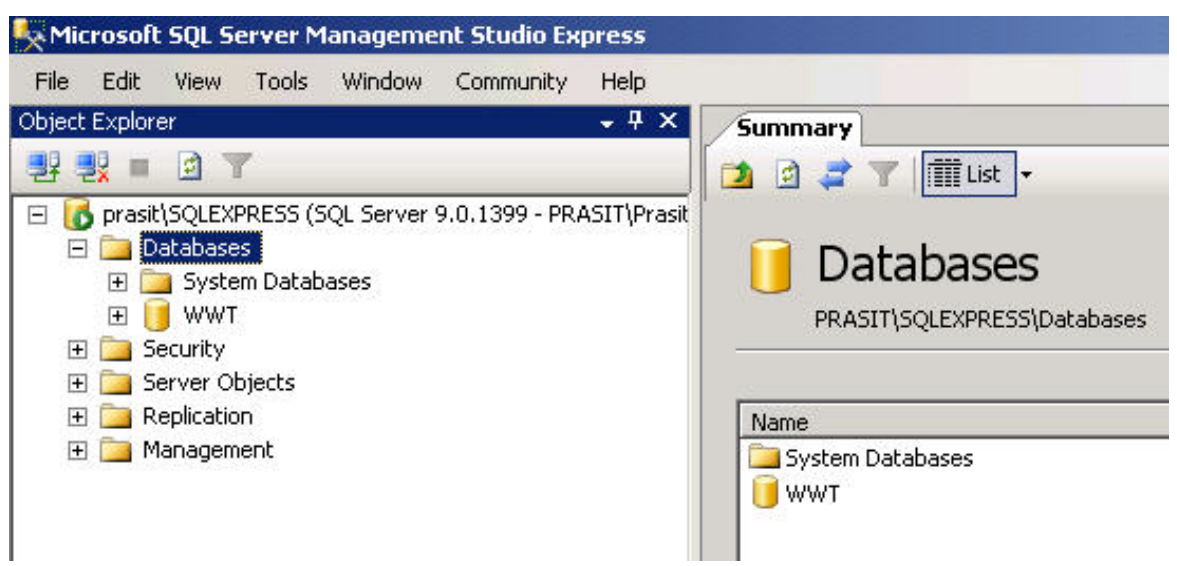

**รูปที่ 4.2-26 แสดงผลการเพ มฐานขอมูลเขาในโปรแกรมเสร็จแลว ิ่**

### **4.3 การติดต ั้งโปรแกรมฐานขอมูล Wastewater Collection and Treatment System V 1.1**

ติดต ั้งโปรแกรมฐานขอมูล Wastewater Collection and Treatment System V 1.1 โดยดับเบิ้ล คลิกท WWT v1.1 setup หลังใสแผน CD สําหรับติดต ั้งโปรแกรม แลวทําตามข นตอนดังแสดงใน**รูปที่** ์<br>│ **4.3-1** ถึง**รูปที่ 4.3-5**

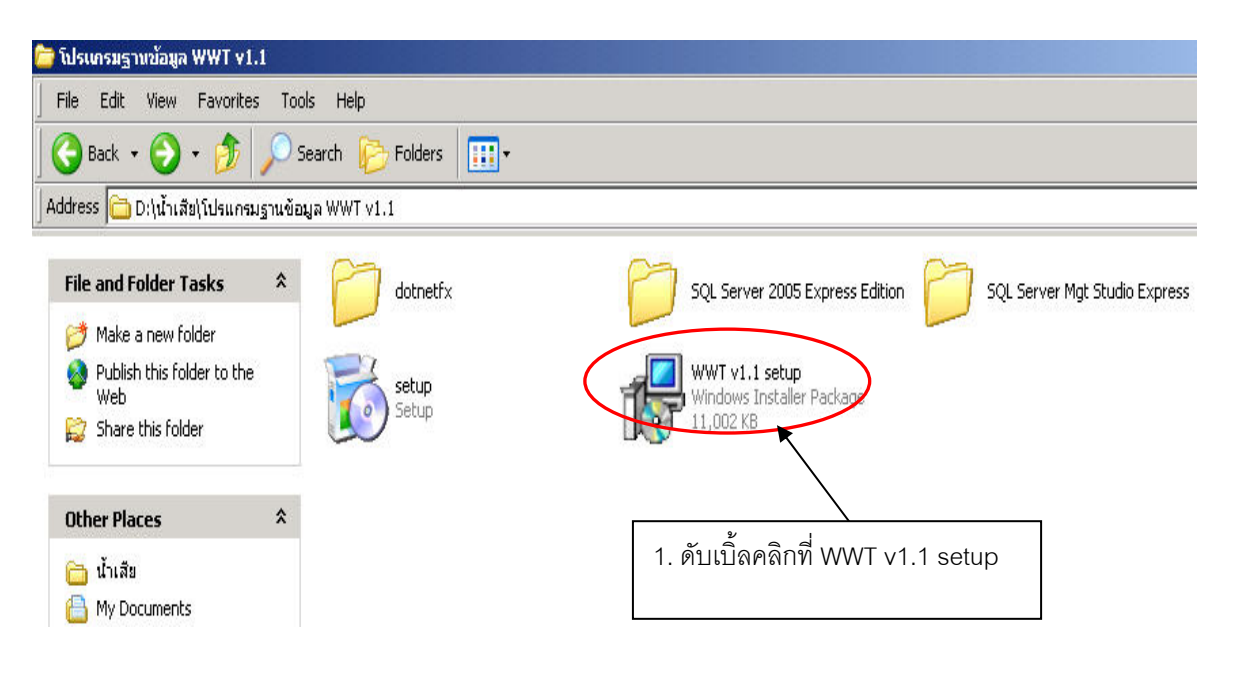

**รูปที่ 4.3-1 หนาตางแสดงผล หลังใสแผน CD สําหรับติดตั้ง โปรแกรมฐานขอมูล Wastewater Collection and Treatment System V 1.1** 

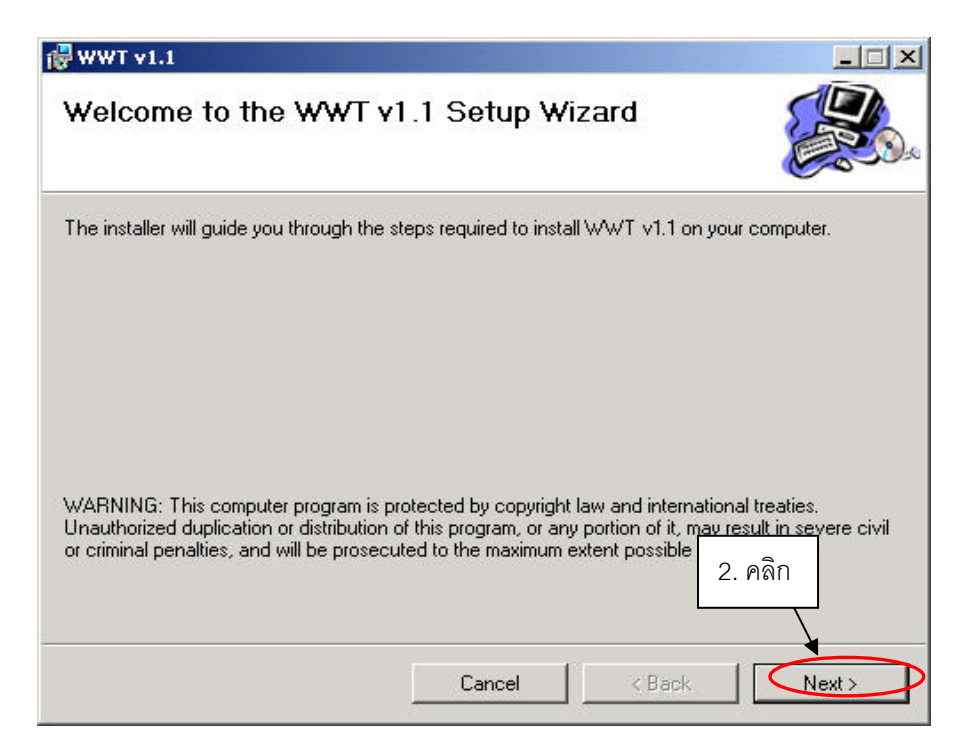

**รูปที่ 4.3-2 หนาตางแสดงขอความเขาสูการตดติ ั้ง WWT v1.1 Setup** 

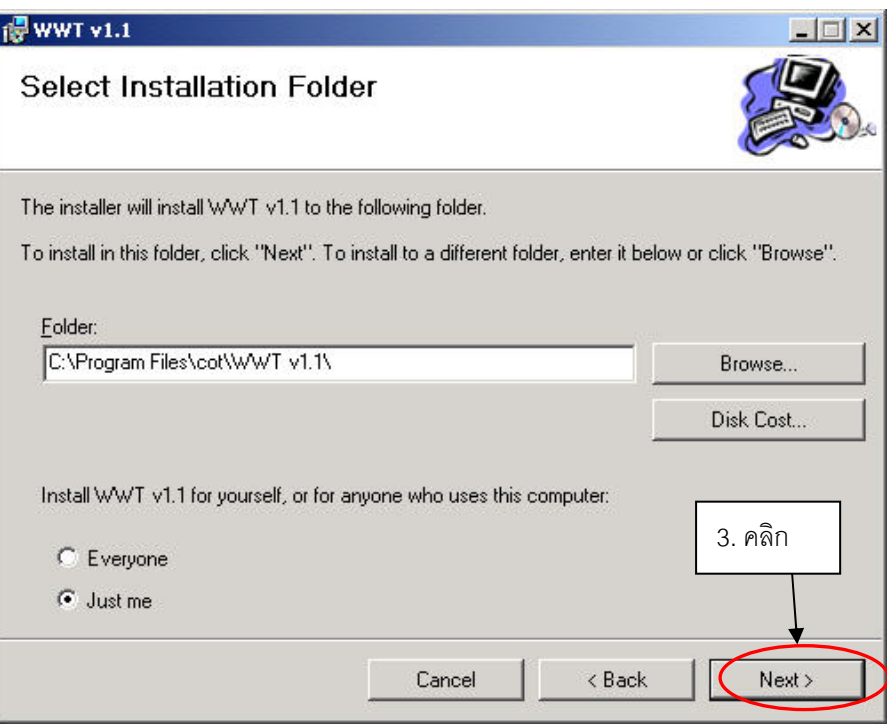

**รูปที่ 4.3-3 หนาตางแสดง path ที่ติดต ั้งโปรแกรม**

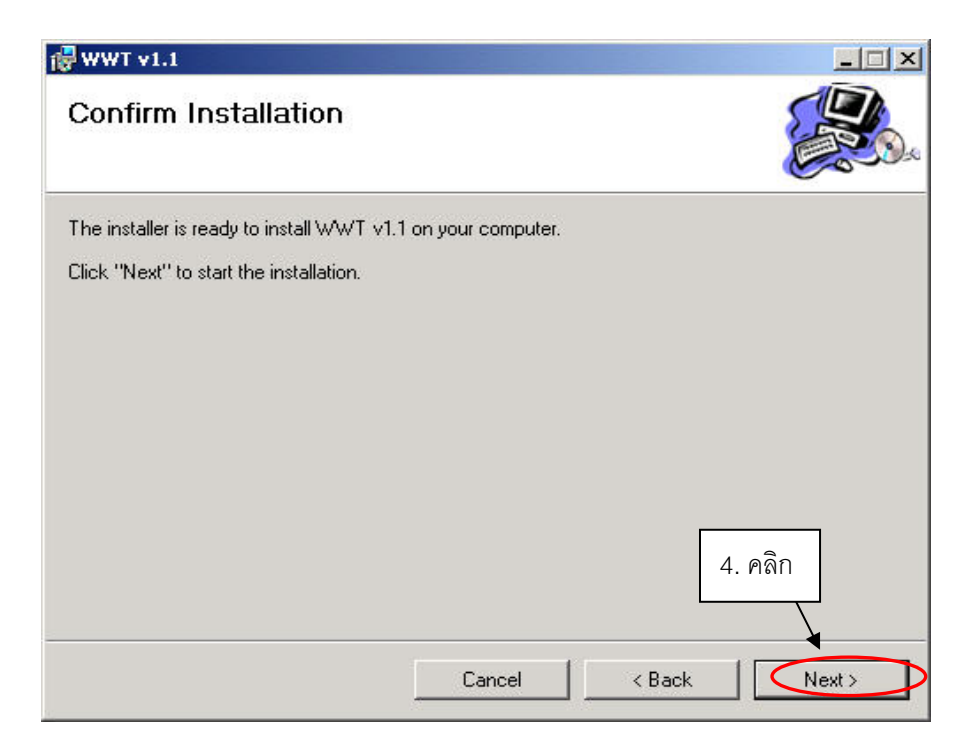

**รูปที่ 4.3-4 หนาตางยืนยันการติดต ั้งโปรแกรม WWT v1.1** 

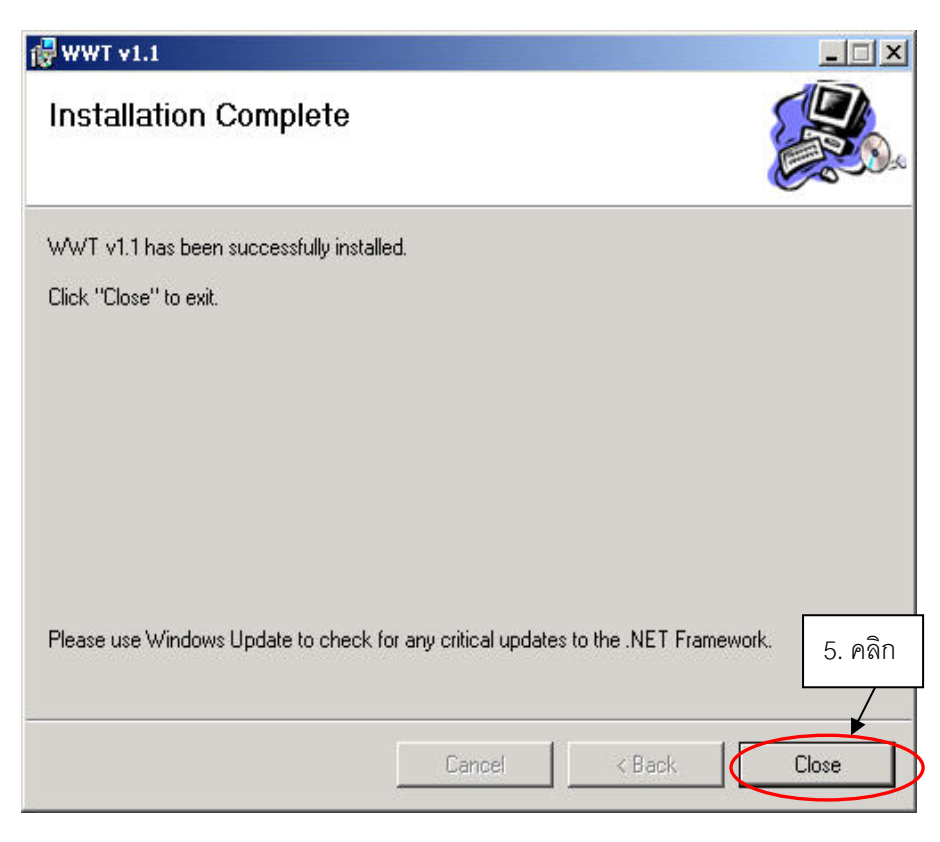

**รูปที่ 4.3-5 หนาตางแสดงผลเมื่อติดต ั้งโปรแกรม WWT v1.1 เสร็จสิ้น**

# **5. การใชงานโปรแกรม**

### **5.1 การล็อกอินเขาระบบ**

l

เมื่อติดตั้งโปรแกรมตามขั้นตอนข้างต้นเรียบร้อยแล้ว ให้เรียกโปรแกรมขึ้นมาโดยไปที่ Start> Program Files > ระบบบำบัดน้ำเสียองค์กรปกครองส่วนท้องถิ่น หรือดับเบิลคลิกที่ไอคอน $\left[\equiv^{\mathfrak{n}}\right]$ ้ หนาตางโปรแกรมปรากฏดัง**รูปที่ 5.1-1** WWT v1

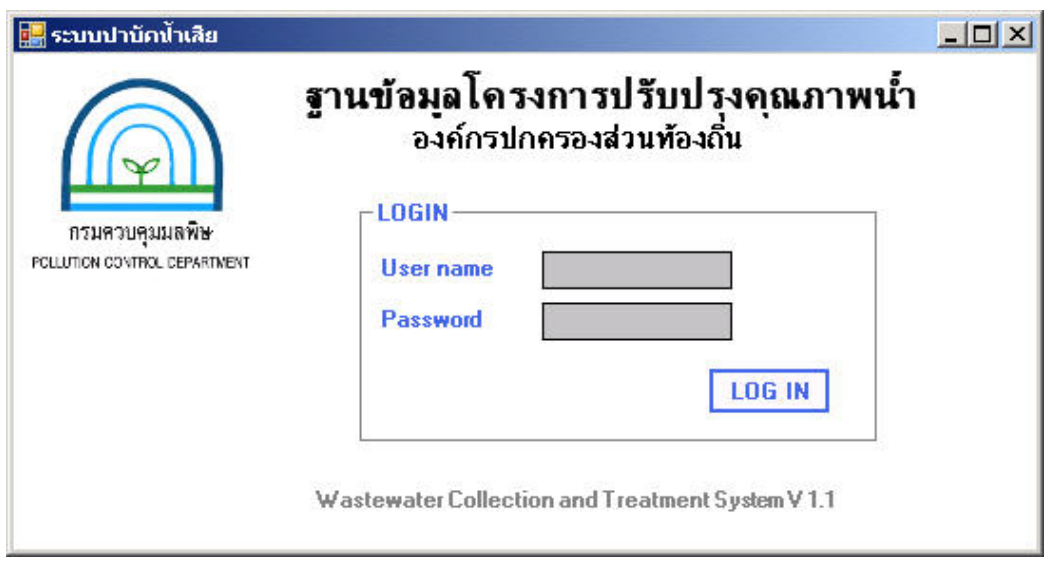

# **รูปที่ 5.1-1 หนาตางแรกของโปรแกรมในสวน Login**

**การเขาใชงานโปรแกรมมีระดับของการเขาใชงาน 2 ระดับคือระดับท ี่ 1 ผูใชโปรแกรม สามารถเขาไปดูเพิ่ม ลบ และแกไขขอมูลในฐานขอมูลไดสวนระดับท ี่ 2 ผูใชโปรแกรม สามารถเขาไปดูขอมูลไดอยางเดียวไมสามารถเพิ่ม ลบ หรือแกไขขอมูลในฐานขอมูลได**

ในเบื้องต้นภายหลังการติดตั้งโปรแกรม ผู้ใช้งานจะได้รับ User name คือ admin1 และ Password คือ wwt โดยอัตโนมัติ ซึ่งสามารถเข้าไปดูเพื่อเพิ่ม ลบ และแก้ไขข้อมูลในฐานข้อมูลได้ หากต้องการเปลี่ยน ื่ หรือเพิ่ม User name และ Password สำหรับการใช้งานแต่ละระดับ ให้ดูการเพิ่มชื่อผู้ใช้ในหัวข้อ 7.1 ิ่ ื่

เมื่อป้อน User name และ Password ของผู้ใช้ใม่ถูกต้องจะมีไดอะล็อกแจ้งบอกว่า "คุณไม่ได้รับ สิทธิ์เขาใชฐานขอมูล" ดัง**รูปที่ 5.1-2**ใหคลิกปุม OK แลวปอน User name และ Password ใหมอีกครั้ง เมื่อ ป้อน User name และ Password ถูกต้องแล้ว ให้คลิกปุ่ม OK จะเข้าสู่หน้าต่างเมนูหลักของโปรแกรมดังร**ูป ที่ 5.2.1-1**

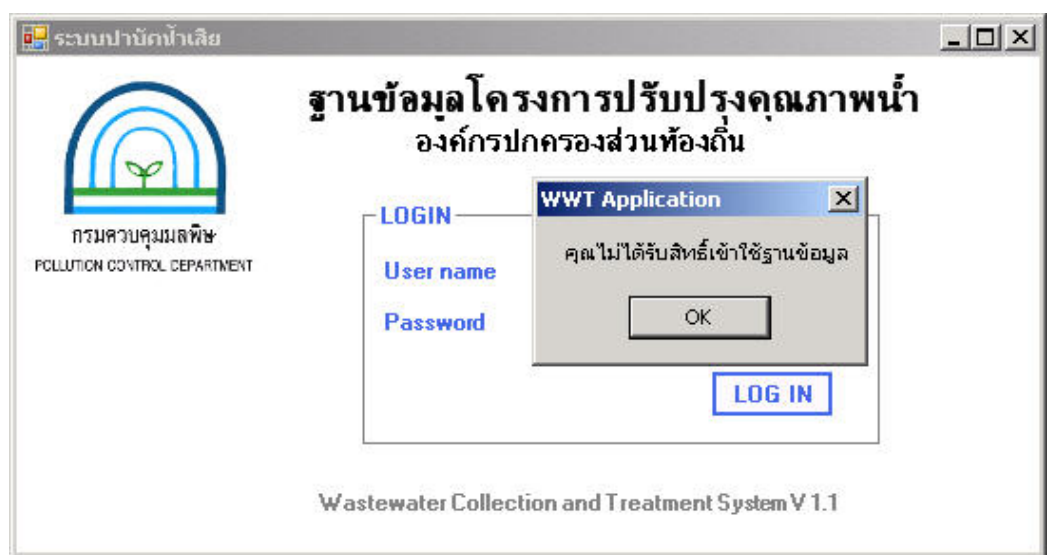

**รูปที่ 5.1-2 หนาตางขอความเตือนผูใชกรณีปอนช อหรือรหัสผานผิด ื่**

## **5.2 วิธีใชโปรแกรม**

**5.2.1 เมนูหลัก** 

หนาตางเมนูหลักดังแสดงใน**รูปที่ 5.2.1-1**

 $-10 \times$ 3 ระบบท่อระบายน้ำ/รวบรวมน้ำเสีย 5 โรงปรับปรุงคุณภาพน้ำ <mark>คริ</mark> ปัญหาเร่งต่วน D ค้นหาและแสดงรายงาน ผู้ โจ้ดการรูปภาพ 3 ออกรายงาน

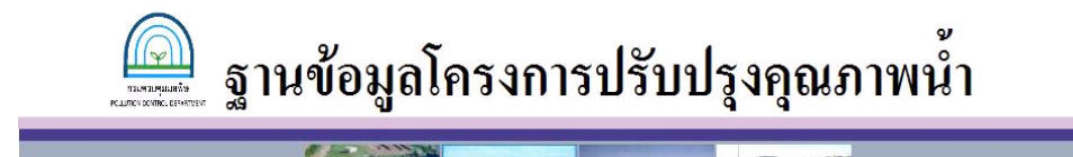

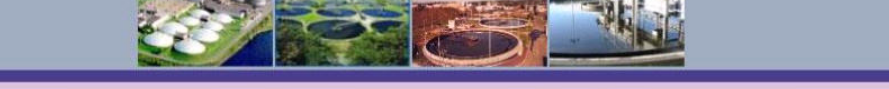

จักท่าเมื่อ เมษายน 2550 โดย บริษัท คอนซัลแทนท์ ออฟ เทคโนโลยี จำกัด

# **รูปที่ 5.2.1-1 หนาตางเมนูหลัก**

หน้าต่างหลักของโปรแกรมประกอบด้วยเมนูหลัก 7 หมวด ใด้แก่ 1) ข้อมูลพื้นฐาน 2) ระบบท่อ ื้ ระบายน้ำ/รวบรวมน้ำเสีย 3) โรงปรับปรุงคุณภาพน้ำ 4) ปัญหาเร่งด่วน 5) ค้นหาและแสดงรายงาน ้ํ 6) จัดการรูปภาพ และ 7) ออกรายงาน โดยมีรายละเอียดของแตละหมวดดังตอไปนี้

#### **(1) หมวดขอมูลพ นฐาน ื้**

หมวดข้อมูลพื้นฐานคือส่วนของข้อมูลเบื้องต้นและข้อมูลทั่วไปของโครงการขององค์กร ื้ ี ปกครองส่วนท้องถิ่น(อปท.) ที่มีโรงปรับปรุงคุณภาพน้ำ โดยแบ่งเป็นหน้าต่างย่อย 5 หน้าต่าง คือ 1) ขอมูลอปท. 2) ขอมูลท ั่วไปของโครงการ 3) งบประมาณ 4) คาใชจายและ 5) บุคลากร (ดังแสดงใน **รูปที่ 5.2.1-2**)

ผู้ใช้ต้องป้อนข้อมูลในหน้าต่าง ข้อมูล อปท. ของหมวดนี้<u>ก่อน</u>ป้อนข้อมูลในหมวดอื่น เนื่องจาก เป็นข้อมูลส่วนสำคัญสำหรับใช้อ้างอิงในหมวดอื่นๆ อันได้แก่ ระบบท่อระบายน้ำ/รวบรวมน้ำเสียและโรง ้ ปรับปรุงคุณภาพน้ำ

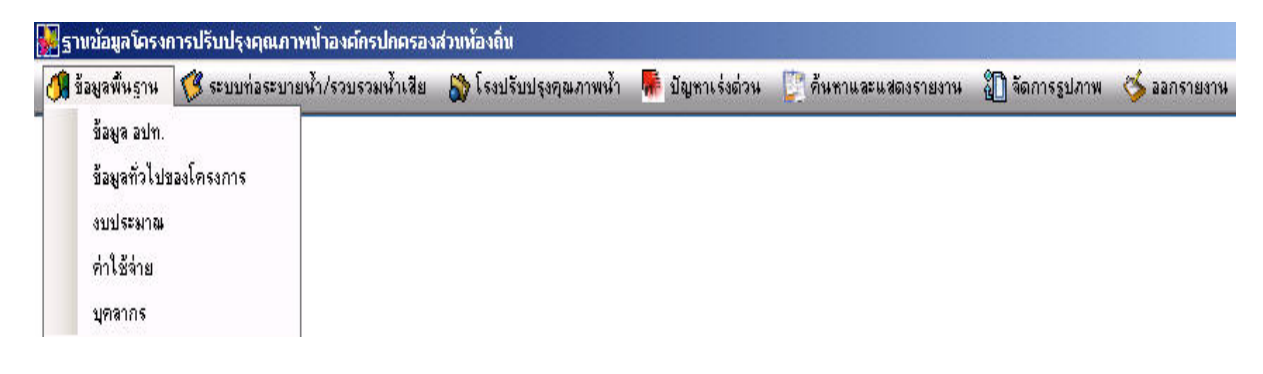

#### **รูปที่ 5.2.1-2 รายละเอียดของเมนูหมวดขอมูลพ นฐาน ื้**

#### **(2) หมวดระบบทอระบายน้ํา/รวบรวมน าเสีย ้ํ**

หมวดระบบท่อระบายน้ำ/รวบรวมน้ำเสียคือส่วนของข้อมูลเบื้องต้นและข้อมูลรายละเอียดของ ้ํ ื้ ท่อระบายน้ำ/รวบรวมน้ำเสียโดยแบ่งเป็นหน้าต่างย่อย 4 หน้าต่าง คือ 1) ท่อรวบรวมน้ำเสียและบ่อตรวจ ้<br>้ ้ํ 2) บ่อดักหรือผันน้ำเสีย 3) สถานีสูบน้ำเสีย และ 4) การดำเนินการ/การซ่อมบำรุง(ร**ูปที่ 5.2.1-3**) ้ํ

ในหมวดนี้ผู้ใช้ต้องป้อนข้อมูลในหน้าต่างแรกคือท่อรวบรวมน้ำเสีย<u> ก่อน</u>ที่จะป้อนในหน้าต่าง ้ํ การคำเนินการ/การซ่อมบำรุง เนื่องจากข้อมูลชื่อท่อรวบรวมน้ำเสียที่ป้อนในหน้าต่างแรกจะถูกใช้เป็น ื่ ้ํ ข้อมูลอ้างอิงในหน้าต่างการเดินระบบ/การซ่อมบำรุง ส่วนการป้อนข้อมูลในหน้าต่างบ่อผันน้ำเสียและ ้ํ สถานีสูบน้ำเสียจะทำ<u>ก่อนหรือหลัง</u>ก็ได้ เนื่องจากไม่ต้องใช้ข้อมูลอ้างอิงจากหน้าต่างแรก ้ํ

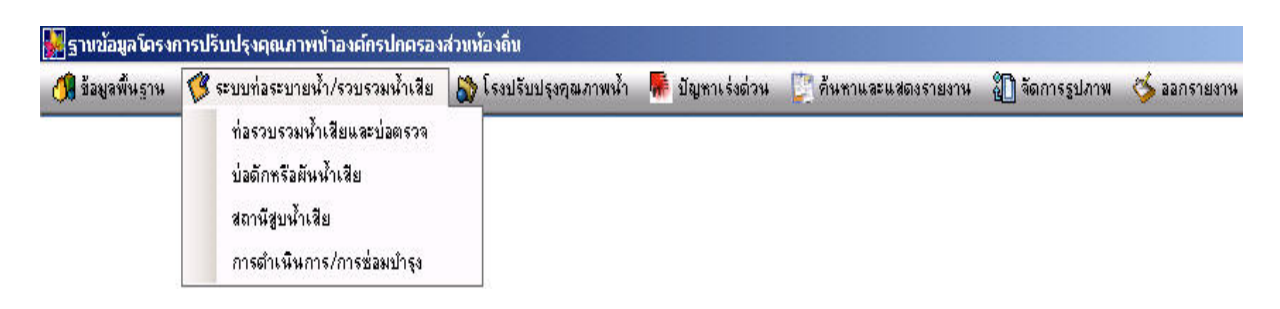

**รูปที่ 5.2.1-3 รายละเอยดของเมน ี ูหมวดระบบทอระบายน้ํา/รวบรวมน าเสีย**

## **(3) หมวดโรงปรับปรุงคุณภาพน้ํา**

หมวดโรงปรับปรุงคุณภาพน้ำ คือส่วนของข้อมูลเบื้องต้นและข้อมูลรายละเอียดของโรงปรับปรุง คุณภาพน้ำ โดยแบ่งเป็นหน้าต่างย่อย 8 หน้าต่าง คือ 1) ข้อมูลโรงปรับปรุงคุณภาพน้ำ 2) ข้อมูลทั่วไป 3) การบำบัดขั้นต้น 4) การบำบัดขั้นสอง/ขั้นสูง 5) การจัดการสลัดจ์และของเสีย 6) การดำเนินการ/การ ั้ ์<br>๎ บํารุงรักษา 7) โทรมาตรและ 8) อาคารและยานพาหนะ (ดังแสดงใน**รูปที่ 5.2.1-4**)

ในหมวดนี้ผูใชตองปอนขอมูลในหนาตางแรกคือขอมูลโรงปรับปรุงคุณภาพน้ํา**กอน**ที่จะปอนใน หน้าต่างอื่นๆ เนื่องจากข้อมูลชื่อโรงปรับปรุงคุณภาพน้ำที่ป้อนในหน้าต่างแรกจะถูกใช้เป็นข้อมูลอ้างอิง ื่ ื่ **่** ในหนาตางอื่นๆ ในหมวดนี้

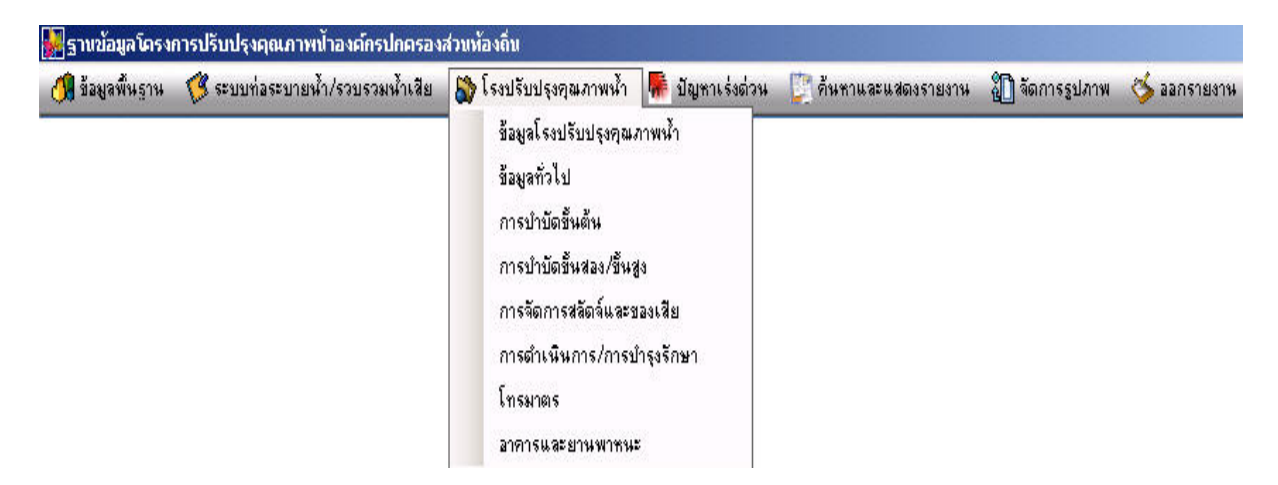

**รูปที่ 5.2.1-4 รายละเอยดของเมน ี ูหมวดโรงปรับปรุงคุณภาพน้ํา**

### **(4) หมวดปญหาเรงดวน**

หมวดปัญหาเร่งด่วน คือส่วนของข้อมูลรายละเอียดปัญหาที่เกิดขึ้นในโรงปรับปรุงคุณภาพน้ำ ดัง ี่ แสดงใน **รูปที่ 5.2.1-5**

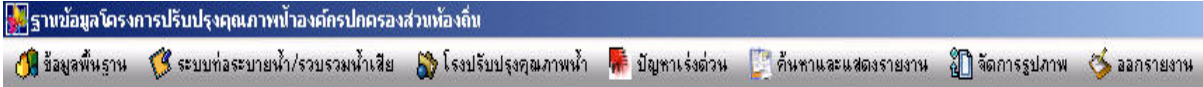

### **รูปที่ 5.2.1-5 รายละเอยดของหมวดเมน ี ูปญหาเรงดวน**

#### **(5) หมวดคนหาและแสดงรายงาน**

หมวดคนหาและแสดงรายงาน แบงออกเปน 2 สวน คือคนหาและแสดงรายงาน ดังแสดงใน**รูปที่** 5.2.1-6 โดย "ค้นหา" คือส่วนที่ใช้ค้นหาข้อมูลจากฐานข้อมูล และ "แสดงรายงาน" คือส่วนที่ใช้พิมพ์ รายงานจากฐานขอมูล

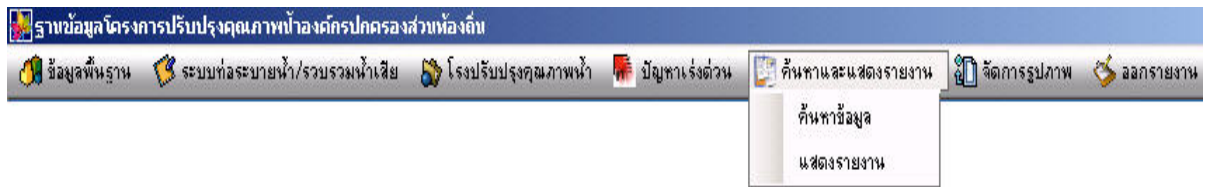

## **รูปที่ 5.2.1-6 รายละเอยดของเมน ี ูหมวดคนหาและแสดงรายงาน**

การค้นหาข้อมูลในโปรแกรม ให้ไปที่หมวดค้นหาและแสดงรายงาน แล้วคลิกที่คำว่าค้นหาข้อมูล ดังแสดงใน**รูปที่5.2.1-7**

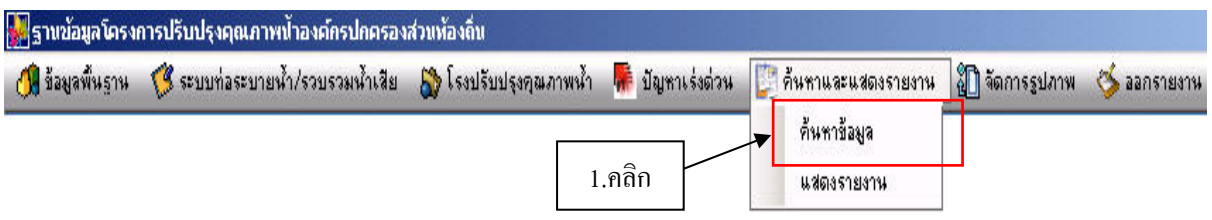

**รูปที่ 5.2.1-7 การเรียกหนาตางหลักคนหาขอมูล**

จากนั้นจึงเข้าสู่หน้าต่างค้นหาข้อมูลย่อยที่มีช่องสำหรับป้อนคำค้นหาและหมวดของข้อมูลที่ ั้ ตองการคนหา ซึ่งประกอบดวย ชื่ออปท. ชื่อโรงปรับปรุงคุณภาพน้ําและ ชื่อจังหวัดดังใน**รูปที่ 5.2.1-8** 

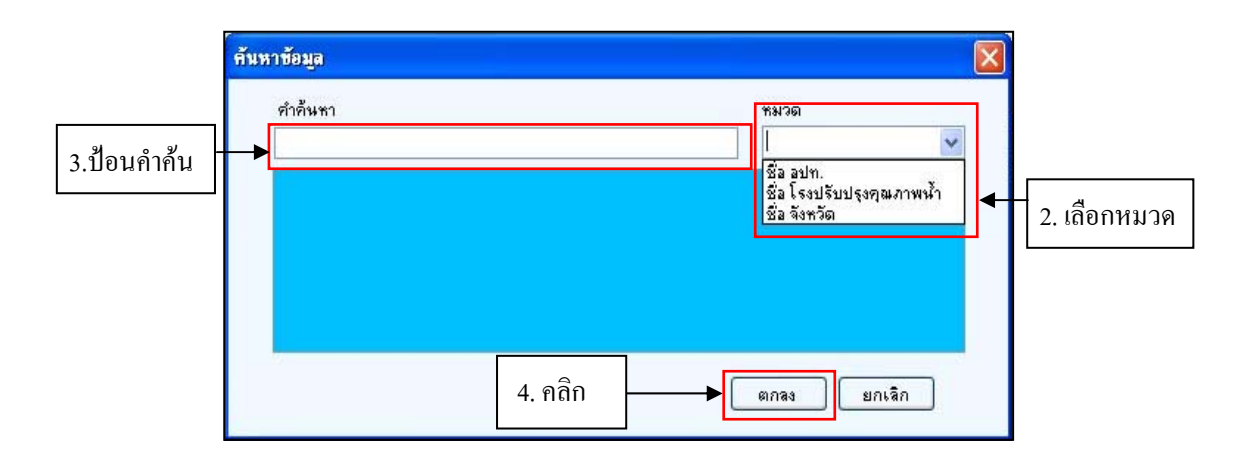

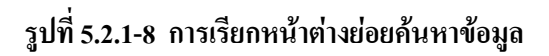

ใหปอนคําที่ตองการในชอง "คําคนหา" แลวเลือกหมวดที่ตองการคนหาในชอง "หมวด" ให สอดคล้องกัน จากนั้นคลิกปุ่ม "ตกลง" โปรแกรมจะสืบค้นในฐานข้อมูลให้และแสดง ผลลัพธ์ออกมาตาม ั้ คำค้นหา ตัวอย่างเช่น การค้นหาในหมวดชื่อจังหวัด โดยใช้คำค้นหา คือ "กระบี่" "ได้ข้อมูลจากการค้นหา ี่ เป็น ชื่อ อปท. ที่มีระบบบำบัดน้ำเสียและอยู่ในฐานข้อมูลนี้ 2 ชื่อ ดังตัวอย่างที่แสดงในร**ูปที่ 5.2.1-9** ้ํ ี้

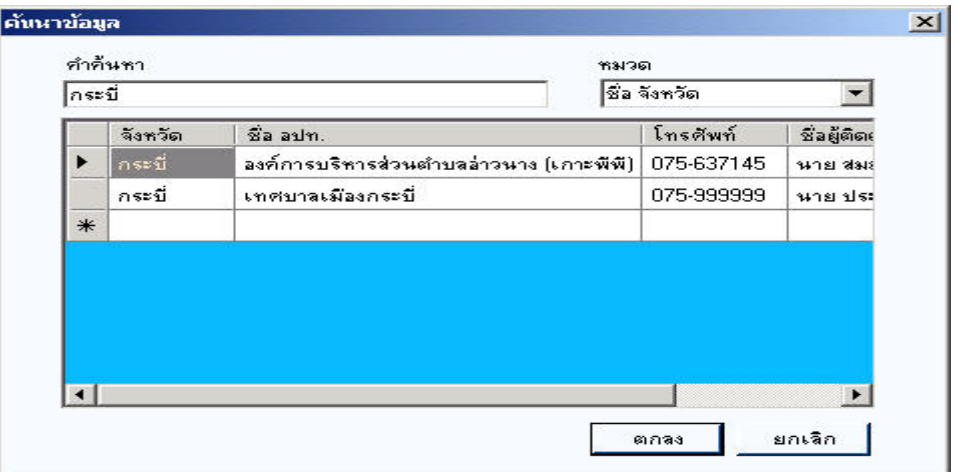

## **รูปที่ 5.2.1-9 ผลการคนหาขอม ูล**

การพิมพ์รายงาน ให้ไปที่หมวดค้นหาและแสดงรายงาน แล้วคลิกที่คำว่าแสดงรายงาน ดังแสดง ใน**รูปที่5.2.1-10**

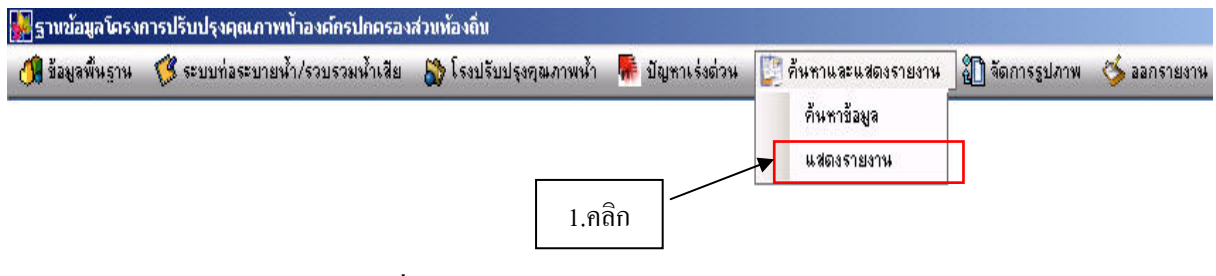

**รูปที่ 5.2.1-10 การเรียกหนาตางแสดงรายงาน**

หนาตางแสดงรายงานมีรูปแบบรายงานที่ใหเลือกจํานวน 11 รูปแบบ ดังแสดงใน**รูปที่ 5.2.1-11** โดยมีรายละเอียดดังน

- 1) รายงานงบประมาณในการก่อสร้างท่อรวบรวมน้ำเสีย(ระยะปกติ) ้ํ
- 2) รายงานงบประมาณในการก่อสร้างท่อรวบรวมน้ำเสีย(ระยะขยาย) ֺ֪֪֪ׅ֪֪֦֖֧֖֪֪֦֖֧֦֪֪֪֦֖֧֪֪֪֦֖֪֪֪֪֪֦֖֪֪֪֪ׅ֦֖֪֪ׅ֖֝֟֟֟֟֟֟֟֟֟֟֟֟֟֟֟֟֟֟֟֟֟֟֟֡֟֟֟֟֡֬֟֓֟֡֟֓֟֡֟֟֓֞֟֟֟֩֞֞֟֟֟֩֕֓֞֟֝֬֝֞֟֝֝֝֟
- 3) รายงานงบประมาณในการก่อสร้างโรงปรับปรุงคุณภาพน้ำ(ระยะปกติ)
- 4) รายงานงบประมาณในการก่อสร้างโรงปรับปรุงคุณภาพน้ำ(ระยะขยาย)
- 5) รายงานรายละเอียดการก่อสร้างและขยายระบบท่อระบายน้ำและรวบรวมน้ำเสีย ้ ֺ֪֪֪ׅ֪֪֦֖֧֖֪֪֦֖֧֦֪֪֪֦֖֧֪֪֪֦֖֪֪֪֪֪֦֖֪֪֪֪ׅ֦֖֪֪ׅ֖֝֟֟֟֟֟֟֟֟֟֟֟֟֟֟֟֟֟֟֟֟֟֟֟֡֟֟֟֟֡֬֟֓֟֡֟֓֟֡֟֟֓֞֟֟֟֩֞֞֟֟֟֩֕֓֞֟֝֬֝֞֟֝֝֝֟
- 6) รายงานรายละเอียดการกอสรางและขยายโรงปรับปรุงคุณภาพน้ํา
- 7) รายงานรายละเอียดระบบปรับปรงคณภาพน้ำ
- 8) รายงานค่าใช้จ่ายดำเนินงานและบำรุงรักษาระบบท่อระบายน้ำและรวบรวมน้ำเสีย ้ํ ้ํ
- 9) รายงานค่าใช้จ่ายดำเนินงานและบำรุงรักษาโรงปรับปรุงคุณภาพน้ำ
- 10) รายงานรายละเอียดลักษณะเฉล ยรายเดือนของน าเสียเขาระบบ  $\mathcal{L}^{\mathcal{L}}(\mathcal{L}^{\mathcal{L}})$  and  $\mathcal{L}^{\mathcal{L}}(\mathcal{L}^{\mathcal{L}})$  and  $\mathcal{L}^{\mathcal{L}}(\mathcal{L}^{\mathcal{L}})$ ้ํ
- 11) รายงานรายละเอียดคุณภาพเฉลี่ยรายเคือนของน้ำทิ้งออกจากระบบ ้ํ ิ้

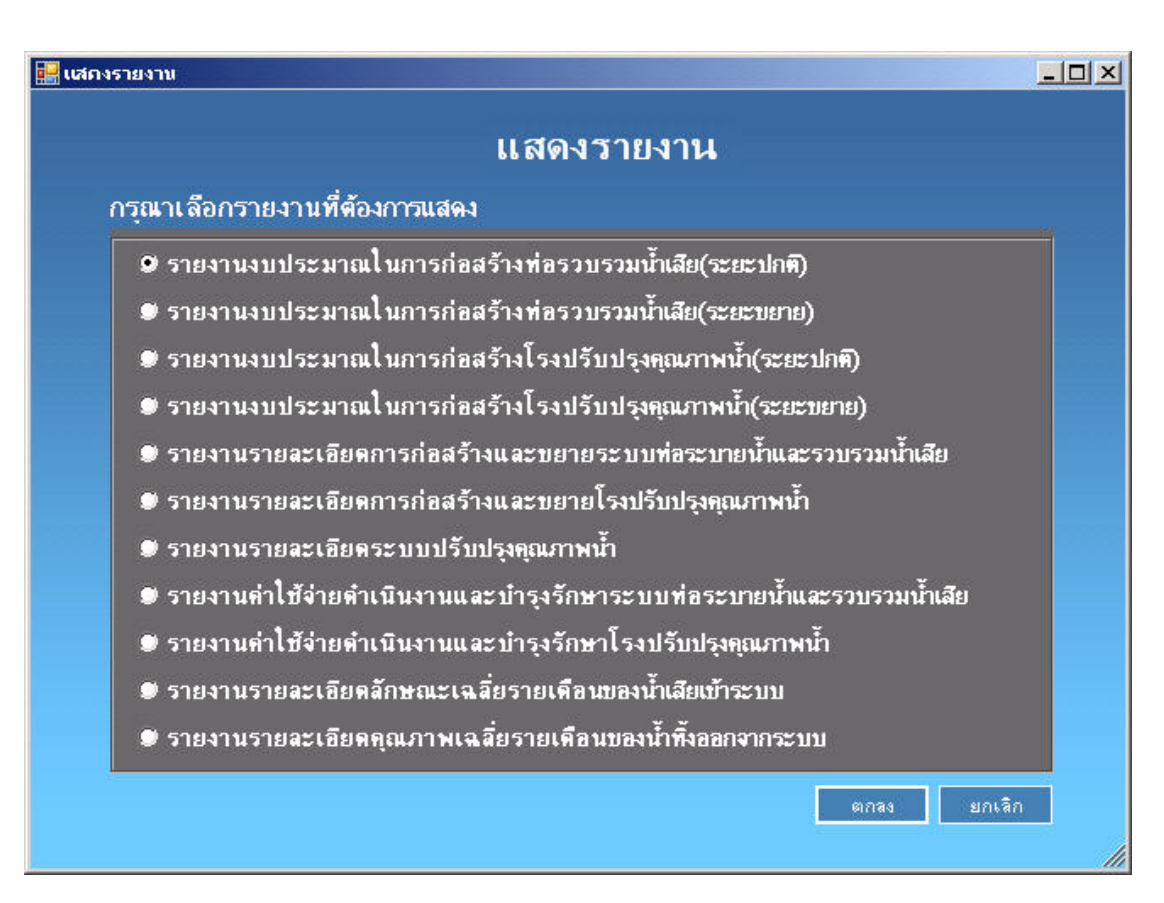

**รูปที่ 5.2.1-11 หนาตางแสดงรายงาน**

เมื่อเลือกรูปแบบรายงานที่ตองการแลวจะปรากฏรายงานดังตัวอยางแสดงใน**รูปที่ 5.2.1-12**

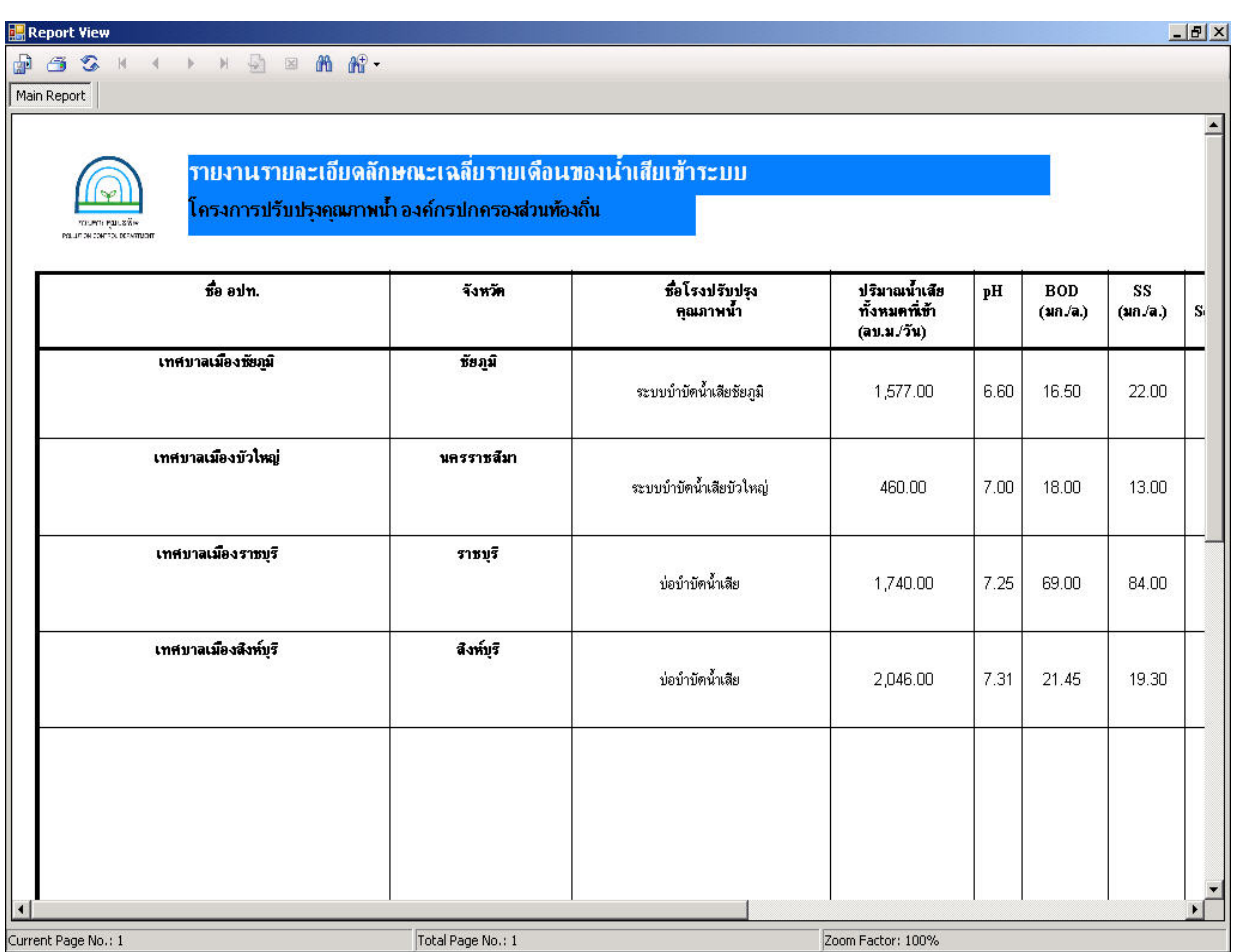

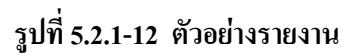

### **(6) หมวดจัดการรูปภาพ**

ภายในเมนูจัดการรูปภาพนี้ประกอบไปด้วยเมนูย่อยอีก 2 หัวข้อคือ ท่อระบายน้ำ/รวบรวมน้ำเสีย ้ํ และโรงปรับปรุงคุณภาพน้ำ ภายในเมนูท่อระบายน้ำ/รวบรวมน้ำเสีย มี 2 เมนูย่อยคือ ท่อ บ่อผันน้ำเสีย ้ํ และสถานีสูบน้ำเสีย ส่วนเมนูโรงปรับปรุงคุณภาพน้ำก็มีเมนูย่อยอีก 2 เมนูเช่นกันคือ โรงปรับปรุงคุณภาพ ้ํ ้<br>้ น้ําและระบบบําบัดดัง**รูปที่ 5.2.1-13**

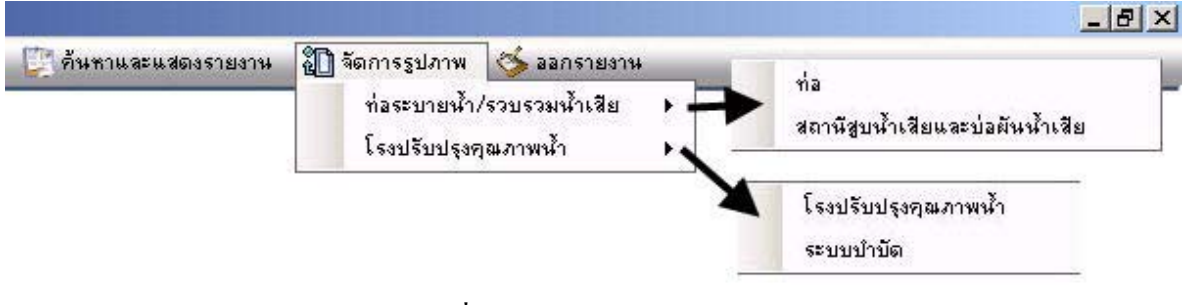

### **รูปที่ 5.2.1-13 เมนูจัดการรูปภาพ**

เมื่อเลือกเมนู จัดการรูปภาพ => ท่อระบายน้ำ/รวบรวมน้ำเสีย => ท่อ ก็จะปรากฏหน้าต่างจัดการ ื่ ้ํ รูปทอดัง**รูปที่ 5.2.1-14** 

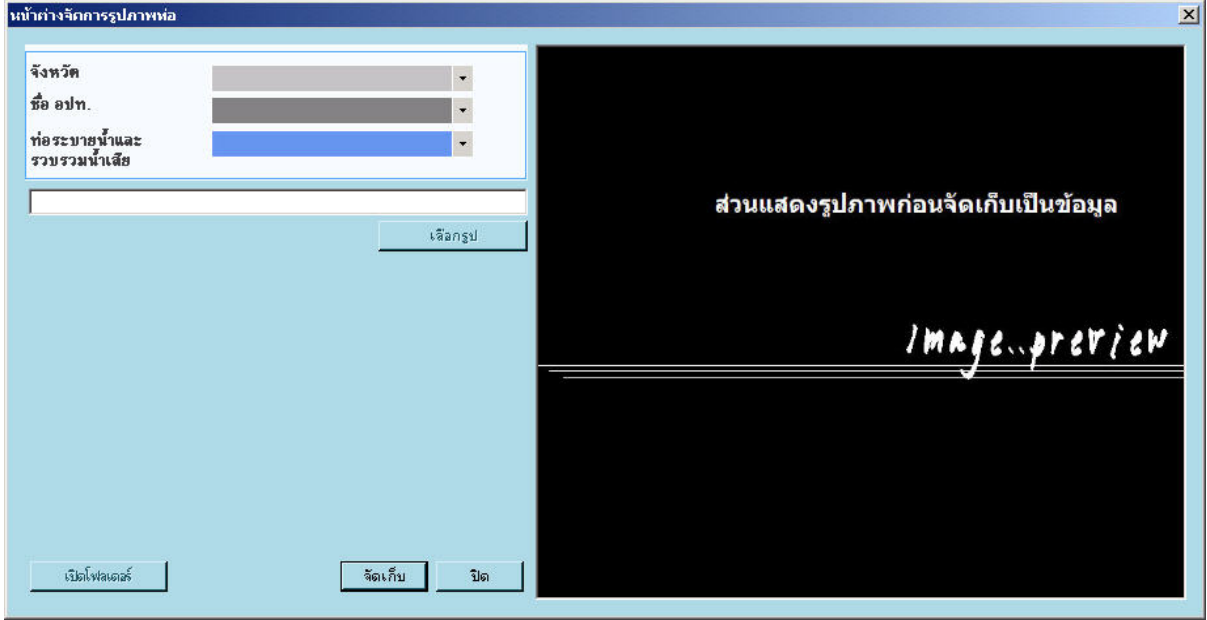

**รูปที่ 5.2.1-14 หนาตางจัดการรูปภาพทอ**

เมื่อเลือกเมนู จัดการรูปภาพ => ท่อระบายน้ำ/รวบรวมน้ำเสีย => บ่อผันน้ำเสีย และสถานีสูบ ื่ น้ำเสีย ก็จะปรากฏหน้าต่างเพื่อจัดการรูปภาพบ่อผันน้ำเสียและสถานีสูบน้ำเสียดัง**รูปที่ 15.2.1-15** ื่ ֺ֪֪֪֪֪ׅ֪֪֦֖֪֪֦֖֧֖ׅ֪֪֦֖֧֖֖֖֖֖֖֪֪֪ׅ֖֝֟֟֟֟֟֟֟֟֟֟֟֟֟֟֟֟֟֟֟֟֟֡֬֟֟֓֟֡֟֟֟֡֬֟֓֟֓֟֝֟֟֟֩֬֝֬֝֬֓֞֟֝֬֝֬֝֬֝֬֝֬֝֝֬֝֬֝֬֝֬֝֬֝֬֝֝֝֟֝֝֟

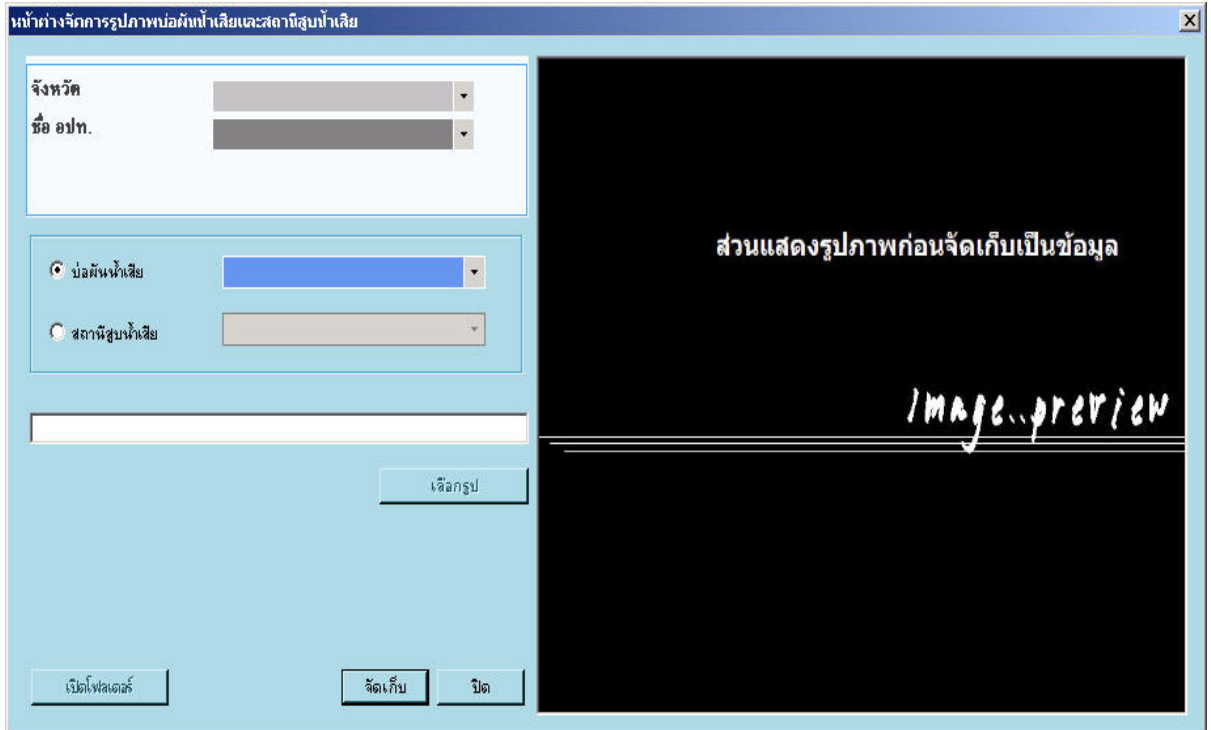

**รูปที่ 15.2.1-15 หนาตางจัดการรูปภาพบอผ ันน าเสียและสถานีสูบน าเสีย**
เมื่อเลือกเมนู จัดการรูปภาพ => โรงปรับปรุงคุณภาพน้ำ => โรงปรับปรุงคุณภาพน้ำ ก็จะปรากฏ ื่ หนาตางดัง**รูปที่ 5.2.1-16** 

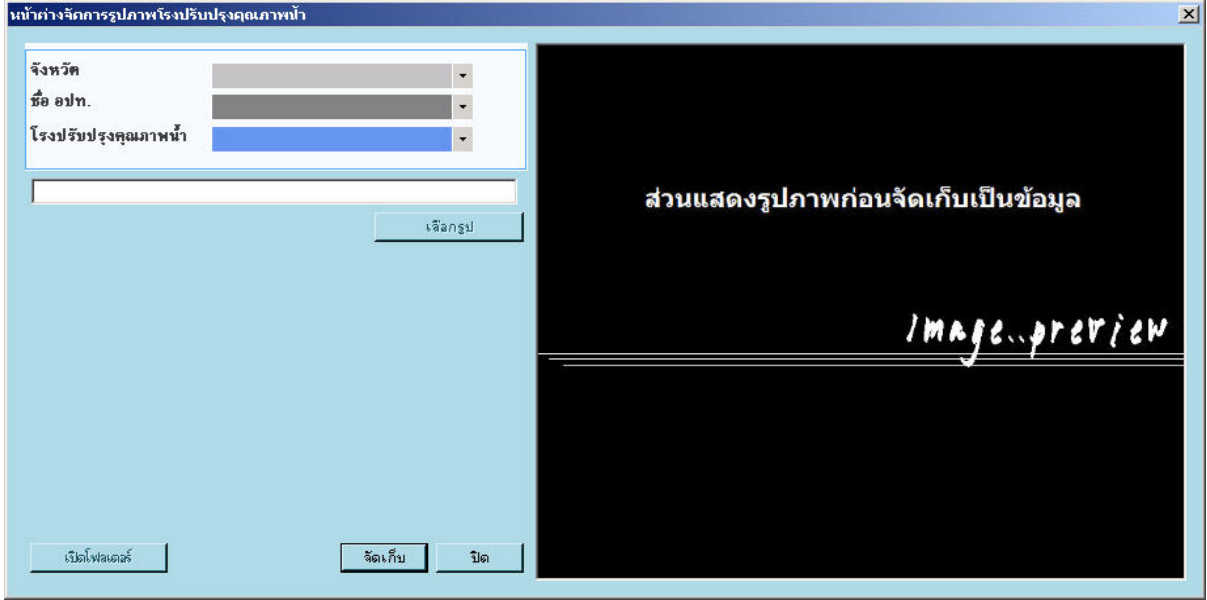

**รูปที่ 5.2.1-16 หนาตางจัดการรูปภาพโรงปรับปรุงคุณภาพน้ํา**

เมื่อเลือกเมนู จัดการรูปภาพ => โรงปรับปรุงคุณภาพน้ำ => ระบบบำบัด ก็จะปรากฎหน้าต่าง ื่ จัดการรูปภาพระบบบําบัดดัง**รูปที่ 5.2.1-17** 

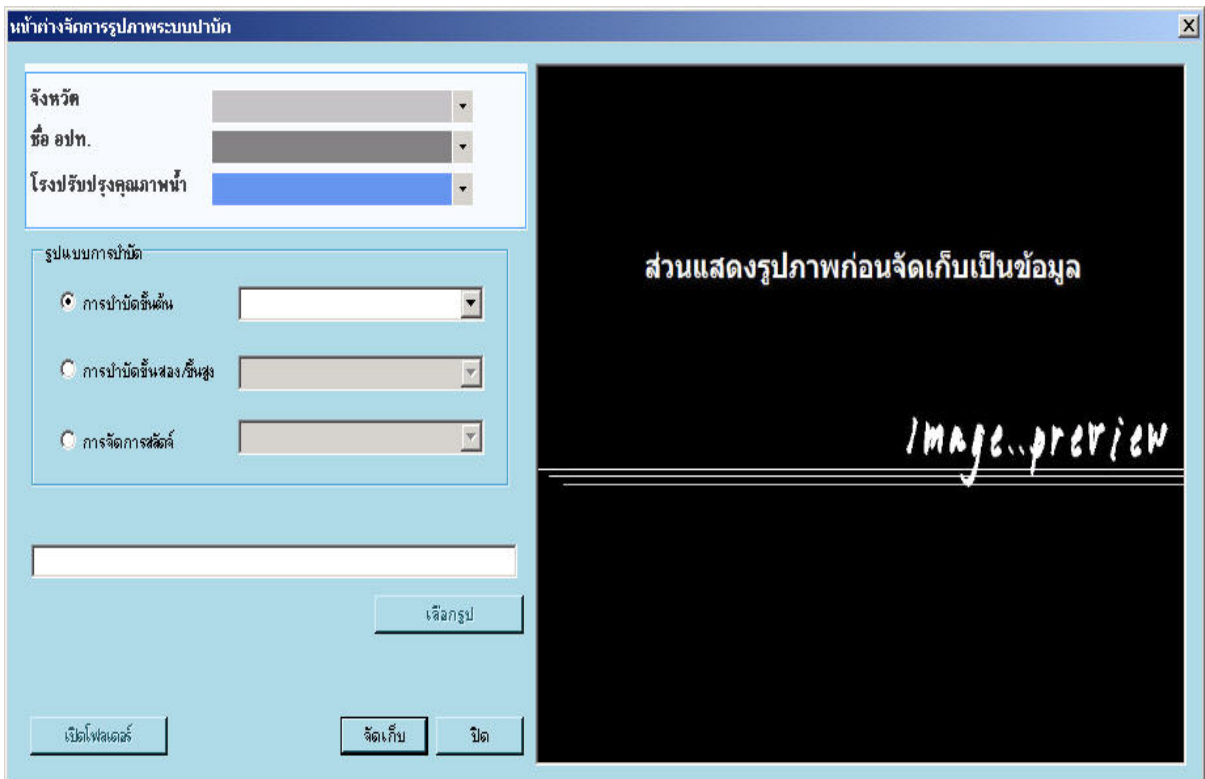

**รูปที่ 5.2.1-17 หนาตางจัดการรูปภาพระบบบําบัด**

### **(6) หมวดออกรายงาน**

เมนูออกรายงานนี้เป็นการออกรายงานทาง Microsoft word โดยมีการทำงานหรือออกรายงานใด้ 2 หัวข้อ คือ ออกรายงานตามราย อปท. และออกรายงานตามรายโรงปรับปรุงคุณภาพน้ำ โดยจะเป็นการ ออกรายงานโดยนําขอมูลที่มีทั้งหมดในฐานขอมูลมาแสดงดัง**รูปที่ 5.2.1-18**

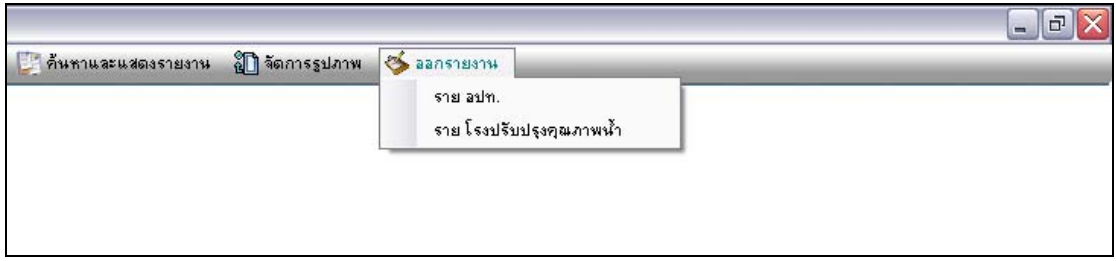

## **รูปที่ 5.2.1-18 ออกรายงานตามโรงปรับปรุงคุณภาพน้ํา**

เมื่อเลือกออกรายงานตามรายอปท. ก็จะปรากฏหนาตางการออกรายงานดัง**รูปที่ 5.2.1-19**

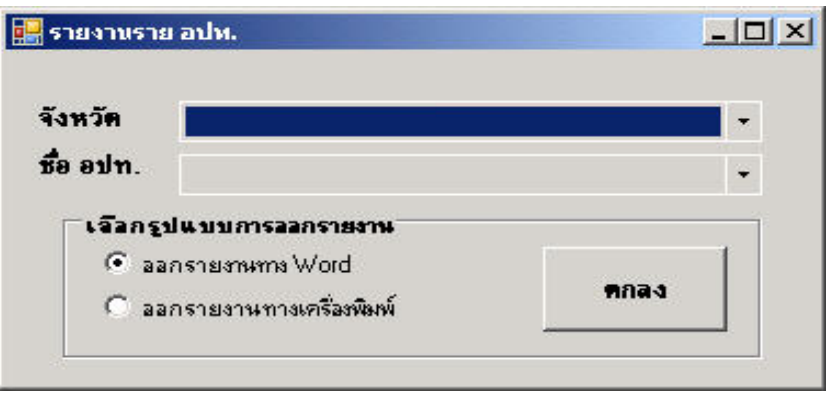

**รูปที่ 5.2.1-19 ออกรายงานรายอปท.** 

เมื่อเลือกออกรายงานตามรายโรงปรับปรุงคุณภาพน้ำ ก็จะปรากฏหน้าต่างการออกรายงานดัง ื่ **รูปที่ 5.2.1-20** 

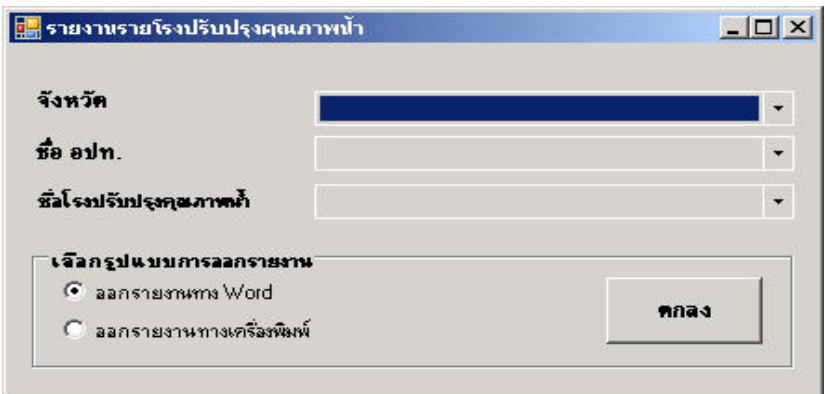

**รูปที่ 5.2.1-20 ออกรายงานรายโรงปรับปรุงคุณภาพน้ํา**

### **5.2.2 การบันทึกแกไข และลบขอมูล**

ทุกหน้าต่างในโปรแกรมมีปุ่มสำหรับบันทึก แก้ไข และลบข้อมูลอยู่บริเวณด้านล่างขวาของ หนาตางดังตัวอยางใน**รูปที่ 5.2.2-1** โดยมีรายละเอียดการใชงานของทั้ง 3 ปุมแสดงใน**รูปที่ 5.2.2-2**ถึง**รูป ที่ 5.2.2-7** 

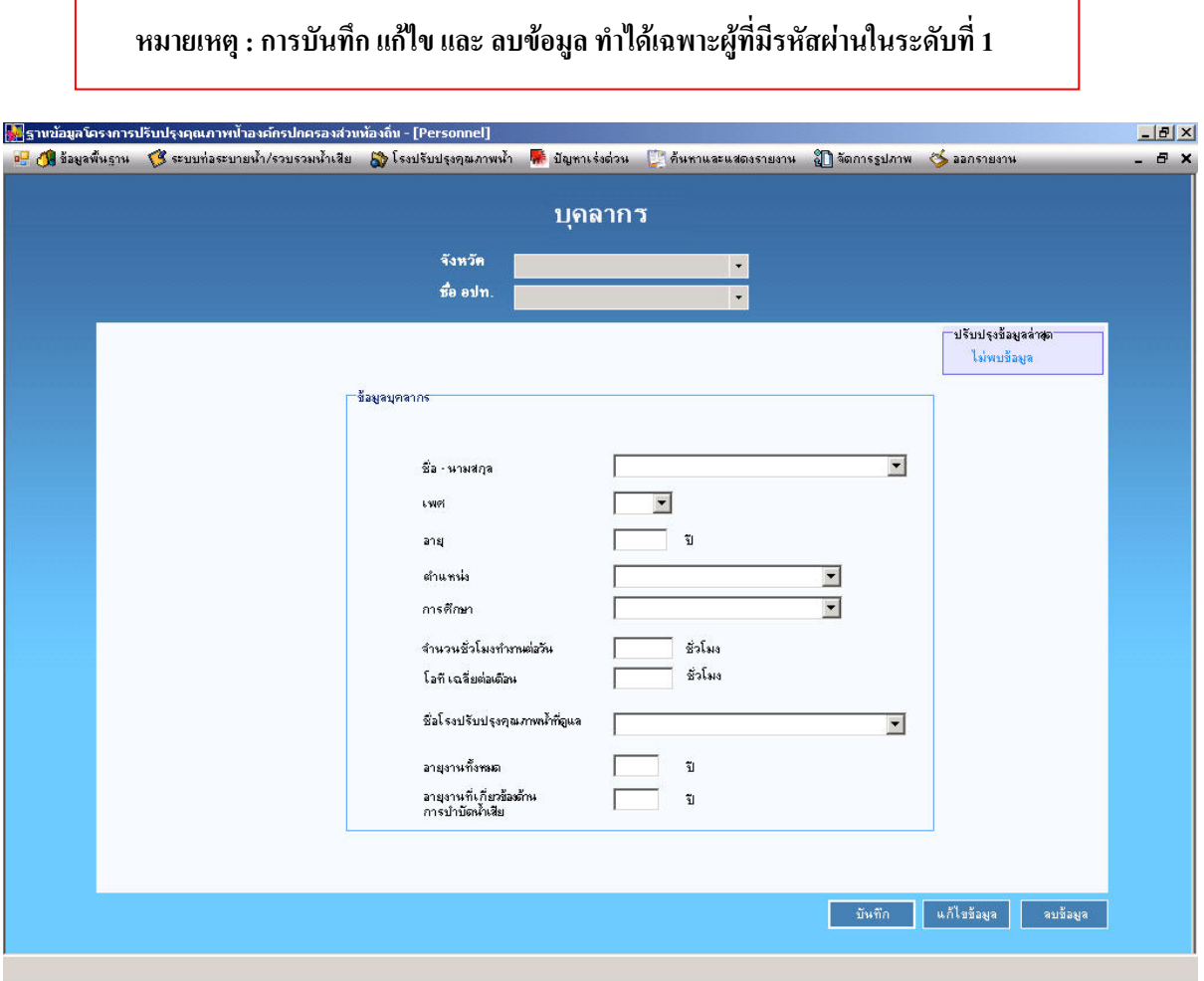

**รูปที่ 5.2.2-1 ตัวอยางหนาตางแสดงปุมสําหรับบันทึกแกไข และลบขอมูล**

## **(1) การบันทึกขอมูล**

หลังจากป้อนข้อมูลเข้าในหน้าต่างใดๆ เสร็จแล้ว ให้ตรวจสอบข้อมูลในหน้าต่างนั้นๆ อีกครั้งว่า ั้ ั้ ิ ถูกต้องครบถ้วนแล้ว ก่อนคลิกที่ปุ่ม <u>บริเวณดู</u>้ บริเวณด้านล่างของโปรแกรม และจะมีไดอะล็อก ขึ้นมาใหยืนยันการบันทึกขอมูลดัง**รูปที่ 5.2.2-2**

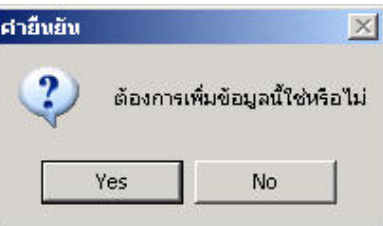

**รูปที่ 5.2.2-2 ไดอะลอกย ็ ืนยันการบันทึกขอมูล**

หากยืนยันการบันทึกขอมูลใหคลิกที่ปุม OK แตหากไมบันทึกใหคลิกปุม Cancel กรณีที่คลิกปุม OK ข้อมูลจะถูกบันทึกลงฐานข้อมูล จากนั้นจะมีไดอะล็อกแจ้งการบันทึกข้อมูลเรียบร้อยขึ้นมาดั**งรูปท**ี่ ั้ ึ้ **5.2.2-3**

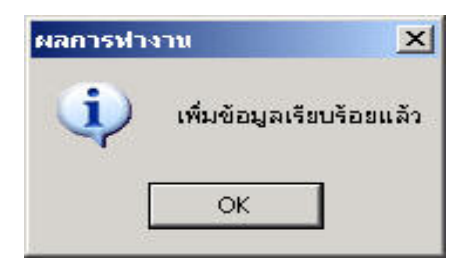

**รูปที่ 5.2.2-3 ไดอะลอกแจ ็ งการบันทึกขอมูลเรียบรอย**

## **(2) การแกไขขอมูล**

หลังจากบันทึกขอมูลในหนาตางใดๆแลว หากพบวามีการปอนขอมูลผิดพลาดหรือในกรณีที่ เรียกข้อมูลจากฐานข้อมูลขึ้นมาแล้วต้องการแก้ไข กีสามารถแก้ไขได้ โดยป้อนข้อมูลที่ถูกต้องลงไปในทุก ึ้ ช่องที่ต้องการแก้ไข แล้วคลิกที่ปุ่ม **นนั้นซ้องจาก บริเวณด้านล่างของโปรแกรมจะ**มีไดอะล็อกขึ้นมา ึ้ ใหยืนยันการแกไขขอมูลดังใน**รูปที่ 5.2.2-4**

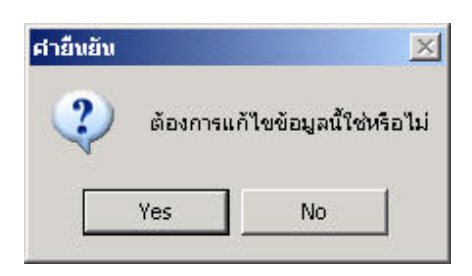

**รูปที่ 5.2.2-4 ไดอะล็อกยืนยันการแกไขขอมูล**

หากยืนยันตองการแกไขขอมูลใหคลิกที่ปุม OK แตหากไมตองการแกไขใหคลิกปุม Cancel กรณีที่คลิกปุ่ม OK ข้อมูลในฐานข้อมูลจะถูกบันทึกทับด้วยข้อมูลใหม่ที่ป้อนเข้าไป จากนั้นจะมีไดอะล็อก ั้ แจ้งการแก้ไขข้อมูลเรียบร้อยขึ้นมา ดังร**ูปที่ 5.2.2-5** ึ้

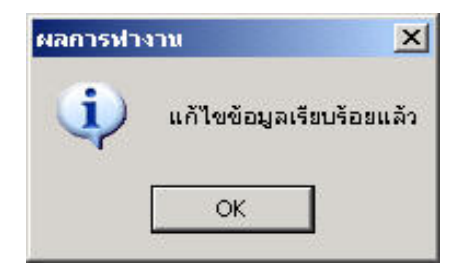

**รูปที่ 5.2.2-5 ไดอะลอกแจ ็ งการแกไขขอมลเร ู ียบรอย**

**(3) การลบขอมูล** 

กรณีต้องการลบข้อมูล ทั้งในกรณีการลบข้อมูลรายละเอียดทุกช่องในหัวข้อนั้นๆ หรือลบข้อมูล ั้ ในแถวในตารางที่ต้องการ ให้คลิกปุ่ม <mark>จะจะมีลมลา</mark> ึ้จะมีใคอะล็อกขึ้นมาให้ยืนยันการลบข้อมูลดังใน **รูปที่ 5.2.2-6**

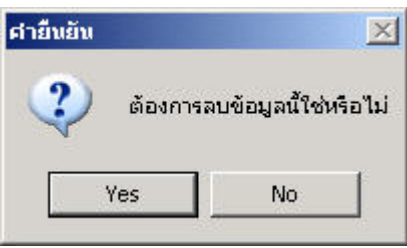

**รูปที่ 5.2.2-6 ไดอะลอกย ็ ืนยันการลบขอมูล**

หากยืนยันตองการแกไขขอมูลใหคลิกที่ปุม OK แตหากไมตองการแกไขใหคลิกปุม Cancel กรณีที่คลิกปุ่ม OK ข้อมูลของทุกช่องข้อมูลของข้อมูลหลักจะถูกลบออกทั้งหมด และจะมีไดอะล็อกแจ้ง ั้ การลบข้อมูลเรียบร้อยขึ้นมา ดังร**ูปที่ 5.2.2-7** ึ้

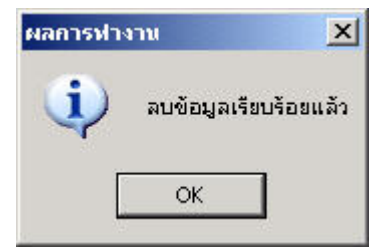

**รูปที่ 5.2.2-7 ไดอะลอกแจ ็ งการลบขอมูลเรียบรอย**

**หมายเหตุ :** ตัวอยางเชน ในหนาตางขอมูลองคกรปกครองสวนทองถิ่น ถาเลือก ชื่ออปท. ใดๆ ที่หนาตาง แล้วทำการลบข้อมูล <u>ข้อมูลทุกช่อง</u>ของ อปท. นั้นๆ ที่ปรากฏที่หน้าต่าง<u>จะถูกลบ</u>ออกจากฐานข้อมูลทันที <u>จึงต้องระวังในการลบข้อมูลทุกครั้ง</u> เพราะข้อมูลบางข้อมูลอาจไม่สามารถหามาทดแทนได้ หรือข้อมูล ้บางประเภทอาจมีจำนวนมากจนเป็นปัญหามากหากต้องนำมาป้อนเข้าไปใหม่ เป็นต้น

## **5.2.3 ลําดับการปอนขอมูลเขาในโปรแกรม**

 $\overline{a}$ 

ในการป้อนข้อมูลเข้าโปรแกรมผู้ใช้ต้องเข้าไปที่เมนู<u>หมวดข้อมูลพื้นฐาน เป็นลำดับแรก</u> เพื่อ  $\overline{\phantom{a}}$ ป้อนข้อมูลขององค์กรปกครองส่วนท้องถิ่น โดยไปที่เมนู "ข้อมูลพื้นฐาน" แล้วคลิกเลือกเมนูย่อย "ข้อมูล ์<br>เ อปท." ดัง**รูปที่ 5.2.3-1** ซึ่งจะมีหนาตางขอมูลองคกรปกครองสวนทองถิ่นขึ้นมาโดยใหดูขั้นตอนการปอน ขอมูลในหัวขอคําอธิบายหนาตางโปรแกรมตอไป

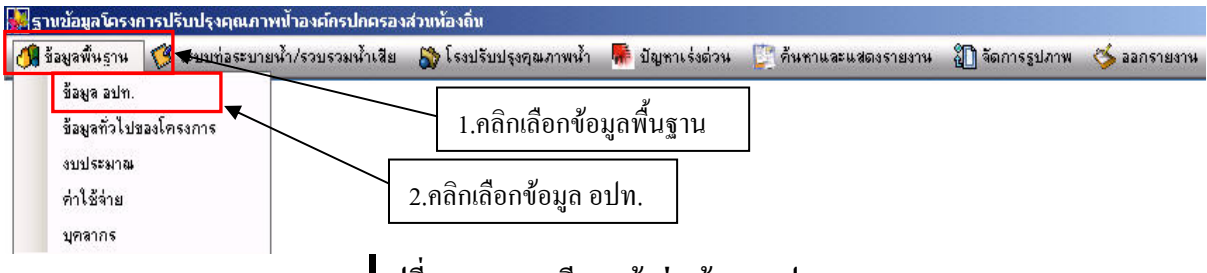

**รูปที่ 5.2.3-1 การเรียกหนาตางขอมูลอปท.** 

ก่อนป้อนข้อมูลในหมวคระบบท่อระบายน้ำ/รวบรวมน้ำเสียจะต้องป้อนข้อมูลในหน้าต่าง ้ํ "ข้อมูล อปท." ในหมวดข้อมูลพื้นฐานก่อน เนื่องจากท่อระบายน้ำ/รวบรวมน้ำเสียหนึ่งๆขึ้นอยู่กับ อปท. ื้ **่** ึ้ นั้นๆ

 **5.2.4 การปอนขอมูลวันท**

การปอนขอมูลวันที่มี 2 รูปแบบ ดังน ี้

## **(1) การปอนขอมูลวันที่จากปฏิทิน**

การป้อนข้อมูลวันที่ ให้คลิกที่ลูกศรด้านขวาของช่องป้อนข้อมูลวันที่ จะมีปฏิทินที่เลื่อนเปลี่ยน เดือนและปไดขึ้นมาใหเลือกวันที่อยางรวดเร็วดังแสดงใน**รูปที่ 5.2.4-1** 

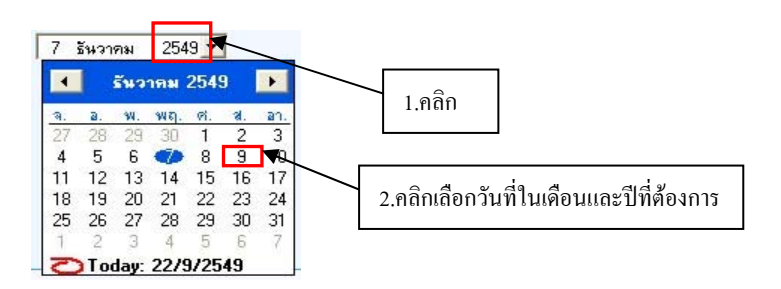

# **รูปที่ 5.2.4-1 การปอนขอมูลวันที่จากปฏิทิน**

## **(2) การปอนขอมูลวันที่ในตาราง**

การป้อนข้อมูลวันที่ลงในตาราง ให้ป้อนข้อมูลในช่อง วัน/เดือน/ปี ที่เก็บข้อมูลในรูปแบบ "วันที่ [เวนวรรค] เดือน [เวนวรรค]" ปเชน 5 กรกฎาคม 2550 หรือ 5 7 50 เปนตน ดังแสดงใน**รูปที่ 5.2.4-2**  เสร็จแลวใหกดแปน Tab เพ อเลื่อนไปป้อนข้อมูลในคอลัมน์ต่อไป (หรือคลิกที่คอลัมน์ต่อไปก็ได้) ี่ โปรแกรมจะแสดงขอมูลวันที่ในรูปแบบมาตรฐานใหอัตโนมัติ

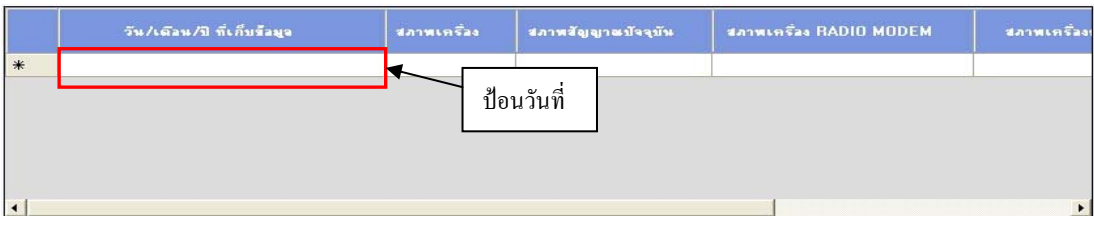

# **รูปที่ 5.2.4-2 หนาตางการปอนขอมูลวันที่**

# **6. หนาตางโปรแกรม**

#### **6.1 หมวดขอมูลพนฐาน ื้**

## **6.1.1 หนาตางขอมูลอปท.**

การเรียกหน้าต่างข้อมูล อปท.ให้ไปที่เมนูข้อมูลพื้นฐานแล้วเลือกข้อมูล อปท. ดังร**ูปที่ 6.1.1-1** ื้

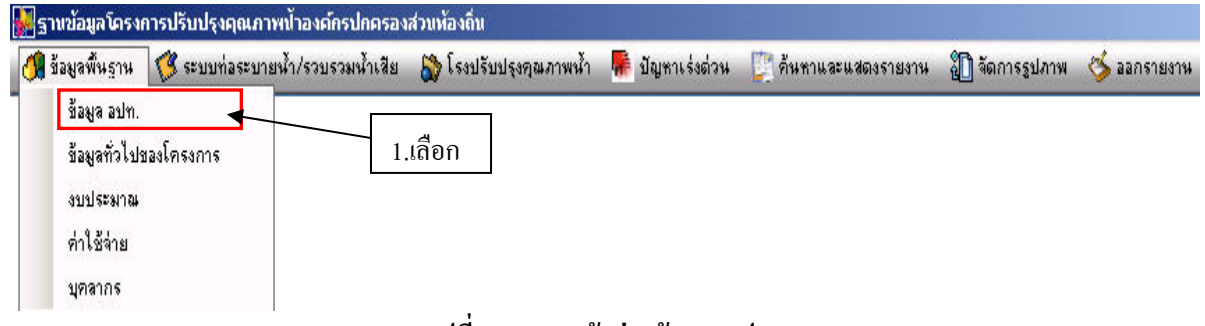

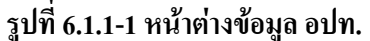

หน้าต่างข้อมูล อปท. เป็นหน้าต่างสำหรับป้อนข้อมูลพื้นฐานต่างๆ ขององค์กรปกครองส่วน ื้ ทองถิ่นดังแสดงใน**รูปที่ 6.1.1-2**

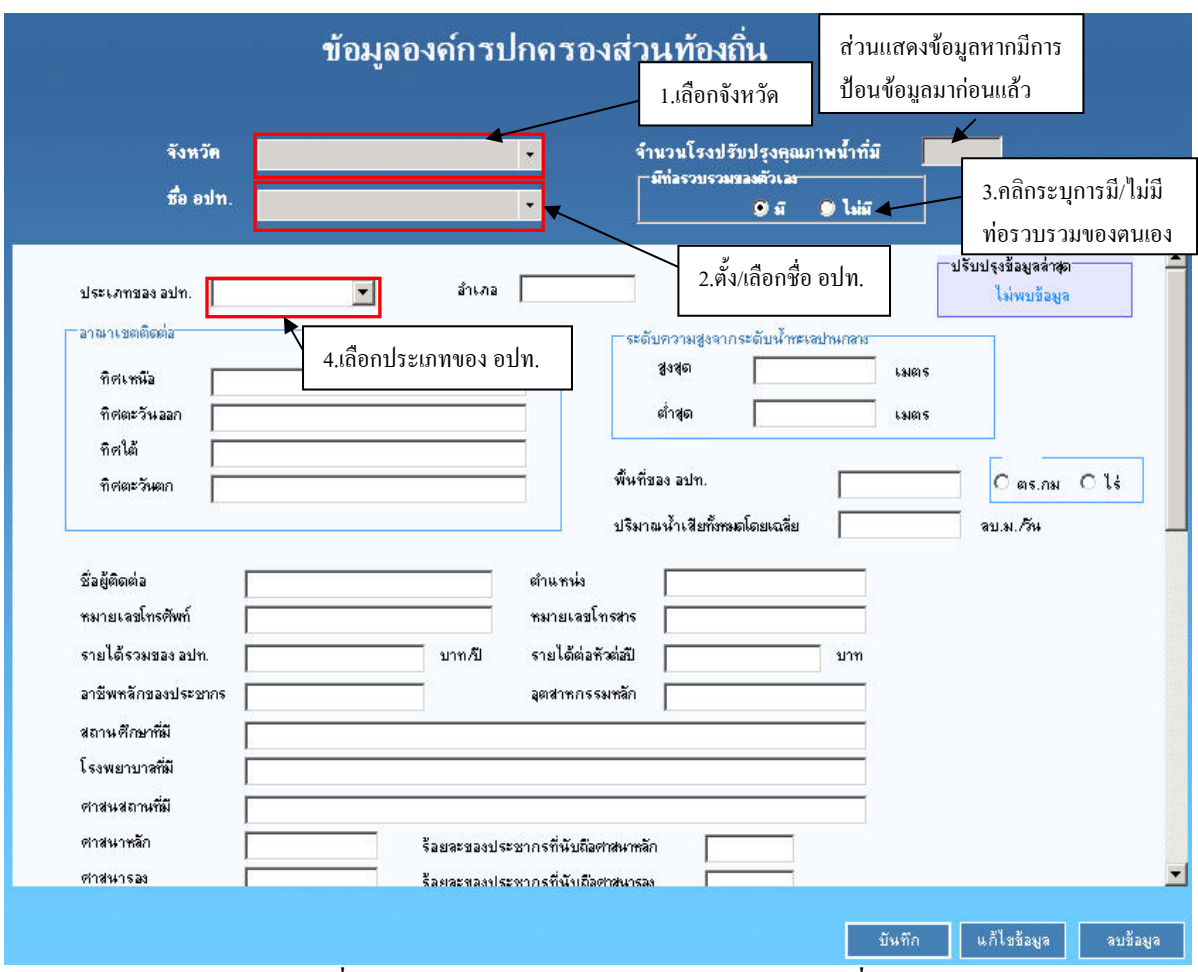

**รูปที่ 6.1.1-2 หนาตางรายละเอยดข ี อมูลอปท. (สวนท ี่ 1)** 

การป้อนข้อมูลในหน้าต่างนี้ ขั้นแรกให้เลือกจังหวัดที่ตั้งของ อปท. ที่ต้องการป้อนข้อมูลในช่อง "จังหวัด" แล้วพิมพ์ชื่อ อปท. ในช่อง "ชื่อ อปท." (หลังจากบันทึกข้อมูลแล้วจะมีชื่อ อปท. ดังกล่าวอยู่ใน หน่วยความจำและจะขึ้นเป็นตัวเลือกในช่องนี้สำหรับการป้อนข้อมูลครั้งต่อไป) จากนั้นให้คลิกระบุการมี ั้ ท่อระบายน้ำและรวบรวมน้ำเสียของตัวเอง โดยคลิกเลือกตัวเลือก "มี" กรณีที่ อปท.นั้น มีท่อระบายน้ำ ้ํ ้ และรวบรวมน้ำเสียของตัวเอง หรือ "ไม่มี" กรณีที่ อปท.นั้น ไม่มีท่อระบายน้ำและรวบรวมน้ำเสียของ ้<br>้ ้ํ ตัวเองแตอาศัยเครือขายทอรวบรวมของอปท. อื่นมาใหบริการแกประชาชนในเขตรับผิดชอบของตน

ขั้นตอนตอไป ใหปอนขอมูลรายละเอียดของอปท. โดยเลือกประเภทของอปท. ซึ่งมีทั้งหมด 7 ตัวเลือกไดแก 1) อบจ. 2) เทศบาลนคร 3) เทศบาลเมือง 4) เทศบาลตําบล 5) อบต. 6) เมืองพัทยาและ 7) กทม. จากนั้นจึงป้อนข้อมูลอื่นๆ อาทิ อำเภอ อาณาเขตติดต่อ ระดับความสูงจากระดับน้ำทะเลปานกลาง พื้นที่ของอปท. และอื่นๆ จนครบ แล้วจึงเลื่อนลงมาป้อนข้อมูลในส่วนที่ 2 ดังร**ูปที่ 6.1.1-3** ต่อไป

หมายเหตุ: สามารถเพิ่ม "ประเภท อปท." ที่จะเกิดขึ้นใหม่ในอนาคตได้ โดยพิมพ์"ประเภท อปท.".และ ข้อมูลที่ต้องการเพิ่มเข้าไปและกดปุ่มบันทึก ิ่

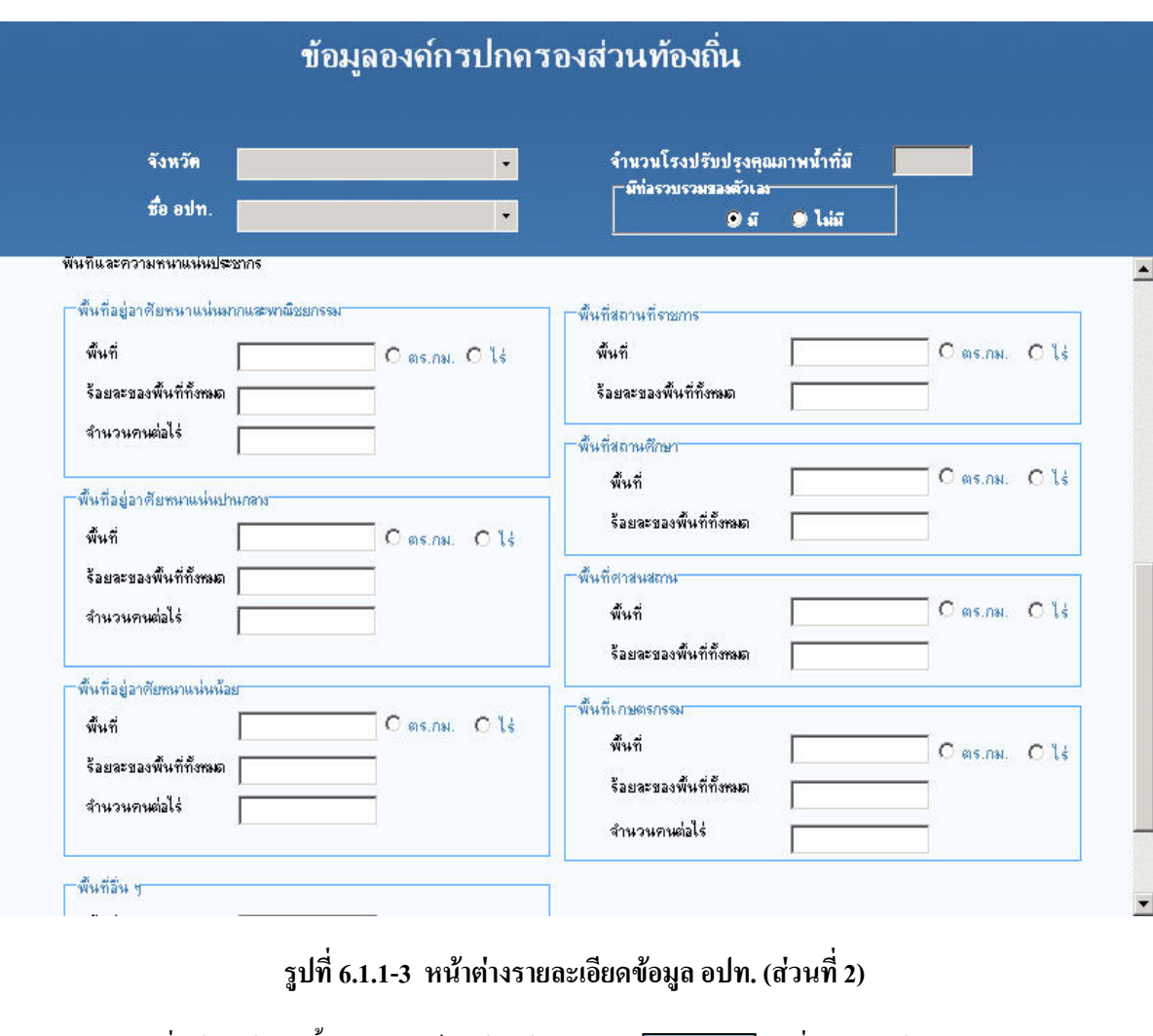

ี่ เมื่อป้อนข้อมูลทั้ง 2 ส่วนเสร็จแล้วให้คลิกปุ่ม <u>ได้มีของ</u> เพื่อบันทึกข้อมูล

## **6.1.2 หนาตางขอมูลท ั่วไปของโครงการ**

การเรียกหน้าต่างข้อมูลทั่วไปของโครงการ ให้ไปที่เมนูข้อมูลพื้นฐานแล้วเลือกข้อมูลทั่วไปของ ์<br>∫ โครงการดัง**รูปที่ 6.1.2-1**

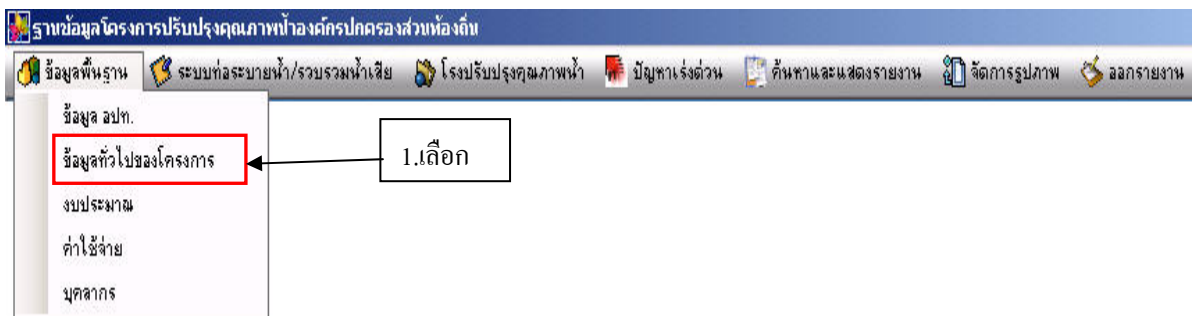

## **รูปที่ 6.1.2-1 การเรียกหนาตางขอมูลท ั่วไปของโครงการ**

หน้าต่างข้อมูลทั่วไปของโครงการขององค์กรปกครองส่วนท้องถิ่น ประกอบด้วยหน้าต่างย่อย 4 หน้าต่าง ดังนี้

- (1) ประชากรและการผลิตน าเสีย ֺ֪֪ׅ֧֦֪֪֪ׅ֪֪֪ׅ֧֖֝֟֟֟֟֟֟֟֟֟֟֟֟֟֟֟֟֟֟֟֟֟֟֡֬֟֓֟֓֟֓֟֓֟֓֡֟֓֟֡֟֓֡֟֓֟֡֬֓֟֩֕֓֞֟֓֬֬֝֓֞֟֓֝֬֝֬֝֬֝֬֝֬֝֬֝֬
- (2) การสงน าเสียระหวางอปท. ้ํ
- (3) การกอสรางและขยายทอรวบรวมน าเสีย ้
- (4) การกอสรางและขยายโรงปรับปรุงคุณภาพน้ํา

หน้าต่างย่อยแรกของหน้าต่างข้อมูลทั่วไปของโครงการของ อปท. คือหน้าต่างประชากรและการ ผลิตน าเสียดัง**รูปที่ 6.1.2-2** ้ํ

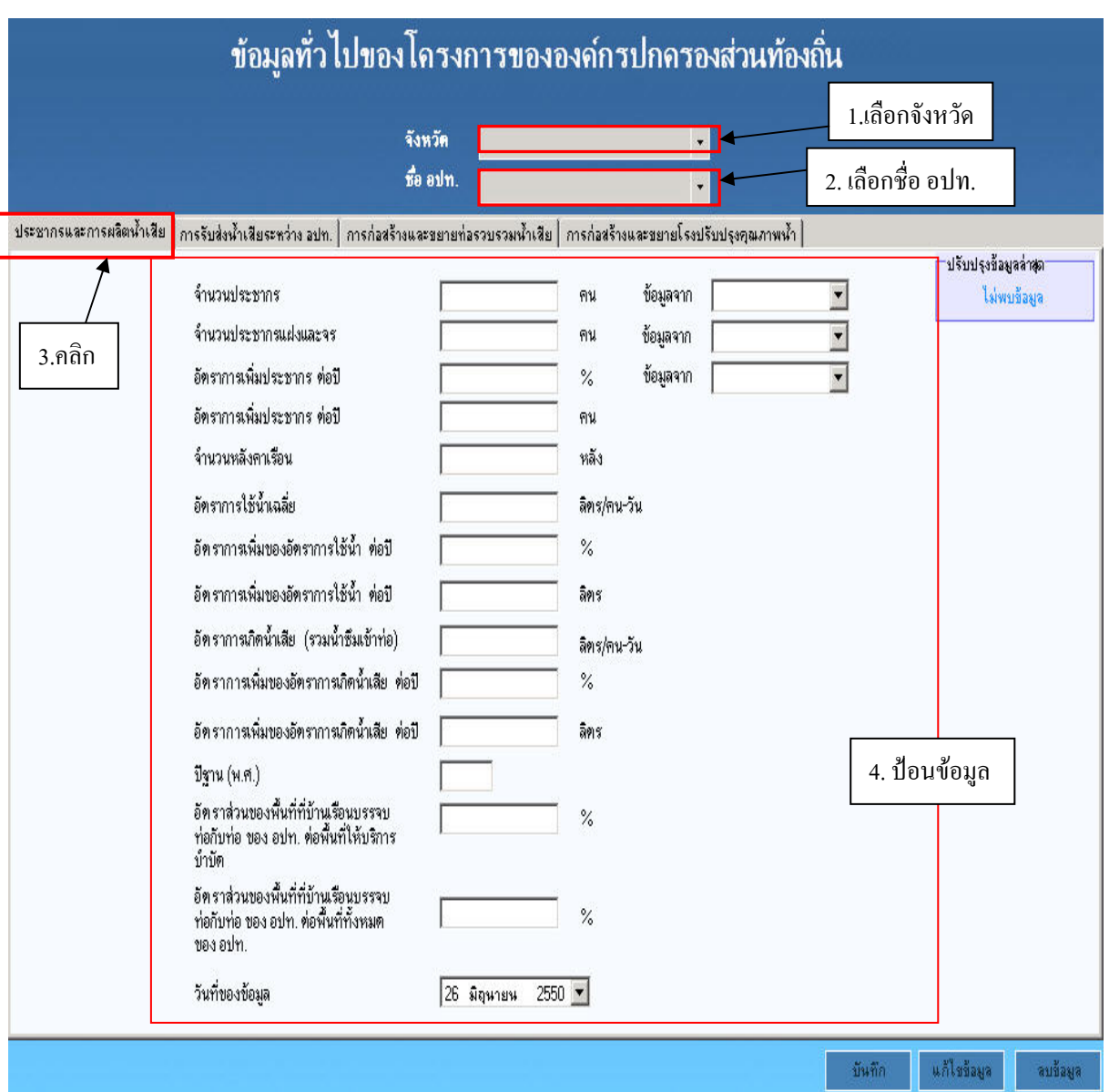

**รูปที่ 6.1.2-2 หนาตางประชากรและการผลิตน าเสีย**

ในหน้าต่างประชากรและการผลิตน้ำเสีย ให้เลือกจังหวัดที่ต้องการป้อนข้อมูล แล้วเลือกชื่อ ้<br>้ อปท. จากรายการ แล้วจึงลงมาป้อนข้อมูลต่างๆ เกี่ยวกับประชากรและการผลิตน้ำเสียดังร**ูปที่ 6.1.2-**้ํ 2 เมื่อป้อนข้อมูลเสร็จแล้วให้คลิกปุ่ม <mark>เพราะ</mark> ื่ อบันทึกขอมูล และหากตองการปอนขอมูลของ อปท. อื่นๆ ในหนาตางนี้ก็ใชวิธีเดียวกัน

เมื่อป้อนข้อมูลในหน้าต่างนี้เสร็จแล้ว ให้ไปป้อนข้อมูลในหมวดระบบท่อระบายน้ำ/รวบรวมน้ำ ี้ เสีย เมนูย่อยชื่อ "ท่อระบายน้ำและรวบรวมน้ำเสีย" และหมวดโรงปรับปรุงคุณภาพน้ำ เมนูย่อยชื่อ "ข้อมูลโรงปรับปรุงคุณภาพน้ำ" ก่อน <u>แล้วจึงกลับมาป้อนข้อมูลในแท็บที่เหลือต่อไป</u> ี่

หน้าต่างย่อยที่ 2 ของหน้าต่างข้อมูลทั่วไปของโครงการของ อปท. คือหน้าต่างการส่งน้ำเสีย ้ํ ระหวางอปท. ดัง**รูปที่ 6.1.2-3**

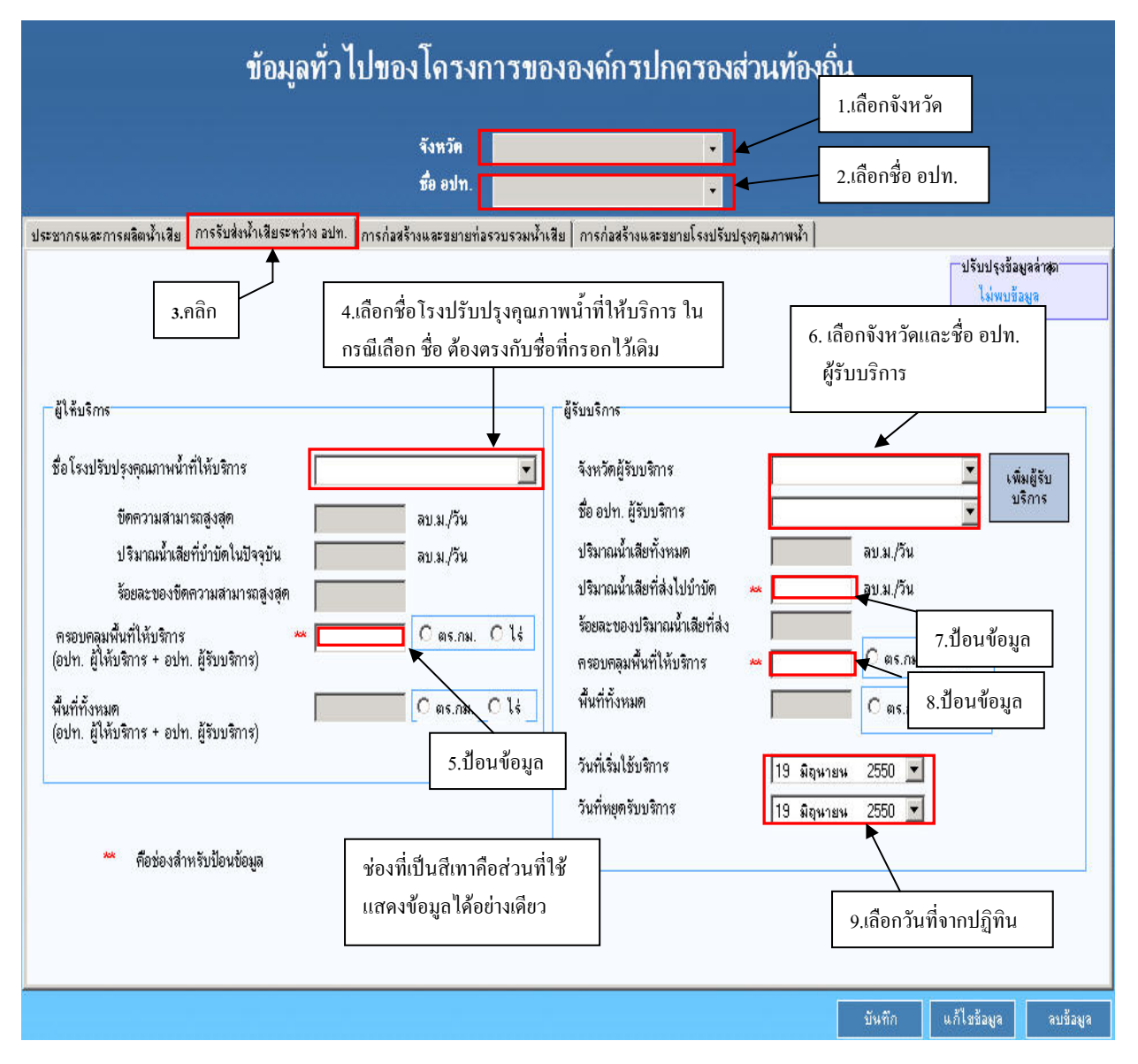

**รูปที่ 6.1.2-3 หนาตางการรับสงน้ําเสียระหวางอปท.** 

หน้าต่างการส่งน้ำเสียระหว่าง อปท. แสดงดังใน**รูปที่ 6.1.2-3** ข้างต้น ซึ่งเป็นหน้าต่างสำหรับ ป้อนข้อมูลการรับน้ำเสียจากผู้รับบริการมาบำบัดที่โรงปรับปรุงคุณภาพน้ำของผู้ให้บริการ สังเกตว่า ้ํ หนาตางแบงออกเปน 2 สวนคือดานซายเปนสวนปอนขอมูลของผูใหบริการและดานขวาเปนสวนปอนขอมูล ของผูรับบริการ

ขั้นตอนแรกใหเลือกจังหวัดและชื่ออปท. โดยโปรแกรมจะถือวาชื่ออปท. นั้นคือ อปท.ผู ให้บริการ ในส่วนป้อนข้อมูลของผู้ให้บริการ ให้เลือกชื่อโรงปรับปรุงคุณภาพน้ำที่ให้บริการในช่อง "ชื่อ ้ํ โรงปรับปรุงคุณภาพน้ำที่ให้บริการ" แล้วจึงป้อนข้อมูลตามลำดับดังแสดงใน**รูปที่ 6.1.2-3** ส่วนข้อมูลที่ ้<br>้

เหลือโปรแกรมจะแสดงค่าหรือคำนวณให้อัตโนมัติ เมื่อป้อนข้อมูลเสร็จแล้ว ให้คลิกป่ม <mark>ไ ขันขึก ไม่</mark> ข้อ บันทึกข้อมูล และในกรณีที่โรงปรับปรุงคุณภาพน้ำของผู้ให้บริการที่กำลังป้อนข้อมูลอยู่รับน้ำเสียจาก ้ํ ้ํ อปท.ผู้รับบริการอื่นๆ อีก ก็ให้ทำซ้ำเริ่มตั้งแต่ขั้นตอนที่ 6 ใหม่จนจบ ให้ครบทุก อปท.ผู้รับบริการ ้ํ ิ่ ั้

เมื่อป้อนข้อมูลโรงปรับปรุงคุณภาพน้ำของผู้ให้บริการแห่งแรกเสร็จแล้ว หากต้องการป้อนข้อมูล ้ํ โรงปรับปรุงคุณภาพน้ำของผู้ให้บริการแห่งอื่น (ใน อปท.ผู้ให้บริการเดียวกัน) ให้กลับไปเริ่มขั้นตอนที่ 4 ั้ ใหม่จนจบ โดยทำเช่นนี้ให้ครบทุกโรงปรับปรุงคุณภาพน้ำของผู้ให้บริการ ้

หน้าต่างย่อยที่ 3 ของหน้าต่างข้อมูลทั่วไปของโครงการของ อปท. คือ หน้าต่างการก่อสร้างและ ขยายทอระบายน าและรวบรวมน าเสียดัง**รูปที่ 6.1.2-4**  ้ํ ้ํ

การปอนขอมูลในหนาตางการกอสรางและขยายทอระบายน าและรวบรวมน าเสียแสดงใน**รูปที่ 6.1.2-4** ใหเร มดวยการเลือกช อทอ (กรณีปอนขอมูลตอเน องจากหนาตางการสงน าเสียระหวางอปท. ไม ิ่ ื่ ื่ **่** ต้องเลือกจังหวัดและชื่อ อปท. เนื่องจากเลือกไว้แล้ว) แล้วป้อนข้อมูลตามลำดับในรูป ในส่วนท้ายให้เลือก วันที่ตางๆ จากปฏิทิน

หน้าต่างย่อยที่ 4 ของหน้าต่างข้อมูลทั่วไปของโครงการของ อปท. คือ หน้าต่างการก่อสร้างและ ขยายโรงปรับปรุงคุณภาพน้ําดัง**รูปที่ 6.1.2-5**

การป้อนข้อมูลในหน้าต่างการก่อสร้างและขยายโรงปรับปรุงคุณภาพน้ำ ให้เริ่มด้วยการคลิก **่** ้เลือกแท็บการก่อสร้างและขยายโรงปรับปรุงคุณภาพน้ำ (กรณีเลือกจังหวัดและชื่อ อปท.แล้ว ไม่ต้องเลือก ใหมเนื่องจากขอมูลจังหวัดและชื่ออปท. จะยังคงคางอยู) จากนั้นใหปอนขอมูลตามลําดับในรูป

*สิ่งสําคัญและควรใชความระมัดระวังอยางย งสําหรับการปอนขอมูลในฐานขอมูลนี้คือการ ิ่ "ตั้งชื่อ" ให้กับสิ่งที่จะป้อน หากเป็นการเพิ่มข้อมูล (record) ใหม่ ชื่อที่ตั้งจะต้องไม่ซ้ำกับชื่อเดิม ิ่ ิ่ ื่ เน องจากหากช อซ ากัน ขอมูลที่ปอนเขาไปใหมจะถูกจัดเก็บแทนขอมูลเดิม ทําใหขอมูลที่มีอยูเดิม ื่ ื่ ้ํ หายไปทั้ งหมด ดังนั้น หากขอมูลที่ตองการปอนเปนขอมูลของโครงการสวนขยายการต งช อตองให ั้ ื่ แตกตางจากเดิม เชน อาจมีคําวา "สวนขยาย" ตอทายช ื่อโรงปรับปรุงคุณภาพน้ํา ที่ตองการเพิ่ม ขอมูล ฯลฯ นอกจากน การระบุ "ระยะกอสราง (เฟสที่)" และ "ประเภทของระยะกอสราง" (ปกติ ี้ หรือขยาย) ก็ตองเขาใจใหตรงกันและระบุใหถูกตอง ดังคําอธิบายแสดงในรูปที่ 6.1.2-6*

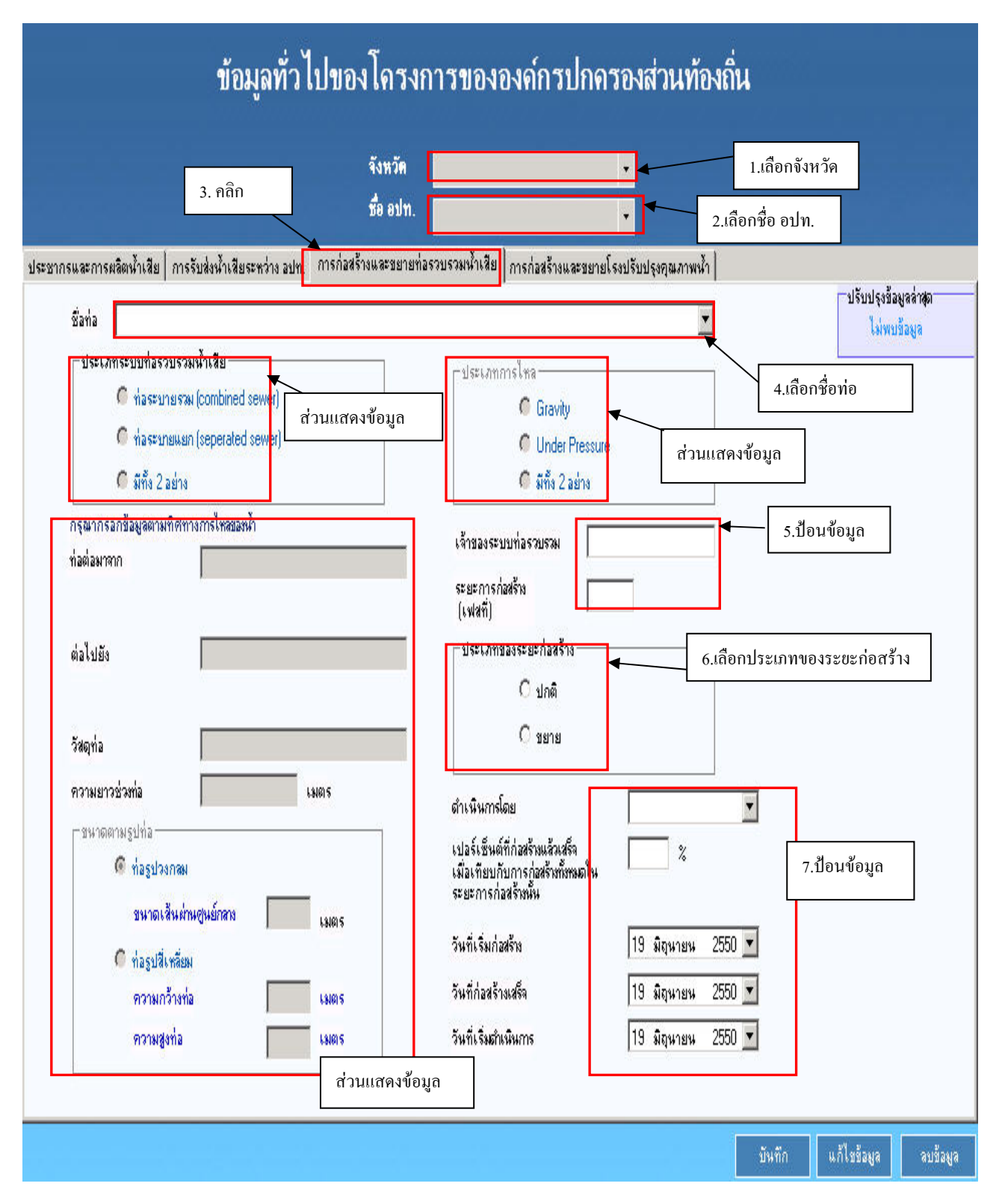

**รูปที่ 6.1.2-4 หนาตางการกอสรางและขยายทอระบายน าและรวบรวมน าเสีย ้ํ**

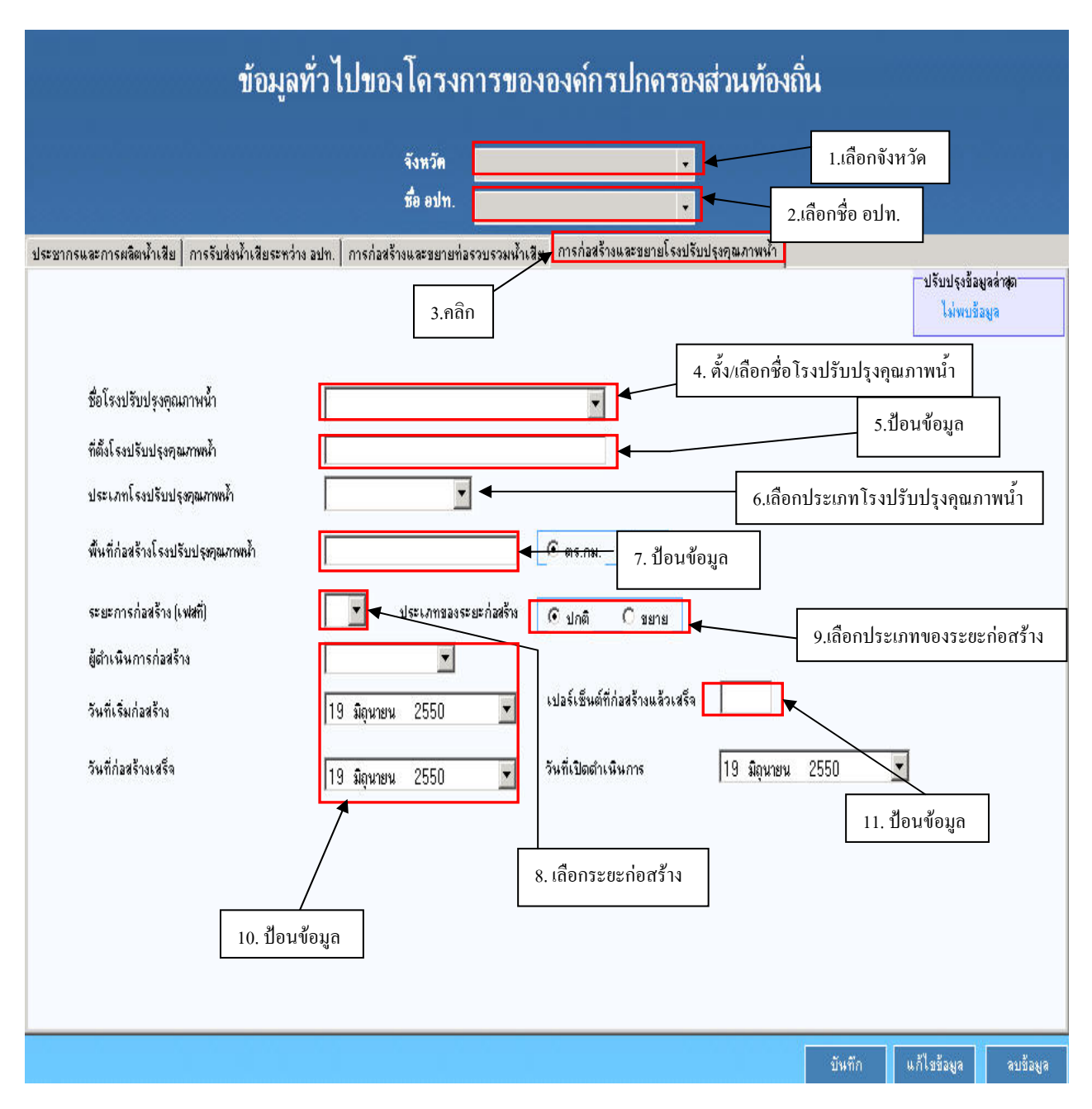

## **รูปที่ 6.1.2-5 หนาตางการกอสรางและขยายโรงปรับปรุงคุณภาพน้ํา**

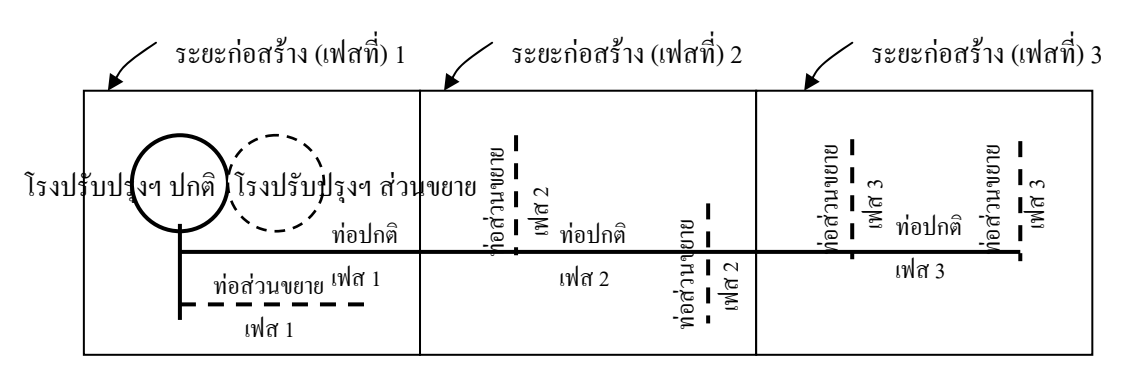

### **รูปที่ 6.1.2-6 ตัวอยางการตั้งชื่อทอและโรงปรับปรุงคุณภาพน้ํา** หมายเหต**ุ :** ส่วนขยายของโรงปรับปรุงคุณภาพน้ำ อาจมีหลายครั้ง เช่น ครั้งที่1,2,3,... ์<br>๎

## **6.1.3 หนาตางงบประมาณ**

การเรียกหน้าต่างงบประมาณให้ไปที่เมนูข้อมูลพื้นฐานแล้วเลือกงบประมาณ ดังร**ูปที่ 6.1.3-1** ื้

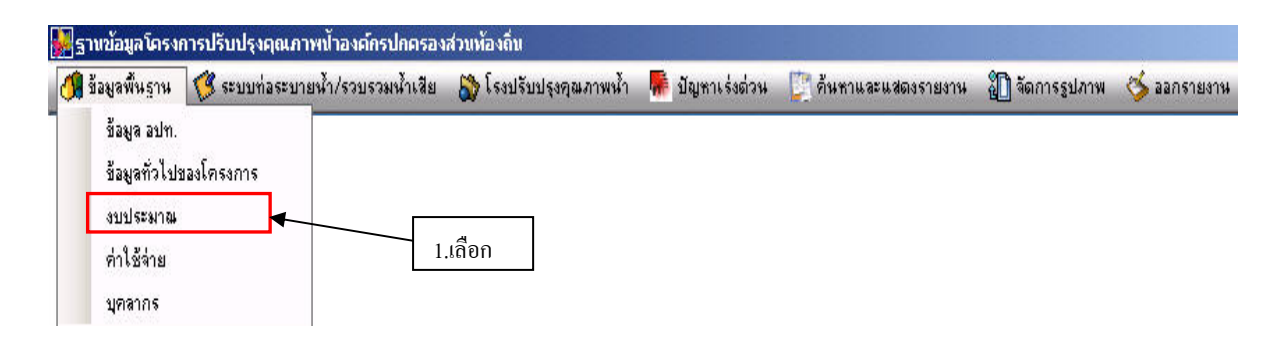

**รูปที่ 6.1.3-1 การเรียกหนาตางงบประมาณ**

หน้าต่างงบประมาณใช้สำหรับป้อนหรือดูข้อมูลด้านงบประมาณในการก่อสร้างท่อระบายน้ำ และรวบรวมน้ำเสียและโรงปรับปรุงคุณภาพน้ำของอปท. โคยแยกแท็บหน้าต่างในการป้อนข้อมูล เริ่ม ֺ֪֪ׅ֧֦֪֪֪ׅ֪֪֪ׅ֧֖֝֟֟֟֟֟֟֟֟֟֟֟֟֟֟֟֟֟֟֟֟֟֟֡֬֟֓֟֓֟֓֟֓֟֓֡֟֓֟֡֟֓֡֟֓֟֡֬֓֟֩֕֓֞֟֓֬֬֝֓֞֟֓֝֬֝֬֝֬֝֬֝֬֝֬֝֬ ด้วยการเลือกจังหวัดและชื่อ อปท. แล้วจึงคลิกเลือกแท็บที่ต้องการป้อนข้อมูล กรณีที่ป้อนข้อมูลด้าน งบประมาณก่อสร้างของท่อระบายน้ำ/รวบรวมน้ำเสีย ดั**งรูปที่ 6.1.3-2** ให้เลือกชื่อท่อ จากนั้นให้ป้อน ้ํ ื่ ข้อมูลเกี่ยวกับงบประมาณจนครบ (1 ระยะการก่อสร้าง) สำหรับข้อมูล "ค่าใช้จ่ายในการคำเนินงานและ ี่ บำรุงรักษาจริง (บาท/ปี)" หมายถึง ค่าใช้จ่ายจริงที่ใค้ใช้ไปเพื่อคำเนินงานและบำรุงรักษา "แหล่ง สนับสนุนค่าดำเนินงานและบำรุงรักษา" หมายถึง หน่วยงานที่ให้เงินสนับสนุนหรือที่มาของเงินที่ใช้ ซึ่ง อาจมีได้หลายแหล่ง จึงต้องระบุลงไปในช่องนี้ทั้งหมด ส่วนการป้อนข้อมูลในช่อง "ร้อยละของทั้งหมด" ั้ ให้ป้อนข้อมูลว่า งบประมาณในการคำเนินงานและบำรุงรักษาสำหรับระยะก่อสร้างท่อ (เฟส) คิดเป็นร้อย ละเท่าใดของงบประมาณที่ใช้สำหรับการดำเนินงานและบำรุงรักษาทั้งหมด หากงบประมาณที่ได้ไม่ ั้ สามารถแยกตามระยะก่อสร้าง (เฟส) ใค้ ให้ระบุเป็น 100% เมื่อเสร็จแล้วให้คลิกปุ่ม "จัดเก็บ" เพื่อนำ ื่ ข้อมูลไปใส่ตารางด้านล่าง จากนั้นจึงทำซ้ำขั้นตอนที่ 4 และ 5 ใหม่ เพื่อป้อนข้อมูลระยะการก่อสร้างอื่นๆ ั้ ้ํ ั้ ื่ ตามด้องการเข้าในตาราง เมื่อครบแล้วจึงคลิกปุ่ม "แก้ไขข้อมูล" แพื่อบันทึกข้อมูลในตารางทั้งหมดลง ื่ ฐานขอมูล

การปอนขอมูลในหนาตางงบประมาณกอสรางโรงปรับปรุงคุณภาพน้ํา ใน**รูปที่ 6.1.3-3** ใหใชวิธี เดียวกันกับการป้อนข้อมูลในหน้าต่างงบประมาณก่อสร้างท่อระบายน้ำ/รวบรวมน้ำเสีย โดยช่อง "ร้อยละ ้<br>้ ของทั้งหมด" ให้ป้อนข้อมูลว่า งบประมาณในการคำเนินงานและบำรุงรักษาสำหรับโรงปรับปรุงคุณภาพน้ำ ั้ (ที่ป้อนก่อนหน้านี้) กิดเป็นร้อยละเท่าใดของงบประมาณที่ใช้สำหรับการดำเนินงานและบำรุงรักษาทั้งหมด ั้ หากงบประมาณที่ไดไมสามารถแยกตามระยะกอสราง (เฟส) ไดใหระบุเปน 100%

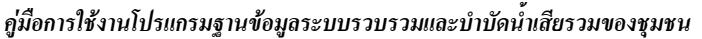

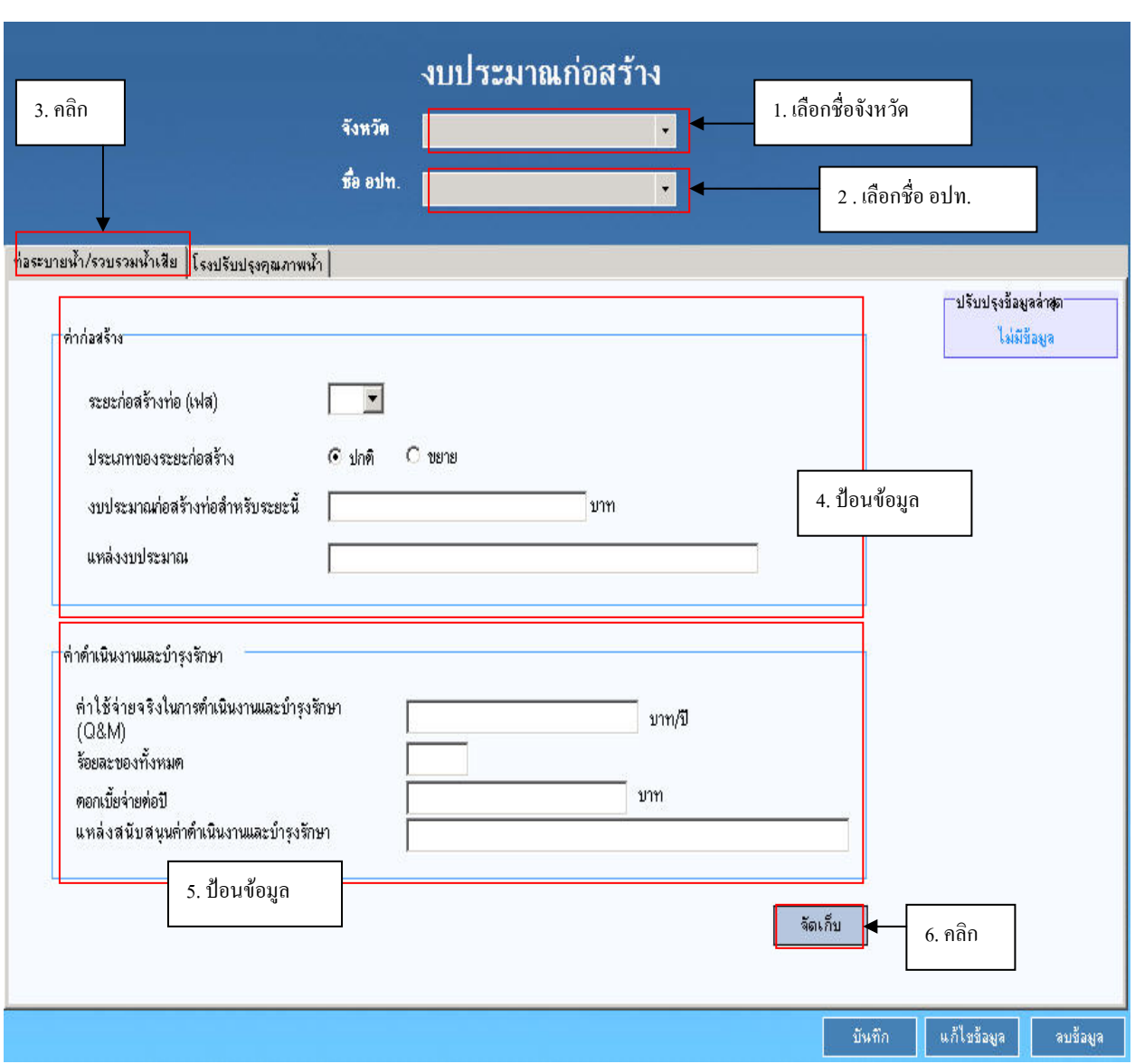

**รูปที่ 6.1.3-2 หนาตางงบประมาณกอสรางทอระบายน ้ํา/รวบรวมน าเสีย**

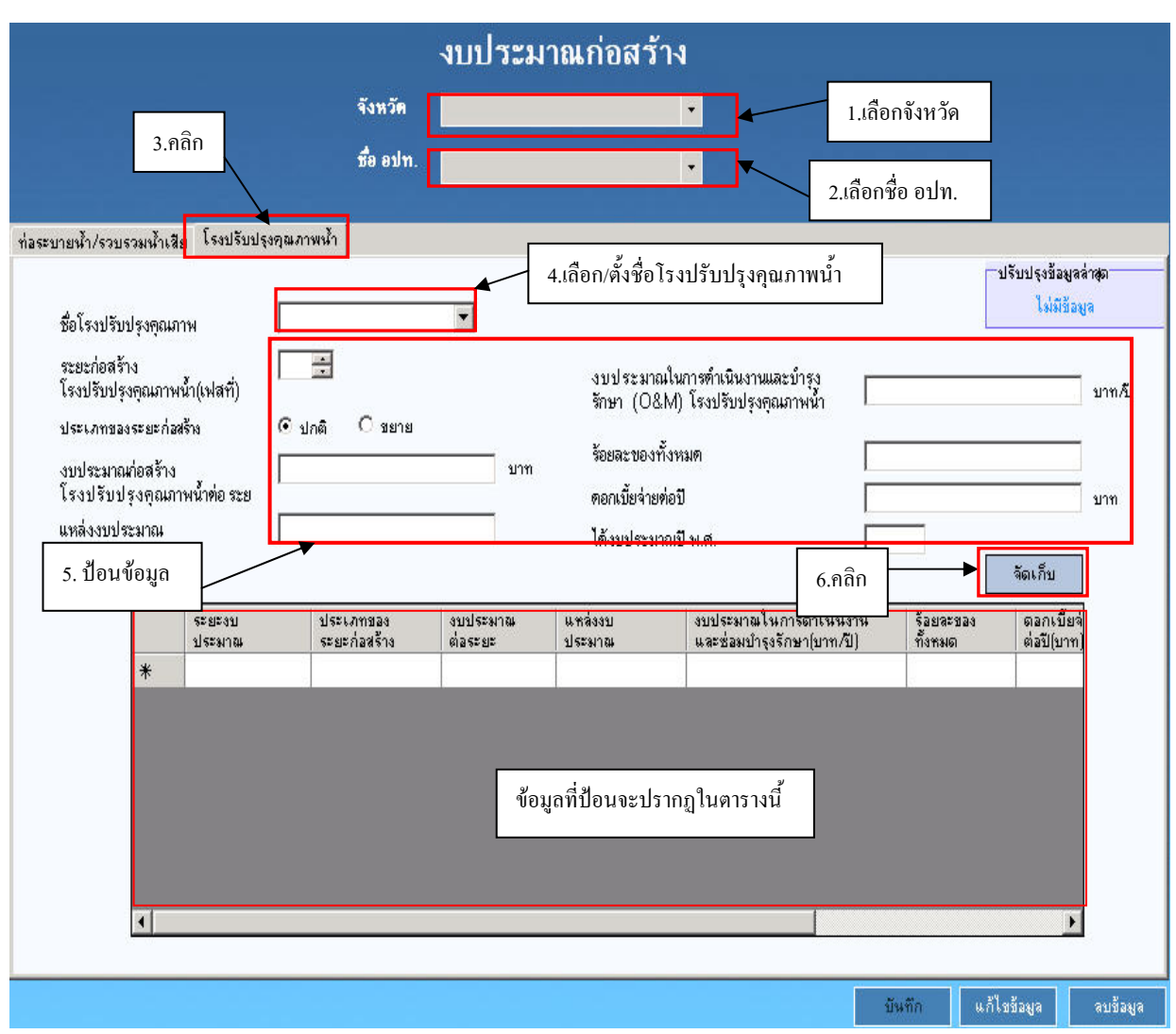

## **รูปที่ 6.1.3-3 หนาตางงบประมาณกอสรางโรงปรับปรุงคุณภาพน้ํา**

## **6.1.4 หนาตางคาใชจาย**

หนาตางคาใชจายประกอบดวยหนาตางยอย 5 หนาตางดังน ี้ (ดัง**รูปที่ 6.1.4-1**)

- การใชไฟฟา
- การใช้น้ำประปา
- การใชสารเคมี
- การใชน้ํามันและการบํารุงรักษายานพาหนะ
- คาใชจายอื่นๆ

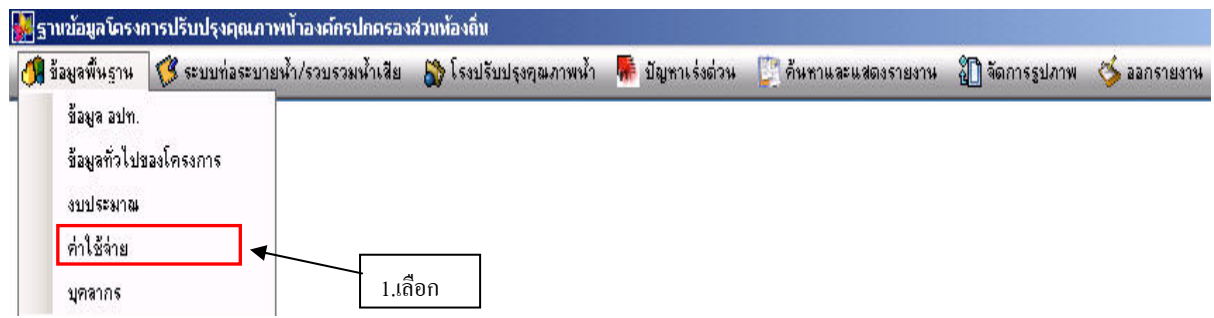

**รูปที่ 6.1.4-1 การเรียกหนาตางคาใชจาย**

## **1) หนาตางการใชไฟฟา**

ที่หนาตางการใชไฟฟา ใหเลือกจังหวัดที่ตองการปอนขอมูล แลวเลือกชื่อ อปท. จากรายการ แล้วจึงลงมาป้อนข้อมูลต่างๆ เกี่ยวกับการใช้ไฟฟ้าในตารางด้านล่าง เมื่อป้อนข้อมูลเสร็จแล้ว ให้คลิกปุ่ม  $\mathcal{L}^{\mathcal{L}}(\mathcal{L}^{\mathcal{L}})$  and  $\mathcal{L}^{\mathcal{L}}(\mathcal{L}^{\mathcal{L}})$  and  $\mathcal{L}^{\mathcal{L}}(\mathcal{L}^{\mathcal{L}})$  เพ ื่ อบันทึกขอมูล และหากตองการปอนขอมูลของอปท. อื่นๆ ในหนาตางนี้ก็ใชวิธีเดียวกัน ในตารางดังกล่าว ผู้ใช้สามารถป้อนข้อมูลเพิ่ม หรือแก้ไขข้อมูลได้ และให้คลิกปุ่ม <mark>เมน์ไข้อมูล</mark> ื่อปอน ขอมูลเพิ่ม หรือแกไขขอมูลในตารางเรียบรอยแลว**(ดังรูปที่6.1.4-2)**

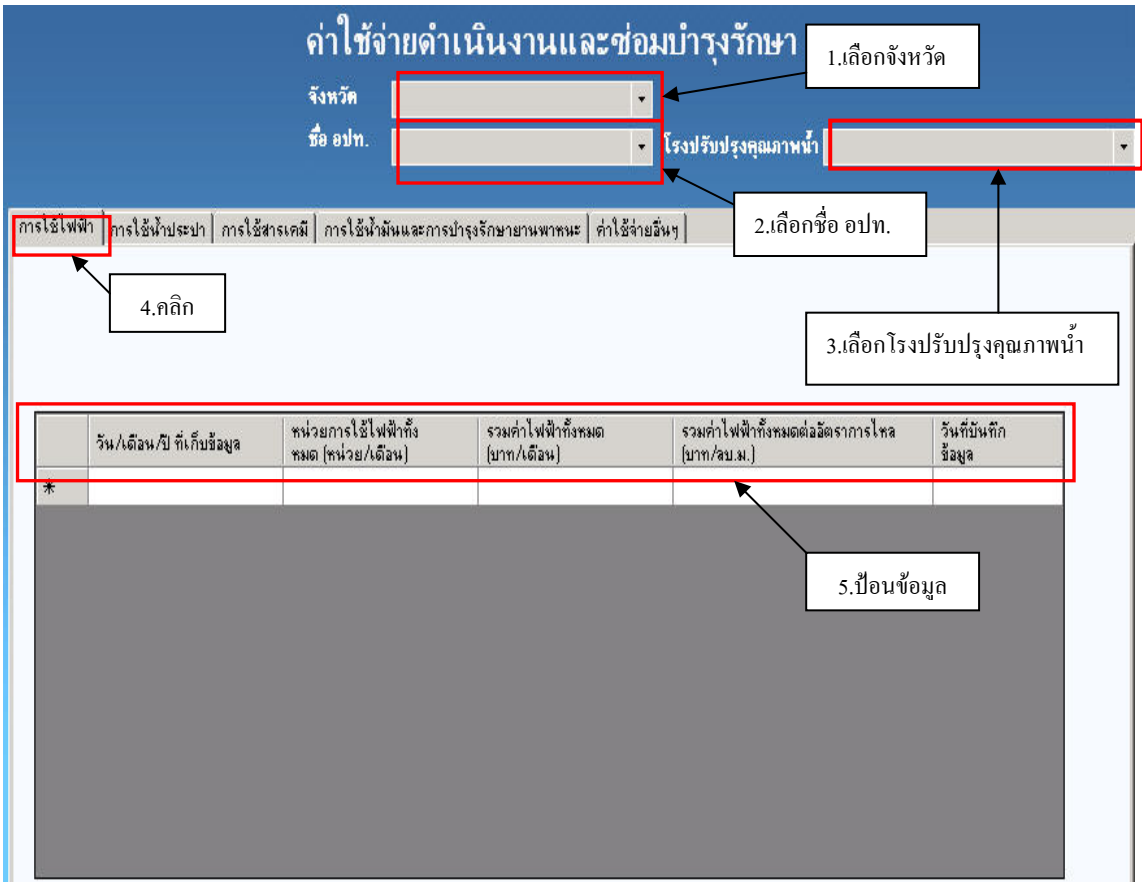

**รูปที่ 6.1.4-2 หนาตางการใชไฟฟา**

## **2) หนาตางการใชน้ําประปา**

การป้อนข้อมูลการใช้น้ำประปา ให้เริ่มด้วยการเลือกจังหวัดและชื่อ อปท. (กรณีป้อนข้อมูล ิ่ ต่อเนื่องจากหน้าต่างการใช้ไฟฟ้า ไม่ต้องเลือกจังหวัดและชื่อ อปท. เนื่องจากเลือกไว้แล้ว) แล้วจึงป้อนข้อมูล ื่ ื่ ตามลําดับใน**รูปที่ 6.1.4-3**

กรณีที่ต้องการแก้ไขข้อมูลในตารางในหน้านี้ ให้ใช้วิธีเดียวกับการป้อนข้อมูลในหน้าต่าง การใชไฟฟา

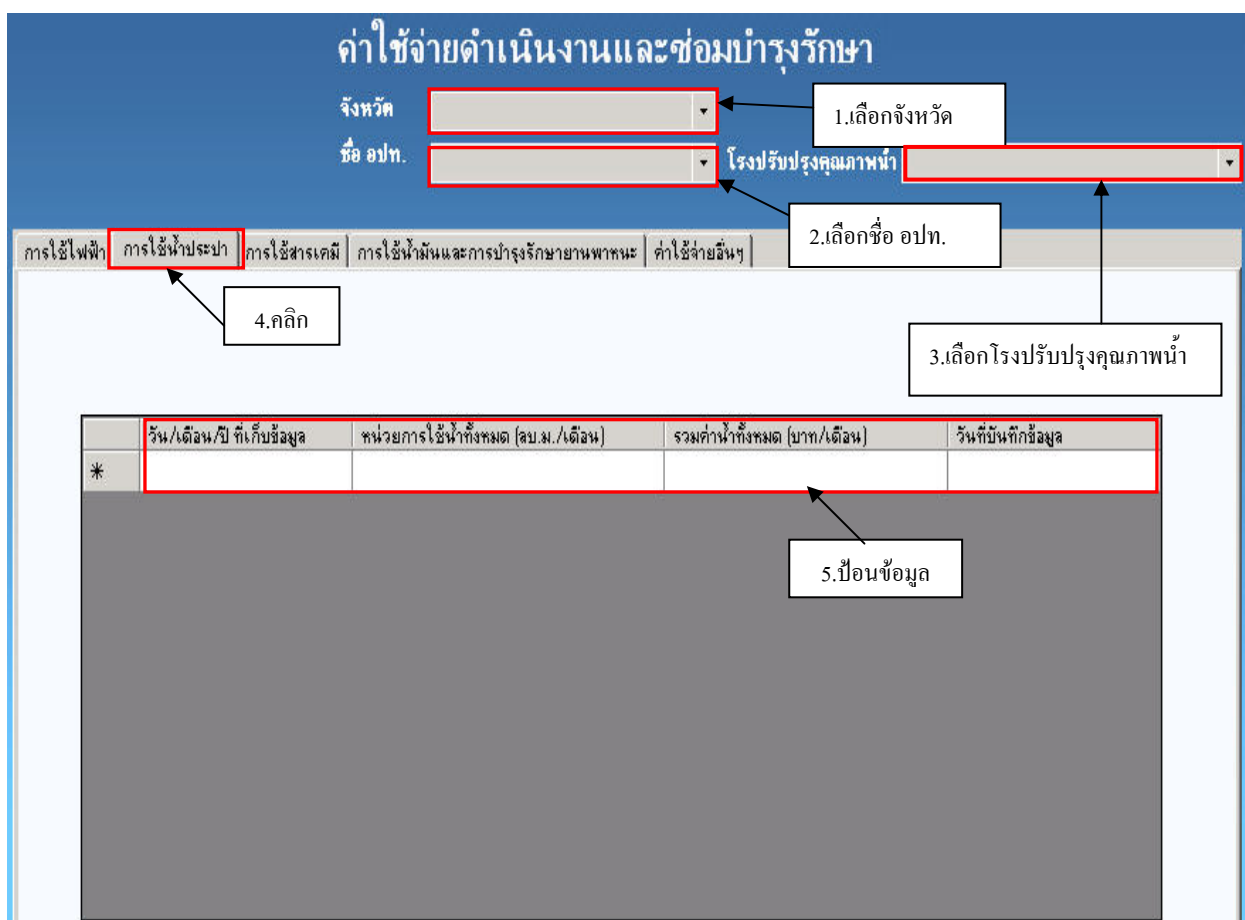

# **รูปที่ 6.1.4-3 หนาตางการใชน้ําประปา**

## **3) หนาตางการใชสารเคมี**

การป้อนข้อมูลในหน้าต่างการใช้สารเคมีให้เริ่มด้วยการให้เลือกจังหวัดและชื่อ อปท. (กรณีป้อน ข้อมูลต่อเนื่องจากหน้าต่างการใช้น้ำประปาหรือการใช้ไฟฟ้า ไม่ต้องเลือกจังหวัดและชื่อ อปท. เนื่องจาก ื่ เลือกไวแลว) จากนั้นใหปอนขอมูลตามลําดับใน**รูปที่ 6.1.4-4**

กรณีที่ด้องการแก้ไขข้อมูลในตารางในหน้านี้ ให้ใช้วิธีเดียวกับการป้อนข้อมูลในหน้าต่าง การใชไฟฟา

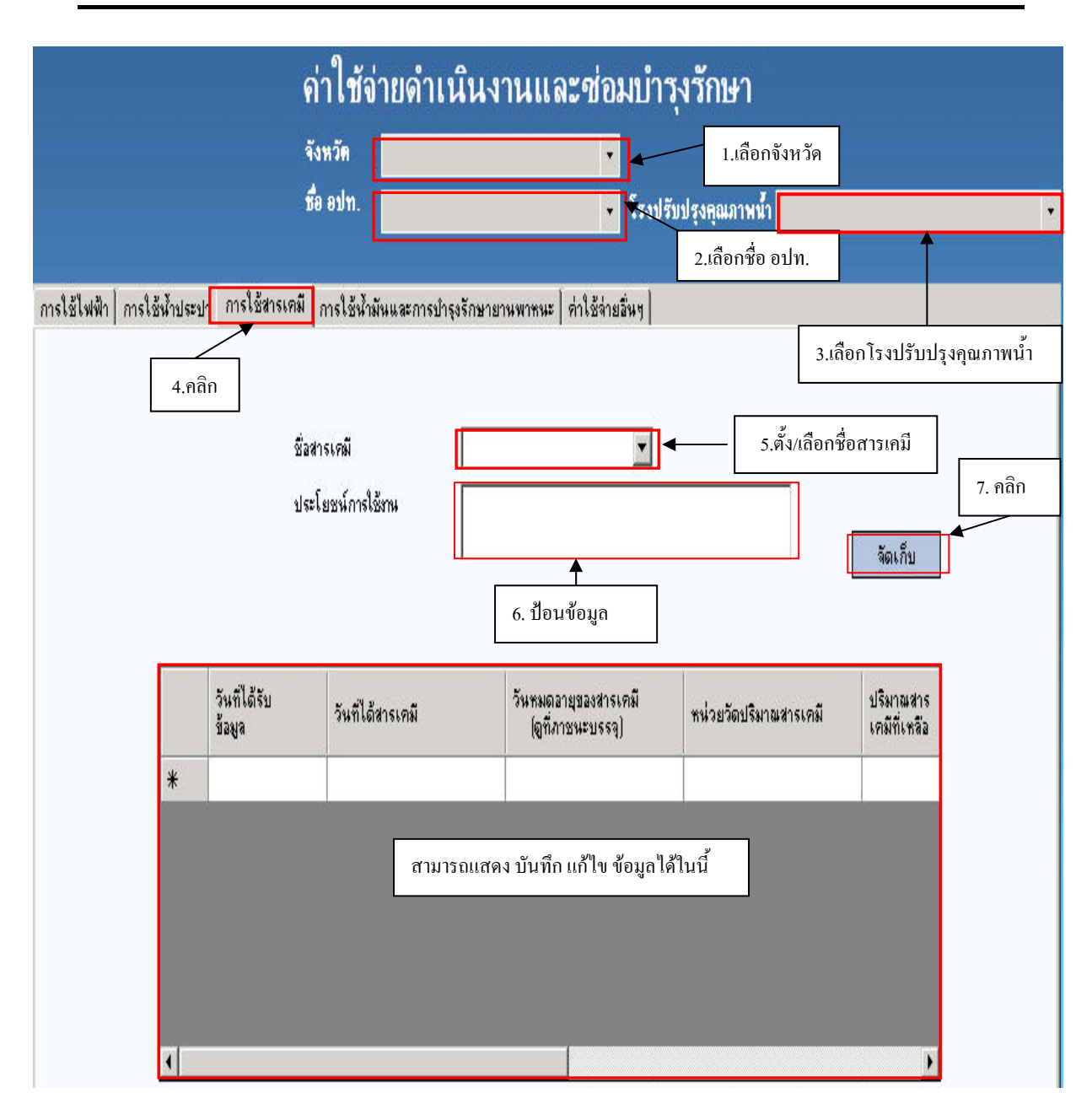

## **รูปที่ 6.1.4-4 หนาตางการใชสารเคมี**

# **4) หนาตางการใชน้ํามันและการบํารุงรักษายานพาหนะ**

การปอนขอมูลในหนาตางการใชน้ํามันและการบํารุงรักษายานพาหนะ (**รูปที่ 6.1.4-5**) ใหใชวิธี เดียวกับการปอนขอมูลในหนาตางการใชสารเคมี

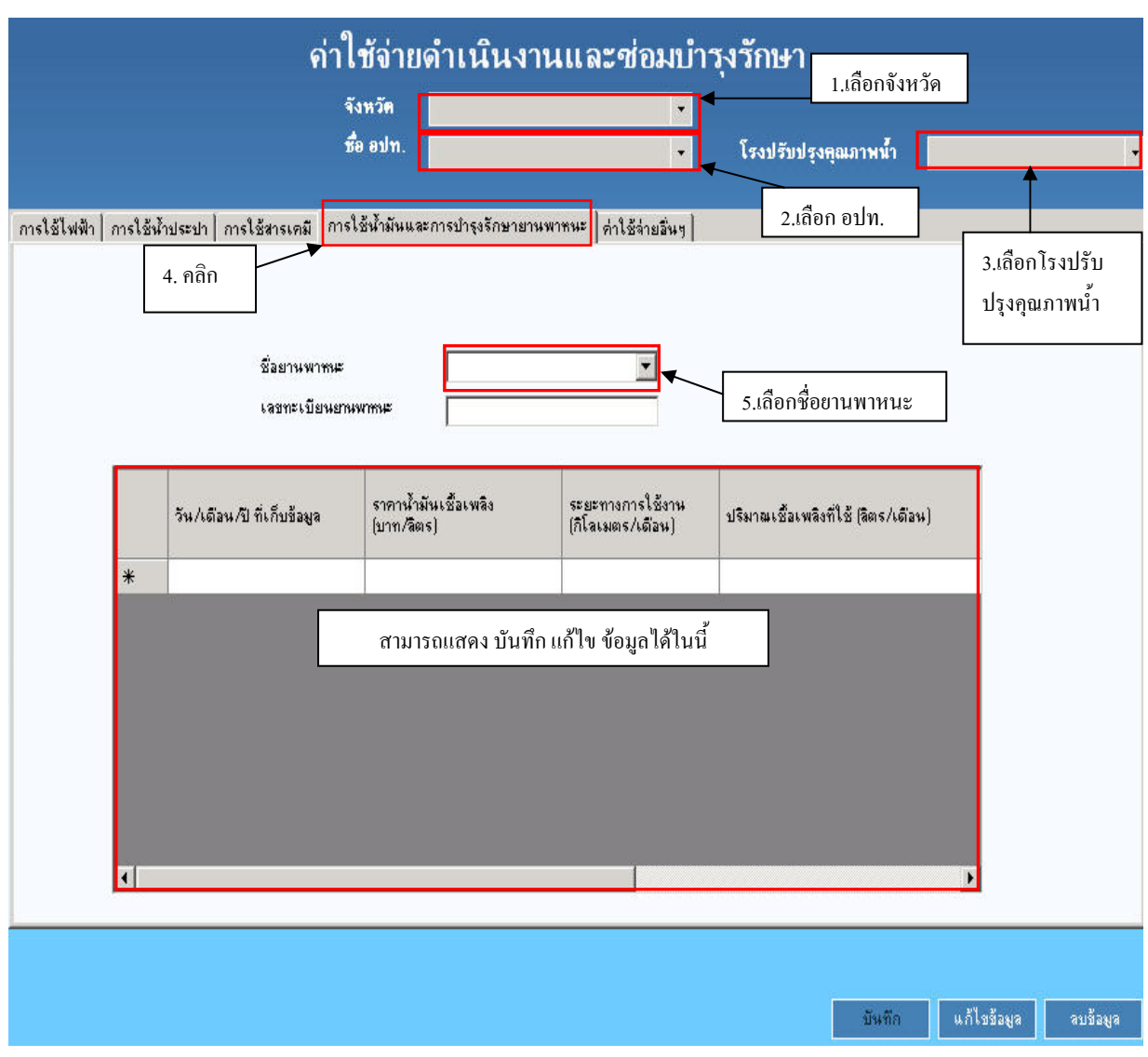

**รูปที่ 6.1.4-5 หนาตางการใชน้ํามันและการบํารุงรักษายานพาหนะ**

## **5) หนาตางคาใชจายอื่นๆ**

การป้อนข้อมูลในหน้าต่างค่าใช้จ่ายอื่นๆ (ดังร**ูปที่ 6.1.4-6**) ให้ใช้วิธีเดียวกับการป้อน ข้อมูลใน หน้าต่างการใช้น้ำประปา โดยให้ป้อนชื่อค่าใช้จ่ายอื่นๆ ที่นอกเหนือจากค่าใช้จ่ายจากการใช้ไฟฟ้า การใช้ ื่ น้ำประปา การใช้สารเคมี และการใช้น้ำมันและการบำรุงรักษายานพาหนะ ดังตัวอย่างเช่น "ค่า น้ำมันหล่อลื่น, ค่าทาสี, ค่าส่งของ" เป็นต้น ลงในช่อง "รายการค่าใช้จ่ายอื่นๆ " และป้อนตัวเลข คาใชจายรวมของรายการดังกลาว ลงในชอง "รวมคาใชจายอื่นๆ"

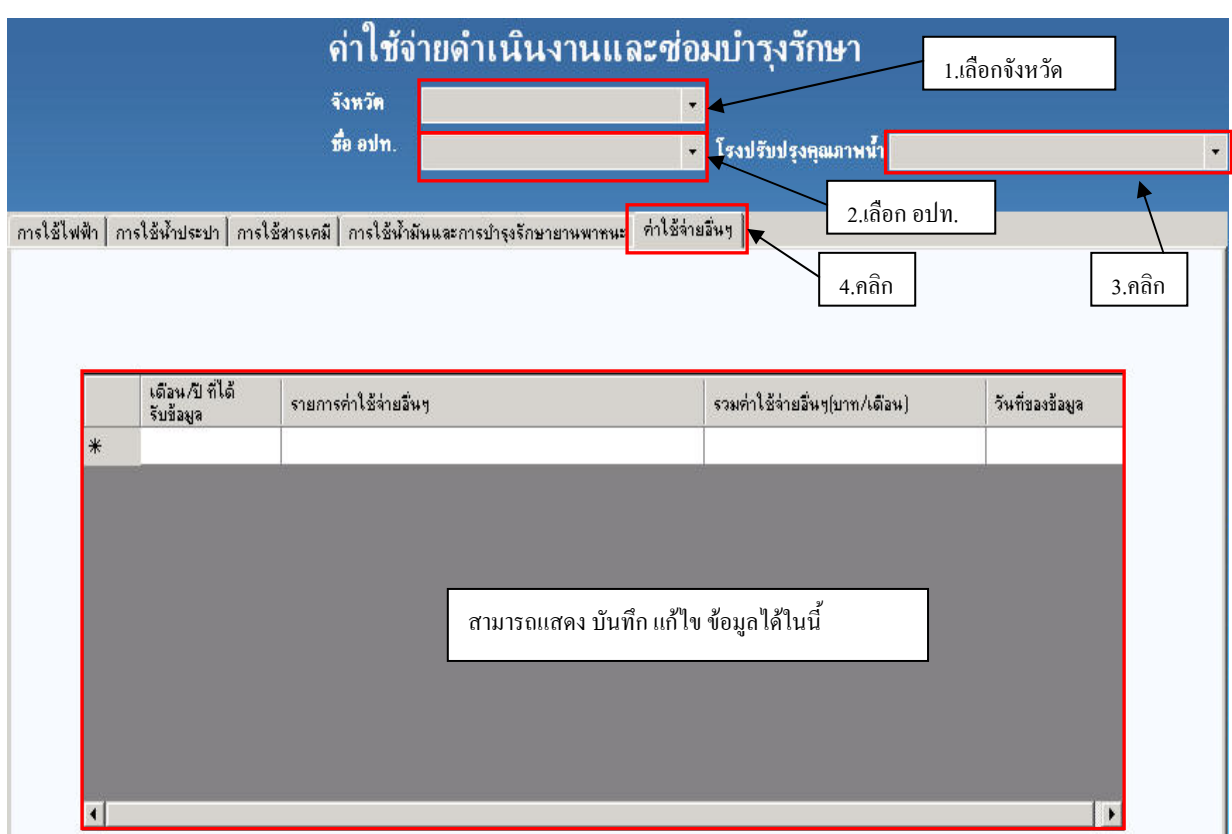

## **รูปที่ 6.1.4-6 หนาตางคาใชจายอื่นๆ**

## **6.1.5 หนาตางบุคลากร**

ในหนาตางบุคลากร (ดัง**รูปที่ 6.1.5-1 และรูปที่ 6.1.5-2**) ใหเร มดวยการเลือกจังหวัดเลือกชื่อ ้อปท. และ ชื่อโรงปรับปรุงคุณภาพน้ำ ก่อน แล้วจึงป้อนข้อมูลบุคลากร ในช่อง "ชื่อ-นามสกุล" ให้ป้อน ชื่อและนามสกุล ด้วยรูปแบบดังตัวอย่างคือ "นายสมชาย แสนดี" ในช่อง "อาย" ให้ป้อนตัวเลขอายุ สำหรับช่อง "ตำแหน่ง" ให้เลือกจากรายการ ถ้าไม่มีให้พิมพ์ในช่อง "ตำแหน่ง"

ในกรณีต้องการเปลี่ยนแปลงหรือลบข้อมูลบุคลากรใดก็สามารถเลือกชื่อบุคคลนั้น จากช่อง "ชื่อ-นามสกุล" ซึ่งจะแสคงรายการชื่อบุคคลที่มีในฐานข้อมูลทั้งหมดไว้ จากนั้นข้อมูลเคิมของบุคคลนั้น ื่ ั้ จะปรากฏในทุกช่องที่ได้เคยกรอกไว้ ผู้ใช้(ที่มีสิทธิ์ในระดับที่1) สามารถเลือกที่จะแก้ไข/เปลี่ยนแปลง ข้อมูล ได้ หรือหากต้องการลบข้อมูลบุคคลนั้นออกจากฐานข้อมูล ก็สามารถคลิกปุ่ม "ลบข้อมูล" ได้เลย ์<br>๎

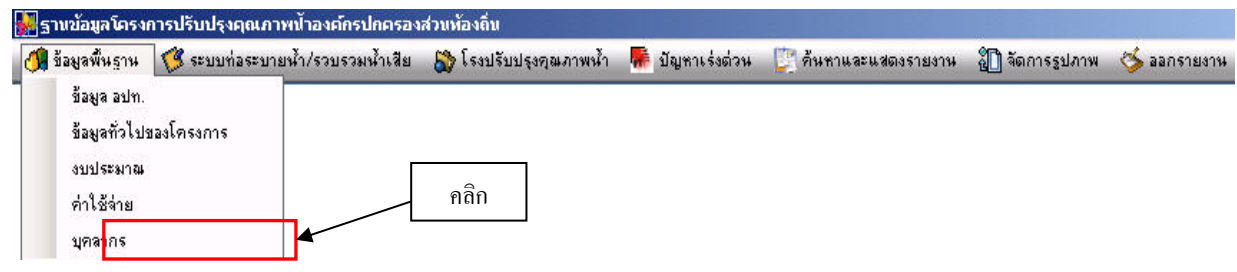

## **รูปที่ 6.1.5-1 การเรียกหนาตางบุคลากร**

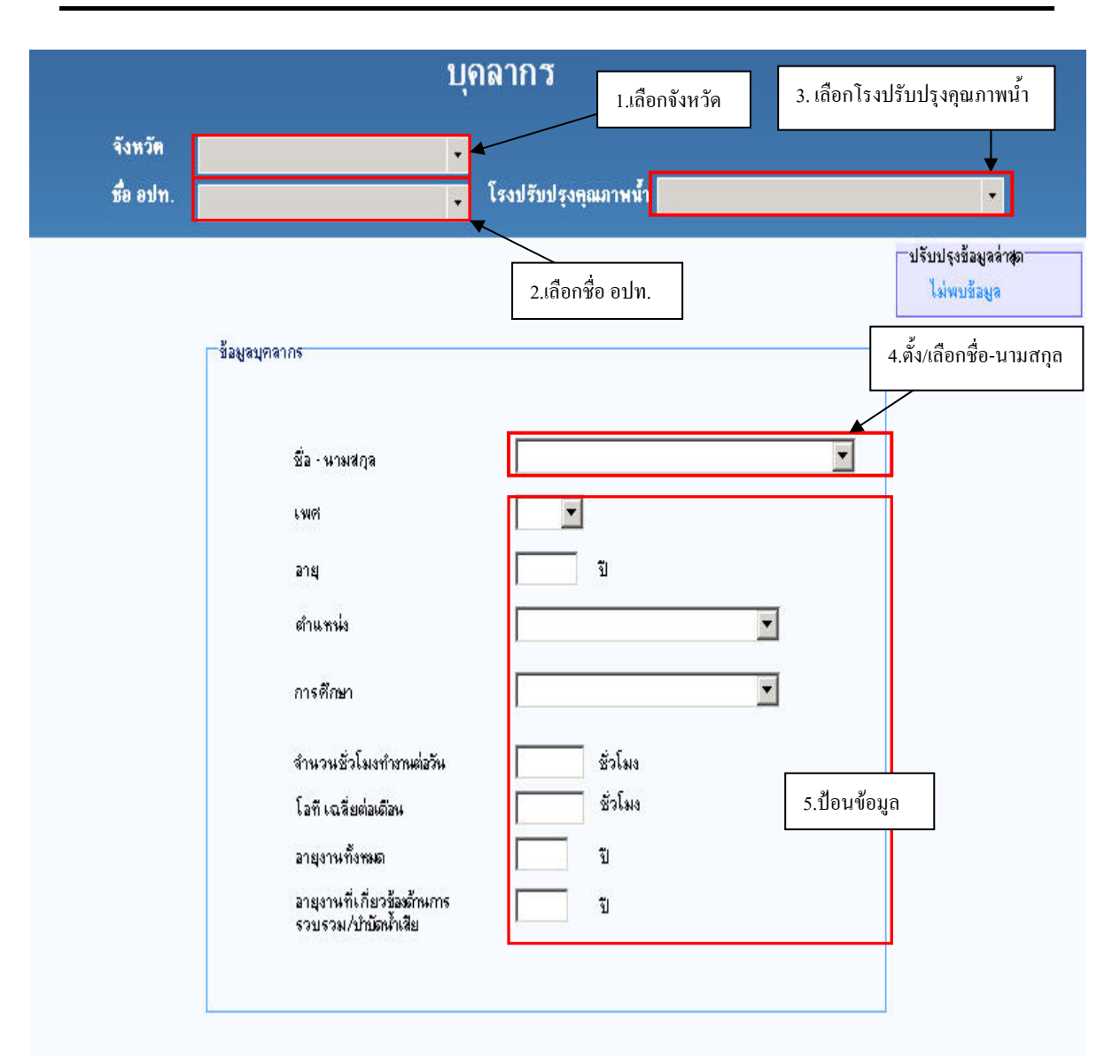

#### *คูมือการใชงานโปรแกรมฐานข อมลระบบรวบรวมและบ ู ําบัดน าเสียรวมของชุมชน ้ํ*

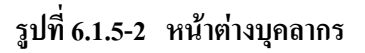

### **6.2 หมวดระบบทอระบายน้ํา/รวบรวมน าเสีย 6.2.1 หนาตางทอรวบรวมน าเสียและบอตรวจ ้ํ**

การเรียกหน้าต่างระบบท่อรวบรวมน้ำเสียและบ่อตรวจ (ดู**รูปที่ 6.2.1-1**) ให้ไปที่เมนูระบบท่อ ระบายน้ำ/รวบรวมน้ำเสีย แล้วเลือกท่อรวบรวมน้ำเสียและบ่อตรวจ ้ํ ้ํ

หน้าต่างท่อรวบรวมน้ำเสีย/บ่อตรวจ ประกอบด้วยหน้าต่างย่อย 2 หน้าต่าง ดังนี้ ้ํ ี้

- (1) หน้าต่างท่อรวบรวมน้ำเสีย ้
- (2) หนาตางบอตรวจ

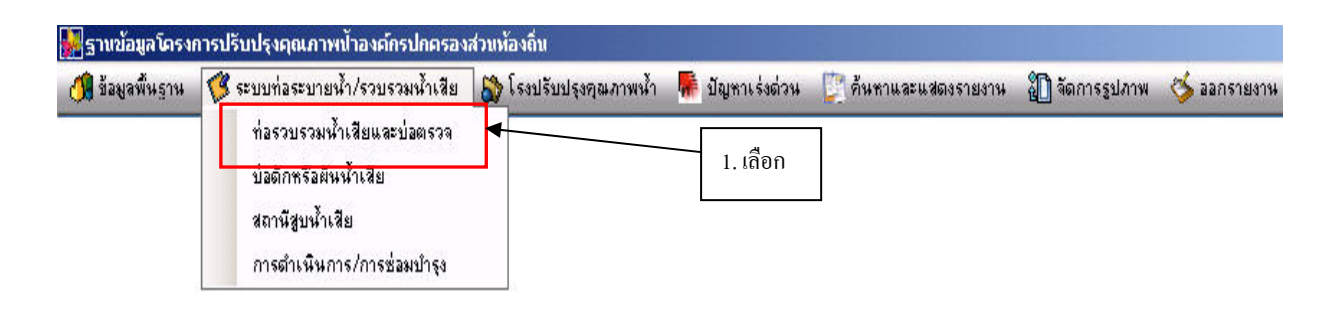

#### **รูปที่ 6.2.1-1 การเรียกหนาตางทอรวบรวมน าเสียและบอตรวจ ้ํ**

#### **(1) หนาตางทอรวบรวมน าเสีย ้ํ**

หน้าต่างท่อรวบรวมน้ำเสีย (ดัง**รูปที่ 6.2.1-2**) ใช้สำหรับป้อนข้อมูลลักษณะท่อ ประเภทการใหล ้ ประเภทระบบท่อรวบรวมน้ำเสีย ฯลฯ ข้อมูลที่ป้อนส่วนใหญ่จะเป็นตัวเลข สามารถใส่ค่าทศนิยมได้ การ บันทึก แก้ไข และลบข้อมูลในหน้านี้ สามารถดูรายละเอียดได้ในหัวข้อการบันทึก แก้ไข และลบข้อมูล

## **(2) หนาตางบอตรวจ**

หนาตางบอตรวจ (ดัง**รูปที่ 6.2.1-3**) ใชสําหรับปอนขอมูลระยะแนวสํารวจ รูปทรงบอ ขอมูล Manhole ฯลฯ ข้อมูลที่ป้อนส่วนใหญ่จะเป็นตัวเลข สามารถใส่ค่าทศนิยมได้ การบันทึกแก้ไขและ ลบข้อมูลในหน้าต่างนี้ สามารถดูรายละเอียด ได้ในหัวข้อการบันทึก แก้ไข และลบข้อมูล

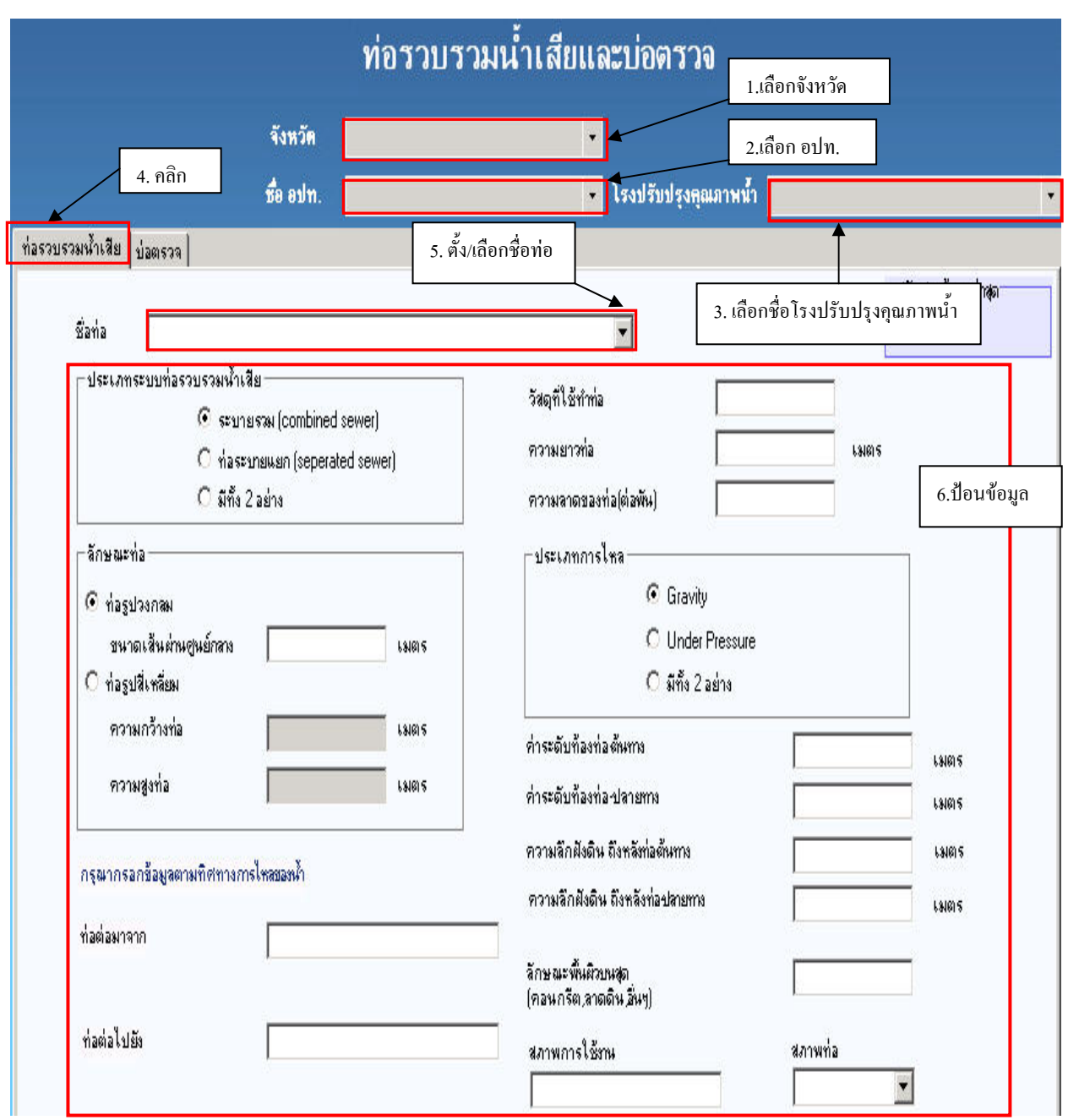

**รูปที่6.2.1-2 หนาตางทอรวบรวมน าเสีย ้ํ**

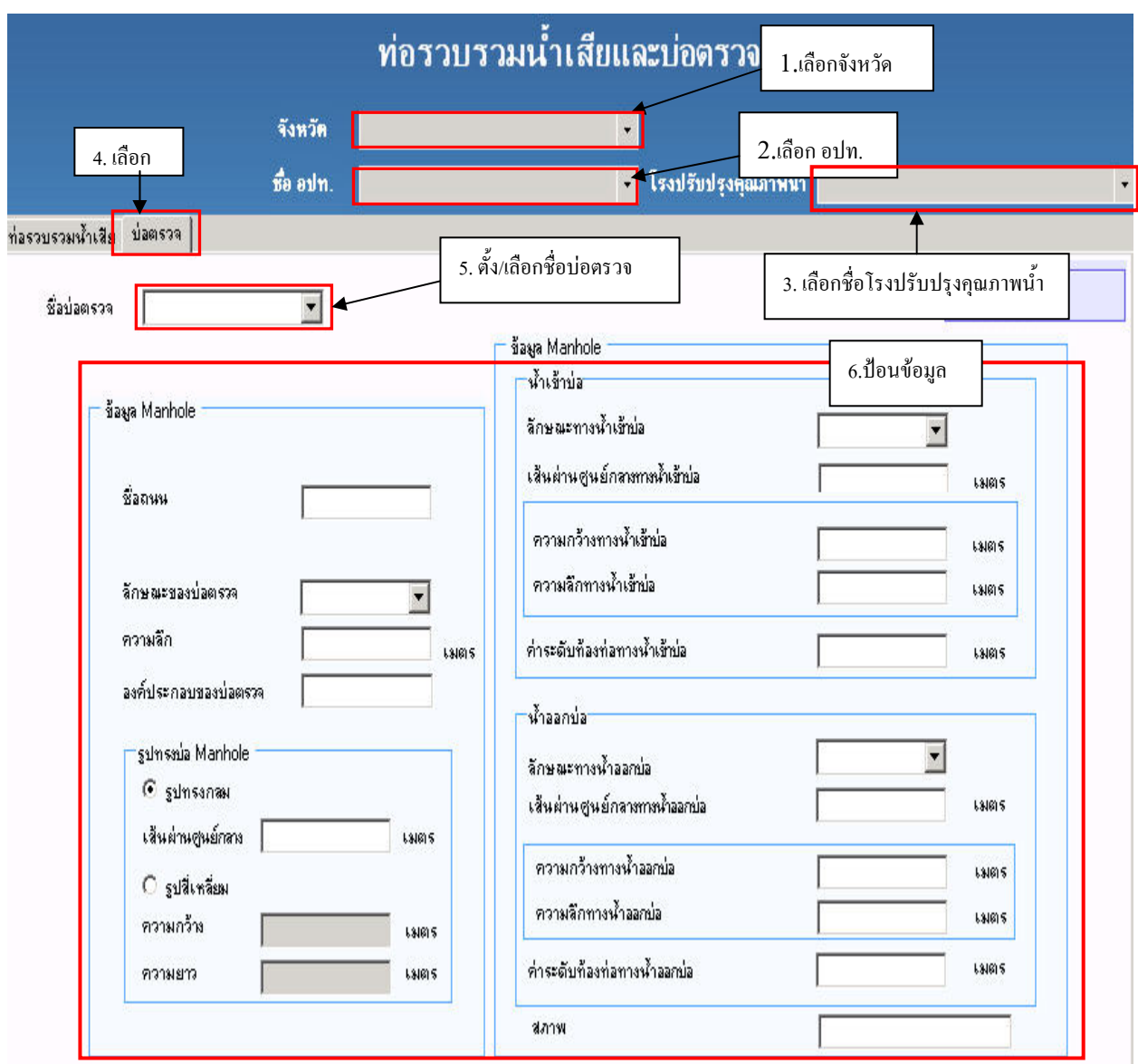

**รูปที่6.2.1-3 หนาตางบอตรวจ**

## **6.2.2 หนาตางบอดักหรือผันน้ํ าเสีย**

การเรียกหน้าต่างบ่อดักหรือผันน้ำเสีย (ดู**รูปที่ 6.2.2-1**) ให้ไปที่เมนูระบบท่อระบายน้ำ/รวบรวม น าเสียแลวเลือกบอดักหรือผันน าเสีย (ดู**รูปที่6.2.2-2**) ֺ֪֪֦֖֪ׅ֖ׅ֖֖֖֖֖֖ׅ֝֟֟֟֟֟֟֟֟֟֟֟֟֟֬֟֓֕֬֟֟֓֕֬֟֓֟֬֝֬֝֟֝֬֝֬֓֬֝֬֝֬֝֬֝֬֓֝֬֝֬֝֬֝֬֝֬֝֬֝֬֝֬֝֝֬֝֝֬֝֬֝֝֬֝֬֝֝֟ ֺ֪֪֦֧֪֪֦֖֧֦֪֪֦֖֧֦֪֪֦֧֦֧֪֪֪֪֦֖֧֖֝֟֟֟֟֟֟֟֟֟֟֟֟֟֟֟֟֟֟֟֟֟֡֬֟֓֟֓֕֬֟֓֟֝֟֟֟֟֟֩֕֝֟֝֬֝֬֝֟֝֝֬֝֬֝֬֝֬֝֬֝֬֝֬֝֬֝֬֝֬֝֬֝֬֝֝֝֟<br>֧֪֪֪֪֪֪֪֪֪֖֪֪֪֪֪֖֝֝֝֟֝֟֝

หน้าต่างบ่อดักหรือผันน้ำเสีย ประกอบด้วยหน้าต่างย่อย 2 หน้าต่าง ดังนี้

- (1) หน้าต่างบ่อดักหรือผันน้ำเสีย
- (2) หน้าต่างการซ่อมบำรุงบ่อดักหรือผันน้ำเสีย

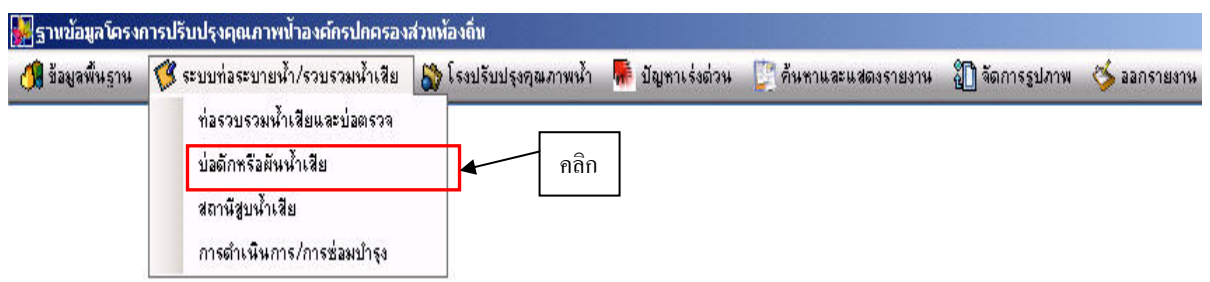

## **รูปที่6.2.2-1 การเรียกหนาตางบอดักหรือผันน้ํ าเสีย**

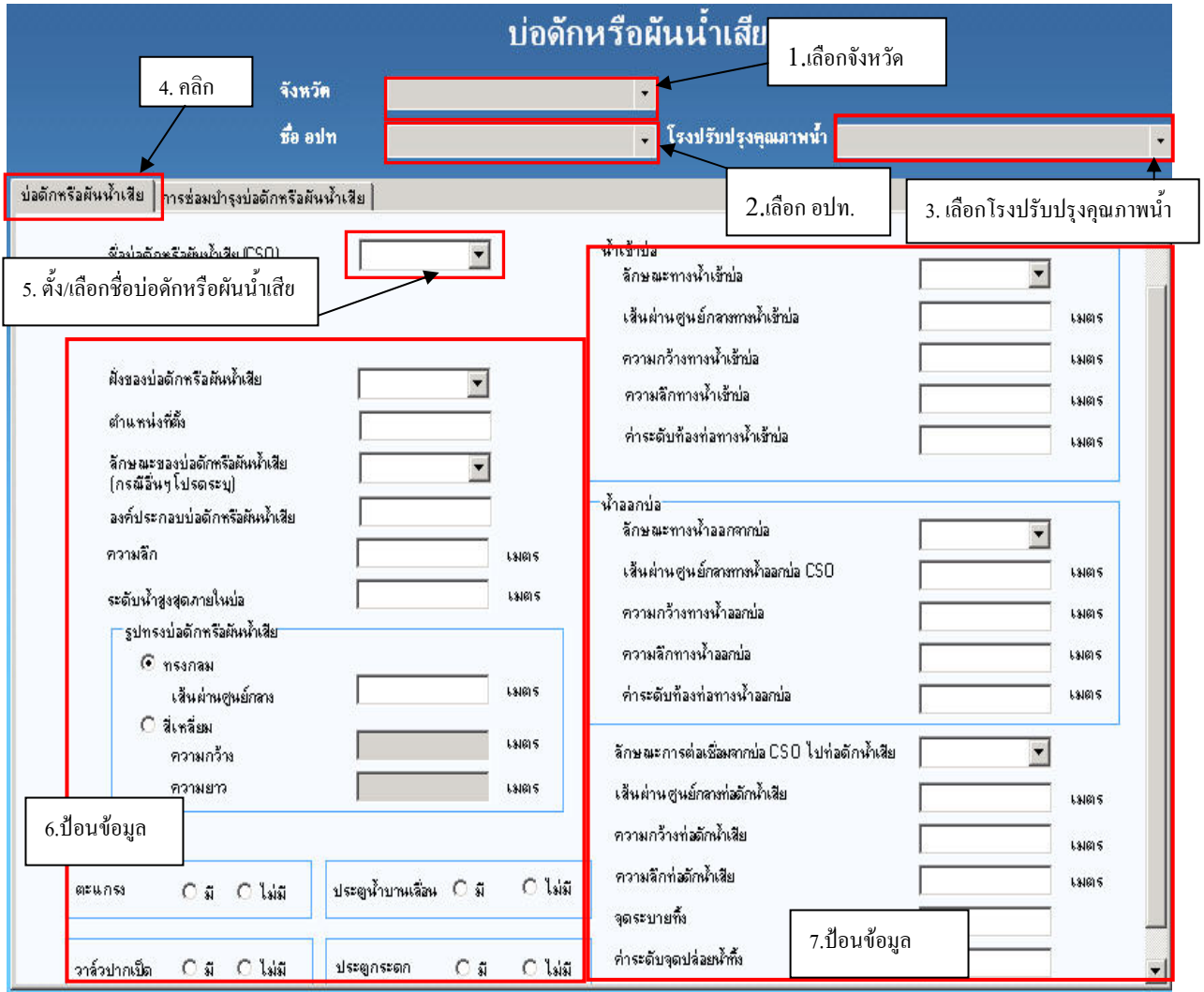

**รูปที่ 6.2.2-2 หนาตางบอดักหรือผันน้ํ าเสีย**

## (1) หน้าต่างการซ่อมบำรุงบ่อดักหรือผันน้ำเสีย

หน้าต่างการซ่อมบำรุงบ่อดักหรือผันน้ำเสีย (ดู**รูปที่6.2.2-3**) ใช้สำหรับป้อนวันที่ซ่อมบำรุง ֺ֪֪֪֦֧֝֟֟֟֟֟֟֟֟֟֟֟֟֟֟֓֟֓֟֟֟֟<sup>֟</sup> ชื่อถนนที่บ่อดักหรือผันน้ำเสียนั้นตั้งอยู่ ค่าใช้จ่ายในการซ่อม ฯลฯ ข้อมูลที่ป้อนส่วนใหญ่เป็นตัวเลข ֺ֧֧֖֧֦֦֖֧֪ׅ֧֪֪ׅ֖֝֟֟֟֟֟֟֟֟֟֟֟֟֟֟֟֟֟֟֟֟֟֟֟֡֬֟֓֟֩֕֓֟֓֟֓֡֟֟֩֕֓֟֩֕֓֝֬֝֓֟֩֕֝֬֝֬֝֓֝֬֝֝֬֝֬֝֬֝֬֝֬֝֝֬֝֬֝֬֝֬֝֬֝֝֬֝֝֬֝֝֝֝֝֝֝<br>֧֪֪֪֪֖֪֪֖֪֖֪֪֪֪֪֪֪ׅ֖֖֝֝֝֝֝֝֝֝֝֝֝֝֝֝֝֝֝֝֝֝<br>֧֪֖֖֖֖֖֖֖֖֖֖֖֝֝֝֝֝֝֝֝֝֝֝֝֝֝֝ ี สามารถใส่ค่าทศนิยมได้ การบันทึก แก้ไขและลบข้อมูล สามารถดูรายละเอียดได้ในหัวข้อการบันทึก แกไขและลบขอมูล

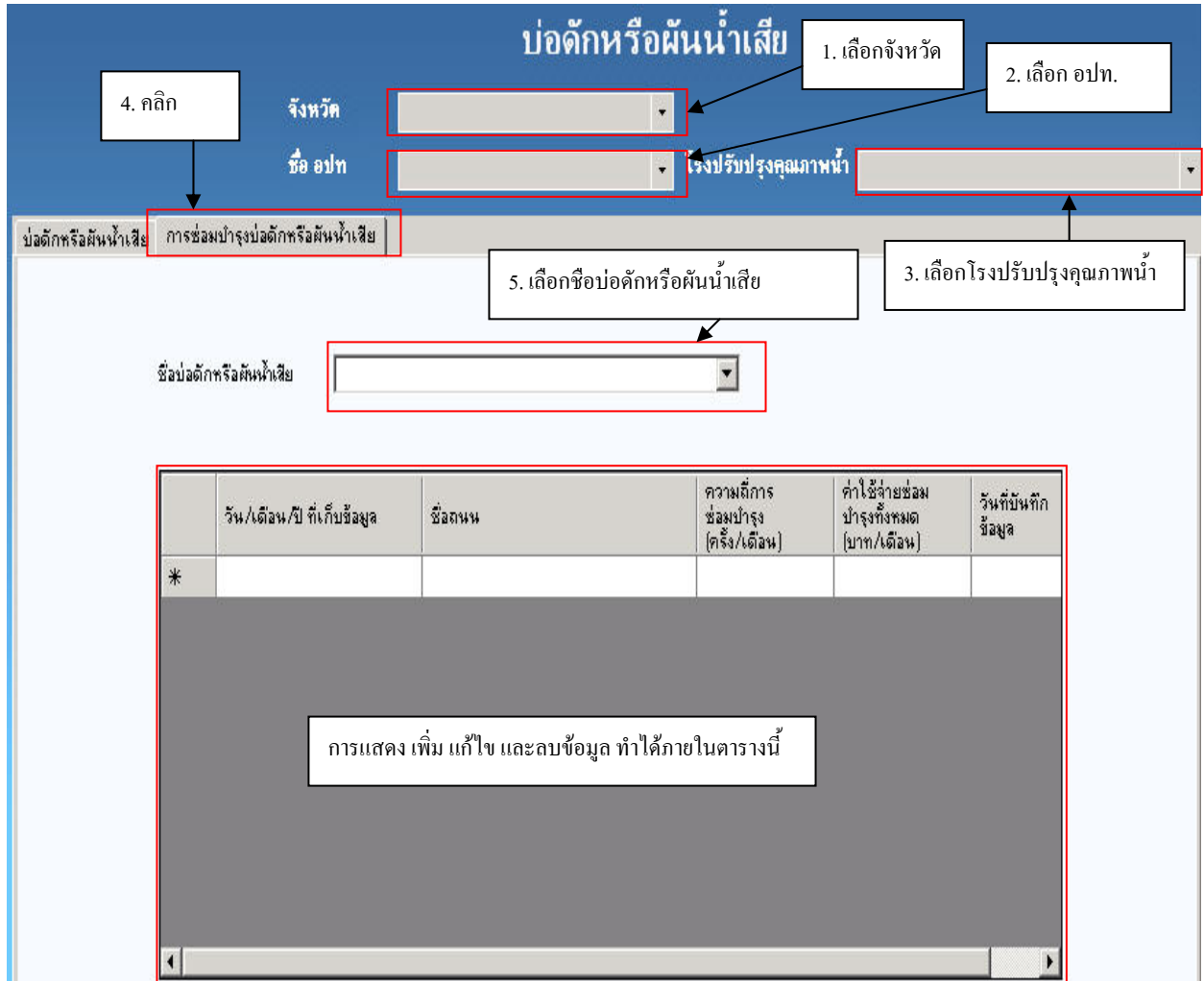

**รูปที่ 6.2.2-3 หนาตางการซอมบํารุงบอดักหรือผันน้ํ าเสยี**

#### **6.2.3 หนาตางสถานีสูบน าเสีย ้ํ**

การเรียกหน้าต่างสถานีสูบน้ำเสีย (ดู**รูปที่ 6.2.3-1**) ให้ไปที่เมนูระบบท่อระบายน้ำ/รวบรวมน้ำเสีย ้ํ ้ํ ֺ֪֪֪֦֖֪֪֦֖֪֪֦֖֪֪֦֖֪֪֪֦֖֪֪ׅ֪֪֪֪ׅ֖֪֖֖֖֝֟֟֟֟֟֟֟֟֟֟֟֟֟֟֟֟֟֟֟֟֟֡֬֟֓֟֓֟֓֟֡֟֝֟֝֟֝֟֝֟֝֬֓֝֬֝֬֝֬֝֬֝֬֝֬ แล้วเลือกสถานีสูบน้ำเสีย ้ํ

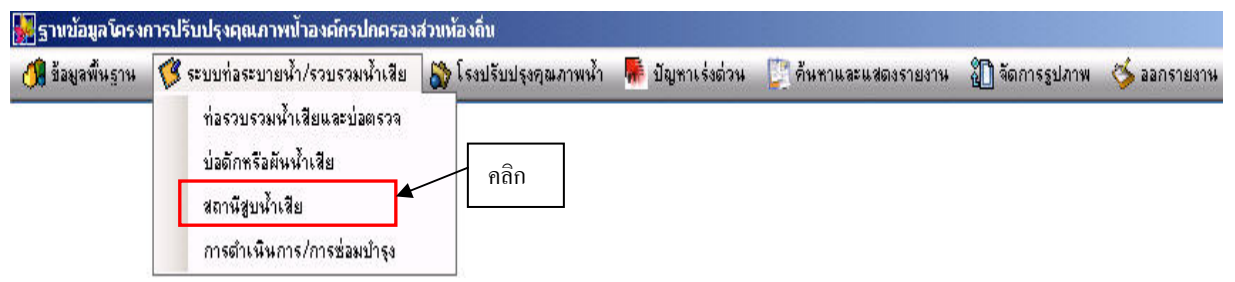

#### **รูปที่6.2.3-1 การเรียกหนาตางสถานีสูบน าเสีย ้ํ**

#### **(1) หนาตางสถานีสูบน าเสีย ้ํ**

หน้าต่างสถานีสูบน้ำเสีย (ดูร**ูปที่6.2.3-2**) ใช้สำหรับป้อนข้อมูล ชื่อสถานีสูบน้ำ ชนิดบ่อสูบ ื่ ֺ֪֪֪֪֪֦֖֪֪֦֖֪֪֦֖֧֖֧֖֦֧֦֖֧֪֪֪֦֧֦֖֧֦֧֦֦֧֦֧֦֧֦֧֦֧֪֪֦֧֪֦֧֝֟֟֟֟֟֟֟֟֟֟֟֟֟֟֟֟֟֟֟֟֟֟֬֟֟֟֟֝֟֟֟֟֟֟֟֟֟֩֕֟֟֩֞֝֟֟֟֝֬֝֬֝֬֝֝<br>֧֧֪֪֪֪֪֦֖֖֖֧֖֧֖֧֖֖֖֧֖֖֖֖֖֖֖֖֖֖֪֪֦֖֧֖֖֖֖֪֪֪֪֪֪֪֪֦֖֪֪֪֪֪֝֟֩֝֟֝֟֩֝֟֩֝֟֩֝֟֩֕֝֟֩֝֟֩֕֝֝֟֩֝֝֝֟֝֝֝֝֝֝֝֝֝֝֝֝֝֝֝֝֝֝֝<br>֧֪֝֝ จำนวนเครื่องสูบ ฯลฯ ข้อมูลที่ป้อนส่วนใหญ่จะเป็นตัวเลข สามารถใส่ค่าทศนิยมใด้ การบันทึก แก้ไข ื่ และลบข้อมูลในหน้าต่างนี้ สามารถดูรายละเอียดได้ในหัวข้อการบันทึก แก้ไข และลบข้อมูล

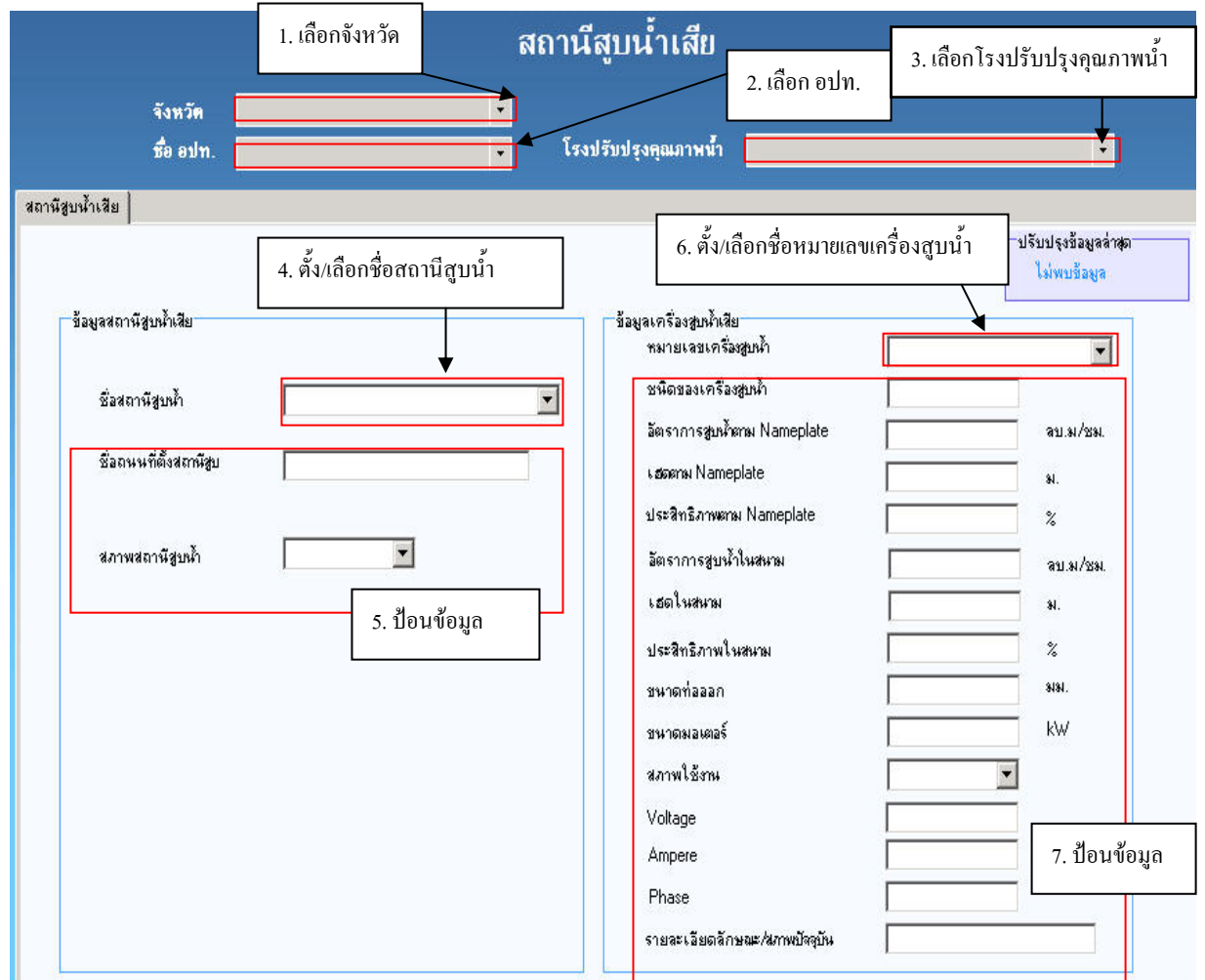

**รูปที่6.2.3-2 หนาตางสถานีสูบน าเสีย ้ํ**

## **6.2.4 หนาตางการดําเนินการ/การซอมบํารุง**

การเรียกหน้าต่างการดำเนินการ/การซ่อมบำรุง (ดู**รูปที่ 6.2.4-1**) ให้ไปที่เมนูระบบท่อระบายน้ำ/ ֺ֪֪֦֖֪֪֦֖֪֪֦֖֪֦֖֪֪֦֖֖֪֦֖֪֪֪֦֖֪֪ׅ֖֖֖֝֟֟֟֟֟֟֟֟֟֟֟֟֟֟֟֟֟֟֟֟֬֟֓֟֓֟֓֟֬֝֬֟֝֟֝֟֝֟֝֟֝֬֝֬֝֟֝֝֬֝֬֝֬֝֬֝֬֝֬ รวบรวมน้ำเสีย แล้วเลือกการคำเนินการ/การซ่อมบำรุง ֺ֧֧֧֦֧֧֖֖֪֖֖֖֝֟֟֟֟֟֟֟֟֟֟֟֟֟֟֟֟֟֟֟֟֟֬֟֓֟֓֟֓֕֬֟֩֕֓֝֟֟֩֕֓֝֬֟֩֕֓֝֬֝֬֝֬֝֬֝֬֝֬֝֬֝֬֝֟֝֬֝֬֝֝֬֝֬֝֝֬֝֬֝֬֝֝֟

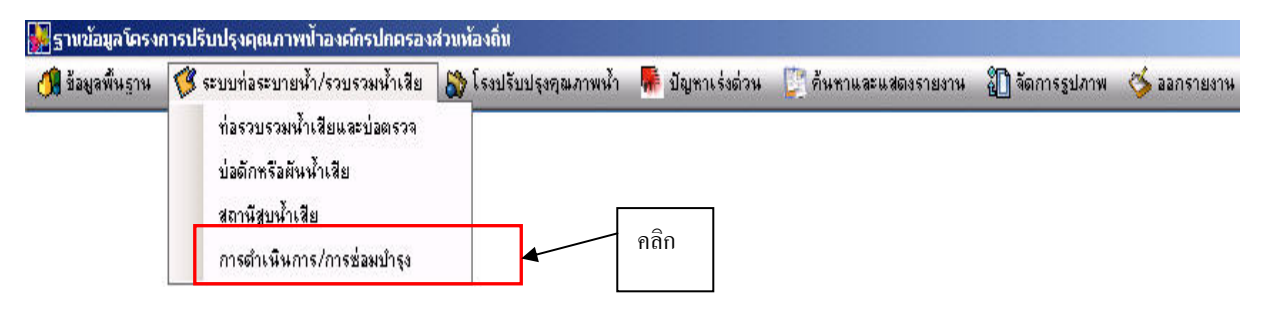

**รูปที่ 6.2.4-1 การเรียกหนาตางการดําเนินการ/การซอมบํารุง**

หน้าต่างการซ่อมบำรุงท่อ (ดังร**ูปที่ 6.2.4-2**) ใช้ป้อนข้อมูลวันที่ท่อเสีย วันที่ซ่อมเสร็จ วันที่เริ่ม ี่ ี่ ี่ ิ่ ซ่อม ค่าใช้จ่ายในการซ่อมบำรุง ฯลฯ ข้อมูลที่ป้อนส่วนใหญ่จะเป็นตัวเลข สามารถใส่ค่าทศนิยมได้ การ บันทึกแกไขและลบขอมูล สามารถดูรายละเอียดไดในหัวขอการบันทึกแกไขและลบขอมูล

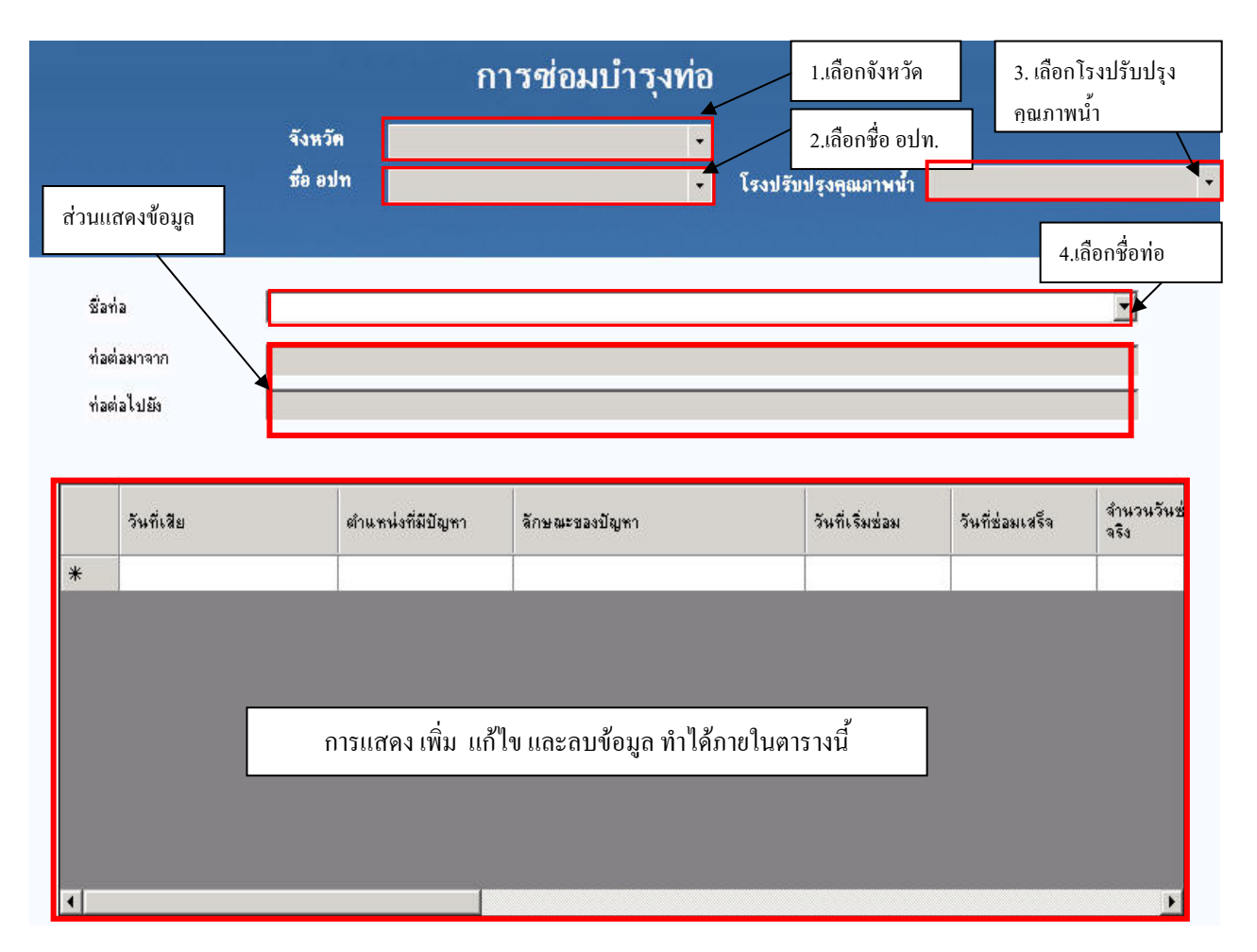

**รูปที่6.2.4-2 หนาตางการซอมบํารุงทอ**

# **6.3 หมวดโรงปรบปั รุงคณภาพน ุ า ้ํ 6.3.1 หมวดขอมูลโรงปรับปรุงคุณภาพน้ํา**

การเรียกหน้าต่างข้อมูลโรงปรับปรุงคุณภาพน้ำให้ไปที่เมนูโรงปรับปรุงคุณภาพน้ำแล้วเลือก ֺ֪֪֪֪֪֦֖֪֪֦֖֪֪֦֖֧֖֧֖֦֧֦֖֧֪֪֪֦֧֦֖֧֦֧֦֦֧֦֧֦֧֦֧֦֧֪֪֦֧֪֦֧֝֟֟֟֟֟֟֟֟֟֟֟֟֟֟֟֟֟֟֟֟֟֟֬֟֟֟֟֝֟֟֟֟֟֟֟֟֟֩֕֟֟֩֞֝֟֟֟֝֬֝֬֝֬֝֝<br>֧֧֪֪֪֪֪֦֖֖֖֧֖֧֖֧֖֖֖֧֖֖֖֖֖֖֖֖֖֖֪֪֦֖֧֖֖֖֖֪֪֪֪֪֪֪֪֦֖֪֪֪֪֪֝֟֩֝֟֝֟֩֝֟֩֝֟֩֝֟֩֕֝֟֩֝֟֩֕֝֝֟֩֝֝֝֟֝֝֝֝֝֝֝֝֝֝֝֝֝֝֝֝֝֝֝<br>֧֪֝֝ ขอมูลโรงปรับปรุงคุณภาพน าดัง**รูปที่ 6.3.1-1**  ้ํ

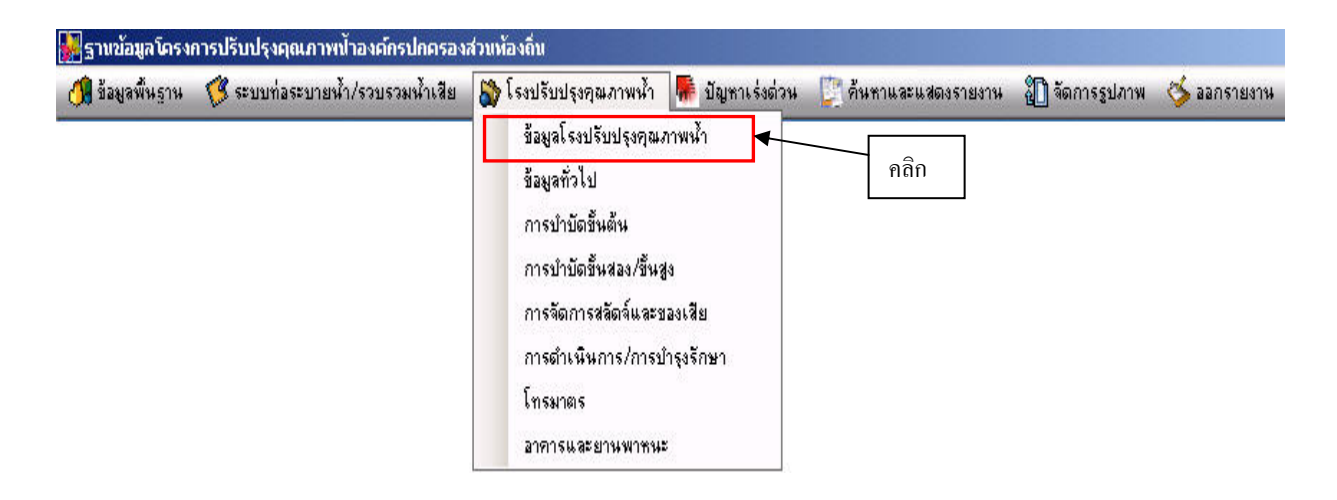

# **รูปที่ 6.3.1-1 การเรียกหนาตางขอมูลโรงปรบปร ั ุงคุณภาพน้ํา**

หน้าต่างของโรงปรับปรุงคุณภาพน้ำ (ดัง**รูปที่ 6.3.1-2**) ใช้ในการเพิ่มและแก้ไขข้อมูลโรง ֺ֪֪֦֧֪֪֦֪֪֪֦֖֪֪֦֖֧֦֪֪֦֖֪֦֧֦֖֧֦֪֪֪֪ׅ֦֧֖֦֧֦֖֝֟֟֟֟֟֟֟֟֟֟֟֟֟֟֟֟֟֟֟֟֟֟֟֟֟֓֡֟֟֟֟֟֟֟֟֟֟֞֟֟֟֓֞֬֝֬֞֞֝֬֝֬֝֟ ปรับปรุงคุณภาพน้ำได้ หน้าต่างนี้จะมี 2 ส่วนด้วยกันกือ ส่วนป้อนข้อมูลและส่วนแสดงข้อมูล ֺ֖֧֪֚֚֚֝֝֝֟֟֝<br>֧֚֚֝<br>֖֖֖֖֪֪֪֖֖֚֚֚֚֚֚֚֚֚֚֚֚֚֚֚֝֝֝֝֝֝֝֝֝֝֝֝֝֝֝

ส่วนป้อนข้อมูลใช้ป้อนข้อมูลสำคัญต่างๆ ของโรงปรับปรุงคุณภาพน้ำ ดังนั้นต้องป้อนข้อมูลให้ ้ํ ั้ ครบ เช่น ชื่อโรงปรับปรุงคุณภาพน้ำ (ต้องเหมือนกับชื่อเดิมที่ได้กรอกไว้ก่อนหน้านี้) ขีดความสามารถ ֺ֪֪֪ׅ֧֧֧֦֧֦֧֦֧֦֖֧֦֪֪ׅ֧֦֧֧֖֖֝֟֟֟֟֟֟֟֟֟֟֟֟֟֟֟֟֟֟֟֟֟֟֡֬֟֓֟֓֡֟֟֓֟֡֟֟֓֟֩֕֓֟֩֕֓֝֬֟֩֬֟֝֬֓֝֬֝֬֝֬֝֬֝֬֝֬֝֬֝֬ ื่ หรือปริมาณน้ำเสียที่ออกแบบให้รับได้ เป็นต้น ֺ֪֪֦֧֪֪֦֖֧֦֪֪֦֖֧֦֪֪֦֧֦֧֪֪֪֪֦֖֧֖֝֟֟֟֟֟֟֟֟֟֟֟֟֟֟֟֟֟֟֟֟֟֡֬֟֓֟֓֕֬֟֓֟֝֟֟֟֟֟֩֕֝֟֝֬֝֬֝֟֝֝֬֝֬֝֬֝֬֝֬֝֬֝֬֝֬֝֬֝֬֝֬֝֬֝֝֝֟<br>֧֪֪֪֪֪֪֪֪֪֖֪֪֪֪֪֖֝֝֝֟֝֟֝

สวนแสดงขอมูล ใชแสดงจํานวนระบบตางๆ ในโรงปรับปรุงคุณภาพน า ท ี่ไดจากการคํานวณ ֺ֪֪֪ׅ֧֧֧֦֧֦֧֦֧֦֧֦֧֦֧֪֦֧֪֪֦֧֖֝֟֟֟֟֟֟֟֟֟֟֟֟֟֟֟֟֟֟֟֟֟֡֬֟֓֟֓֡֬֟֓֟֓֟֓֟֩֕֓֟֩֕֓֝֬֝֬֝֬֝֬֝֝֬֝֬֝֬֝֬֝֬֝֬֝֬֝֬֝֬֝֬֝֬֝֬֝֬֝֝֟<br>֧֪֪֪֪֪֪֪֪֖֪֪֪֪֪֪֪֪֖֖֪֪ׅ֖֪ׅ֖֖֖֖֖֪֪֝֟֝֝֟֝֟֝֝֝֟֝֝֝֝֝֝֝֝֝<br>֧֪֧֪֖֖֖֖֪֖֖֖֖֝֝֝֝֝֝֝֟֝֝֝֝֝ ของโปรแกรมเมื่อมีการป้อนข้อมูลทั้งหมดที่เกี่ยวข้องกับโรงปรับปรุงคุณภาพน้ำแล้ว ั้ ֺ֪֪֦֧֪֪֦֖֧֦֪֪֦֖֧֦֪֪֦֧֦֧֪֪֪֪֦֖֧֖֝֟֟֟֟֟֟֟֟֟֟֟֟֟֟֟֟֟֟֟֟֟֡֬֟֓֟֓֕֬֟֓֟֝֟֟֟֟֟֩֕֝֟֝֬֝֬֝֟֝֝֬֝֬֝֬֝֬֝֬֝֬֝֬֝֬֝֬֝֬֝֬֝֬֝֝֝֟<br>֧֪֪֪֪֪֪֪֪֪֖֪֪֪֪֪֖֝֝֝֟֝֟֝

## **6.3.2 หมวดขอมูลท ั่วไป**

การเรียกหน้าต่างข้อมูลทั่วไปให้ไปที่เมนูข้อมูลโรงปรับปรุงคุณภาพน้ำ แล้วเลือกข้อมูลทั่วไป ดัง **รูปที่ 6.3.2-1**

หน้าต่างข้อมูลทั่วไป ประกอบด้วยหน้าต่างย่อย 3 หน้าต่าง ดังนี้

- (1) อุปกรณ์ในงานรวบรวมและบำบัดน้ำเสีย ้ํ
- (2) คาเฉล ยรายเดือนคุณภาพน าทิ้ง ี่ ֺ֪֪֦֧֪֪֪ׅ֦֧֪֪ׅ֦֖֧֦֦֧֦֧֦֧֦֧֦֧֪֧֧֧֦֧֝֟֟֟֟֟֟֟֟֟֟֟֟֟֟֟֓֟֟֟֟֟֟֟֟֟֟֟֩֕֓֟֩֕֓֝֟֟֩֕֝֬֝֬֝֬֝֬֝֬֝֬֝֬֝֬֝֬
- $(3)$  ดุลน้ำ

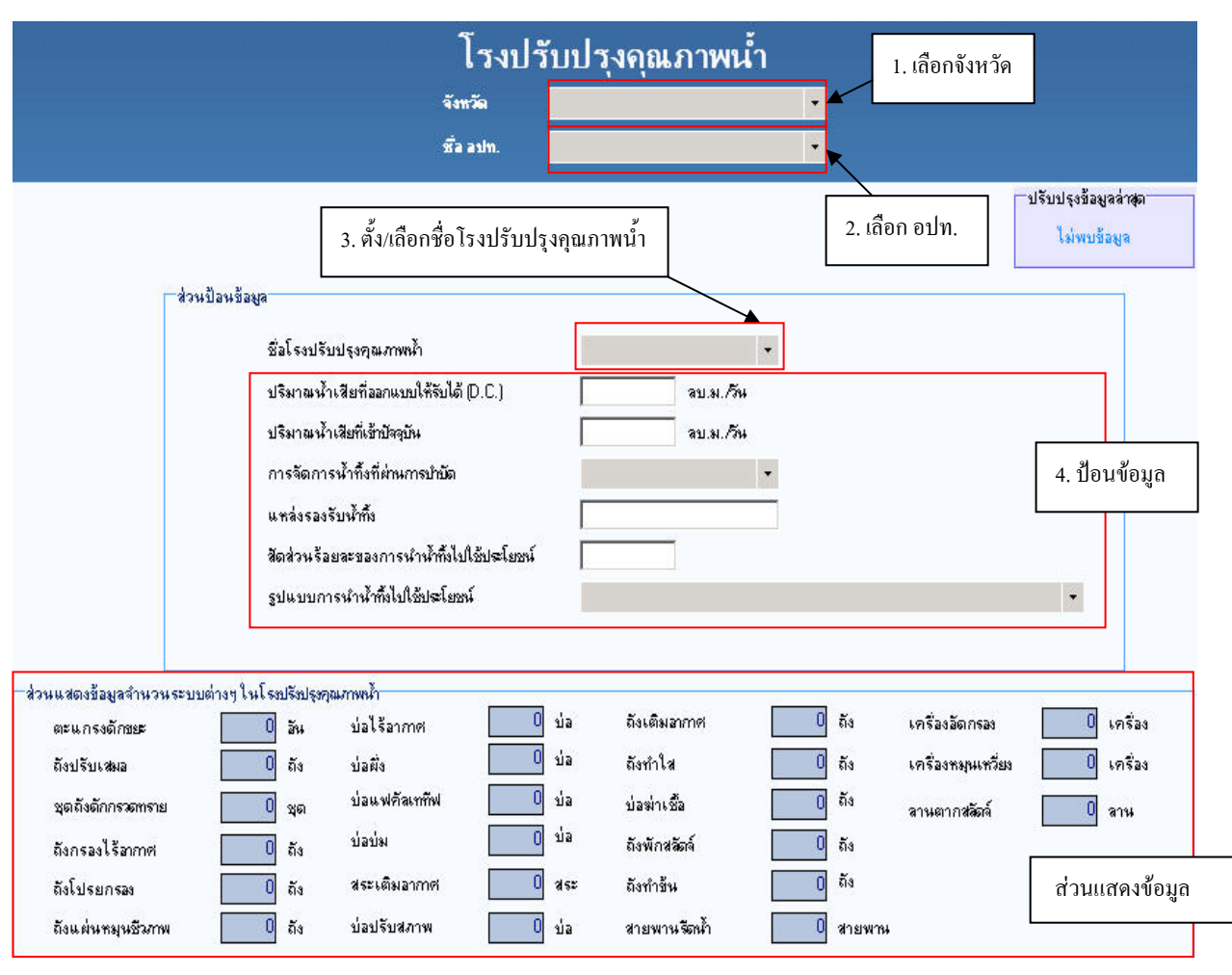

**รูปที่6.3.1-2 หนาตางขอมูลโรงปรับปรุงคุณภาพน้ํา**

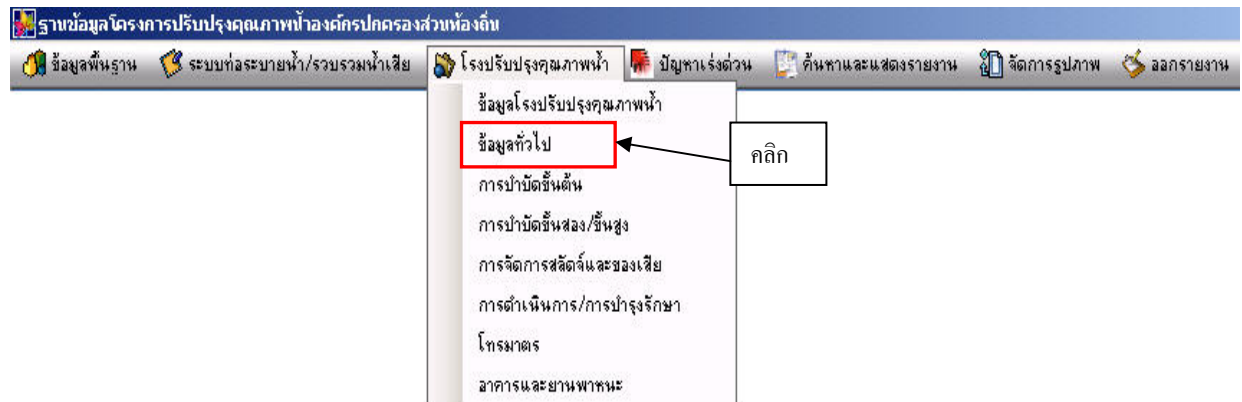

**รูปที่ 6.3.2-1 การเรียกหนาตางขอมูลท ั่วไป**

หนาตางอุปกรณในงานรวบรวมและบําบัดน าเสีย (ดัง**รูปที่6.3.2-2**) ใชเก็บ แกไขและลบขอมูล ֺ֪֪֪֦֧֝֟֟֟֟֟֟֟֟֟֟֟֟֟֟֟֟֟֟֟֟<sup>֟</sup> ของอุปกรณ์ต่างๆ ในโรงปรับปรุงคุณภาพน้ำที่นอกเหนือจากเครื่องสูบน้ำที่ได้มีการออกแบบหน้าต่างให้ ֺ֪֪ׅ֪֦֖֪֦֖֧֦֖֧֦֖֦֖֦֖ׅ֪֪֦֧֖֖֖֝֟֟֟֟֟֟֟֟֟֟֟֟֟֟֟֟֟֟֟֟֟֡֬֟֓֟֡֬֟֓֟֓֕֬֟֓֟֬֓֞֟֝֟֝֬֝֬֓֞֟֝֬֝֬֝֬֝֬֝֬֝֬֝֬ ี่ ื่ ้ํ กรอกข้อมูลไปก่อนหน้านี้แล้ว เช่น เครื่องเติมอากาศ, เครื่องวัคอัตราการไหล, มาตรดีโอ, มาตรพีเอช เป็น ื่ ื่ ต้น การป้อนข้อมูลในหน้าต่างนี้จะเป็นการเพิ่มข้อมูลอุปกรณ์ทีละชนิดในโรงปรับปรุงคุณภาพน้ำนั้นๆ ิ่ ֺ֪֪֦֖֪֪֦֖֪֦֖֧֦֪֪֦֖֪֪֪ׅ֦֖֧֦֪֪֦֖֧֦֖֧֦֪֪֪֦֖֪֦֝֟֟֟֟֟֟֟֟֟֟֟֟֟֟֬֟֟֟֟֟֟֡֬֟֓֟֡֟֟֓֟֡֟֬֟֓֞֟֝֟֝֟֟֟֞֟֟֟֓֞֟֝ ั้ เมื่อทำการป้อนข้อมูลอุปกรณ์ที่ 1 เสร็จแล้ว ให้คลิกปุ่มบันทึกและถ้าต้องการเพิ่มอุปกรณ์ชนิดต่อไปก็ ื่ ิ่ สามารถป้อนเพิ่มต่อใด้เลย (วิธีการเพิ่มข้อมูล ให้ดูที่หัวข้อการบันทึกข้อมูล) ิ่ ิ่

ทั้งนี้ สิ่งสำคัญและควรใช้ความระมัดระวังอย่างยิ่งสำหรับการป้อนข้อมูลในฐานข้อมูลนี้คือ *ั้ ี้ ิ่ ิ่ ี้ การ "ต งช อ" ใหกับอุปกรณท จะกรอก หากเปนการเพ มขอมูล (record) ใหมโดยเฉพาะในกรณีท มี ั้ ื่ ี่ ิ่ ี่* อุปกรณ์ชนิดเดียวกันหลายชุด ชื่อที่ตั้งจะต้องไม่ซ้ำกับชื่อเดิม เช่น ตะแกรงเบอร์2 ตะแกรงเบอร์3 <mark></mark> *ื่ ี่ ั้ ื่ ฯลฯ เน องจากหากช อซ ากัน ขอมูลท ี่ปอนเขาไปใหมจะถูกจัดเก็บแทนขอมูลเดิม ทําใหขอมูลท มี ื่ ื่ ้ํ ี่ อยูเดิมหายไปทั้ งหมด เชนเดียวกับท ี่ไดกลาวถึงและยกตัวอยางประกอบในหัวขอ 6.1.2* 

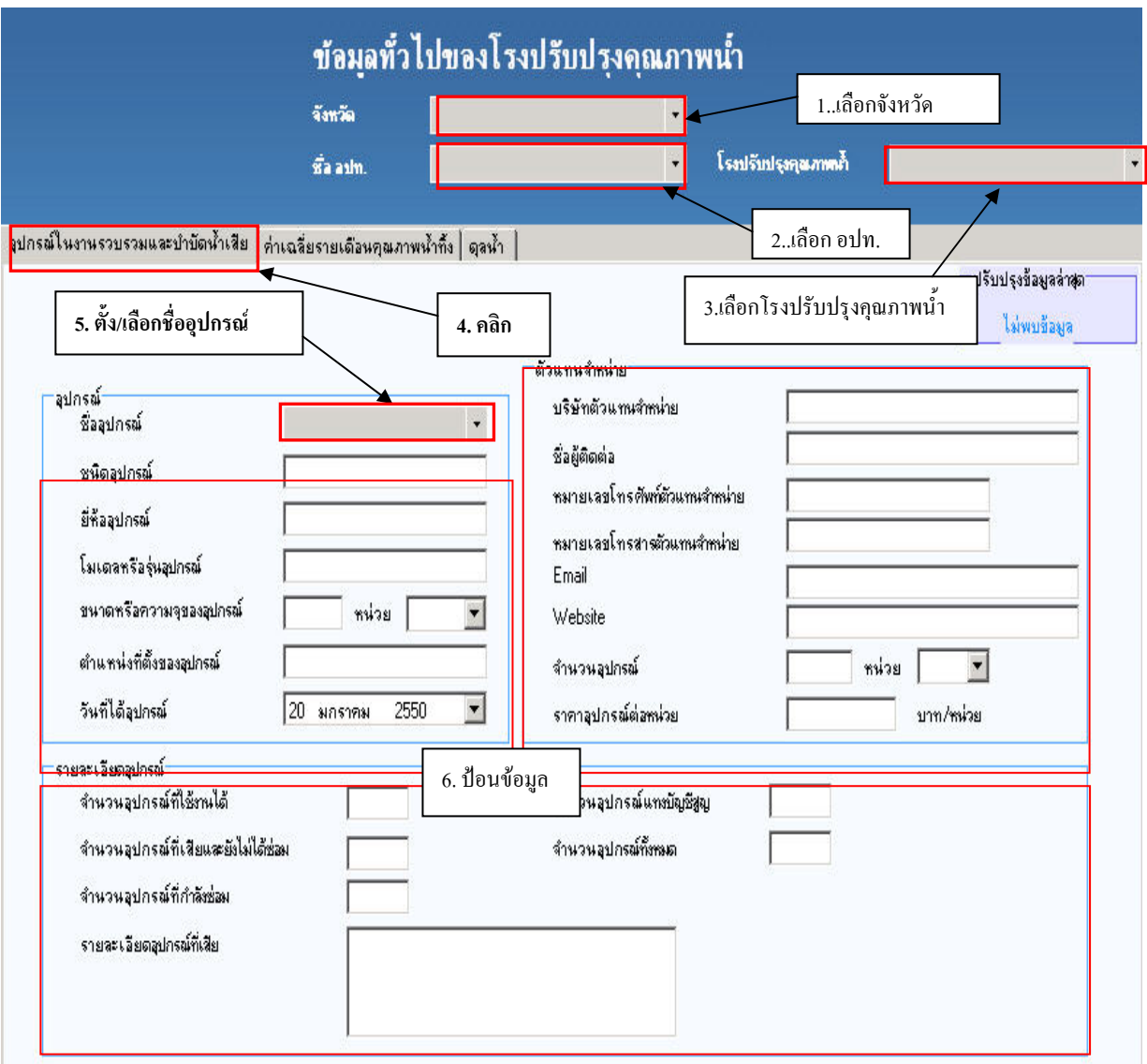

**รูปที่6.3.2-2 หนาตางอุปกรณในงานรวบรวมและบําบัดน าเสยี ้ํ**

ในส่วนของการกรอกข้อมูลในกรอบข้อมูลรายละเอียดอุปกรณ์ โดยช่องจำนวนอุปกรณ์ที่ใช้งาน ใด้, จำนวนอุปกรณ์ที่เสียและยังไม่ได้ซ่อม, จำนวนอุปกรณ์ที่กำลังซ่อม, จำนวนอุปกรณ์แทงบัญชีสูญและ ี่ ี่ ช่องจำนวนอุปกรณ์ทั้งหมด ตัวเลขที่กรอกจะต้องเช็กความสัมพันธ์กันของตัวเลขให้ถูกต้องเองด้วย ี่

หน้าต่างค่าเฉลี่ยคุณภาพน้ำทิ้งรายเดือนใช้เก็บ แก้ไข และลบข้อมูลเกี่ยวกับค่าต่างๆ ที่แสดง ֺ֧֧֧֦֦֧֦֖֧֦֖֧֝֟֟֟֟֟֟֟֟֟֟֟֟֟֟֟֟֟֟֟֟֟֡֬֟֓֕֬֟֓֟֬֟֓֕֬֟֩֕֓֟֓֝֬֟֓֟֩֕֝֬֟֝֬֝֬֝֬֝֬֝֬֝֬֝֓֝֬֝֬֝֬֝֬֝֬֝֬֝֬֝֬֝֬֝֬֝֝֬֝֝֬֝֝֝֝֝֝<br>֧֪֪֪֪֪֖֪֪֪֪֖֪֪֪֪֪֪֖֖֖֝֝֝֝֝֟֝֟֝֟֝֟֝֟֝֟֝֝֝֝֝֝֝֝֝֝֝<br>֧֪֖֖֖֖֖֖֖֖֖֖֚֝֝֝֝֝֝֝֝֝֝֝ ี่ ี่ คุณภาพน้ำทิ้ง เช่นค่า pH, BOD, ปริมาณสลัดจ์ ฯลฯ การป้อนข้อมูลในหน้าต่างนี้ ให้ป้อนข้อมูลตาม ֺ֪֪֦֖֦֖֪֪֦֖֪֦֖֧֦֝֟֟֟֟֟֟֟֟֟֟֟֟֟֟֟֟֟֟֟֟֟֟֡֬֟֓֟֡֟֟֟֡֬֟֓֞֟֞֟֝֟֞֟֟ ิ้ ขั้นตอนดังแสดงใน**รูปที่ 6.3.2-3** แล้วจึงป้อนข้อมูลในตารางทีละแถว ֺ֪֪֦֧֧֧֧֝֟֟֓֟֓֟֓֟֓֟֓֟֓֟֓֟֓֟֓֟֓֬֝֟֓֬֝֬֝֟֟֟֓֟֓֝֬֟֩֓֝֬֝֟֓֬֝֬֝֓֝֬֝֬֝֬֝֬֝֬֝֬֝֬֝֬֝֬֝֬֝֬֝֬֝֬֝֬֝֝֬֝֬֝֝

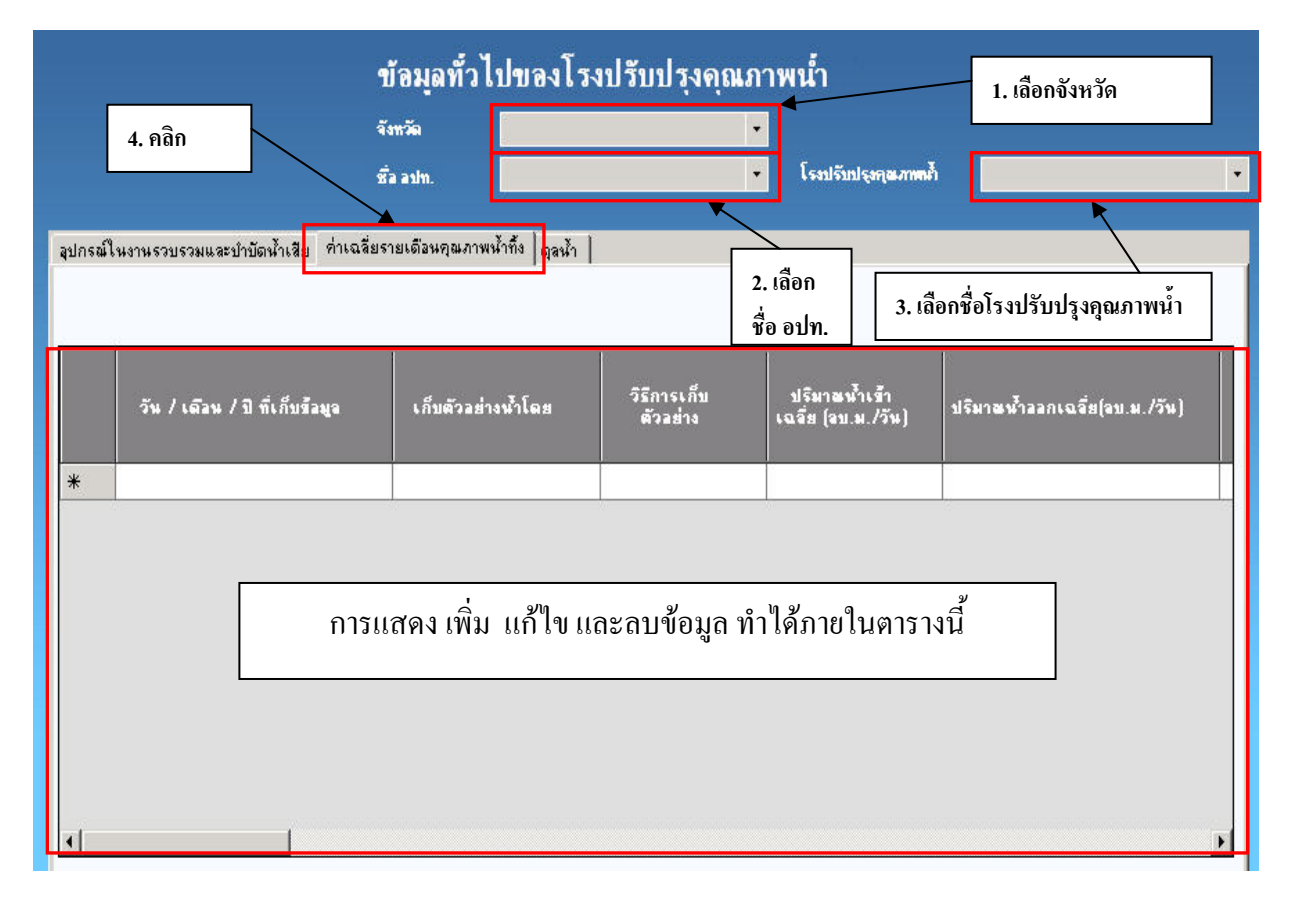

#### **รูปที่6.3.2-3 หนาตางคาเฉล ยรายเดือนคณภาพน ุ ้ํ าทิ้ง ี่**

หน้าต่างดุลน้ำ (ดูร**ูปที่ 6.3.2-4**) ใช้เก็บ แก้ไข และลบข้อมูลต่างๆ เกี่ยวกับการเข้า-ออกของ ֺ֪֪֦֖֦֖֪֪֦֖֪֦֖֧֦֝֟֟֟֟֟֟֟֟֟֟֟֟֟֟֟֟֟֟֟֟֟֟֡֬֟֓֟֡֟֟֟֡֬֟֓֞֟֞֟֝֟֞֟֟ ี่ น้ำเสีย-น้ำทิ้ง การป้อนข้อมูลในหน้าต่างนี้ ให้ป้อนข้อมูลให้ตามขั้นตอนเช่นเดียวกับการป้อนในหน้าต่าง ֺ֪֪֦֧֪֪֦֧֧֦֖֧֦֧֦֧֦֧֦֧֪֪֦֧֦֧֧֦֧֧֝֟֟֟֟֟֟֟֟֟֟֟֟֟֟֟֓֕֟֟֟֟֟֟֓֡֟֟֟֟֟֟֩֕֓֟֟֩֕֟֩֕֓֝֬֝֬֝֬֝֟֝֬֝֬֝֬֝֬֝֬ ิ้ ั้ คาเฉล ยรายเดือนคุณภาพน าทิ้ง ี่ ֺ֪֪֦֧֪֪֪ׅ֦֧֪֪ׅ֦֖֧֦֦֧֦֧֦֧֦֧֦֧֪֧֧֧֦֧֝֟֟֟֟֟֟֟֟֟֟֟֟֟֟֟֓֟֟֟֟֟֟֟֟֟֟֟֩֕֓֟֩֕֓֝֟֟֩֕֝֬֝֬֝֬֝֬֝֬֝֬֝֬֝֬֝֬

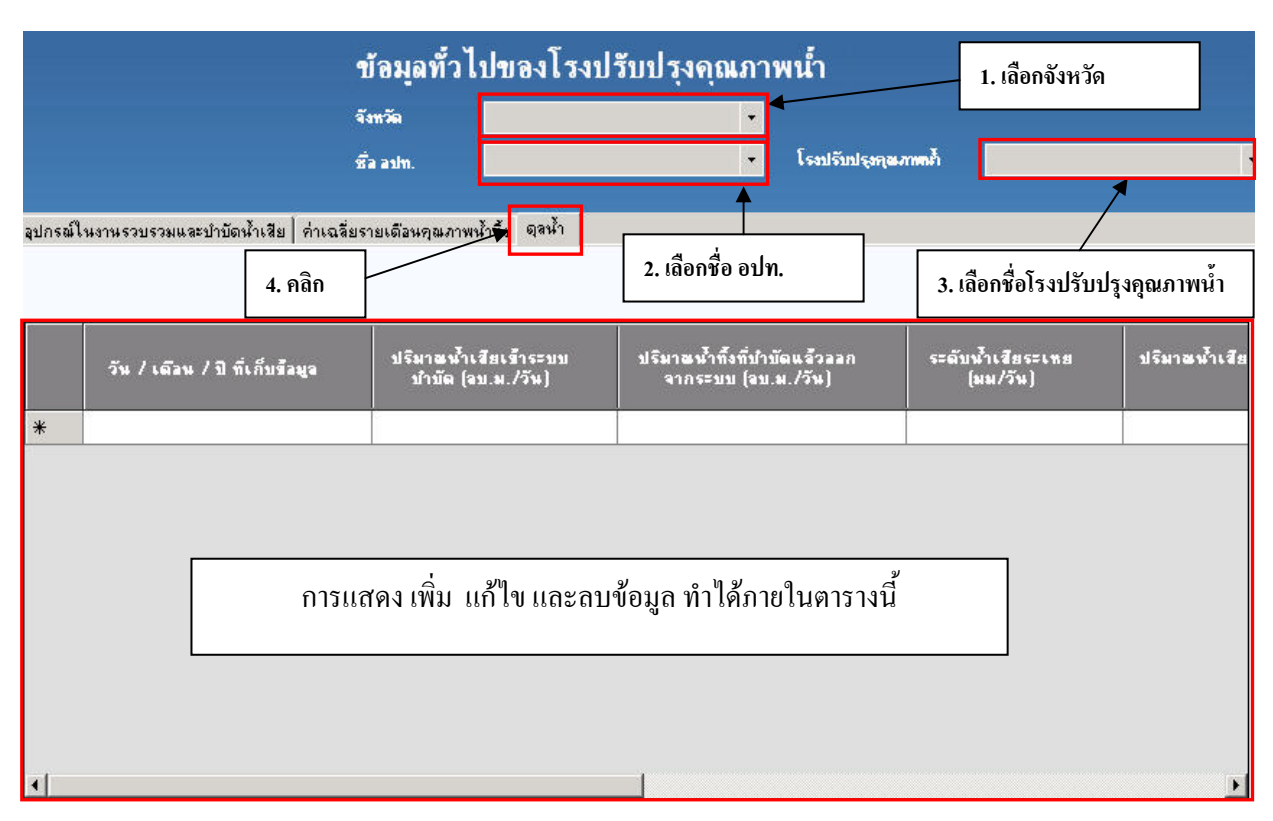

**รูปที่6.3.2-4 หนาตางดุลน้ํา**

## **6.3.3 หมวดการบําบัดขั้นตน**

การเรียกหน้าต่างข้อมูลการบำบัดขั้นต้นให้ไปที่เมนูข้อมูลโรงปรับปรุงคุณภาพน้ำ แล้วเลือก ֺ֪֪֦֧֪֪֪ׅ֦֪֪֪ׅ֖֪֪ׅ֦֖֪֪֦֧֦֧ׅ֖֧ׅ֖֧֪֪֪ׅ֧֖֖֖֪֪֝֟֟֟֟֟֟֟֟֟֟֟֟֟֟֟֟֟֟֟֟֟֟֟֟֟֟֟֟֟֝֟֟֩֟֩֝֬֟֝֬֝֓֝֬֝֬֝֬֝֬֝֬֝֬֝֬֝֬֝֬֝֬֝֬֝֝֝֟֝<br>֧֪֪֪֪֖֪֪֪֪֪֪֪֖֖֖֖֖֪֪ׅ֖֖֖֖֖֖֖֖֝֟֝֝֝֟֝֟֝֟֝֝֝֝֝֝֝֝֝֝֝֝֝֝֝֝<br>֧֪֧֪֖֖֖֖֖֖֖֖֖֝֝֝֝֝֝֝֝֝֝ การบําบัดขั้นตน ดัง**รูปที่6.3.3-1**

หน้าต่างการบำบัดขั้นต้น ประกอบด้วยหน้าต่างย่อย 3 หน้าต่าง ดังนี้

- (1) ตะแกรงดักขยะ
- (2) ถังปรับเสมอ
- (3) ชุดถังดักกรวดทราย

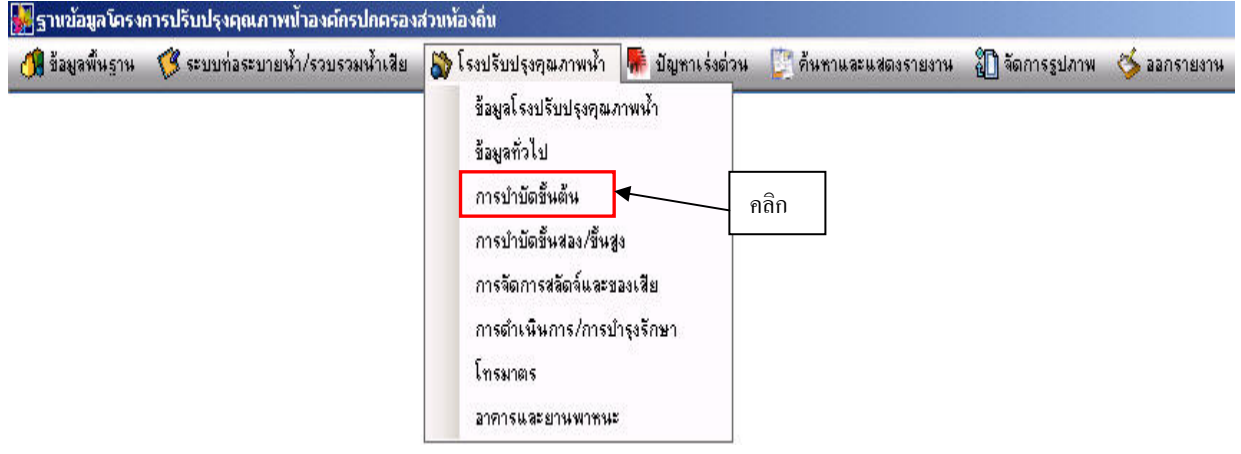

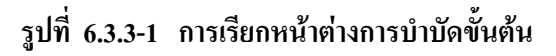

หน้าต่างตะแกรงดักขยะ (ดัง**รูปที่ 6.3.3-2**) ใช้เก็บค่าข้อมูลเกี่ยวกับตะแกรงดัก การป้อนข้อมูล ี่ สามารถป้อนต่อเนื่องกันใด้ โดยเมื่อป้อนข้อมูลตะแกรงชุดที่หนึ่งเสร็จแล้วให้กดบันทึก จากนั้นสามารถ ื่ ี่ ึ่ ั้ ป้อนข้อมูลชุดที่สองต่อใด้เลย การแก้ไขมูลสามารถแก้ข้อมูลที่ต้องการได้ทันทีแล้วคลิกปุ่มแก้ไข ช่อง ี่ ี่ *หมายเลขโทรศัพทตัวแทนจําหนาย* กับ*หมายเลขโทรสารตัวแทนจําหนาย* สามารถปอนขอมูลเปนเบอร ติดต่อภายในได้ เช่น 082-581-0135 ต่อ 122 เป็นต้น

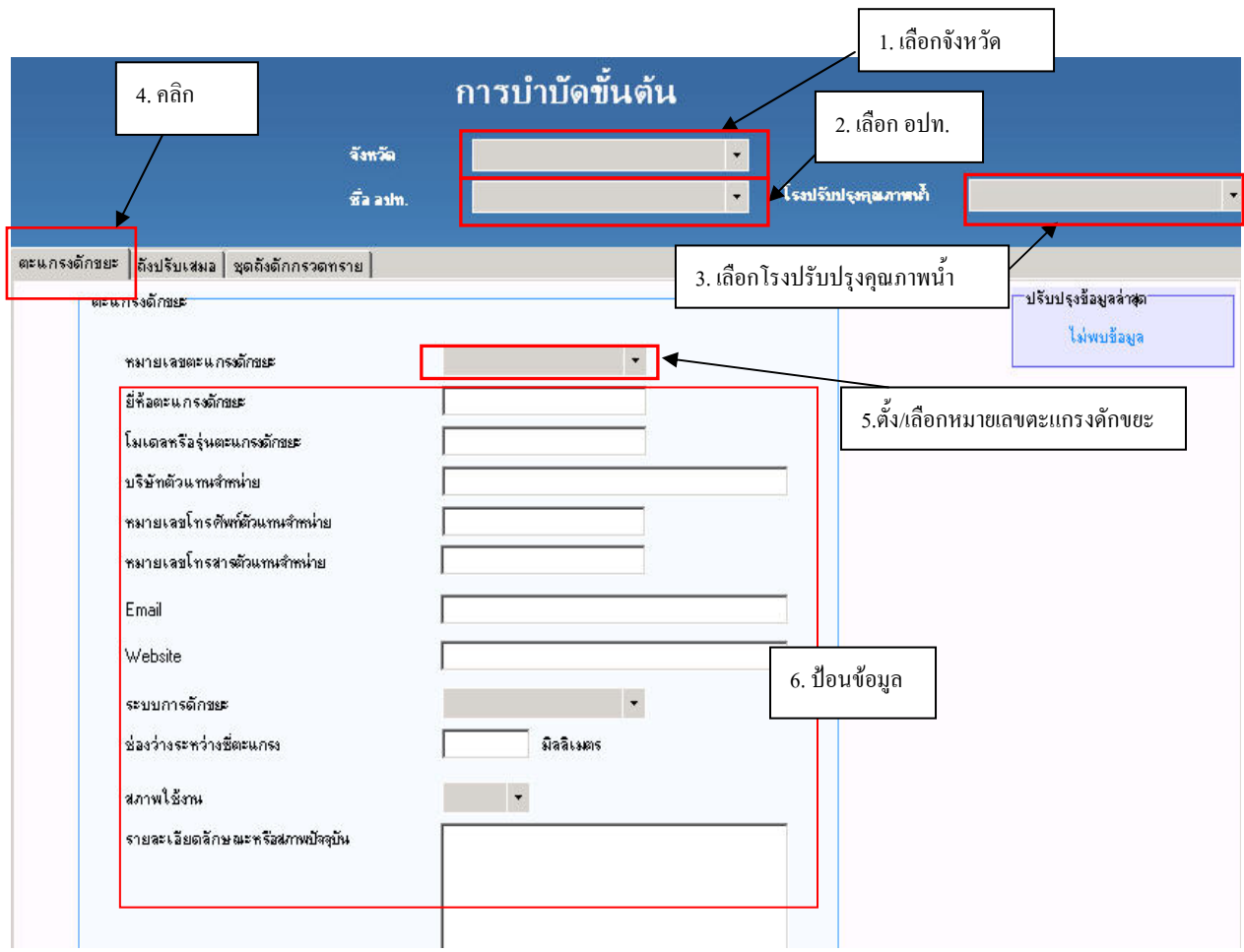

**รูปที่6.3.3-2 หนาตางตะแกรงดักขยะ**

หนาตางถังปรับสมดุล(ดัง**รูปที่6.3.3-3**) ใชเก็บขอมูลตางๆ ของถังปรับสมดุลเชน หมายเลขถัง ความกว้าง ความยาว ความสูง ฯลฯ เมื่อป้อนข้อมูลถังบริเวณค้านบนเสร็จแล้วให้คลิกปุ่ม "จัดเก็บ" เพื่อ ื่ บันทึกข้อมูลหลัก แล้วจึงป้อนข้อมูลรายวัน/รายเคือนในตารางด้านล่างทีละแถว เมื่อเพิ่มหรือแก้ไขข้อมูล ื่ ิ่ ในตารางแล้ว ให้คลิกปุ่ม "แก้ไข" ด้านล่าง เพื่อบันทึกข้อมูล ื่
หนาตางชุดถังดักกรวดทราย (ดัง**รูปที่6.3.3-4**) ใชเก็บขอมูลชุดถังดักกรวดทราย เชน ช อถังดัก ื่ กรวดทราย ความกว้างถัง ความลึกถัง ความสูงถัง สถานภาพถัง ฯลฯ การป้อนและแก้ไขข้อมูลทำได้ใน ลักษณะเดียวกับหนาตางตะแกรงดักขยะ ดังอธิบายขางตน การบันทึก แกไข และลบขอมูลสามารถดู รายละเอียดไดในหัวขอการบันทึกขอมูลแกไขและลบขอมูล

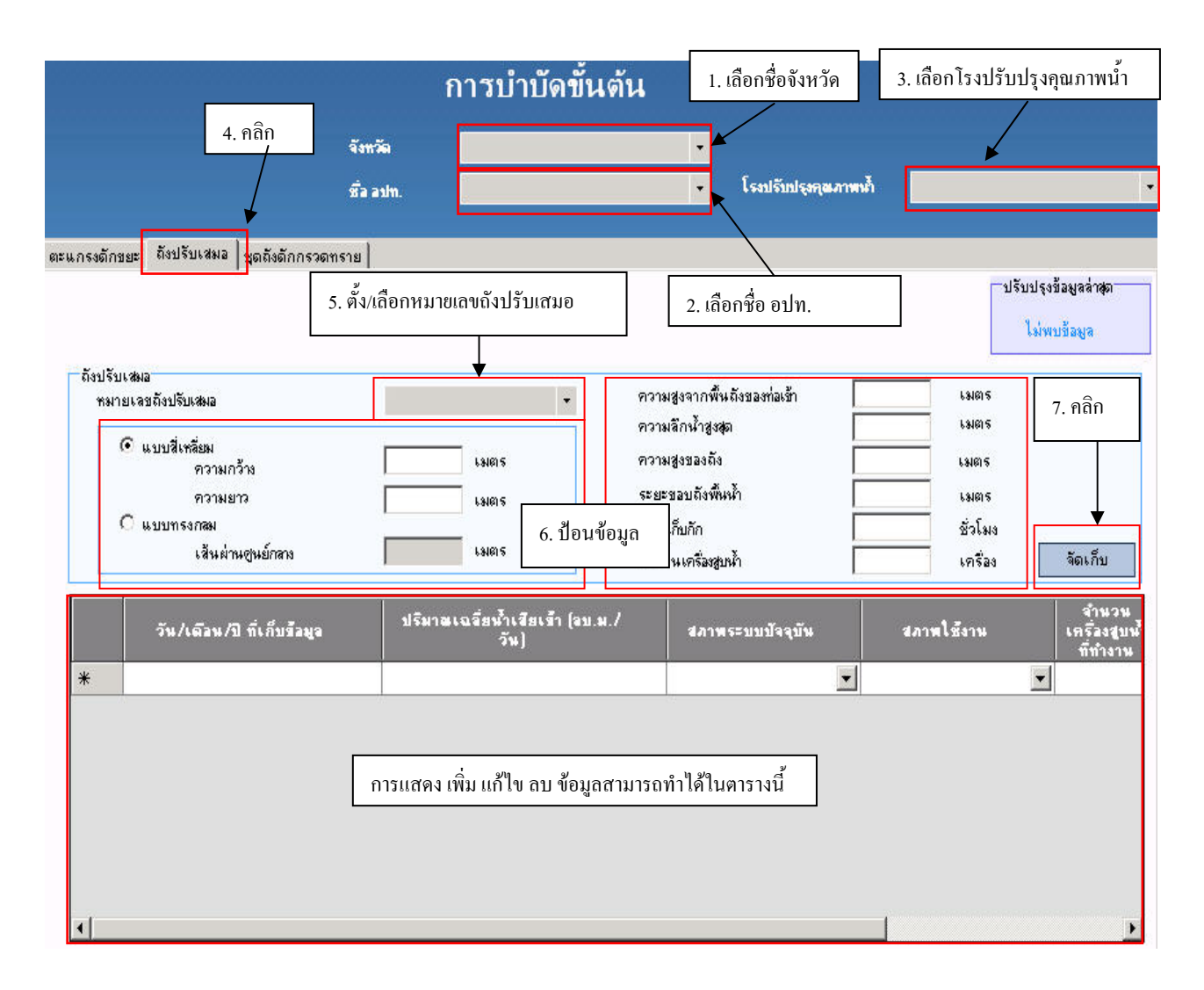

**รูปที่6.3.3-3 หนาตางถังปรับเสมอ**

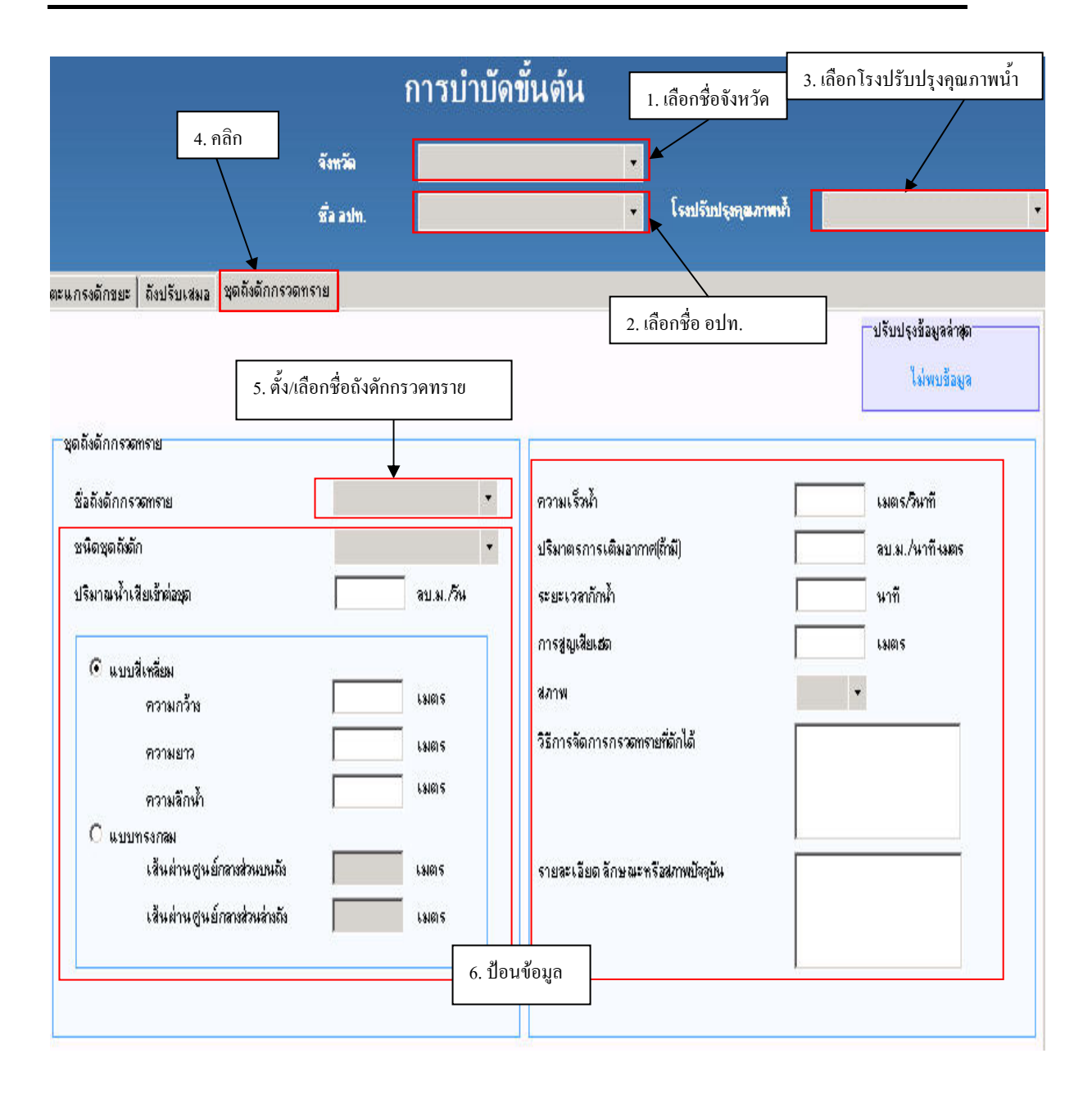

 **รูปที่6.3.3-4 หนาตางชุดถังดักกรวดทราย**

#### **6.3.4 หมวดการบําบัดข นสอง/ขั้นสูง ั้**

การเรียกหน้าต่างการบำบัดขั้นสอง/ขั้นสูงให้ไปที่เมนูข้อมูลโรงปรับปรุงคุณภาพน้ำ แล้วเลือก ั้ ั้ ี่ การบําบัดข นสอง/ขั้นสูงดัง**รูปที่6.3.4-1** ั้

หน้าต่างการบำบัดขั้นสอง/ขั้นสูง ประกอบด้วยหน้าต่างย่อย 12 หน้าต่าง ดังนี้ ั้

- $(1)$  ถังกรองไร้อากาศ (anaerobic filter tank)
- (2) ถังโปรยกรอง (trickling filter tank)
- (3) ถังแผนหมุนชีวภาพ (RBC tank)
- (4) บอไรอากาศ (anaerobic pond)
- (5) บอผึ่ง (oxidation pond)
- (6) บอแฟคัลเททีฟ (facultative pond)
- (7) บอบม (maturation pond)
- (8) สระเติมอากาศ (aerated lagoon)
- (9) บอปรับสภาพ (polishing pond)
- (10) ถังเติมอากาศ (aeration tank)
- (11) ถังทําใส (clarifier)
- (12) บอฆาเชื้อ (disinfection pond)

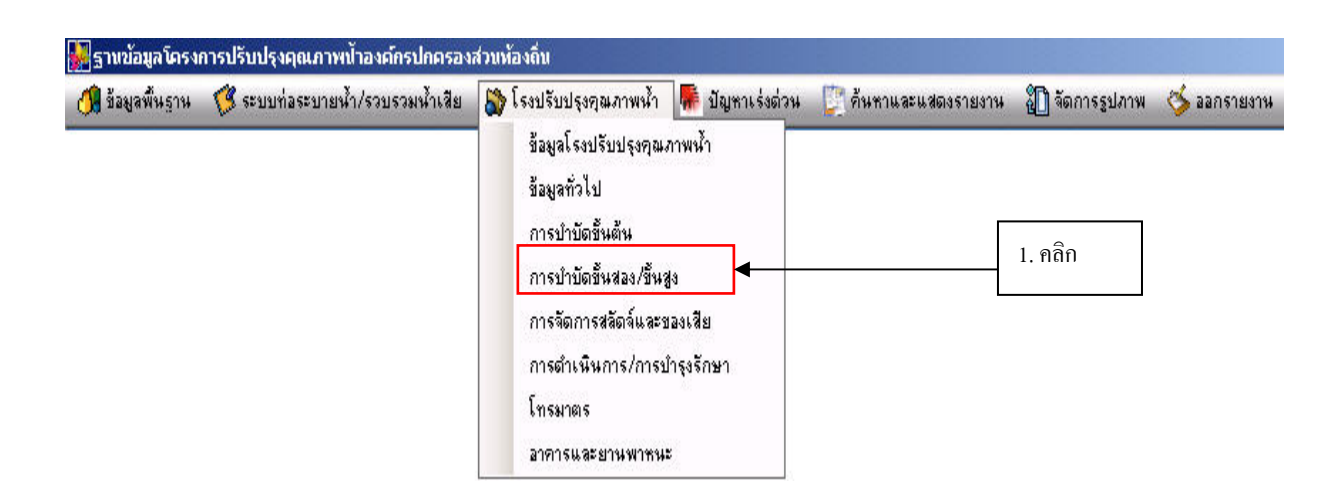

**รูปที่ 6.3.4-1 การเรียกหนาตางการบําบัดข นสอง/ขั้นสูง ั้**

### **(1) หนาตางบอกรองไรอากาศ**

หน้าต่างบ่อกรองไร้อากาศ ใช้เก็บข้อมูลต่าง ๆ เช่น ประเภทของบ่อกรองไร้อากาศ ความกว้าง ความลึกและคาตางๆ ในระบบไรอากาศเชน คาบีโอดีคาพีเอช สารแขวนลอยของระบบ ฯลฯ(ดัง**รูปที่ 6.3.4-2**)

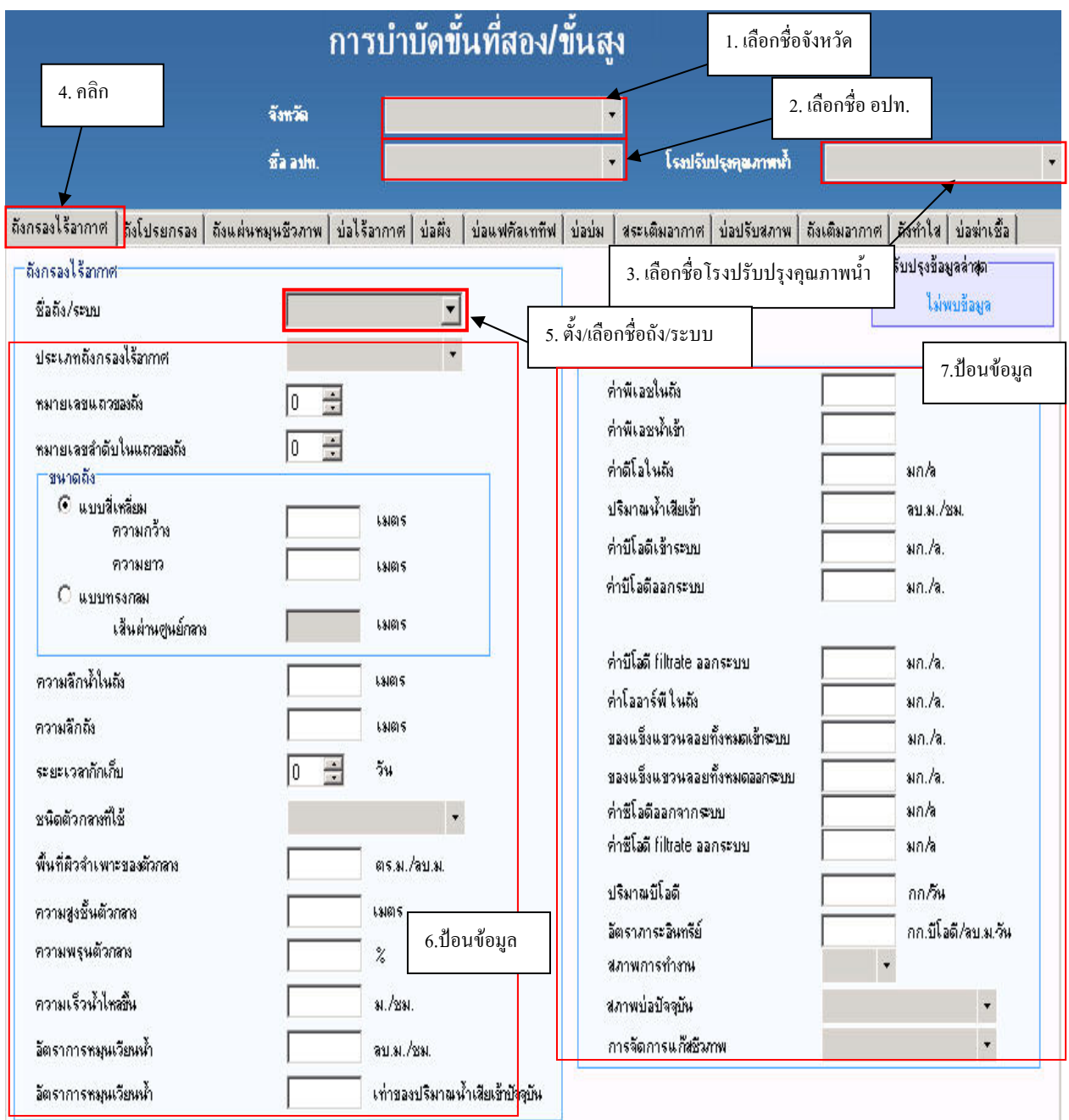

# **รูปที่ 6.3.4-2 หนาตางถังกรองไรอากาศ**

### **(2) หนาตางถังโปรยกรอง**

หนาตางถังโปรยกรอง (ดัง**รูปที่6.3.4-3**)ใชเก็บขอมูลตาง ๆ เชน ความลึกน้ําความลึกถังคาบีโอดี ฯลฯ การป้อนข้อมูลแบ่งออกเป็น 2 ส่วน ส่วนแรกคือข้อมูลของระบบ เมื่อป้อนข้อมูลระบบเสร็จแล้วให้ คลิกปุ่ม "จัดเก็บ" แล้วจึงป้อนข้อมูลรายวัน/รายเคือนในตารางด้านล่างทีละแถว เมื่อเพิ่มหรือแก้ไขข้อมูล ื่ ิ่ ในตารางแล้ว ให้คลิกปุ่ม "แก้ไข" ด้านล่าง เพื่อบันทึกข้อมูล ื่

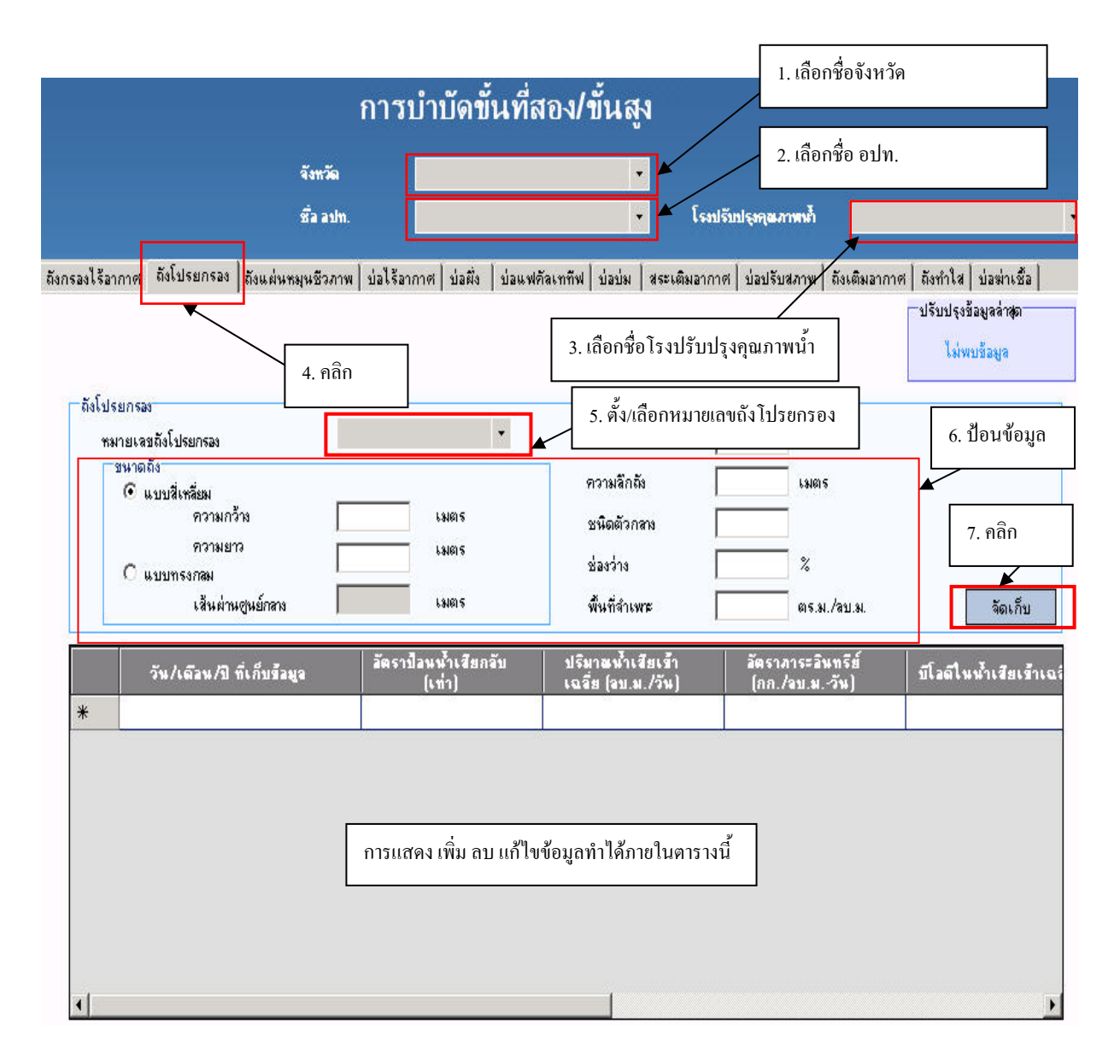

# **รูปที่6.3.4-3 หนาตางถังโปรยกรอง**

### **(3) หนาตางถังแผนหมุนชีวภาพ**

หนาตางถังแผนหมุนชีวภาพ (ดัง**รูปที่6.3.4-4**) ใชเก็บขอมูลตางๆ เชน ชนิดตัวกลาง สาร แขวนลอยคาบีโอดีฯลฯการปอนขอมูลใหทําในลักษณะเดียวกับการปอนขอมูลในหนาตางถังโปรยกรอง

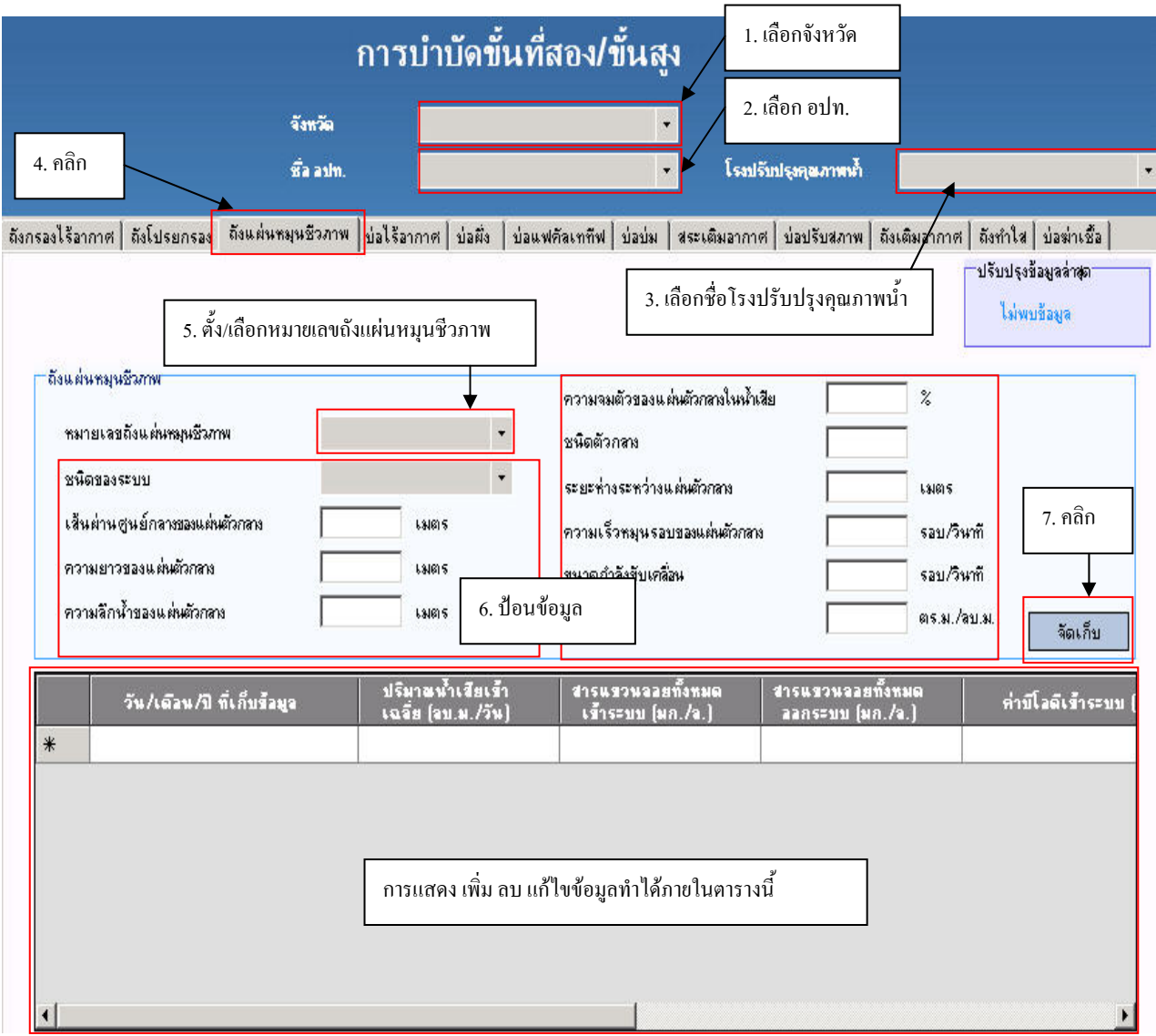

## **รูปที่ 6.3.4-4 หนาตางถังแผนหมุนชีวภาพ**

## **(4) หนาตางบอไรอากาศ**

หน้าต่างบ่อ<sup>ๆ</sup>ร้อากาศ (ดังร**ูปที่ 6.3.4-5**) ใช้เก็บข้อมูลต่าง ๆ เช่น ความกว้างบ่อ ความลึกบ่อ ความ สูงบ่อ ค่าบีโอดี ฯลฯ การป้อนข้อมูลสามารถเก็บตัวเลขที่เป็นทศนิยมใด้ ส่วนการบันทึก แก้ไข และลบ ขอมูลทําไดในลักษณะเดียวกับการปอนขอมูลในหนาตางถังโปรยกรอง

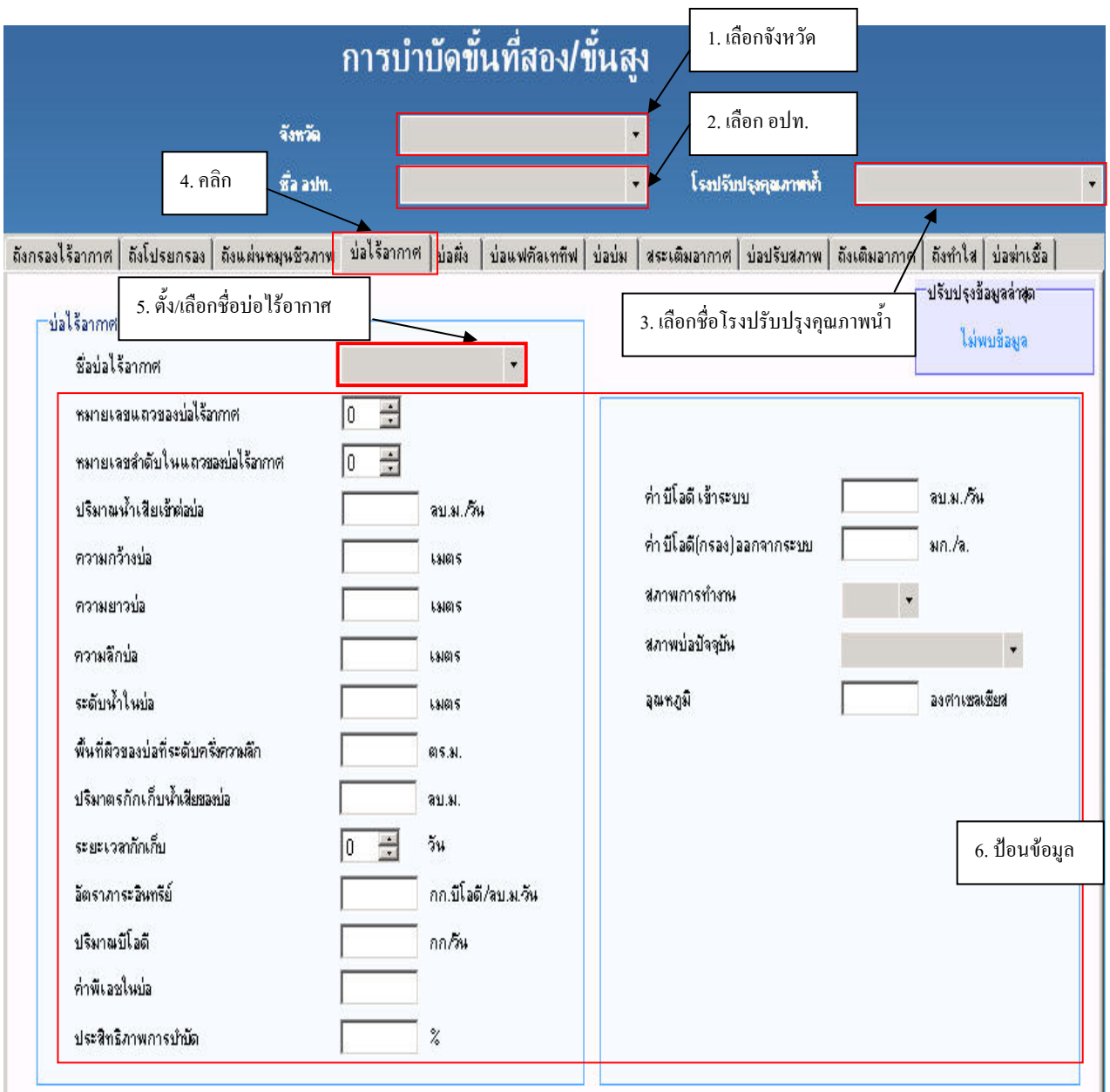

# **รูปที่6.3.4-5 หนาตางบอไรอากาศ**

# **(5) หนาตางบอผึ่ง**

หน้าต่างบ่อผึ่ง (ดังร**ูปที่ 6.3.4-6**) ใช้เก็บข้อมูลต่างๆ เช่น ความกว้างบ่อ ความลึกบ่อ ความสูงบ่อ ึ่ ค่าบีโอดี ฯลฯ การป้อนข้อมูลสามารถเก็บตัวเลขที่เป็นทศนิยมใด้ ส่วนการบันทึก แก้ไข และลบข้อมูลทำ ไดในลักษณะเดียวกับการปอนขอมูลในหนาตางถังโปรยกรอง

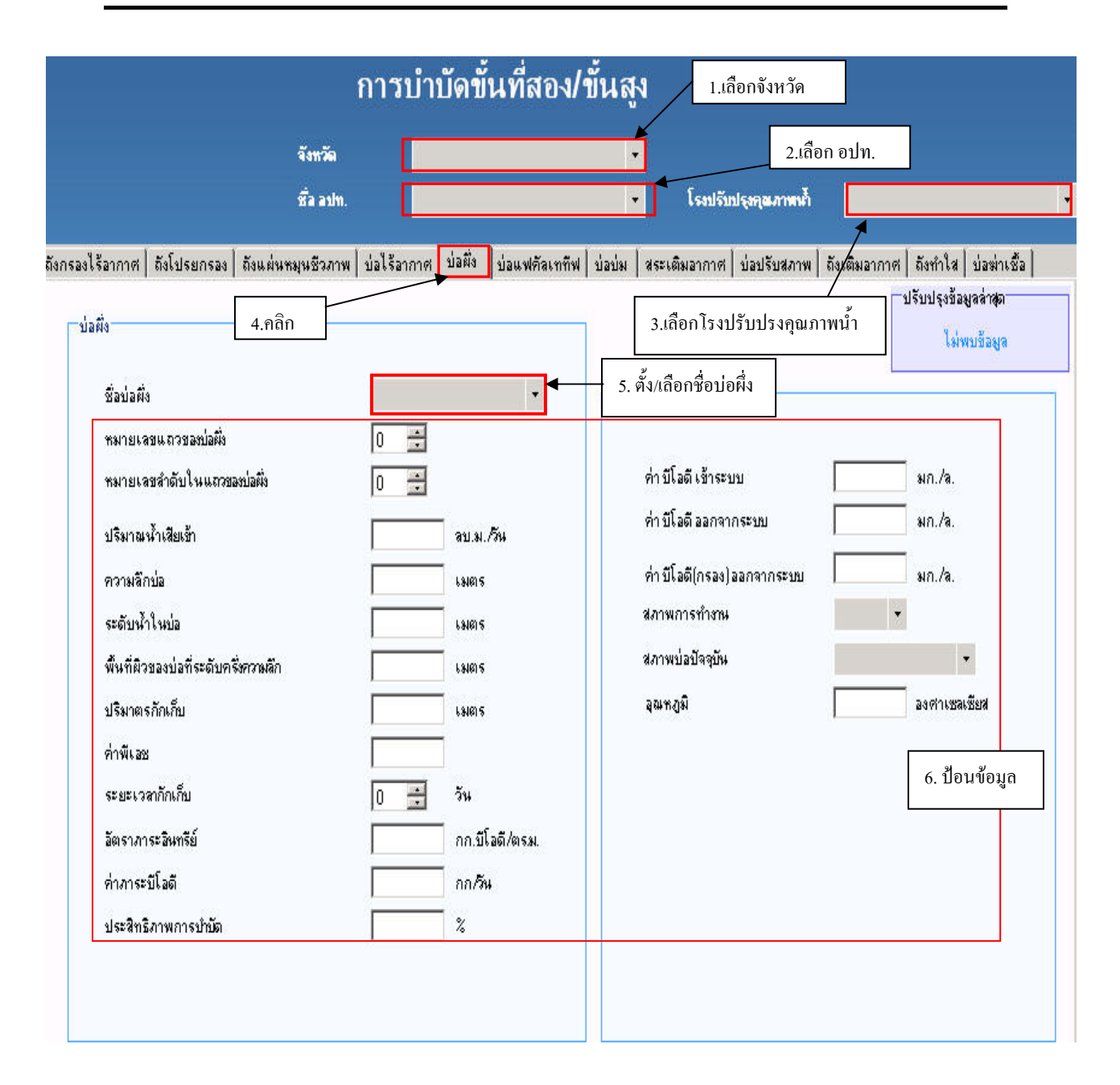

## **รูปที่6.3.4-6 หนาตางบอผึ่ง**

### **(6) หนาตางบอแฟคัลเททีฟ**

หนาตางบอแฟคัลเททีฟ (ดัง**รูปที่6.3.4-7**) ใชเก็บขอมูลตางๆ เชน ความกวางบอความลึกบอ ความสูงบ่อ ค่าบีโอดี ฯลฯ การป้อนข้อมูลสามารถเก็บตัวเลขที่เป็นทศนิยมใด้ ส่วนการบันทึก แก้ไข และ ลบขอมูลทําไดในลักษณะเดียวกับการปอนขอมูลในหนาตางถังโปรยกรอง

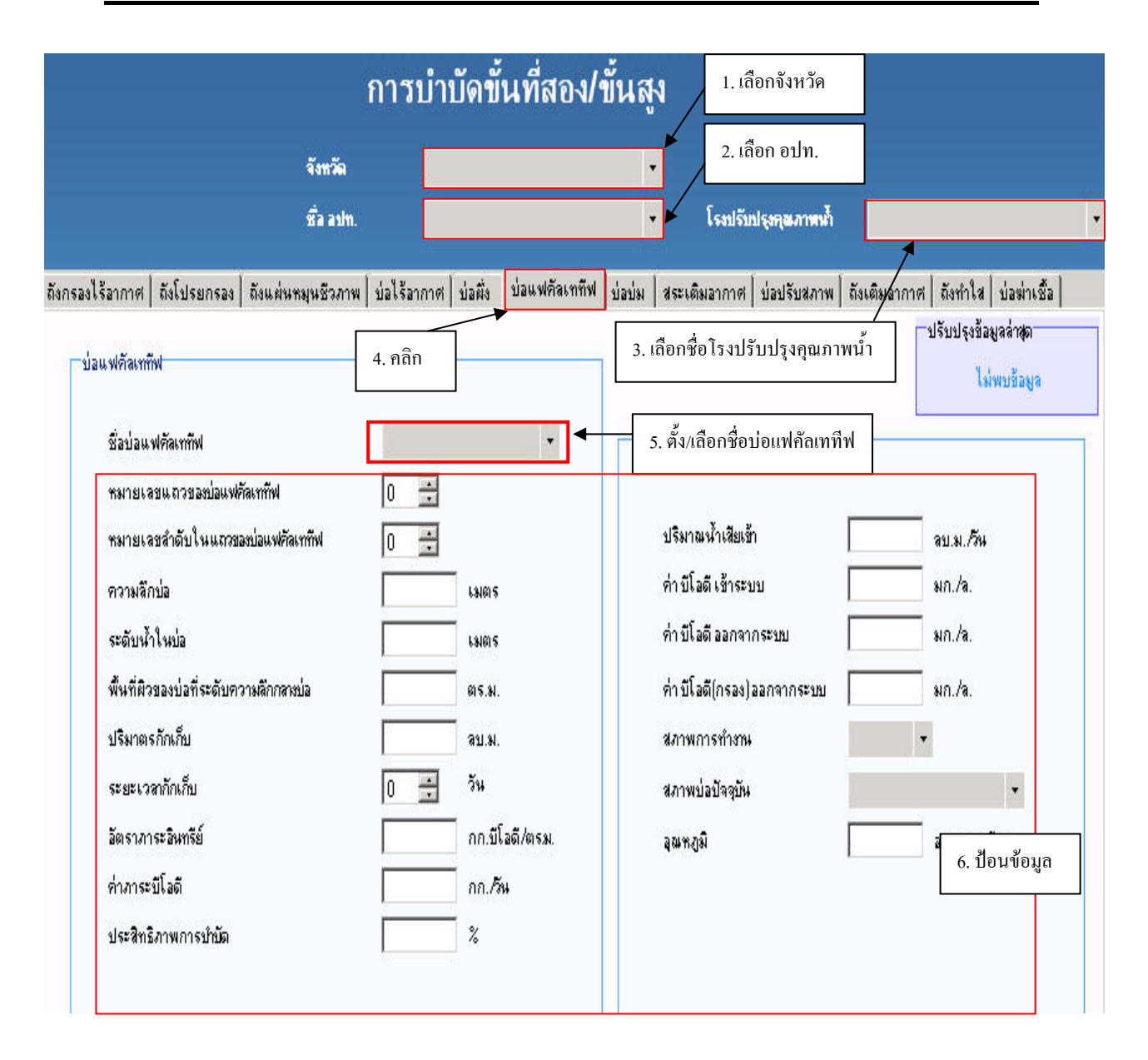

## **รูปที่6.3.4-7 หนาตางบอแฟคัลเททีฟ**

## **(7) หนาตางบอบม**

หนาตางบอบม (ดัง**รูปที่6.3.4-8**) ใชเก็บขอมูลตางๆ เชน ความกวางบอความลึกบอความสูงบอ ค่าบีโอดี ฯลฯ การป้อนข้อมูลสามารถเก็บตัวเลขที่เป็นทศนิยมใด้ ส่วนการบันทึก แก้ไข และลบข้อมูลทำ ไดในลักษณะเดียวกับการปอนขอมูลในหนาตางถังโปรยกรอง

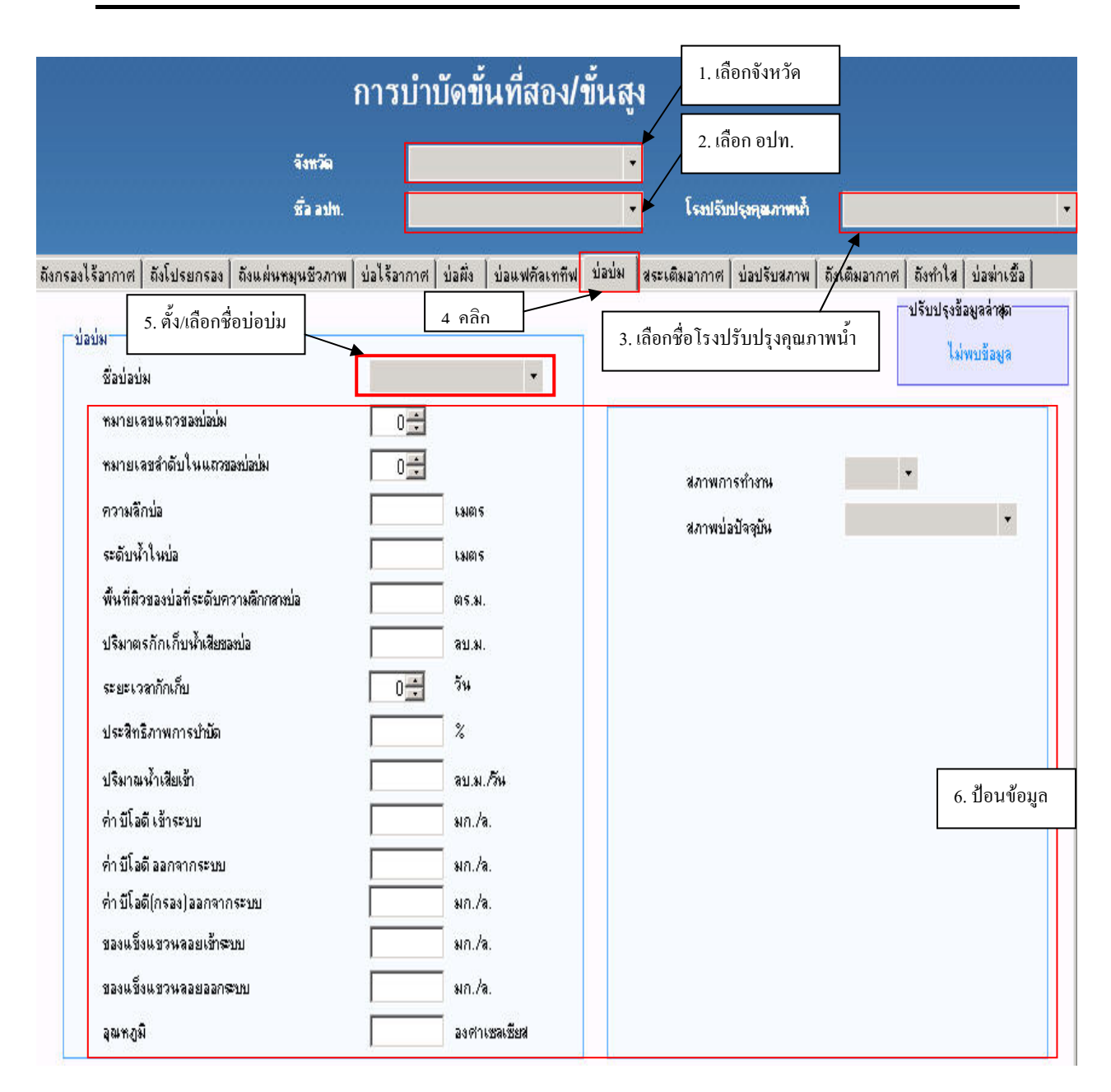

## **รูปที่6.3.4-8 หนาตางบอบม**

### **(8) หนาตางสระเติมอากาศ**

หนาตางสระเติมอากาศ(ดัง**รูปที่6.3.4-9**) ใชเก็บขอมูลตางๆ เชน ความกวางบอความลึกบอ ความสูงบ่อ ค่าบีโอดี ฯลฯ การป้อนข้อมูลสามารถเก็บตัวเลขที่เป็นทศนิยมใด้ ส่วนการบันทึก แก้ไข และ ลบขอมูลทําไดในลักษณะเดียวกับการปอนขอมูลในหนาตางถังโปรยกรอง

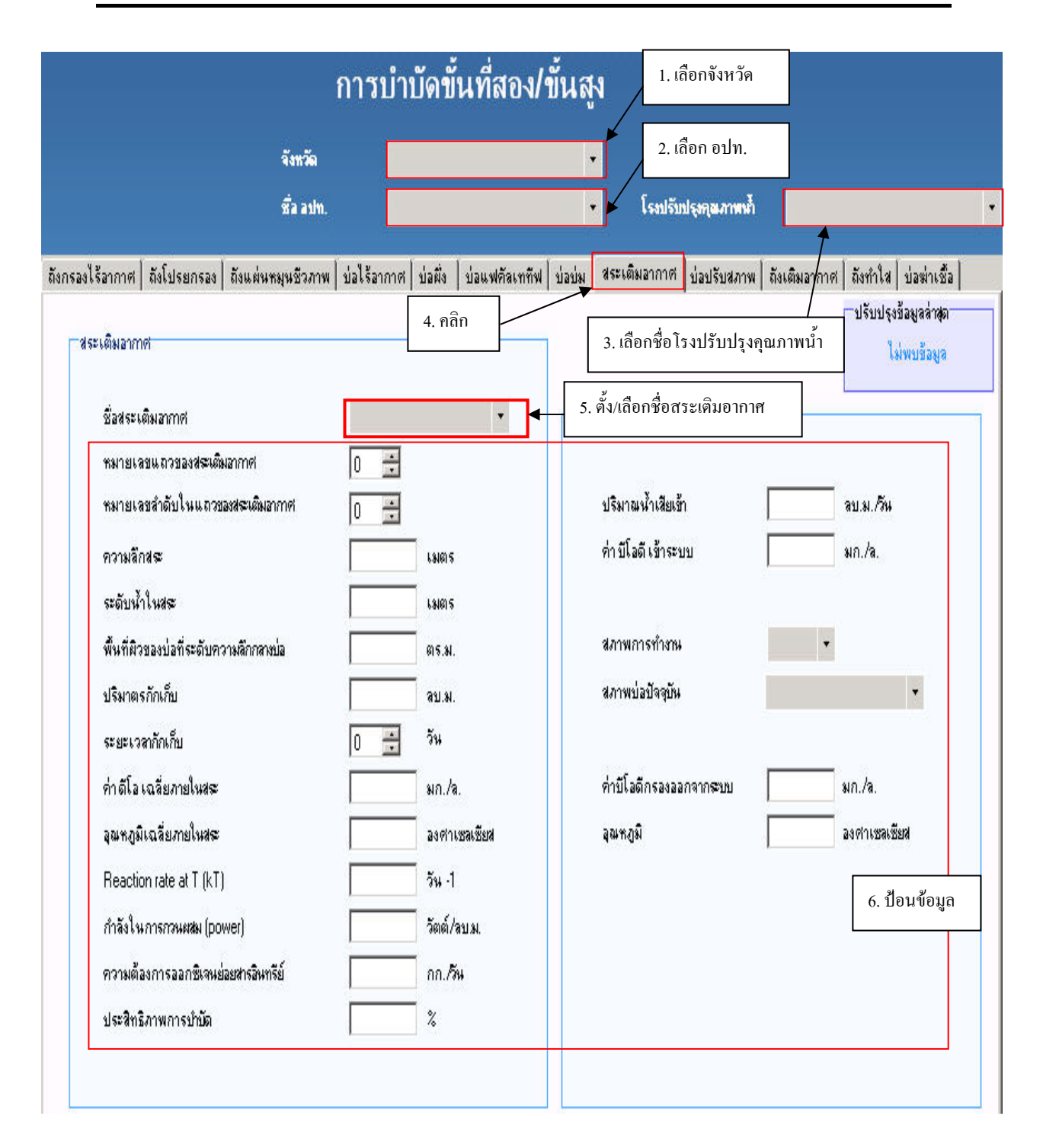

## **รูปที่6.3.4-9 หนาตางสระเติมอากาศ**

## **(9) หนาตางบอปรับสภาพ**

หนาตางบอปรับสภาพ (ดัง**รูปที่6.3.4-10**) ใชเก็บขอมูลตางๆ เชน ความกวางบอความลึกบอ ความสูงบ่อ ค่าบีโอดี ฯลฯ การป้อนข้อมูลสามารถเก็บตัวเลขที่เป็นทศนิยมใด้ ส่วนการบันทึก แก้ไข และ ลบขอมูลทําไดในลักษณะเดียวกับการปอนขอมูลในหนาตางถังโปรยกรอง

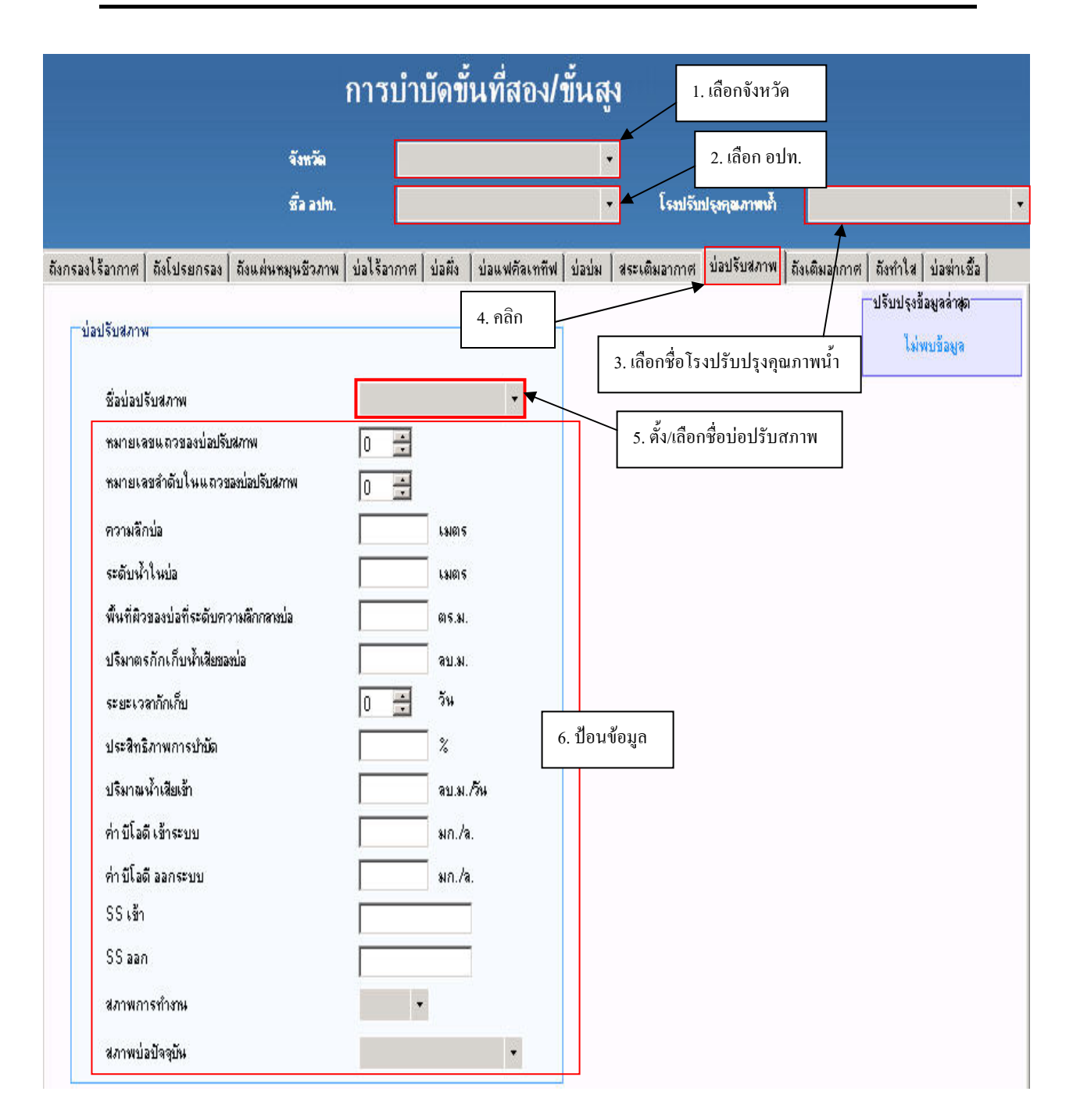

## **รูปที่6.3.4-10 หนาตางบอปรับสภาพ**

### **(10) หนาตางถังเติมอากาศ**

หนาตางถังเติมอากาศ(ดัง**รูปที่6.3.4-11**) ใชเก็บขอมูลตาง ๆ เชน คาพีเอช คาบีโอดีโดยสามารถ ป้อนข้อมูลตัวเลขที่เป็นทศนิยม ได้ การบันทึก แก้ไข และลบข้อมูลสามารถไปดูรายละเอียด ได้ในหัวข้อ การบันทึกขอมูลแกไขและลบขอมูล

|                                                                                                    | การบำบัดขั้นที่สอง/ขั้นสูง |                           | 1. เลือกชื่อจังหวัด                  |                                         |
|----------------------------------------------------------------------------------------------------|----------------------------|---------------------------|--------------------------------------|-----------------------------------------|
| จังหวัด                                                                                                    |                            | 2. เลือกชื่อ อปท.<br>۰    |                                      |                                         |
| Sa asin.                                                                                                    |                            |                           | โรงปรับปรุงคุณภาพท้ำ                 |                                         |
| ดังกรองไร้อากาศ   ถังโปรยกรอง   ถังแผ่นพมุนชีวภาพ   บ่อไร้อากาศ   บ่อผึง <u>  ง่อแฟคัลเททีฟ   ปอป</u> ม   สระเดิมอากาศ   บ่อปรับสภาพ <mark> </mark> |                            |                           |                                      | ถึงเดิมอากาศ<br> ถึงทำใส    บ่อฆ่าเชื้อ |
| ถึงเดิมอากาศ                                                                                                    |                            | 4. คลิก                   |                                      | ปรับปรุงข้อมูลล่าสุด                    |
| ชื่อถึงเติมอากค่                                                                                                    |                            | ¥                         | 3. เลือกชื่อโรงปรับปรุงคุณภาพน้ำ     | ไม่พบข้อมูล                             |
| ชนิดของถังเติมอากาศ                                                                                                    |                            | ۰                         | 5. ตั้ง/เลือกชื่อถังเติมอากาศ        |                                         |
| ชนาดความกว้างถึง                                                                                                    |                            | 131015                    | ปริมาณน้ำเสียเข้า                    | 7.ป้อนข้อมูล                            |
| ชนาดความยาวถึง                                                                                                    |                            | 131615                    | บีโอดีในน้ำเสียเข้าถังเติมอากาศ      | n/a                                     |
| ชนาดเส้นผ่าศูนย์กลางถึง                                                                                                    |                            | 131615                    |                                      |                                         |
| ชนาดความลึกน้ำในถึง                                                                                                    |                            | 131015                    | บีโอดี(กรอง)ในน้ำเสียออกถังเติมอากาศ | $an/a$ .                                |
| ระยะขอบถังพ้นน้ำ                                                                                                    |                            | 131015                    | ปริมาณบีโอดีต่อวัน                   | กก./วัน                                 |
| เวลากักพักของบ่อ                                                                                                    | $\frac{1}{\sqrt{2}}$       | วัน                       | ความต้องการออกซิเจน                  | กก./วัน                                 |
|                                                                                                    |                            |                           | ค่าออกซิเจนสะอายน้ำ                  | $an/a$ .                                |
| สัมประสิทธิ์การผลิตเซลล์                                                                                                    |                            | กรัม VSS<br>$h$ รัม $BOD$ | อีตราการสูบสลัดจ์ส่วนเกินออก         | ลบ.ม./วัน                               |
| สัมประสิทธิ์การสลายตัวจำเพช                                                                                                    |                            | วัน -1                    | ความเข้มข้นสลัดจ์                    | n/a                                     |
| อายุสลัดค์                                                                                                    | $\frac{1}{10}$             | วัน                       | ช่อาพการทำงาน                        |                                         |
| เอ็มแอลเอสเอส                                                                                                    |                            | $\sin h$                  | สภาพบ่อปัจจุบัน                      |                                         |
| เอ็มแอลวีเอสเอส                                                                                                    |                            | $an/a$ .                  |                                      |                                         |
| อีตราส่วนสูบสลัดจ์เวียนกลับต่ออัตรา<br>ไหลน้ำเสียเข้าระบบ                                                                                           |                            | 6.ป้อนข้อมูล              | ลุณหภูมิ<br>ค่าดีโล ถังแรก           | องศาเซลเซียส<br>$an/a$ .                |
| อีตราส่วนสารอาหารอินทรีย์ต่อจุลินชีพ                                                                                                    |                            | กก.มีโลดี<br>hnMLVSS-วัน  | ท่าดีโล ถังสุดท้าย                   | $an/a$ .                                |

**รูปที่6.3.4-11 หนาตางถังเติมอากาศ**

## **(11) หนาตางถังทําใส**

หนาตางถังทําใส (ดัง**รูปที่6.3.4-12**) ใชเก็บขอมูลตางๆ เชน ความกวางบอ ความลึกบอความ สูงบ่อ ค่าบีโอดี ฯลฯ การป้อนข้อมูลสามารถเก็บตัวเลขที่เป็นทศนิยมใด้ ส่วนการบันทึก แก้ไข และลบ ขอมูลทําไดในลักษณะเดียวกับการปอนขอมูลในหนาตางถังโปรยกรอง

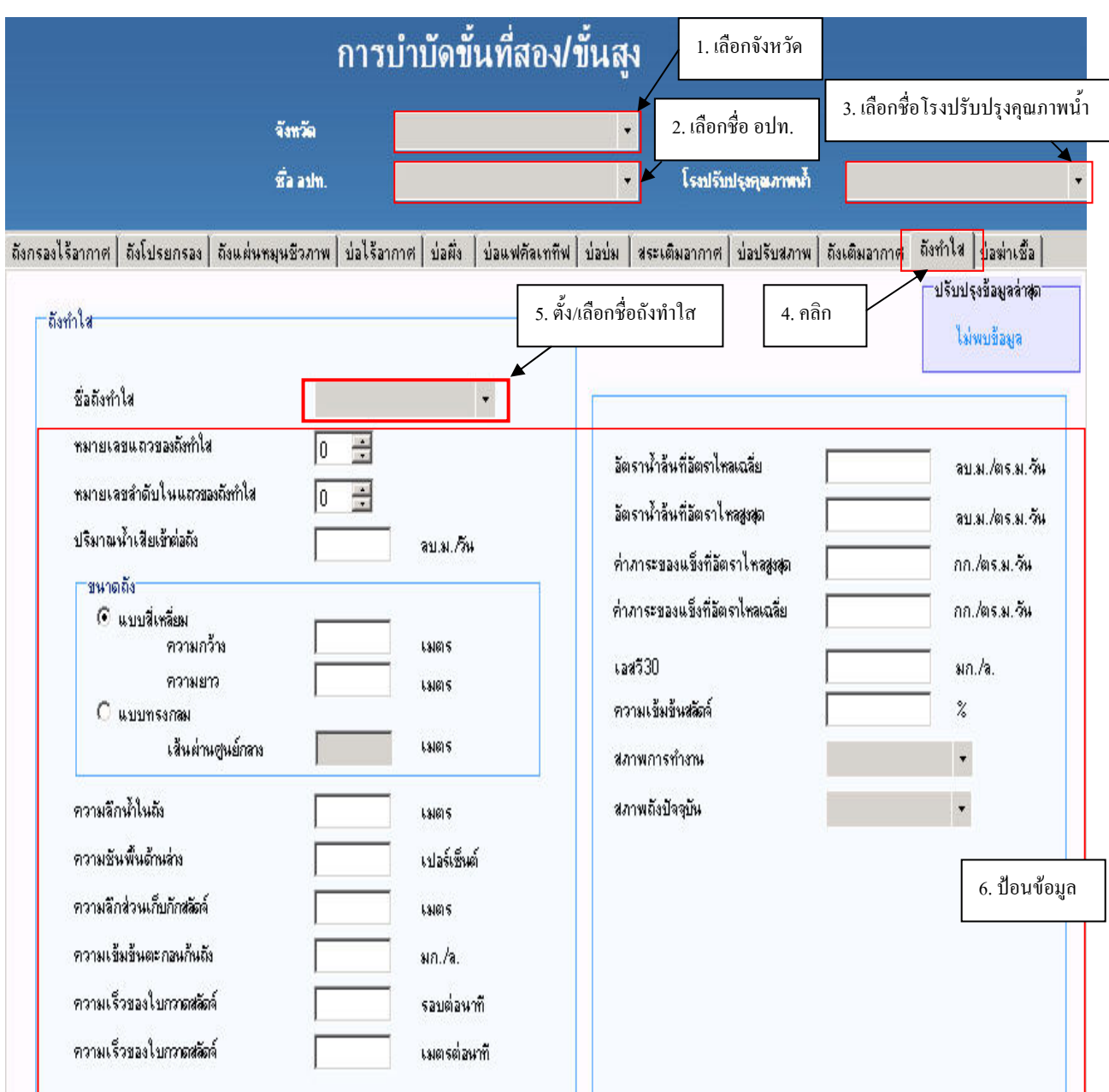

# **รูปที่ 6.3.4-12 หนาตางถังทําใส**

# **(12) หนาตางบอฆาเชื้อ**

หน้าต่างบ่อฆ่าเชื้อ (ดังร**ูปที่ 6.3.4-13**) ใช้เก็บข้อมูลต่างๆ เช่น ความกว้าง ความสูง ค่าบีโอดี สาร ื้ ฆ่าเชื้อ ระยะขอบ ฯลฯ เมื่อป้อนข้อมูลถังบริเวณค้านบนเสร็จแล้วให้คลิกปุ่ม "จัคเก็บ" เพื่อบันทึกข้อมูล ื้ ื่ หลักเกี่ยวกับถัง แล้วจึงป้อนข้อมูลรายวัน/รายเดือนในตารางด้านให้ ป้อนทีละแถว เมื่อเพิ่มหรือแก้ไข ี่ ื่ ิ่ ข้อมูลในตารางแล้ว ให้คลิกปุ่ม "แก้ไข" ด้านล่าง เพื่อบันทึกข้อมูล ื่

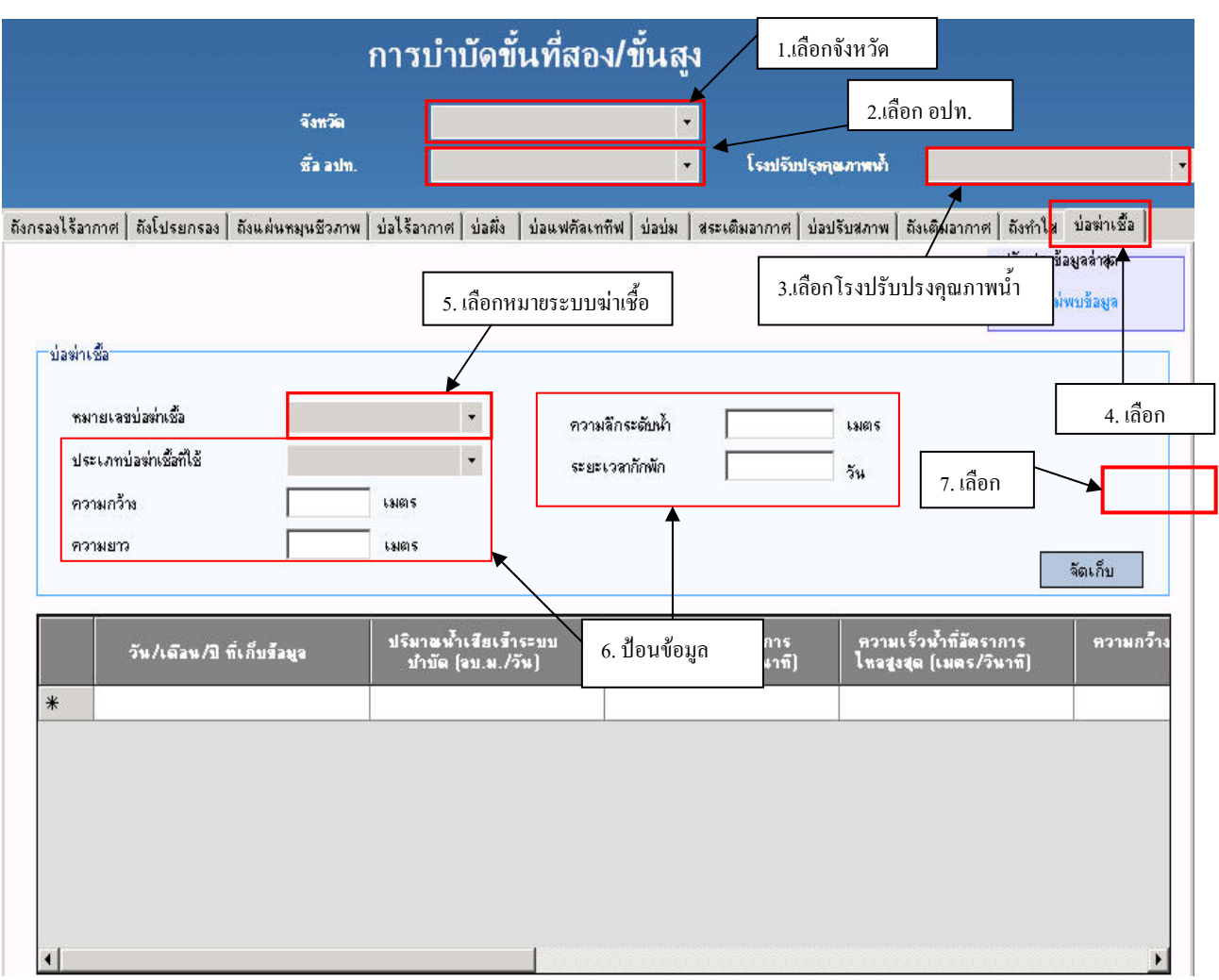

**รูปที่6.3.4-13 หนาตางบอฆาเชื้อ**

### **6.3.5 หมวดจัดการสลัดจและของเสยี**

การเรียกหน้าต่างการจัดการสลัดจ์และของเสียให้ไปที่เมนูข้อมูลโรงปรับปรุงคุณภาพน้ำ แล้ว ֺ֦֖֧֦֧֦֧֦֖֧֦֪֪֦֖֧֖֝֟֟֟֟֟֟֟֟֟֟֟֟֟֟֟֟֟֟֟֟֟֟֡֬֟֓֟֓֟֡֟֟֓֟֡֟֟֩֕֓֟֓֕֬֟֩֕֟֩֕֓֝֬֟֩֬֝֓֞֟֝֬֝֬֝֬֝֬֝֬֝֬֝֬֝֬֝֬ เลือกการจัดการสลัดจและของเสียดัง**รูปที่6.3.5-1**

หน้าต่างการจัดการสลัดจ์และของเสีย ประกอบด้วยหน้าต่างย่อย 7 หน้าต่าง ดังนี้

- (1) ถังพักสลัดจ
- (2) ถังทําขน
- (3) สายพานรีคน้ำ
- (4) ลานตากสลัดจ
- (5) เคร องอัดกรอง ื่
- (6) เคร องหมุนเหว ยง ื่ ี่
- (7) การกําจัดสลัดจ

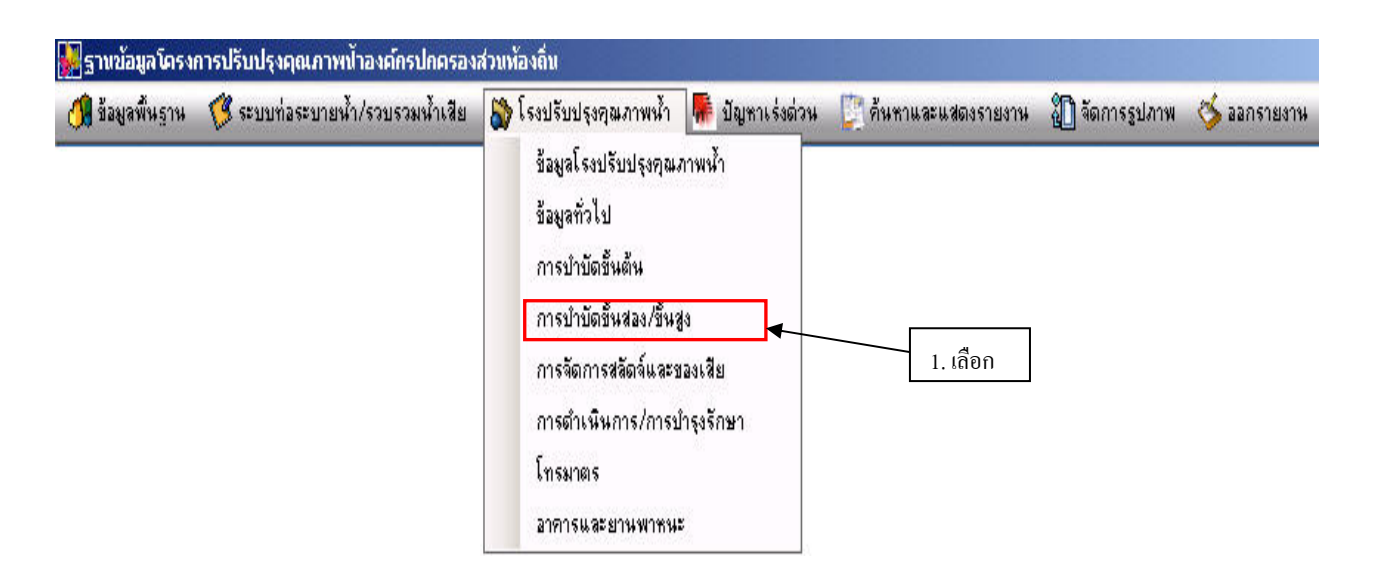

**รูปที่6.3.5-1 การเรียกหนาตางการจัดการสลดจั และของเสยี**

## **(1) หนาตางถังพักสลัดจ**

หน้าต่างถังพักสลัดจ์ (ดังร**ูปที่ 6.3.5-2**) ใช้เก็บข้อมูลต่างๆ เช่น ปริมาณสลัดจ์เข้าเฉลี่ย เวลากักพัก ี่ สลัดจ์ ฯลฯ เมื่อป้อนข้อมูลถังบริเวณด้านบนเสร็จแล้วให้คลิกปุ่ม "จัดเก็บ" เพื่อบันทึกข้อมูลหลักเกี่ยวกับ ื่ ี่ ถัง แล้วจึงป้อนข้อมูลรายวัน/รายเคือนในตารางค้านให้ป้อนทีละแถว เมื่อเพิ่มหรือแก้ไขข้อมูลในตาราง ื่ ิ่ แล้ว ให้คลิกป่ม "แก้ไข" ด้านล่าง เพื่อบันทึกข้อมล

## **(2) หนาตางถังทําขน**

หนาตางถังทําขน (ดัง**รูปที่6.3.5-3**) ใชเก็บขอมูลตางๆ เชน ปริมาณสลัดจเขาเฉล ย เวลากักพัก ี่ สลัดจ์ ฯลฯ เมื่อป้อนข้อมูลถังบริเวณด้านบนเสร็จแล้ว ให้คลิกปุ่ม "จัดเก็บ" เพื่อที่จะบันทึกข้อมูลหลัก ื่ ี่ เกี่ยวกับถัง แล้วจึงป้อนข้อมูลรายวัน/รายเคือนในตารางด้านล่างให้ป้อนทีละแถว เมื่อเพิ่มหรือแก้ไขข้อมูล ี่ ื่ ิ่ ในตารางแล้ว ให้คลิกปุ่ม "แก้ไข" ด้านล่าง เพื่อบันทึกข้อมูล ื่

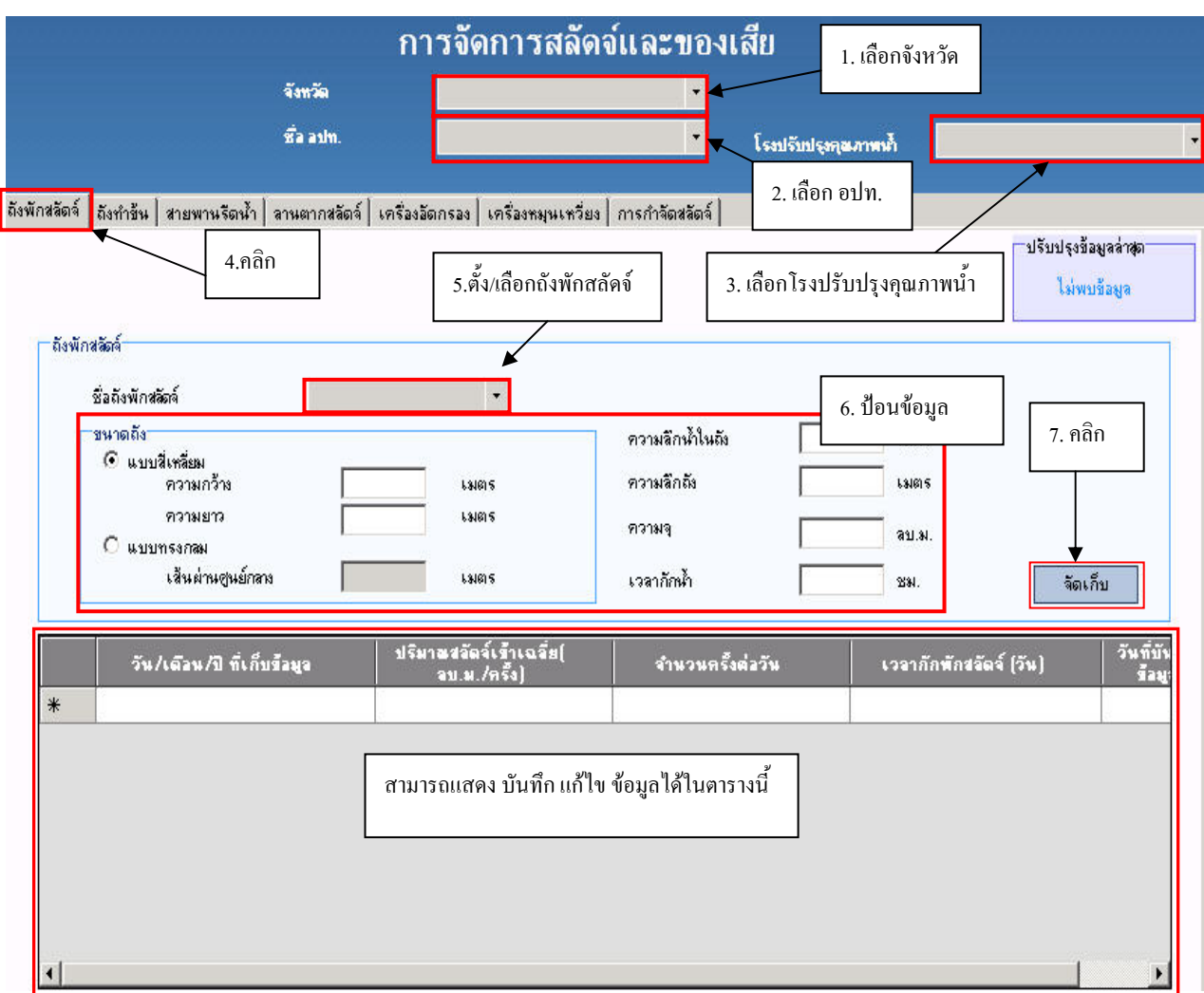

# **รูปที่ 6.3.5-2 หนาตางถังพักสลัดจ**

# **(3) หนาตางสายพานรีดน้ํา**

หน้าต่างสายพานรีดน้ำ (ร**ูปที่ 6.3.5-4**) ใช้เก็บข้อมูลต่างๆ เช่น ปริมาณสลัดจ์เข้าเฉลี่ย เวลากักพัก ֺ֪֪ׅ֪֪֦֖֪֪֦֖֧֝֟֟֟֟֟֟֟֟֟֟֟֟֟֟֟֬֟֟֟֟֟֡֬֟֓֟֓֡֟֓֟֡֟֬֟֓֟֡֟֓֞֟֝֟֟ ี่ สลัคจ์ ปริมาณน้ำล้างต่อวัน ปริมาณกากของแข็ง (sludge cake) ต่อวัน ฯลฯ เมื่อป้อนข้อมูลสายพานรีคน้ำ ้ํ ֺ֪֪֪֪ׅ֪֪֦֖֪֪֦֖֪֦֖֪֦֖֪֦֖֪֪ׅ֪֪ׅ֖֪ׅ֖֖֝֟֟֟֟֟֟֟֟֟֟֟֟֟֟֓֕֬֟֟֟֓֡֬֟֓֟֓֬֝֬֝֟֝֟֝֬֝֟֝֝֬֝֓֝֓֬֝֬֝֬֝֬֝֬֝֬֝֬ บริเวณค้านบนเสร็จแล้ว ให้คลิกปุ่ม "จัดเก็บ" เพื่อที่จะบันทึกข้อมูลหลักเกี่ยวกับสายพานรีคน้ำ การป้อน ื่ ี่ ี่ ֺ֪֪֦֧֪֪֪ׅ֧֧֦֖֧֦֧֦֧֦֧֦֧֪֧֦֧֖֖֖֖֝֟֟֟֟֟֟֟֟֟֟֟֟֟֟֟֟֟֟֟֟֟֟֟֟֟֝֬֟֩֕֓֟֟֓֝֬֟֩֕֝֬֝֬֝֬֝֬֝֬֝֬֝֬֝֬֝֬֝֬֝֬֝֬֝֬֝֬֝֬֝֝֬֝֝֬<br>֧֪֪֪֪֪֪֪֪֖֪֪֪֖֪֪֪֖֝֝֝֝֝֝֟֝֟֝֟֝֝֝֟֝֝<del>֟</del> ข้อมูลรายวัน/รายเดือนในตารางด้านล่างให้ป้อนทีละแถว เมื่อเพิ่มหรือแก้ไขข้อมูลในตารางแล้ว ให้คลิก ื่ ิ่ ปุ่ม "แก้ไข" ด้านล่าง เพื่อบันทึกข้อมูล ื่

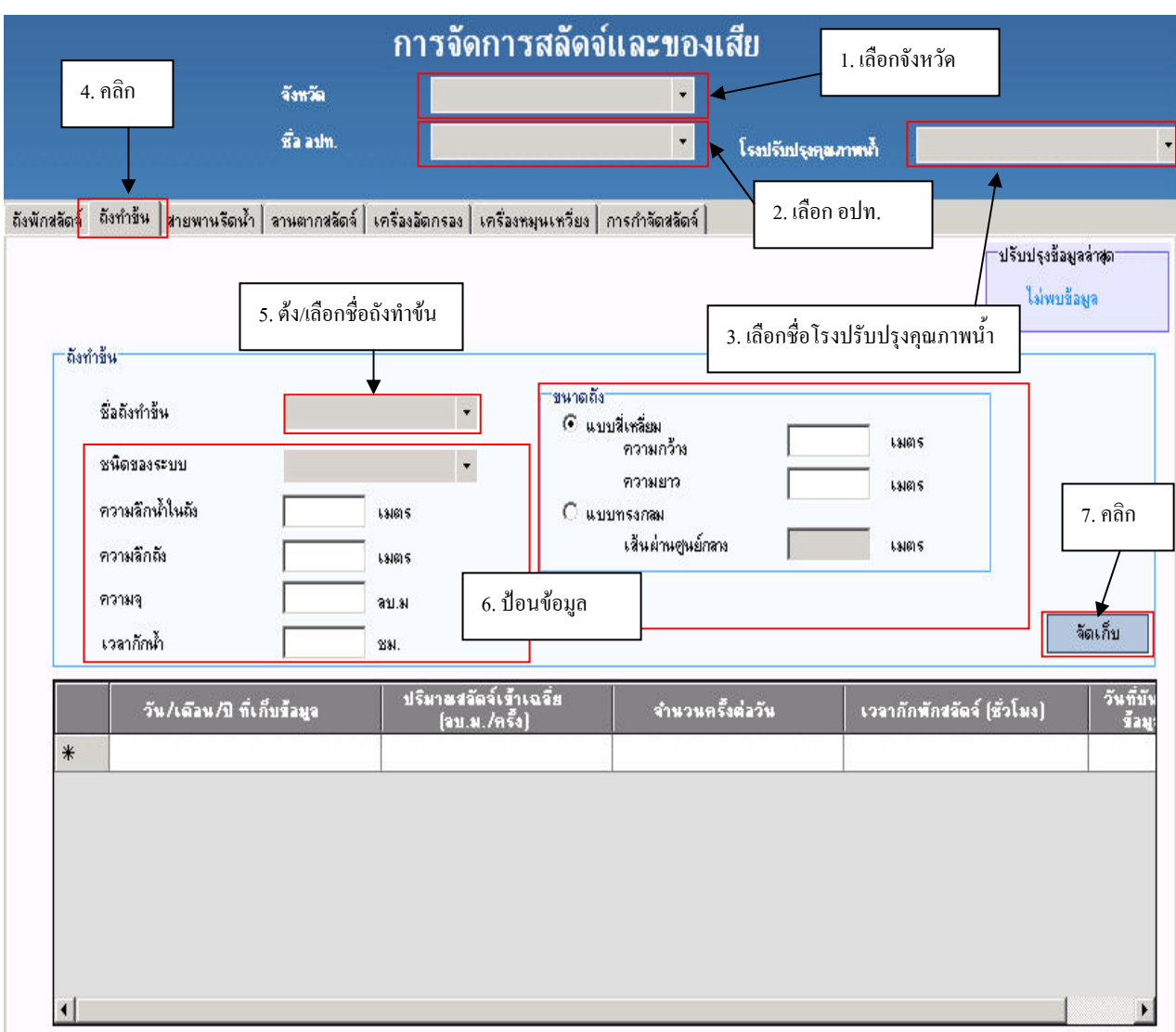

# **รูปที่6.3.5-3 หนาตางถังทําขน**

### **(4) หนาตางลานตากสลัดจ**

หน้าต่างลานตากสลัดจ์ (ดังร**ูปที่ 6.3.5-5**) ใช้เก็บข้อมูลต่างๆ เช่น ความหนาของชั้นลานตาก ั้ สลัดจ์รวม ความหนาชั้นกรวดหยาบ ปริมาณสลัดจ์ป้อนต่อครั้ง ความเข้มข้นสลัดจ์ป้อน ฯลฯ การป้อน ั้ ั้ ข้อมูลสามารถเก็บตัวเลขที่เป็นทศนิยมได้ ส่วนการบันทึก แก้ไข และลบข้อมูล ให้ดูที่หัวข้อการบันทึก แกไขและลบขอมูล

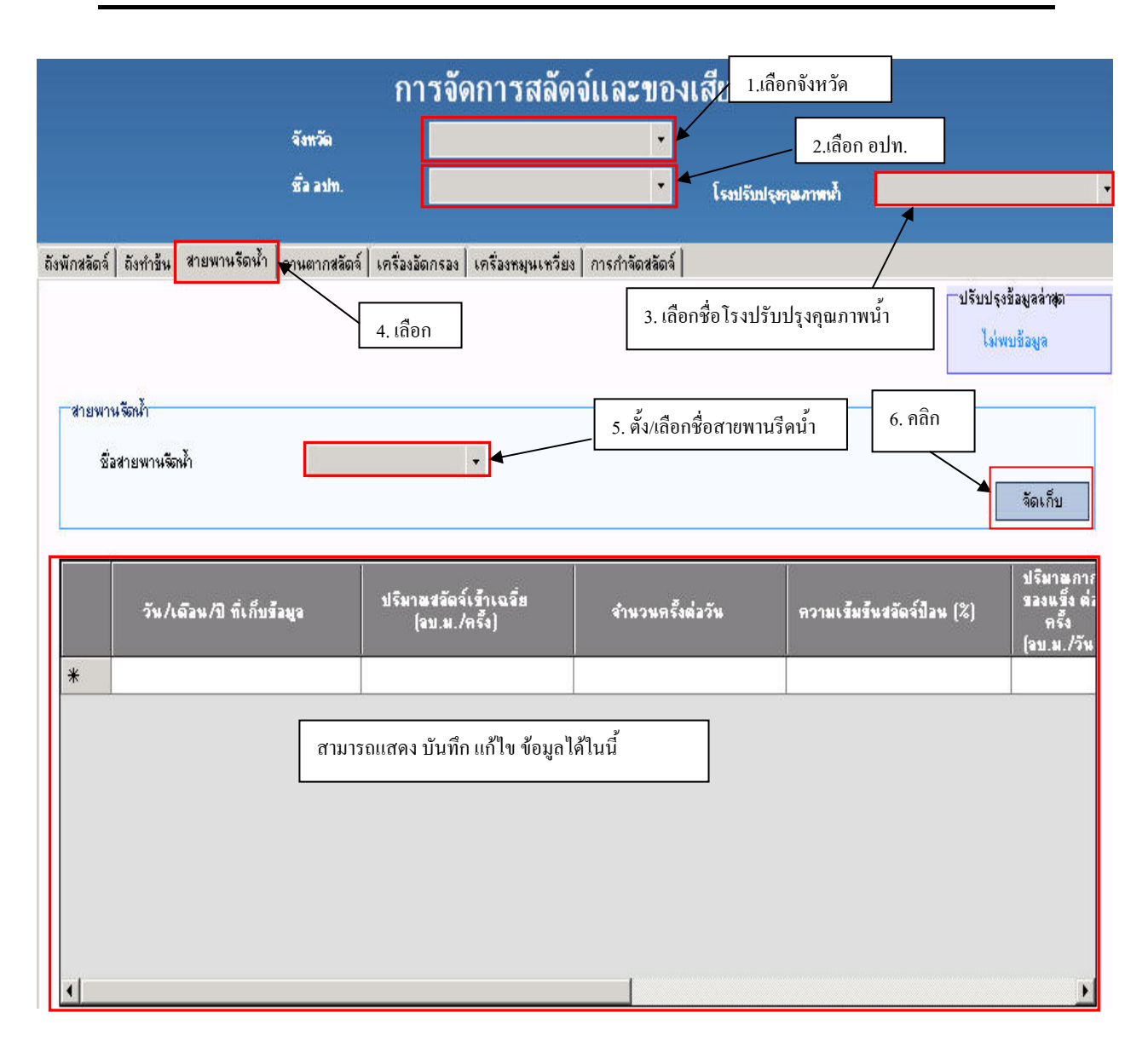

**รูปที่6.3.5-4 หนาตางสายพานรีดน้ํา**

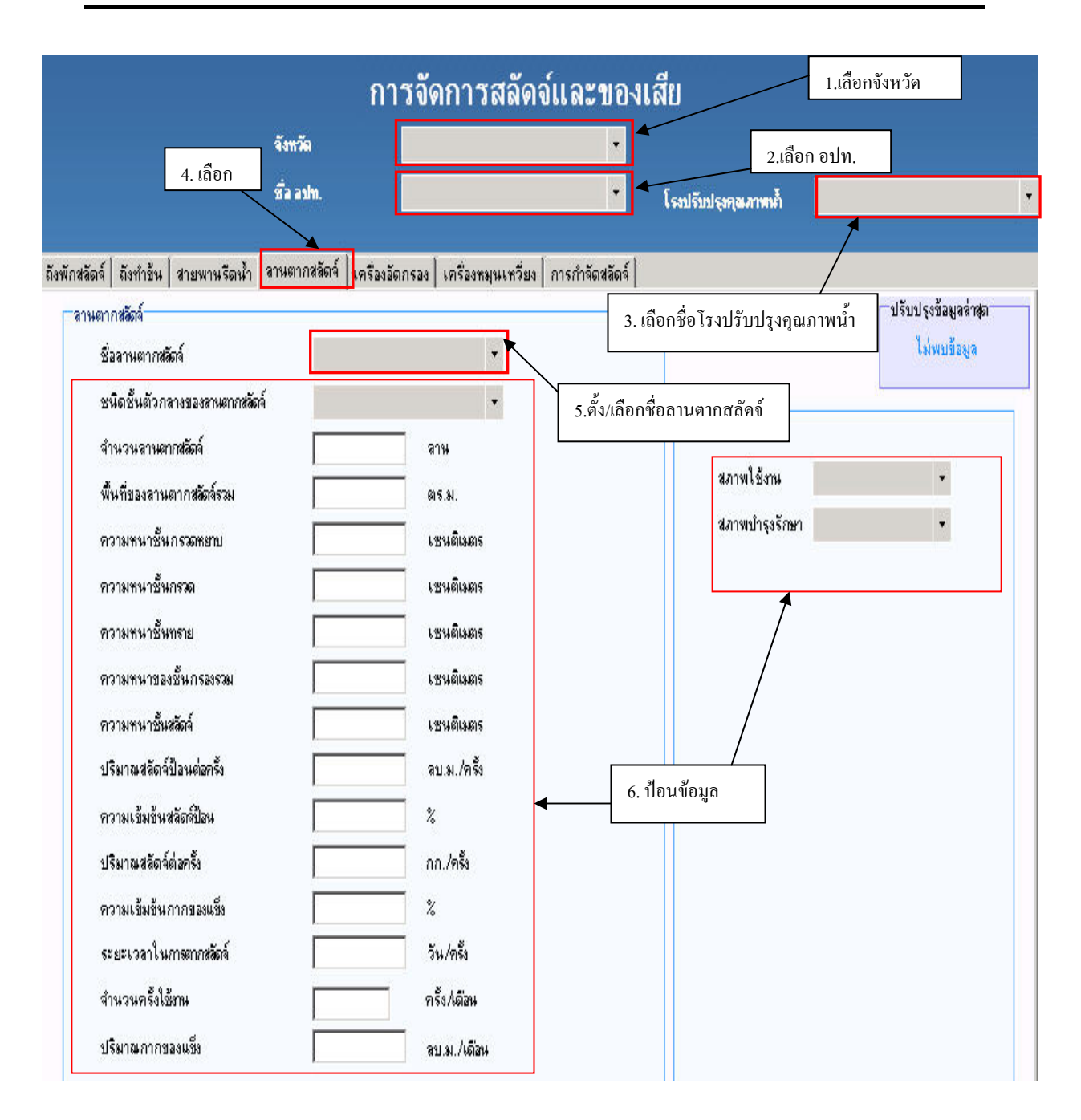

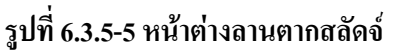

#### **(5) หนาตางเคร องอัดกรอง ื่**

หน้าต่างเครื่องอัดกรอง (ดังร**ูปที่ 6.3.5-6**) ใช้เก็บข้อมูลต่างๆ เช่น ปริมาณสลัดจ์เข้าเฉลี่ย ความ ี่ เข้มข้นสลัดจ์ป้อน ปริมาณกากของแข็ง (sludge cake) ต่อวัน ปริมาณน้ำล้างต่อครั้งต่อวัน ฯลฯ การป้อน ֺ֪֪֦֖֪֪֪֦֖֪֪֦֖֪֪֦֖֪֪֦֖֪֦֖֧֦֪֪֦֖֪֪֪֦֖֪֦֖֧֦֖֧֦֖֖֖֝֟֟֟֟֟֟֟֟֟֟֟֟֟֟֟֟֟֟֟֟֟֟֟֟֝֟֝֟֝֟֝֟֝֬֝֝֬֝֬֞֝֬֝֬֝֬ ั้ ข้อมูลสามารถเก็บตัวเลขที่เป็นทศนิยมใด้ ส่วนการบันทึก แก้ไข และลบข้อมูลทำใด้ในลักษณะเดียวกับ การปอนขอมูลในหนาตางลานตากสลัดจ

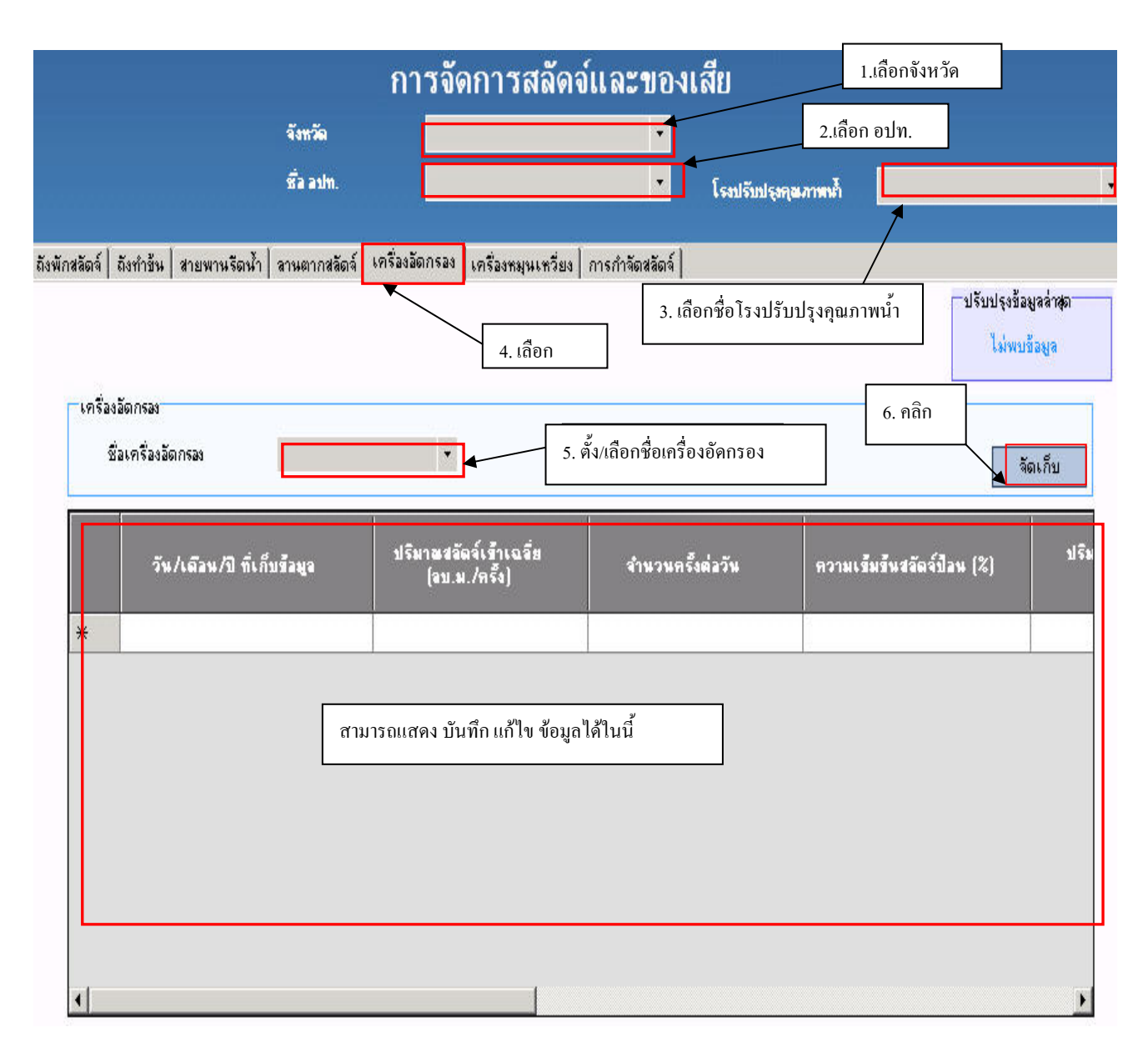

#### **รูปที่6.3.5-6 หนาตางเคร องอัดกรอง ื่**

#### (6) หน้าต่างเครื่องหมุนเหวี่ยง **ื่ ี่**

หน้าต่างเครื่องหมุนเหวี่ยง (ดังร**ูปที่ 6.3.5-7**) ใช้เก็บข้อมูลต่างๆ เช่น ปริมาณสลัดจ์เข้าเฉลี่ย ความ ื่ ี่ ี่ เข้มข้นสลัคจ์ป้อน ปริมาณกากของแข็ง (sludge cake) ต่อวัน ปริมาณน้ำล้างต่อครั้งวัน ฯลฯ เมื่อป้อนข้อมูล ֺ֪֪֦֖֖ׅ֖ׅ֧֖֖֖ׅ֝֟֟֟֟֟֟֟֟֟֟֟֟֟֬֟֓֕֬֟֓֕֬֟֓֕֬֝֬֝֟֝֬֝֬֝֬֓֟֓֬֝֬֝֬֝֬֓֝֬֝֬֝֬֝֬֝֬֝֬֝֬֝֬֝֬֝֬֝֝֬֝֬֝֝֬֝֬֝֝֬֝֬ ั้ เครื่องหมุนเหวี่ยงบริเวณด้านบนเสร็จแล้ว ให้คลิกปุ่ม "จัดเก็บ" เพื่อที่จะบันทึกข้อมูลหลักเกี่ยวกับเครื่อง ื่ ี่ ื่ ี่ ี่ ื่ หมุนเหวี่ยง การป้อนข้อมูลรายวัน/รายเคือนในตารางด้านล่าง ให้ป้อนทีละแถว เมื่อเพิ่มหรือแก้ไขข้อมูล ี่ ื่ ิ่ ในตารางแล้ว ให้คลิกปุ่ม "แก้ไข" ด้านล่าง เพื่อบันทึกข้อมูล ื่

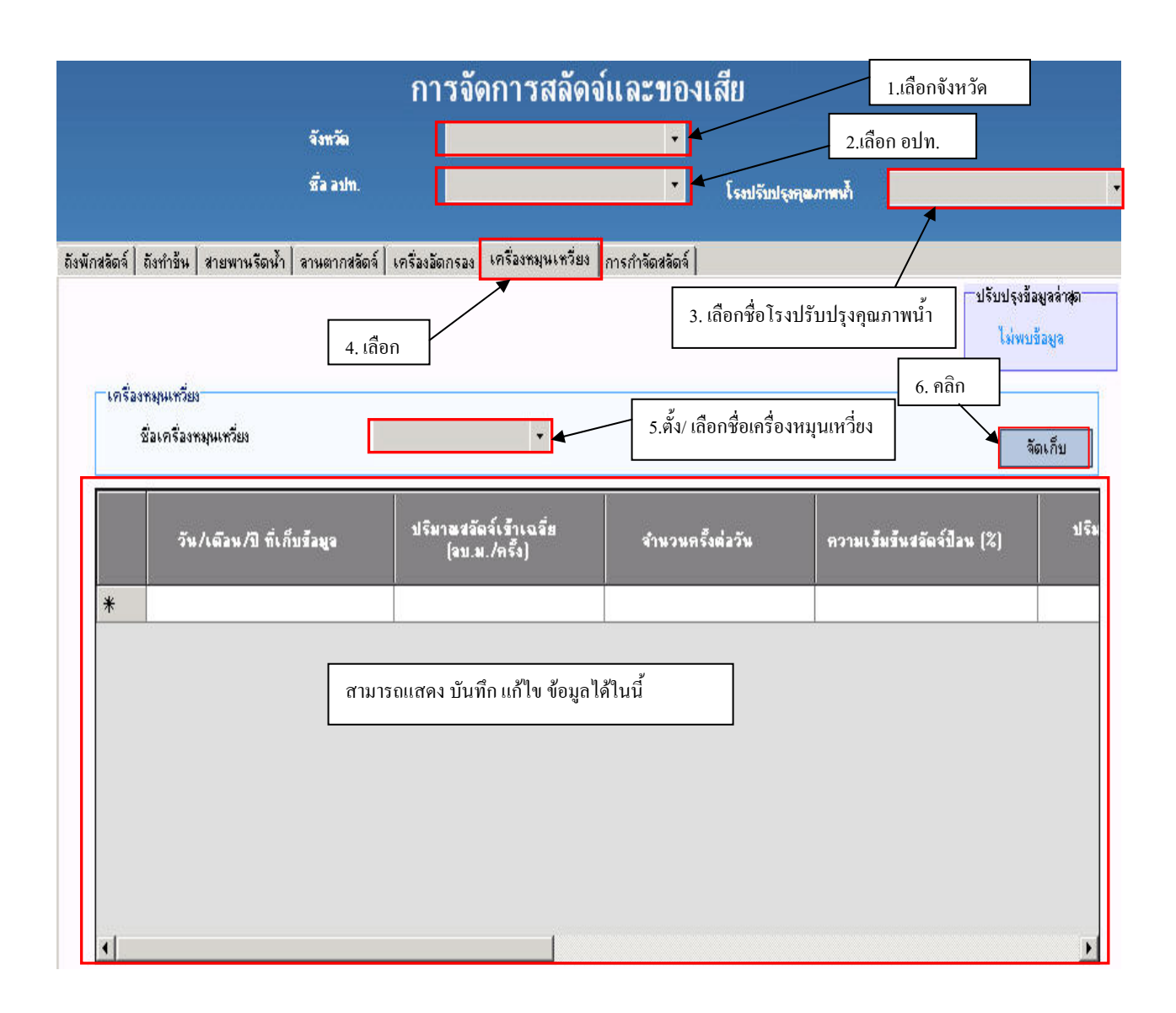

#### **รูปที่ 6.3.5-7 หนาตางเคร องหมุนเหว ยง ื่ ี่**

## **(7) หนาตางการกําจัดสลัดจ**

หนาตางการกําจัดสลัดจ(ดัง**รูปที่6.3.5-8)** ใชเก็บขอมูลตางๆ ของการกําจัดสลัดจของโรง ปรับปรุงคุณภาพน้ำ การป้อนข้อมูลรายวัน/รายเดือนในตารางด้านล่าง ให้ป้อนทีละแถว เมื่อเพิ่มหรือแก้ไข ื่ ิ่ ข้อมูลในตารางแล้ว ให้คลิกปุ่ม "แก้ไข" ด้านล่าง เพื่อบันทึกข้อมูล ื่

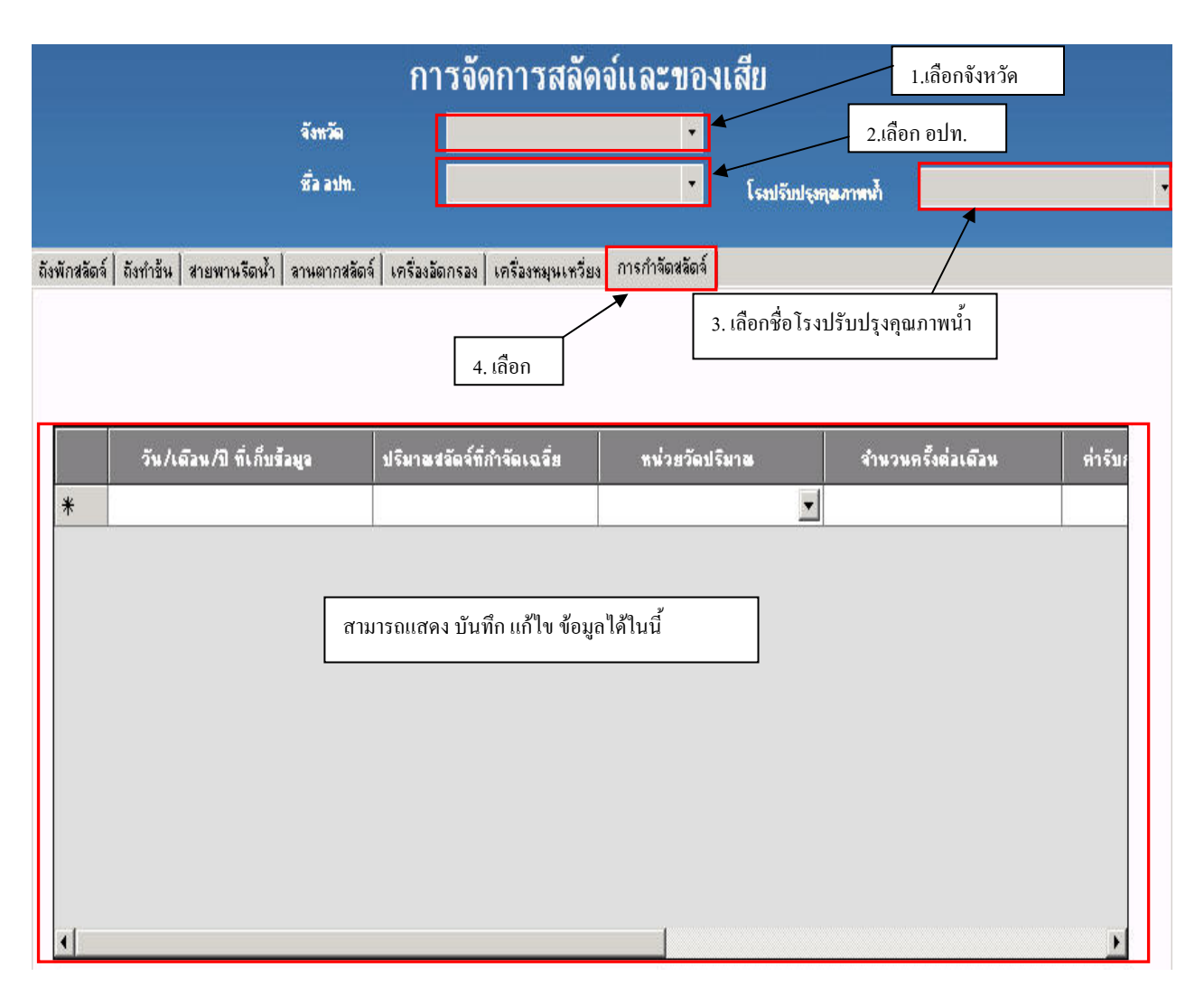

## **รูปที่ 6.3.5-8 หนาตางการกําจัดสลัดด**

### **6.3.6 หมวดการดําเนนการ ิ /การบํารุงรักษา**

การเรียกหน้าต่างการคำเนินการ/การซ่อมบำรุง (ดู**รูปที่ 6.3.6-1**) ให้ไปที่เมนูข้อมูลโรง ปรับปรุงคุณภาพน้ำ แล้วเลือกการคำเนินการ/การซ่อมบำรุง

หน้าต่างการดำเนินการ/การซ่อมบำรุง ประกอบด้วยหน้าต่างย่อย 3 หน้าต่าง ดังนี้

- (1) การซ่อมบำรุงอุปกรณ์ในงานรวบรวมและบำบัดน้ำเสีย ֺ֪֪֪ׅ֦֧֧֦֧֪֦֖֧֦֖֖֖֖֖֖֪֝֟֟֟֟֟֟֟֟֟֟֟֟֟֟֟֟֟֟֟֟֟֟֟֡֬֟֓֟֓֟֟֩֕֓֟֩֕֓֟֩֕֓֝֬֝֟֟֩֕֝֬֝֬֝֬֝֬֝֬֝֬֝֬֝֬֝֬֝֝֬֝֬֝֬֝֬֝֝֝֬֝֝֟֝֝֝֝֝֝֝<br>֧֪֪֪֪֖֪֪֖֪֪֪֪֪֪֖֪֪֪ׅ֖֖֖֖֝֝֝֝֝֝֝֝֝֝֝֝֝֝֝֝֝֝֝֝֝<br>֧֪֖֖֪֖֖֖֖֖֖֝֝֝֝֝֝֝֝֝֝֝֝
- (2) การซ่อมบำรุงสถานีสูบน้ำเสีย ֺ֪֪֦֖֪֦֖֪֪֦֖֖ׅ֖֖ׅ֖֖֖ׅ֝֟֟֟֟֟֟֟֟֟֟֟֟֟֬֟֓֕֬֟֟֓֕֬֟֓֟֬֝֬֝֟֝֟֝֬֝֟֝֬֝֬֓֝֬֝֬֝֬֝֬֓֝֬֝֬֝֬֝֬֝֬֝֝֬֝֝֬֝֬֝֬֝֬֝֟
- (3) การซอมบํารุงอาคารและโรงปรับปรุงคุณภาพน้ํา

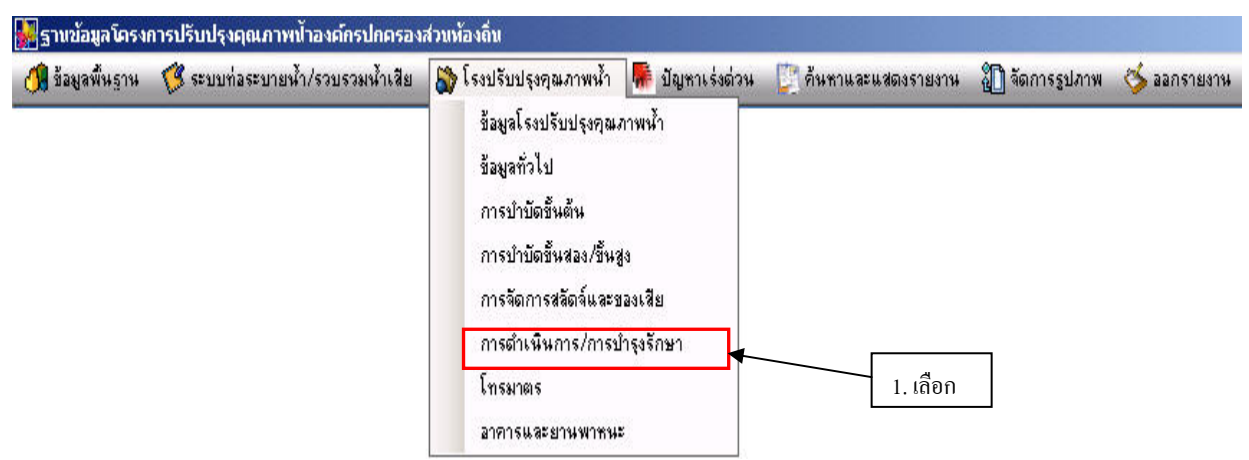

## **รูปที่ 6.3.6-1 การเรียกหนาตางการดําเนินการ/การบํารุงรักษา**

## **(1) หนาตางการซอมบํารุงอาคารและโรงปรับปรุงคุณภาพน้ํา**

หนาตางการซอมบํารุงอาคารและโรงปรับปรุงคุณภาพน า (ดัง**รูปที่ 6.3.6-2**) ใชเก็บขอมูลตางๆ ֺ֪֪֦֖֪֪֦֖֪֪֦֖֪֦֖֪֦֖֖֪֪֦֖֪֦֖֖֖֝֟֟֟֟֟֟֟֟֟֟֟֟֟֟֟֓֟֟֟֟֬֟֓֟֓֟֬֟֓֟֬֟֓֟֓֟֝֟֝֟֝֝֬֝֬֝֬֝֟֝֝֬֝֬֝֬֝֬֝֝֬֝֬֝֬ เกี่ยวกับการซ่อมบำรุงอาคารและ โรงปรับปรุงคุณภาพน้ำ เมื่อเลือกชื่ออาคารบริเวณค้านบนเสร็จแล้ว การ ี่ ֺ֪֪֦֖֪֦֖֪֪֦֖֖ׅ֖֖ׅ֖֖֖ׅ֝֟֟֟֟֟֟֟֟֟֟֟֟֟֬֟֓֕֬֟֟֓֕֬֟֓֟֬֝֬֝֟֝֟֝֬֝֟֝֬֝֬֓֝֬֝֬֝֬֝֬֓֝֬֝֬֝֬֝֬֝֬֝֝֬֝֝֬֝֬֝֬֝֬֝֟ ื่ ื่ ป้อนข้อมูลรายวัน/รายเดือนในตารางด้านล่าง ให้ป้อนทีละแถว เมื่อเพิ่มหรือแก้ไขข้อมูลในตารางแล้วให้ ื่ ิ่ คลิกปุ่ม "แก้ไข" ด้านล่าง เพื่อบันทึกข้อมูล ื่

## **(2) หนาตางการซอมบํารุงสถานีสูบ**

หน้าต่างการซ่อมบำรุงสถานีสูบน้ำเสีย (ดัง**รูปที่ 6.3.6-3**) ใช้เก็บข้อมูลต่างๆ เกี่ยวกับการซ่อม ֺ֪֪֪֦֧֧֧֦֧֦֧֦֧֦֧֦֧֦֧֦֧֦֧֦֧֦֧֦֧֦֧֧֦֧֦֧֦֧֝֟֟֟֟֟֟֟֟֟֟֟֟֟֟֟֟֟֟֟֟֟֟֟֓֡֟֟֓֡֟֟֩֬֓֟֩֞֓֟֓֟֩֕֓֝֬֝֬֝֬֝֬ ี่ บำรุงสถานีสูบน้ำเสีย เมื่อเลือกชื่อสถานีสูบน้ำเสียบริเวณค้านบนเสร็จแล้ว การป้อนข้อมูลรายวัน/ราย ֺ֪֪֦֖֦֖֪֪֦֖֪֦֖֧֦֝֟֟֟֟֟֟֟֟֟֟֟֟֟֟֟֟֟֟֟֟֟֟֡֬֟֓֟֡֟֟֟֡֬֟֓֞֟֞֟֝֟֞֟֟ ื่ ้ํ เดือนใน ตารางข้างล่างให้ป้อนทีละแถว เมื่อเพิ่มหรือแก้ไขข้อมูลในตารางแล้ว ให้คลิกปุ่ม "แก้ไข" ื่ ิ่ ดานลาง เพ อบันทึกขอมูล ื่

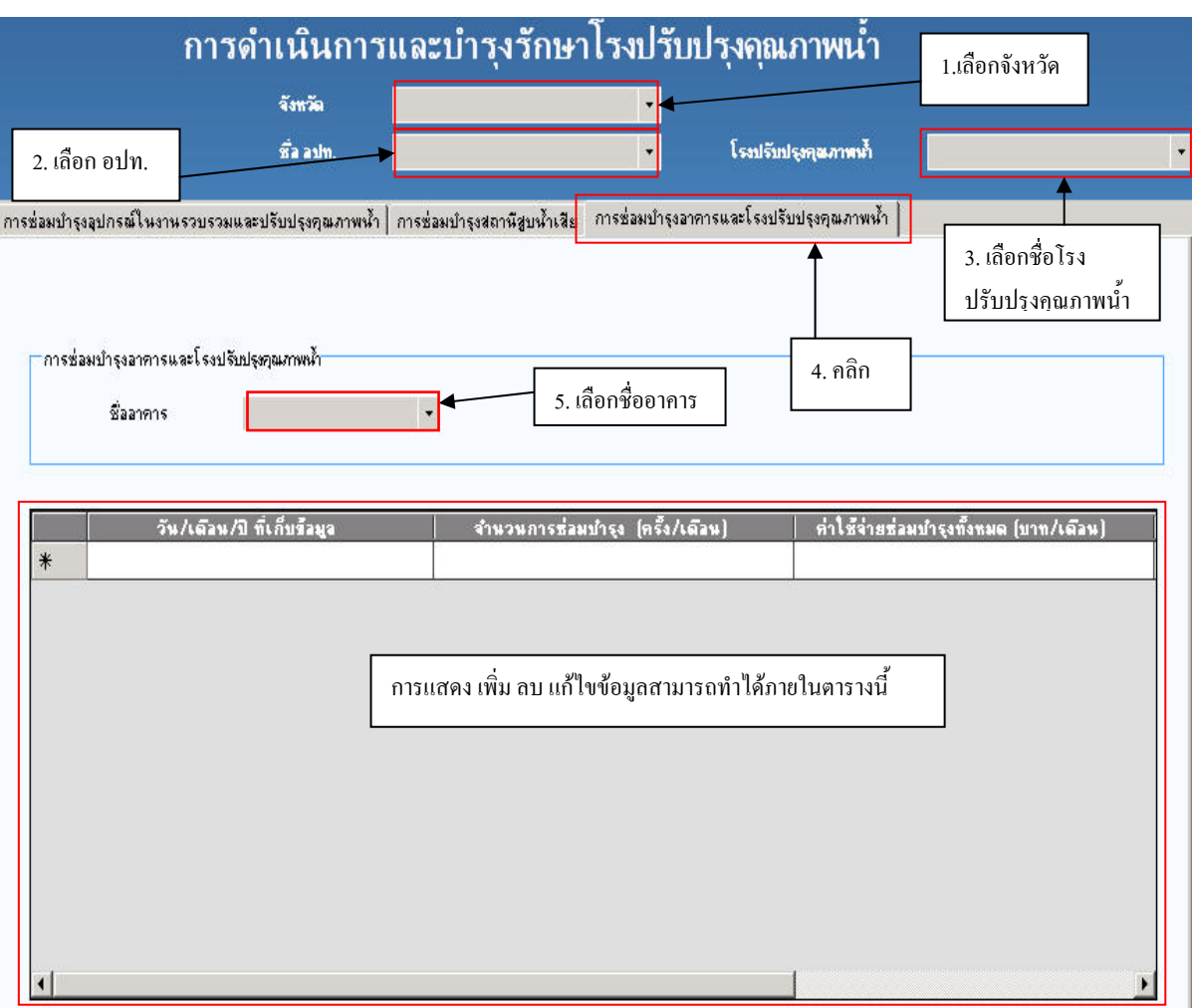

**รูปที่6.3.6-2 หนาตางการซอมบํารุงอาคารและโรงปรับปรุงคุณภาพน้ํา**

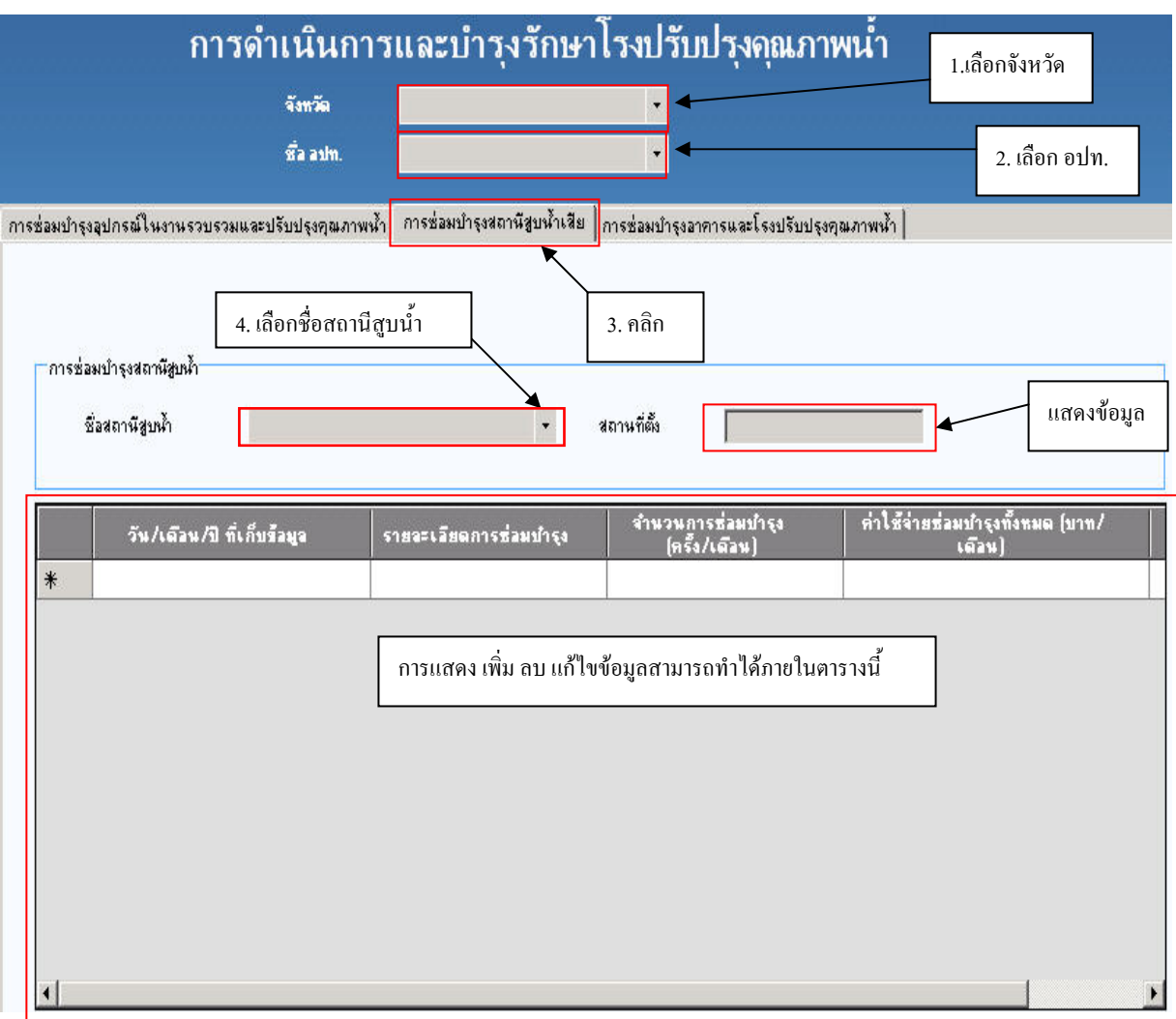

**รูปที่6.3.6-3 หนาตางการซอมบํารุงสถานีสูบน าเสีย ้ํ**

#### **(3) หนาตางการซอมบํารุงอุปกรณในงานรวบรวมและบําบัดน าเสีย ้ํ**

หน้าต่างการซ่อมบำรุงอุปกรณ์ในงานรวบรวมและบำบัดน้ำเสีย (ดังรูปที่ 6.3.6-4)ใช้เก็บข้อมูล ֺ֪֪֪֦֖֪֪֦֖֪֪֦֖֪֪֪֦֖֪֪ׅ֖֪֦֪֪֪֦֖֖ׅ֖֖֝֟֟֟֟֟֟֟֟֟֟֟֟֟֟֟֟֟֟֟֟֟֬֟֡֟֟֓֟֡֟֟֟֓֡֬֟֓֞֟֞֟֝֟֝֟֝֬֟֝֬֝֬֓֞֝֬֝֬֝֬ ต่างๆ เกี่ยวกับการซ่อมบำรุงสถานีสูบน้ำเสียเมื่อเลือกชื่ออุปกรณ์บริเวณค้านบนเสร็จแล้ว การป้อนข้อมูล ี่ ֺ֧֧֦֧֦֖֧֦֦֖֧֦֧֦֧֪֪֦֧֪֪֝֟֟֟֟֟֟֟֟֟֟֟֟֟֟֟֟֟֟֟֟֟֬֟֓֕֬֟֓֟֓֟֓֟֓֡֟֩֬֓֟֩֕֓֝֬֟֩֕֝֬֝֬֝֝֬֝֬֝֬֝֬֝֬֝֬֝֬֝֬֝֬֝֬֝֬֝֬֝֬֝֝֬֝֝֬֝֝֟֝֝֝֝<br>֧֪֪֪֪֪֖֪֪֖֪֪֪ׅ֖֖֖֖֖֖֖֖֖֖֝֝֝֝֝֝֟֝֟֝֟֝֝֝֝֝֝֝֝֝֝֝֝<br>֧֪֪֖֖֖֖֖֖֖֖֖֖֝֝֝֝֝֝֝֝֝֝֝֝ ื่ ื่ รายวัน/รายเดือนในตารางด้านล่าง ให้ป้อนทีละแถว เมื่อเพิ่มหรือแก้ไขข้อมูลในตารางแล้ว ให้คลิกปุ่ม ื่ ิ่ "แก้ไข" ด้านล่าง เพื่อบันทึกข้อมูล ื่

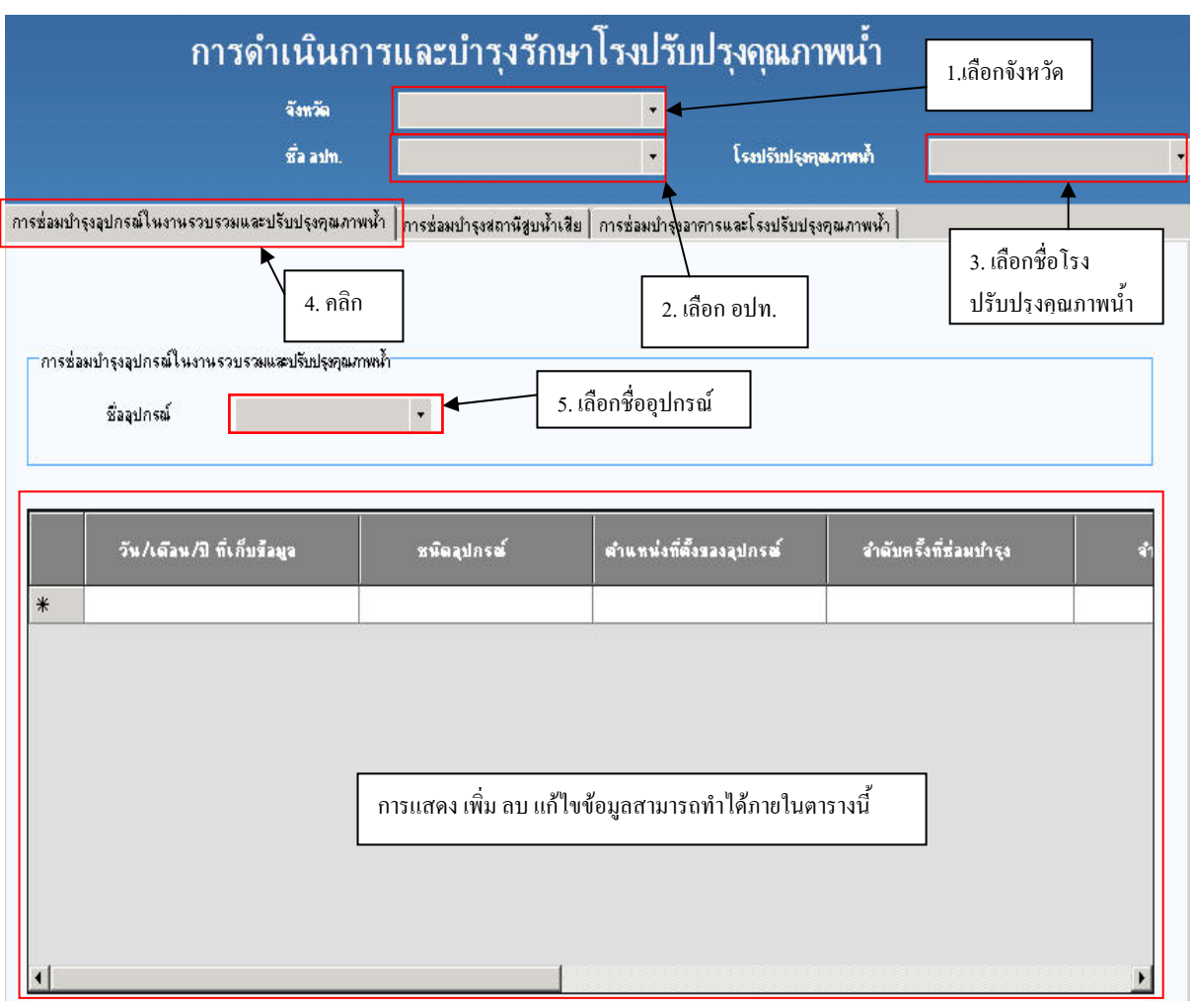

**รูปที่6.3.6-4 หนาตางการซอมบํารุงอุปกรณในงานรวบรวมและปรับปรุงคุณภาพน้ํา**

### **6.3.7 หมวดโทรมาตร**

การเรียกหน้าต่างโทรมาตร (ดูร**ูปที่ 6.3.7-1**) ให้ไปที่เมนูข้อมูลโรงปรับปรุงคุณภาพน้ำ แล้วเลือก ้ํ

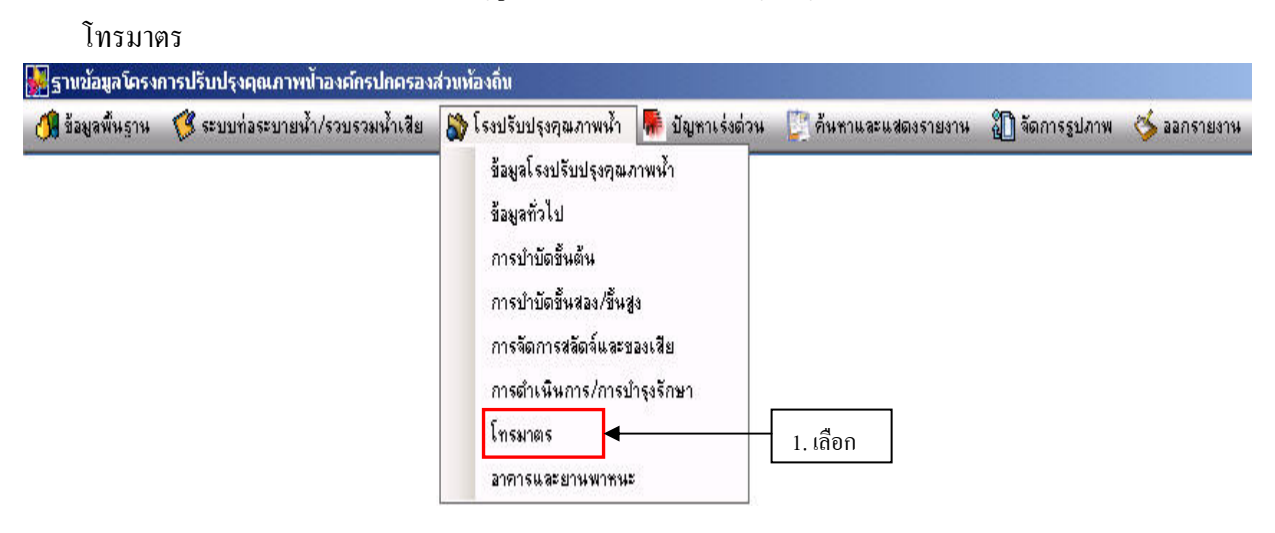

**รูปที่6.3.7-1 การเรียกหนาตางโทรมาตร**

หนาตางโทรมาตร (ดู**รูปที่6.3.7-2**) ใชเก็บขอมูลความเร็วของหนวยประมวลผลกลาง CPU จํานวนสัญญานอนาล็อคอินพุท ระบบสัญญาณของ RADIO MODEM ฯลฯ เม ื่อปอนขอมูลโทรมาตร บริเวณค้านบนเสร็จแล้ว ให้คลิกปุ่ม "จัคเก็บ" เพื่อที่จะบันทึกข้อมูลหลักเกี่ยวกับโทรมาตร การป้อน ื่ ี่ ข้อมูลรายวัน/รายเดือนในตารางค้านล่าง ให้ป้อนทีละแถว เมื่อเพิ่มหรือแก้ไขข้อมูลในตารางแล้ว ให้คลิก ื่ ิ่ ปุ่ม "แก้ไข" ด้านล่าง เพื่อบันทึกข้อมูล ื่

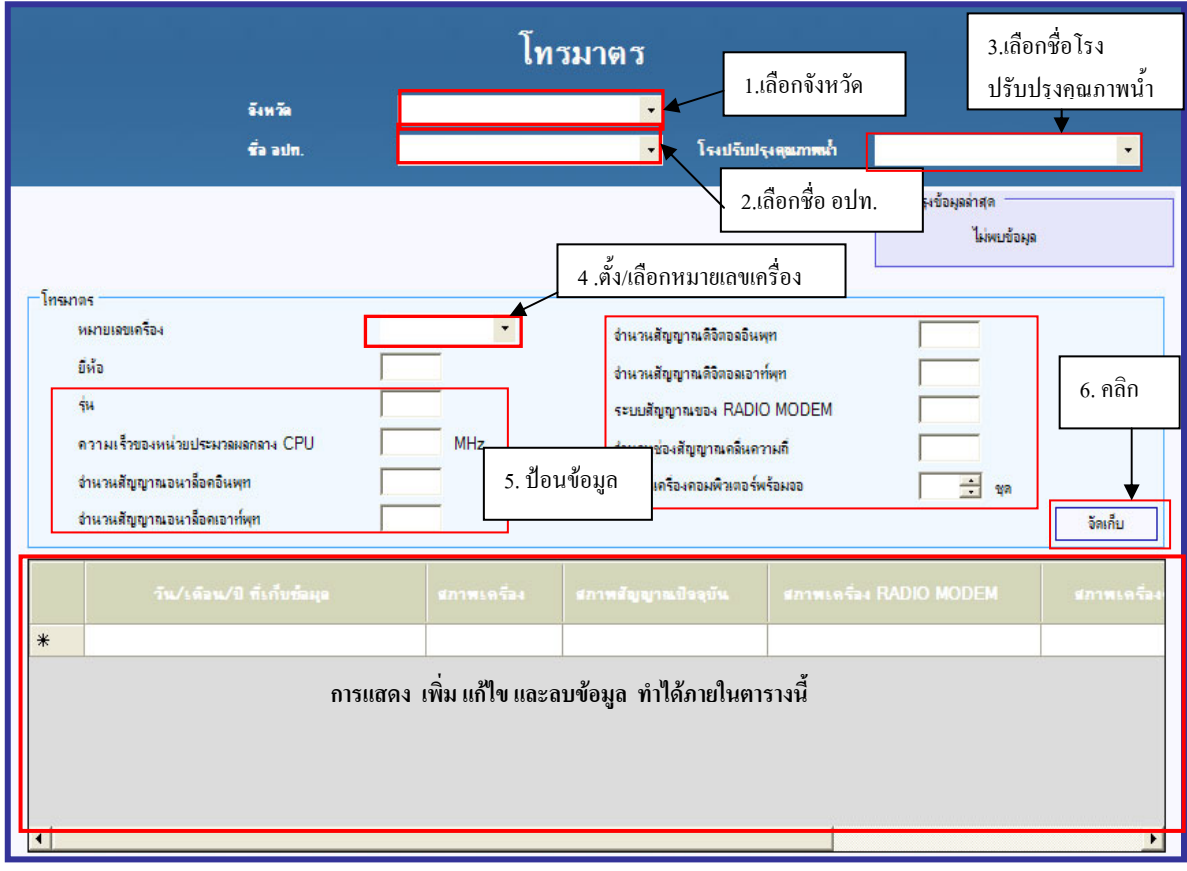

# **รูปที่6.3.7-2 หนาตางโทรมาตร**

### **6.3.8 หมวดอาคารและยานพาหนะ**

การเรียกหนาตางอาคารและยานพาหนะ (ดู**รูปที่6.3.8-1**) ใหไปที่ เมนูขอมูลโรงปรับปรุงคุณภาพ น าแลวเลือกอาคารและยานพาหนะ ้ํ

หน้าต่างอาคารและยานพาหนะ ประกอบด้วยหน้าต่างย่อย 2 หน้าต่าง ดังนี้

- (1) อาคาร
- (2) ยานพาหนะ

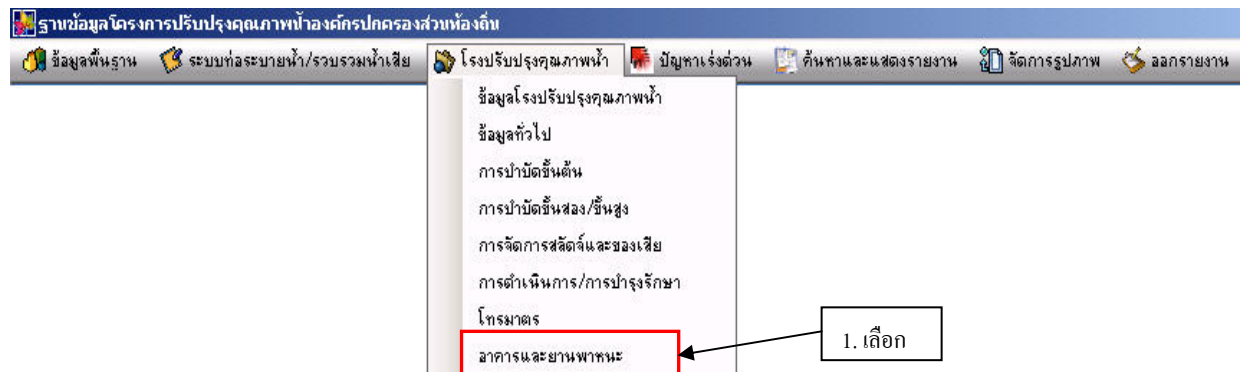

**รูปที่6.3.8-1 การเรียกหนาตางอาคารและยานพาหนะ**

### **(1) หนาตางอาคาร**

หน้าต่างอาคาร (ดังร**ูปที่ 6.3.8-2**) ใช้เก็บข้อมูล เช่น ชื่ออาคาร ประเภทอาคาร ฯลฯ การป้อน ื่ ข้อมูลสามารถเก็บตัวเลขที่เป็นทศนิยมใด้ การบันทึก แก้ไข และลบข้อมูล ให้ดูรายละเอียดในหัวข้อการ บันทึกแกไขและลบขอมูล

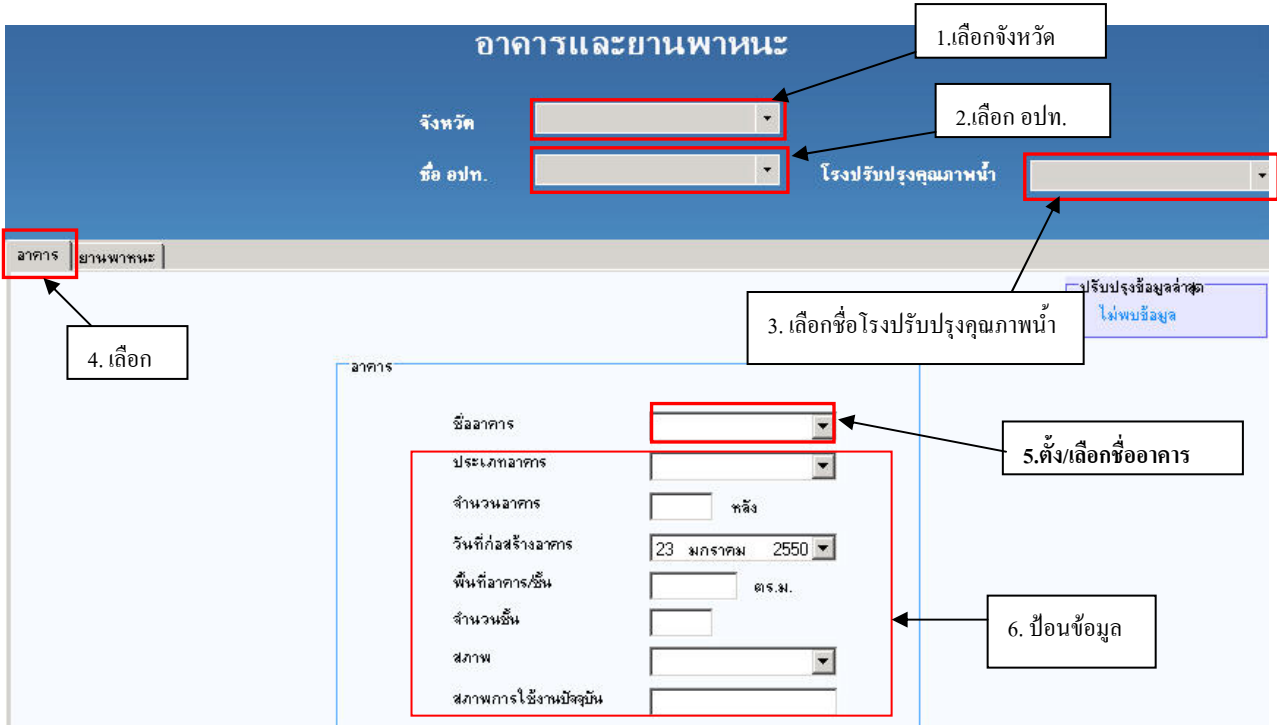

**รูปที่6.3.8-2 หนาตางอาคาร**

### **(2) หนาตางยานพาหนะ**

หน้าต่างยานพาหนะ (ดังร**ูปที่ 6.3.8-3**) ใช้เก็บข้อมูลเช่น ยี่ห้อ รุ่น อายุการใช้งาน ของยานพาหนะ ี่ ฯลฯ การป้อนข้อมูลสามารถเก็บตัวเลขที่เป็นทศนิยม ได้ การบันทึก แก้ไข และลบข้อมูล ให้ดูรายละเอียด ในหัวขอการบันทึกแกไขและลบขอมูล

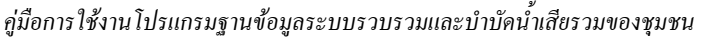

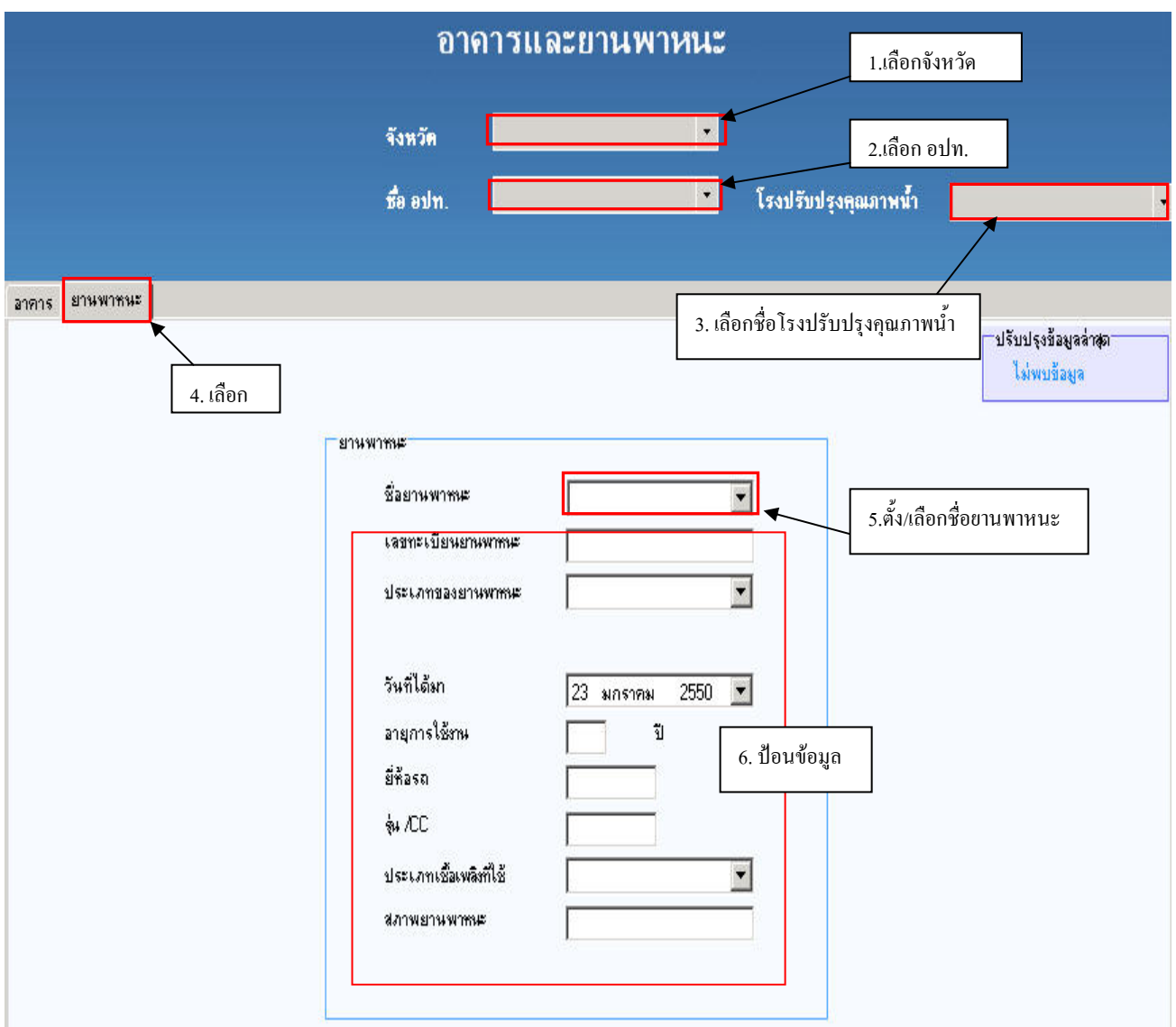

## **รูปที่6.3.8-3 หนาตางยานพาหนะ**

### **6.4 หมวดปญหาเรงดวน**

การเรียกหน้าต่างปัญหาเร่งด่วนให้ไปที่เมนูปัญหาเร่งด่วน (ดัง**รูปที่ 6.4-1** และ**รูปที่ 6.4-2**) ให้เริ่ม ิ่ ด้วยการเลือกจังหวัด ชื่อ อปท. แล้วตามด้วยเลือกชื่อโรงปรับปรุงคุณภาพน้ำ จากนั้นจึงป้อนข้อมูลอื่นๆ ื่ ֺ֪֪֦֧֪֪֪ׅ֦֪֪֦֖֧֦֧֦֧֧֦֧֦֧֪֪ׅ֧֧֧֖֖֝֟֟֟֟֟֟֟֟֟֟֟֟֟֟֟֟֓֟֟֟֟֟֟֟֟֟֟֩֕֓֟֟֟֩֕֝֟֓֝֬֝֬֝֬֓֝֬֝֬֝֬֝֬֝֬֝֬֝֬ ั้ ื่ จนครบ

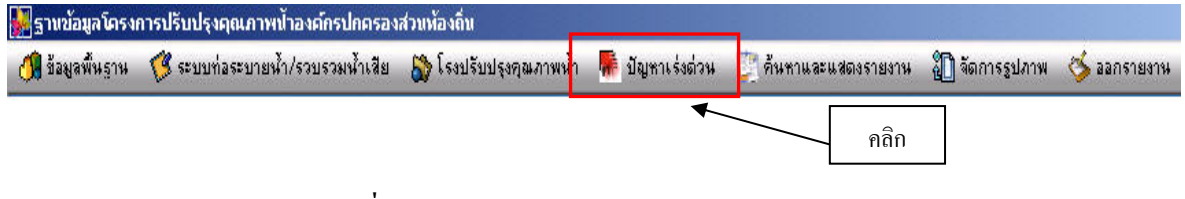

**รูปที่ 6.4-1 การเรียกหนาตางปญหาเรงดวน**

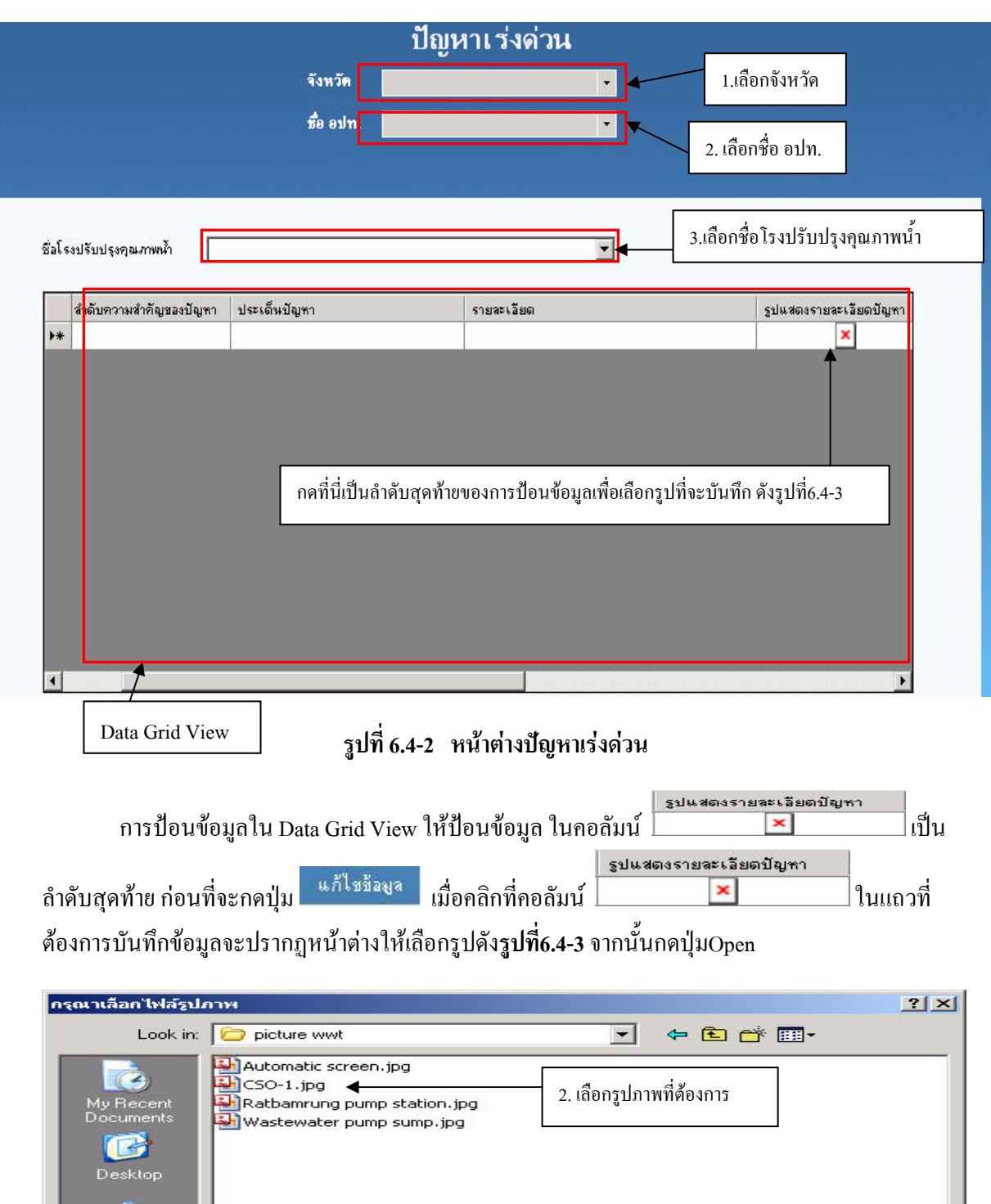

1.คลิกเลือกนามสกุล My Do 3. กดปุม Open รูปภาพที่ตองการ  $\sqrt{\frac{1}{2}}$  $0<sub>pen</sub>$ File name: Cancel Files of type: JPEG(\*.jpg)

**รูปที่ 6.4-3 วิธีการเลือกรูปจาก Folder ขอมูลที่มีอยู**

#### จากนั้นกดปุม แกไขขอมูลเพ อบันทึกคาก็จะไดดัง**รูปที่ 6.4-4**  ื่

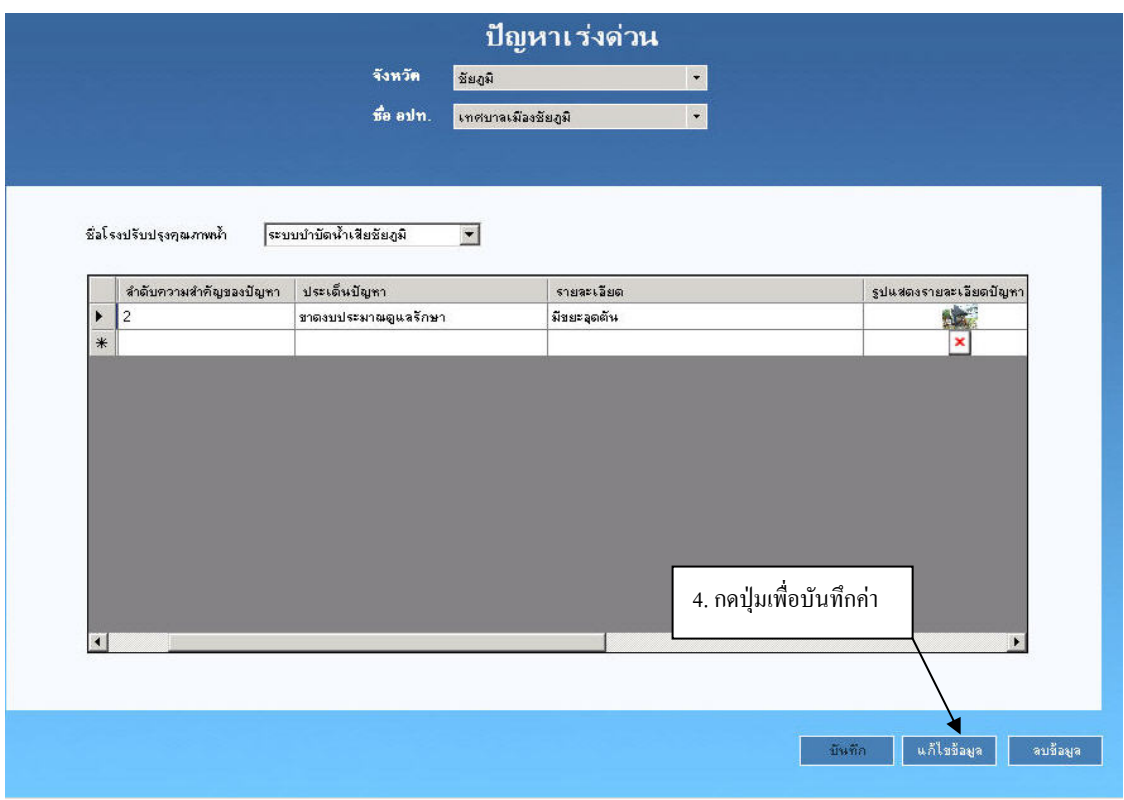

**รูปที่ 6.4-4 หนาตางแสดงการบันทึกขอมูลหลังกรอกขอมูลครบแลว**

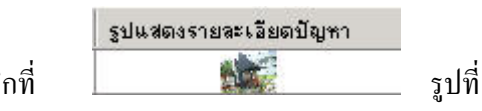

เมื่อต้องการดูรูปภาพหรือเปลี่ยนรูปภาพก็ให้ไปคลิกที่ ื่ ต้องการก็จะปรากฏหน้าต่างดังร**ูปที่6.4-5** ถ้าต้องการเปลี่ยนรูปให้กดปุ่ม กลับไปแก้ไขรูป ก็จะปรากฏ หน้าต่างดัง**รูปที่6.4-6** จากนั้นก็ทำการเปลี่ยนรูปได้

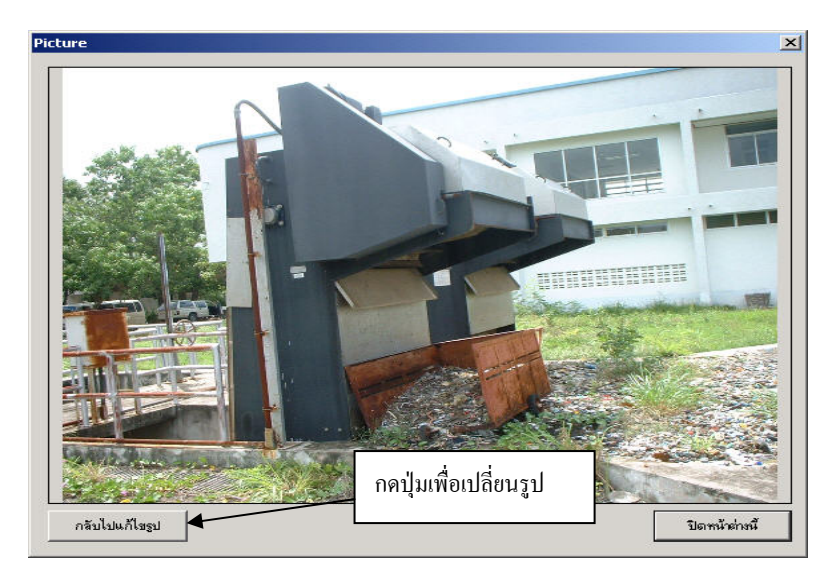

**รูปที่ 6.4-5 หนาตางเพ อดูหรือแกไข/เพ มเติมรูป ื่ ิ่** เมื่อเปลี่ยนรูปแล้ว จะต้องกดปุ่ม <u>เพ็กเซอมู</u>ล เพื่อให้ข้อมูลถูกบันทึกลงฐานข้อมูล แล้วกด ปุ่ม Yes

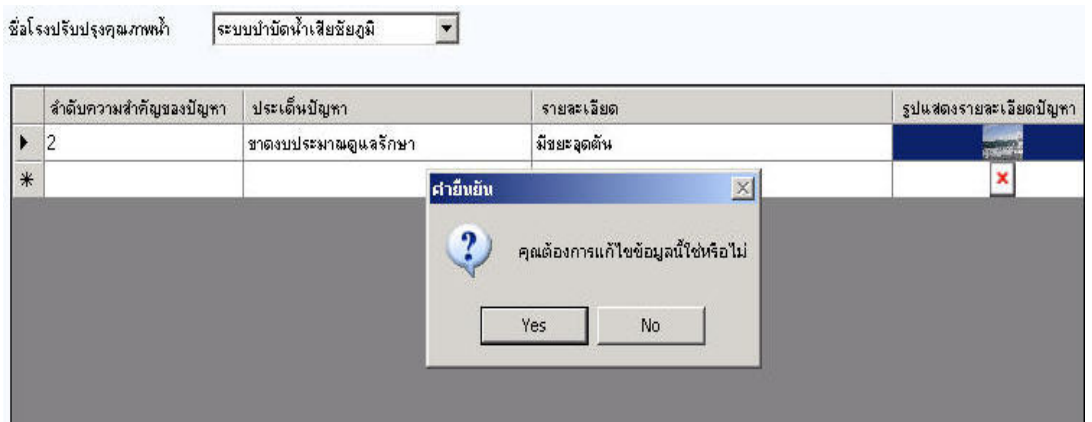

**รูปที่ 6.4-6 หนาตางยืนยันการแกไขขอมูล**

การลบข้อมูลก็ให้คลิกเลือกแถวที่จะลบ แล้วกดปุ่ม <u>อั<sup>ลบขอมูล </sup> จ</u>ากนั้ ั้นกดปุม Yes ดัง **รูปที่ 6.4-7**ก็จะปรากฏขอความแจงวาขอมูลถูกลบออกจากฐานขอมูลแลวดัง**รูปที่ 6.4-8**

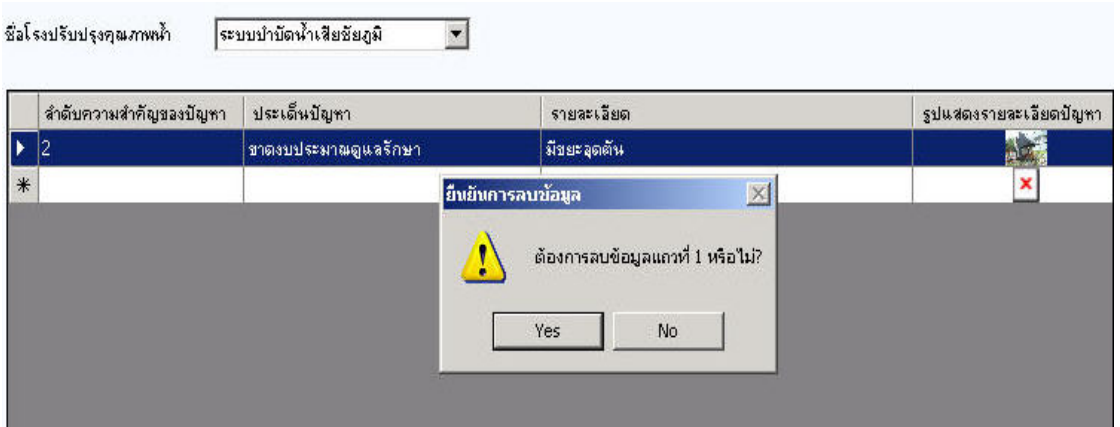

**รูปที่ 6.4-7 หนาตางยืนยันการลบขอมูล**

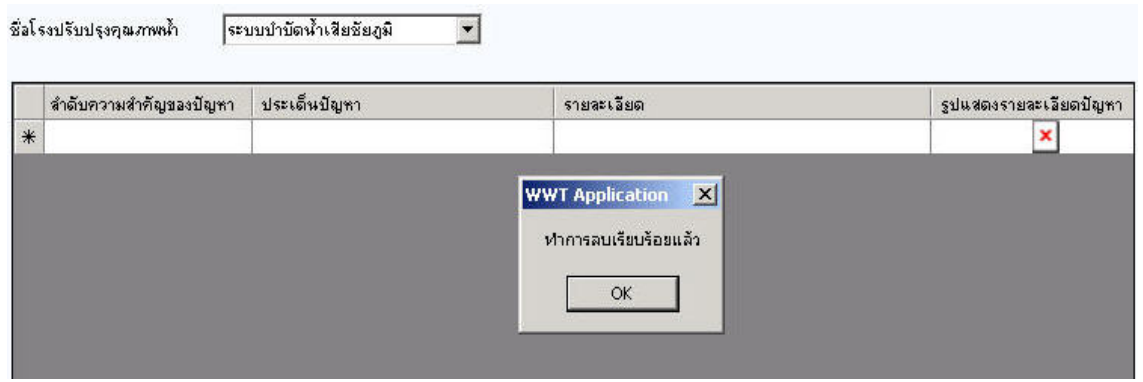

**รูปที่ 6.4-8 หนาตางหลังลบขอมูลเรยบร ี อยแลว**

### **6.5 เมนูจัดการรูปภาพ**

เมนูจัดการรูปภาพมีลักษณะดังนี้ <sup>ผู้เ</sup>ป็<sup>จดการรูบภาพ</sup> โดยจะเป็นส่วนทำหน้าที่ในการจัดการรูป ของหนวยงานตางที่ตองการบันทึกรูป

### **6.5.1 การจัดการรูปภาพทอ**

ในหน้าต่างนี้ (**ดูรูปที่ 6.5.1-1**) จะประกอบด้วยการทำงาน 3 ขั้นตอนคือ ั้

1. เลือกจังหวัด ตามด้วย อปท. และชื่อท่อระบายน้ำและรวบรวมน้ำเสีย โดยต้องเลือกก่อนที่จะทำ ื่ ้ํ ֺ֪֪֦֧֪֪֪֪֪֦֖֪֪֦֖֪֪֦֖֪֦֖֧֪֪֦֖֪֦֖֪ׅ֖֪֦֪֪֪֪֪֦֖֪֦֧֦֧֝֟֟֟֟֟֟֟֟֟֟֟֟֟֟֓֟֓֟֓֟֓֟֟֟֝֬֟֝֟֝֟֝֝֟֝֬֝֟֝֝֝֬ ี่ การเลือกรูปในขั้ นตอนท 2

2. กดปุ่มเลือกรูปเพื่อเลือกรูปที่จะทำการบันทึกลงไป

3. กดปุ่มจัดเกี๋บเพื่อทำการบันทึกข้อมูล และกดปุ่มปิดเพื่อปิดหน้าต่างนี้

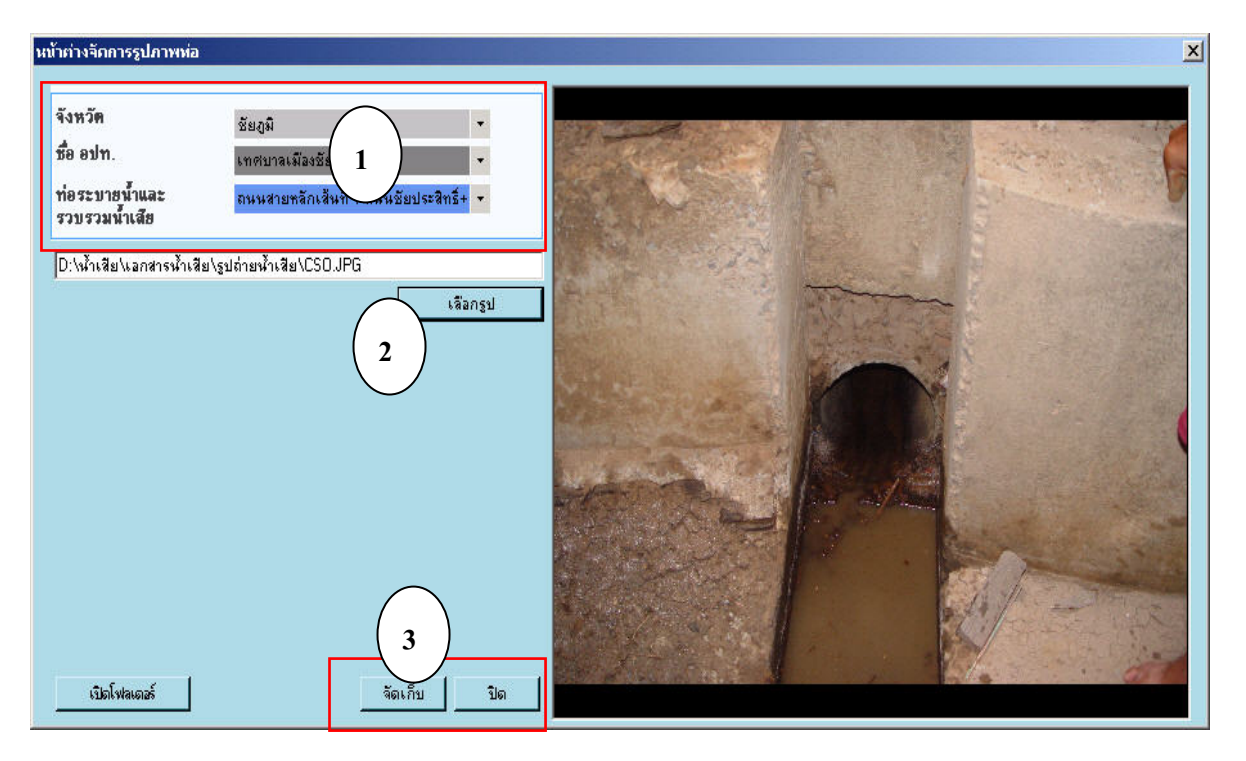

**รูปที่ 6.5.1-1 หนาตางการจัดการรูปภาพทอ**

**6.5.2 การจัดการรูปภาพบอผันน้ํ าเสียและสถานีสูบน าเสีย ้ํ** การทำงานของหน้าต่างนี้ (ดูร**ูปที่ 6.5.2-1**) ประกอบด้วย 4 ขั้นตอนหลักๆ คือ ั้ 1) เลือกจังหวัด และ อปท. 2) เลือกชื่อสถานีสูบน้ำเสีย หรือบ่อผันน้ำเสีย ื่ ้ํ 3) กดปุ่มเลือกรูปเพื่อทำการเลือกรูปที่ต้องการบันทึก 4) กดปุ่มจัดเก็บเพื่อทำการบันทึกข้อมูล และกดปุ่มปิดเพื่อปิดหน้าต่างนี้ ื่

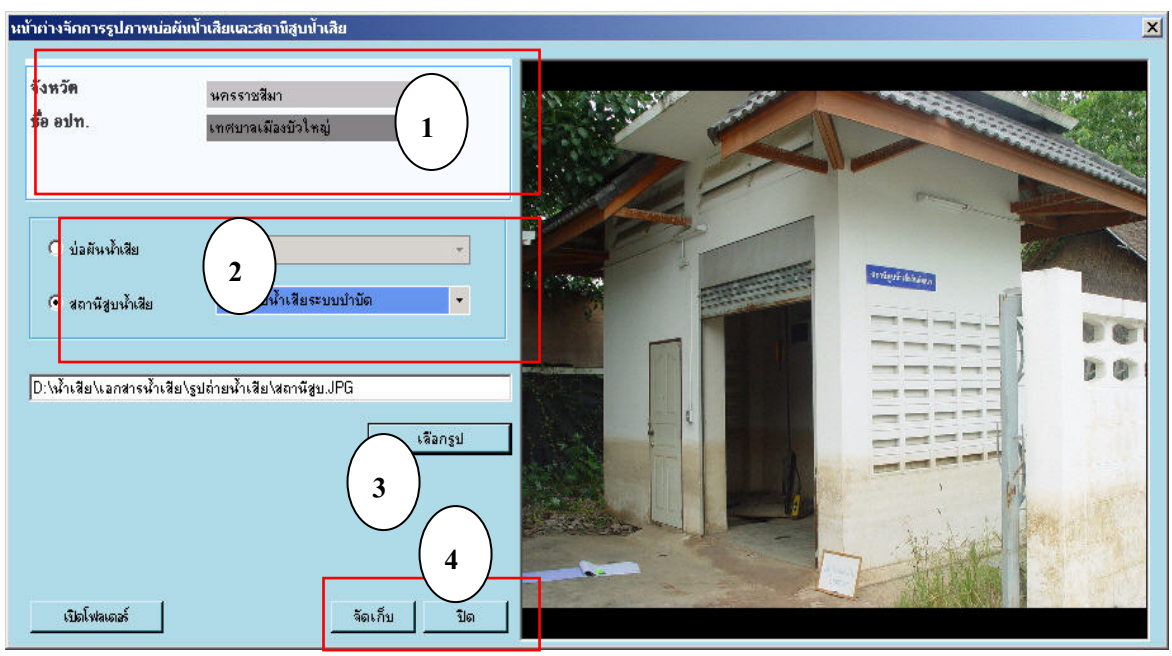

**รูปที่ 6.5.2-1 หนาตางการจัดการรูปภาพบอผันน้ํ าเสียและสถานีสูบน าเสีย ้ํ**

**6.5.3 การจัดการรูปภาพโรงปรับปรุงคุณภาพน้ํา** ในหน้าต่างนี้ (ดูร**ูปที่ 6.5.3-1**) จะประกอบด้วยการทำงาน 3 ขั้นตอนคือ ั้ 1) เลือกจังหวัด ตามด้วย อปท. และ โรงปรับปรุงคุณภาพน้ำ ที่ต้องการบันทึกข้อมูล โดยต้อง เลือกก่อนที่จะทำการเลือกรูปในขั้นตอนที่ 2 ี่

2) กดปุ่มเลือกรูปเพื่อเลือกรูปที่จะทำการบันทึกลงไป

3) กดปุ่มจัดเก็บเพื่อทำการบันทึกข้อมูล และกดปุ่มปิดเพื่อปิดหน้าต่างนี้ ื่

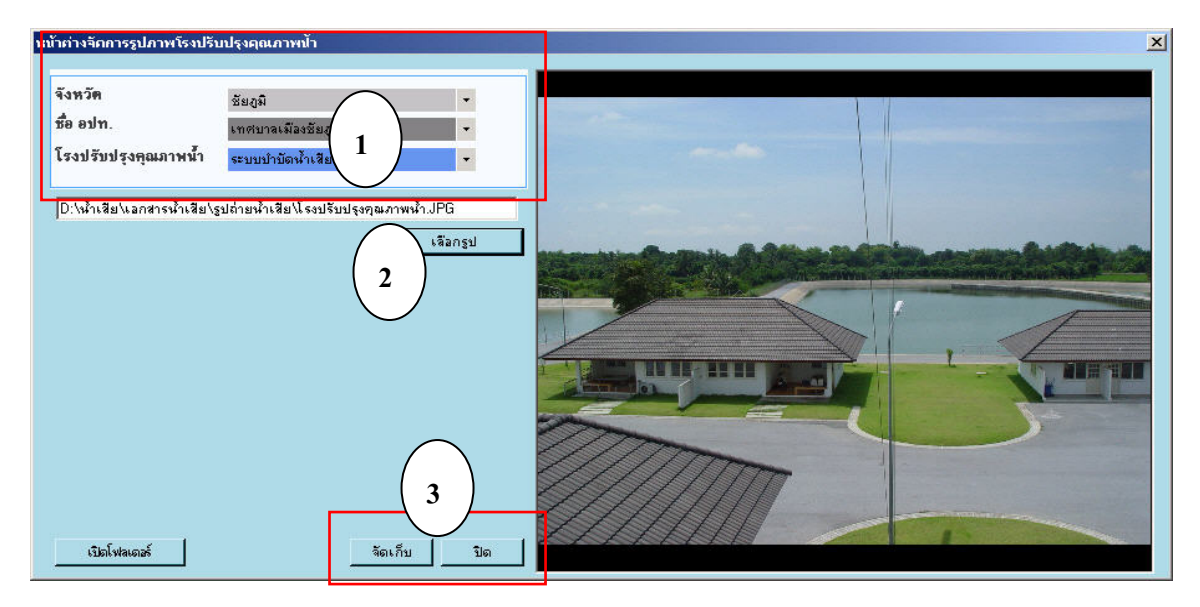

**รูปที่ 6.5.3-1 หนาตางการจัดการรูปภาพโรงปรับปรุงคุณภาพน้ํา**

### **6.5.4 การจัดการรูปภาพระบบบําบัด**

การทำงานของหน้าต่างนี้ (ดูร**ูปที่ 6.5.4-1**) ประกอบด้วย 4 ขั้นตอนหลักๆ คือ ั้

- 1) เลือกจังหวัดตามด้วย อปท.และ โรงปรับปรุงคุณภาพน้ำ ที่ต้องการบันทึกข้อมูล
- 2) เลือกประเภทของการบำบัด
- 3) กดปุ่มเลือกรูปเพื่อเลือกรูปที่ต้องการบันทึก
- 4) กดปุ่มจัดเก็บเพื่อทำการบันทึกข้อมูล และกดปุ่มปิดเพื่อปิดหน้าต่างนี้ ื่

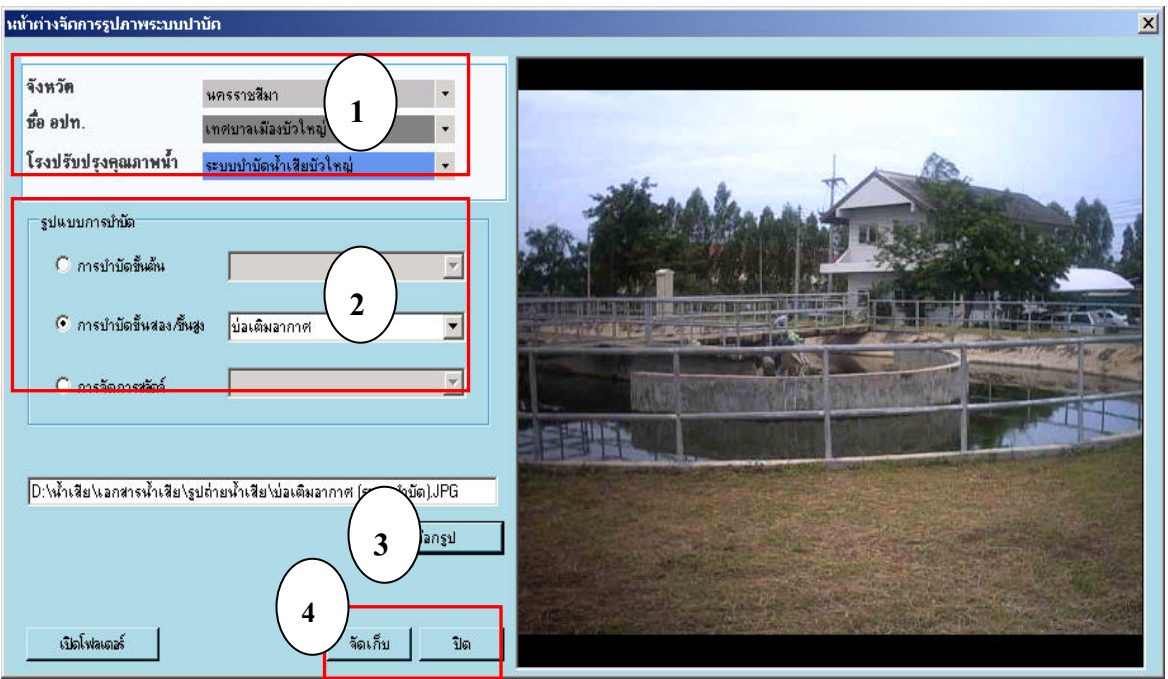

## **รูปที่ 6.5.4-1 หนาตางการจัดการรูปภาพระบบบําบัด**

### **6.6 การออกรายงาน**

### **6.6.1 การออกรายงานรายอปท.**

- 1) ทําการเลือกจังหวัดที่ตองการออกรายงาน
- 2) ทำการเลือก อปท. ที่ต้องการออกรายงาน ี่
	- 3) เลือกรูปแบบการออกรายงาน โดยสามารถเลือกออกรายงานใด้ 2 แบบ คือ

### 3.1) ออกรายงานทาง Word

#### 3.2)ออกรายงานทางเคร องพิมพ ื่

เม อเลือกรูปแบบการออกรายงานไดแลว จากนั้นกดปุม "ตกลง" (ดู**รูปที่ 6.6.1-1**) ื่
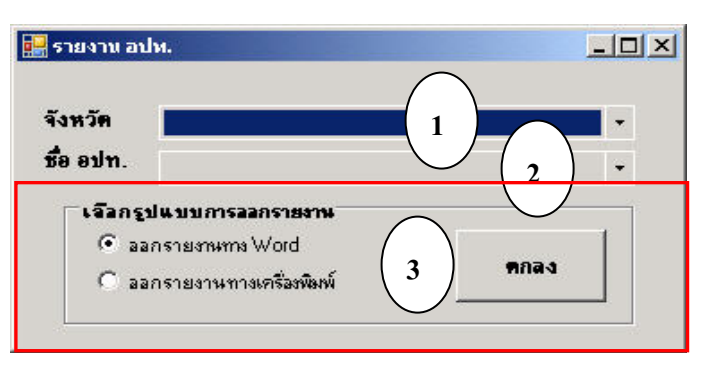

**รูปที่ 6.6.1-1 หนาตางการออกรายงานรายอปท.**

4) ในกรณีที่เลือกออกรายงานทาง Word ระบบก็จะปรากฏหน้าต่างขึ้นมาดัง**รูปที่ 6.6.1-2** แต่ถ้า ี่ ึ้ เลือกออกรายงานทางเครื่องพิมพ์ ระบบก็จะแสดง Generating Preview เพื่อแสดงจำนวนหน้าทั้งหมดของ ื่ ื่ ั้ รายงานดังร**ูปที่ 6.6.1-3** จากนั้นจะแสดง Print Preview ตัวอย่างก่อนพิมพ์ออกมาให้ดูก่อนดังรู**ปที่ 6.6.1-4** ั้ จากนั้นกดปุ่ม <u>��</u> เพื่อพิมพ์รายงานออกมาทางเครื่องพิมพ์ได้เลย ื่

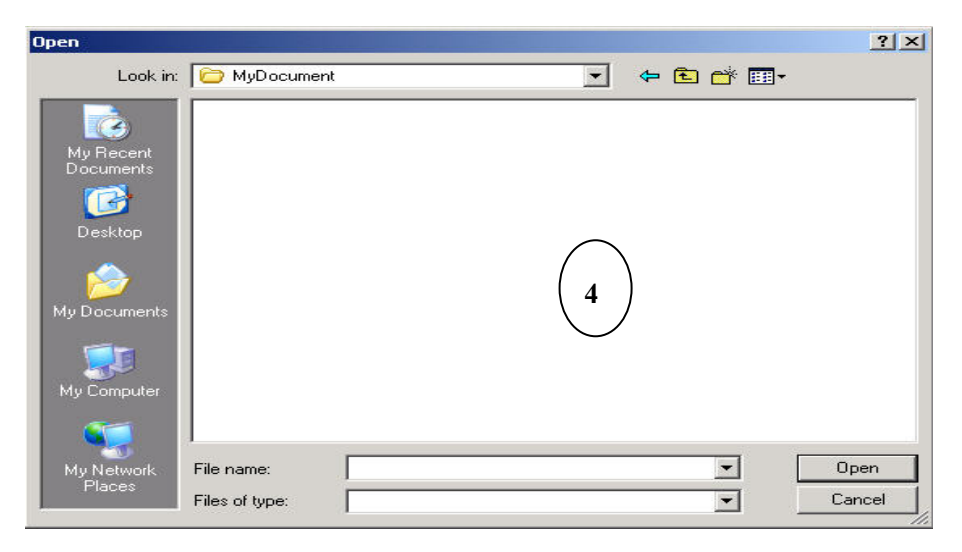

**รูปที่ 6.6.1-2 หนาตางเม อเลอกออกรายงานทาง ื Word ื่**

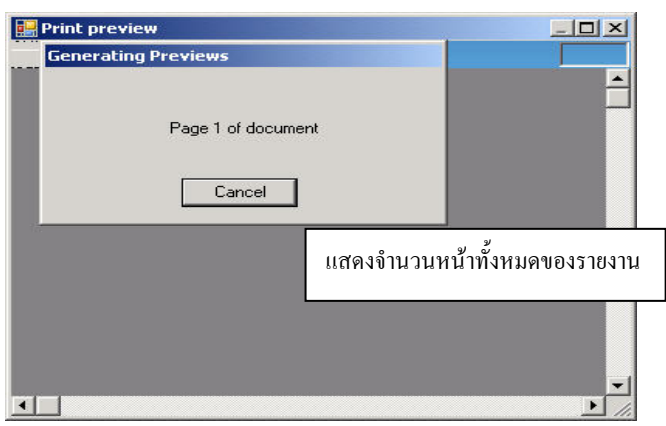

**รูปที่ 6.6.1-3 การแสดงจํานวนหนาท งหมดของรายงานเม อเลอกออกรายงานทางเคร ื ื่ องพิมพ ั้ ื่**

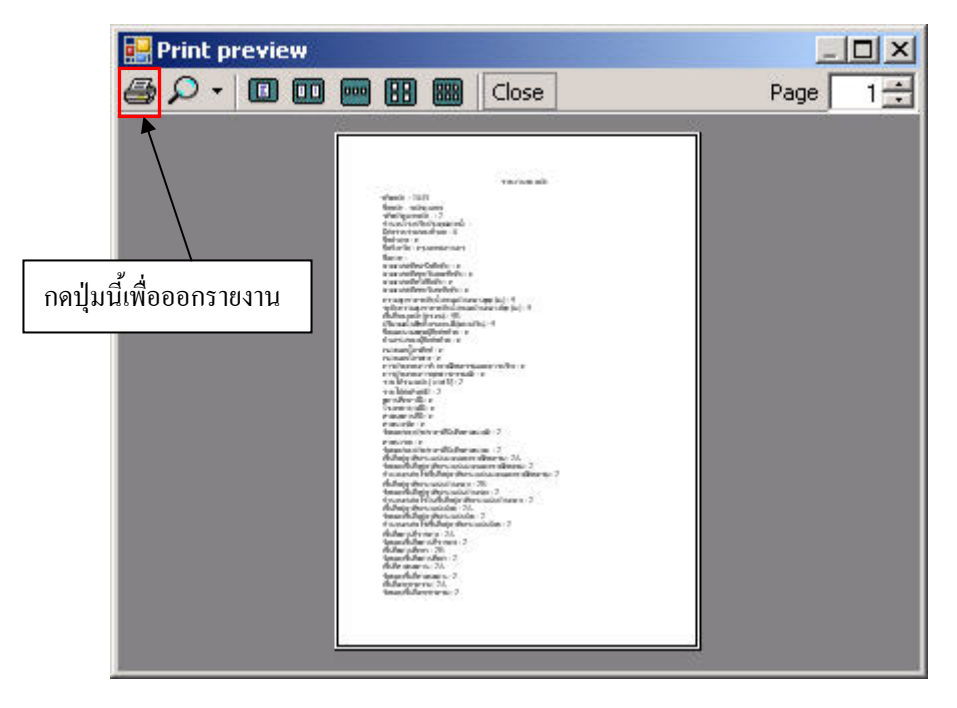

**รูปที่ 6.6.1-4 การแสดงตัวอยางกอนพิมพเม อเลือกออกรายงานทางเครื่ องพิมพ ื่**

5. ให้เลือกไฟล์ word (\*.doc) ที่ต้องการที่จะบันทึกรายงานลงไปโดยสร้างไว้ก่อนหน้านี้แล้ว ี่ ี่ ֺ<u>֚</u>֖֖֚֚֟ หรือสร้างไฟล์ word ใหม่ขึ้นมาใหม่โดยคลิกขวาที่หน้าต่างที่ปรากฏขึ้นมาแล้วเลือก New จากนั้นเลือก ี่ ึ้ ั้ เอกสาร Microsoft Word เพื่อที่จะสร้างเอกสารมารองรับรายงานที่ต้องการออกรายงาน (ดูร**ูปที่ 6.6.1-5**) ื่ ี่

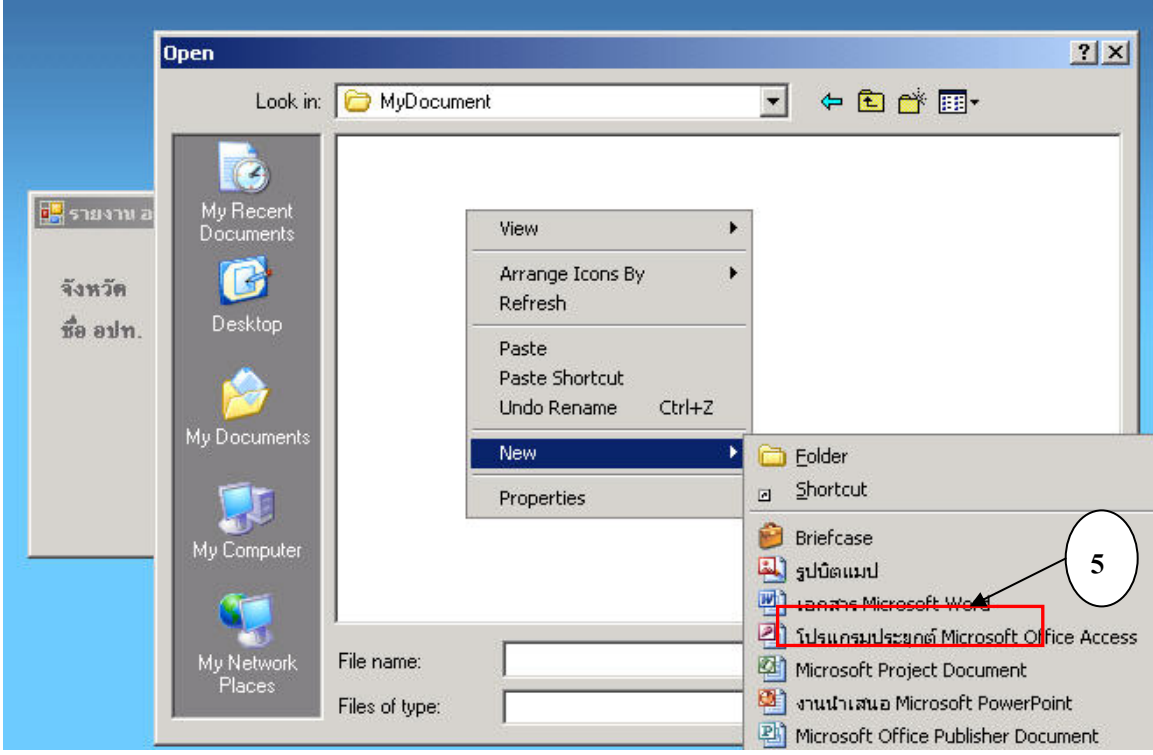

**รูปที่ 6.6.1-5 หนาตางแสดงวิธีการสรางไฟลเอกสาร Microsoft Word ที่ตองการออกรายงาน**

6. เมื่อสร้างไฟล์ word เพื่อรองรับรายงานเสร็จแล้วให้กดปุ่ม Open เพื่อทำการบันทึกรายงานลง ื่ ื่ ื่ ไป (ดู**รูปที่ 6.6.1-6**)

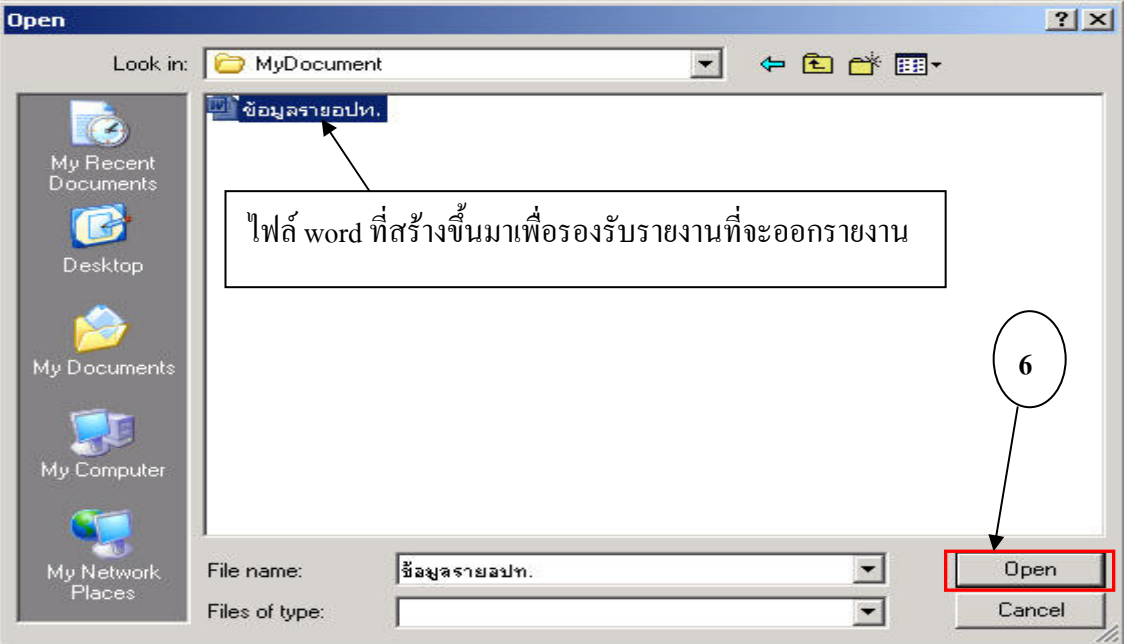

**รูปที่ 6.6.1-6 การบันทึกรายงานที่ตองการออกรายงาน**

7. ระบบก็จะแจงใหทราบวาตองใชเวลาในการออกรายงานสกคร ั ูใหกดปุม OK ดัง**รูปที่ 6.6.1-7**

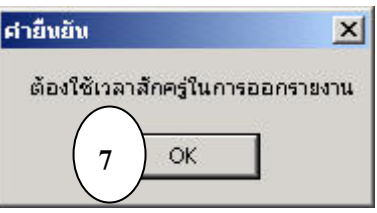

**รูปที่ 6.6.1-7 หนาตางยืนยันการออกรายงาน**

8. เมื่อระบบทำการออกรายงานเรียบร้อยแล้วก็จะแจ้งให้ทราบว่าออกรายงานเสร็จเรียบร้อยแล้ว ื่ ใหกดปุม OK ดัง**รูปที่ 6.6.1-8**

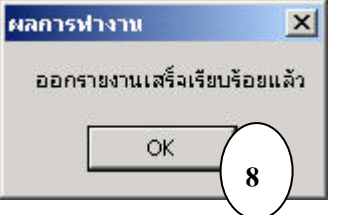

# **รูปที่ 6.6.1-8 หนาตางแจงผลการทํางาน**

### **6.6.2 การออกรายงานรายโรงปรับปรุงคุณภาพน้ํา**

1) ทําการเลือกจังหวัดที่ตองการออกรายงาน

- 2) ทําการเลือกอปท.ที่ตองการออกรายงาน
- 3) ทำการเลือกโรงปรับปรุงคุณภาพน้ำที่ต้องการออกรายงาน
	- 4) เลือกรูปแบบการออกรายงาน โดยสามารถเลือกออกรายงานได 2 แบบ คือ
		- 4.1) ออกรายงานทาง Word
- 4.2)ออกรายงานทางเคร องพิมพ ื่

 เม อเลือกรูปแบบการออกรายงานไดแลว จากนั้นกดปุมตกลงดัง**รูปที่ 6.6.2-1** ื่

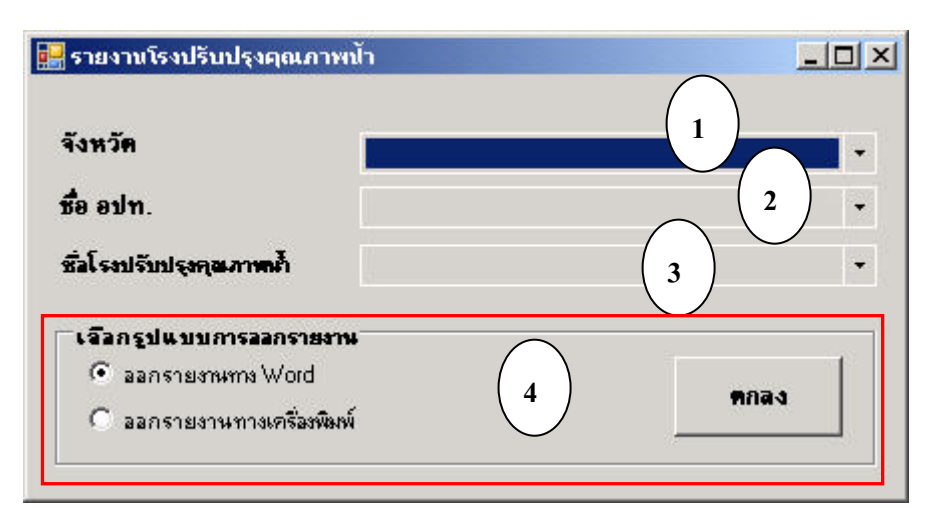

**รูปที่ 6.6.2-1 หนาตางการออกรายงานรายโรงปรับปรุงคุณภาพน้ํา**

5) ในกรณีที่เลือกออกรายงานทาง Word ระบบก็จะปรากฏหน้าต่างขึ้นมาดังร**ูปที่ 6.6.1-2** แต่ถ้า ี่ ึ้ เลือกออกรายงานทางเครื่องพิมพ์ ระบบกึจะแสดง Generating Preview เพื่อแสดงจำนวนหน้าทั้งหมดของ ื่ ื่ ั้ รายงานดังร**ูปที่ 6.6.1-3** จากนั้นจะแสดง Print Preview ตัวอย่างก่อนพิมพ์ออกมาให้ดูก่อนดังรู**ปที่ 6.6.1-4** ั้ จากนั้นกดปุ่ม <u>��</u> เพื่อพิมพ์รายงานออกมาทางเครื่องพิมพ์ได้เลย ื่

6) ให้เลือกไฟล์ word (\*.doc) ที่ต้องการที่จะทำการบันทึกรายงานลงไปโดยสร้างไว้ก่อนหน้านี้ ี่ ี่ แล้ว หรือสร้างไฟล์ word ใหม่ขึ้นมาใหม่ โดยคลิกขวาที่หน้าต่างที่ปรากฏขึ้นมาแล้วเลือก New แล้ว ี่ เลือก เอกสาร Microsoft Word เพื่อที่จะสร้างเอกสารมารองรับรายงานที่จะออกรายงานดังร**ูปที่ 6.6.1-5** ื่ ี่

7) เมื่อสร้างไฟล์ word เพื่อรองรับรายงานเสร็จแล้วให้กดปุ่ม Open เพื่อทำการบันทึกรายงานลง ื่ ื่ ื่ ไปดัง**รูปที่ 6.6.2-2**

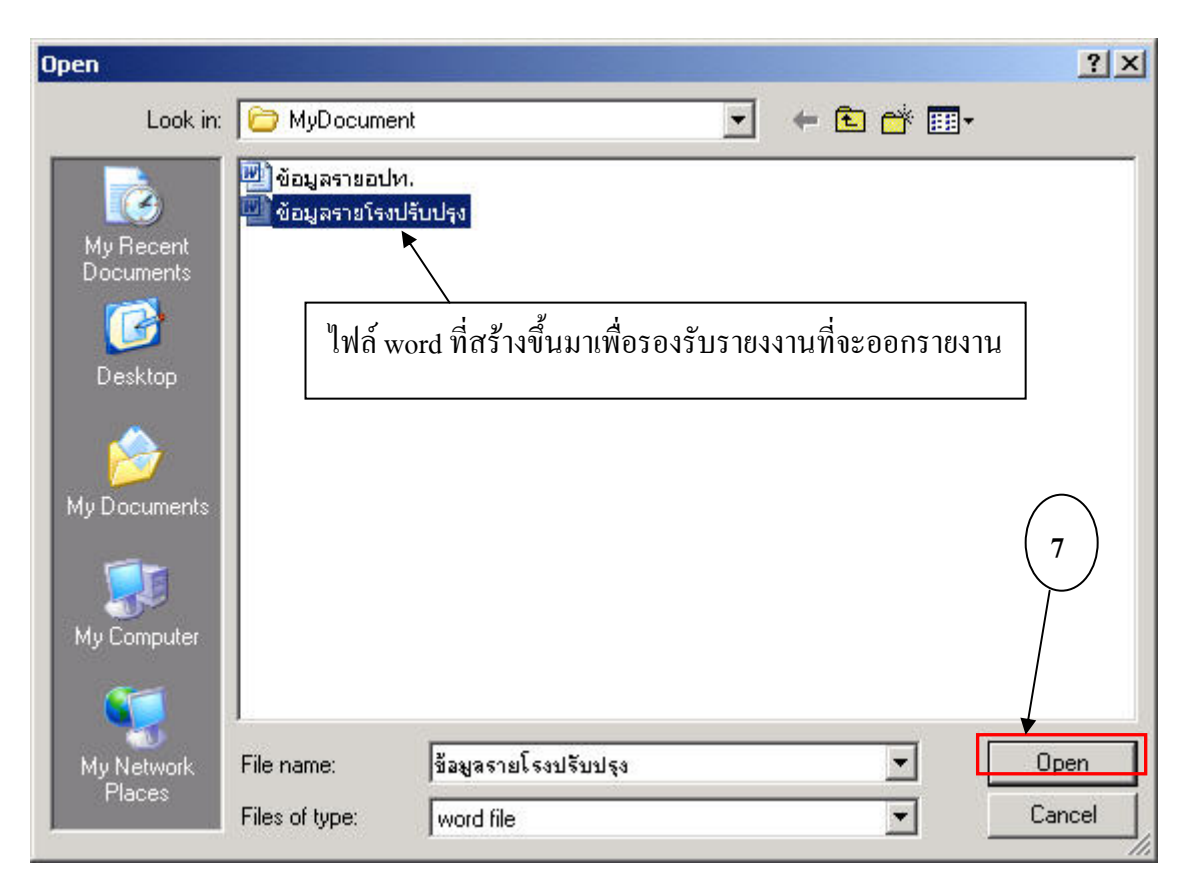

**รูปที่ 6.6.2-2 การบันทึกรายงานที่ตองการออกรายงาน**

8) ระบบก็จะแจ้งให้ทราบว่าต้องใช้เวลาในการออกรายงานสักครู่ ดังร**ูปที่ 6.6.1-7** จากนั้น ก็กด ֺ֧֪֧֧֧֧֪֝֟֟֓֟֓֟֓֟֓֟֓֟֓֟֓֟֓֟֓֟֓֟֓֝֬֟֓֟֓֬֝֟֟֓֝֬֟֓֝֬֟֩֓֝֬֝֬֝֬֝֓֝֬֝֬֝֬֝֬֝֬֝֬֝֬֝֬֝֬֝֬֝֬֝֬֝֬֝֬֝֬֝֬֝֝֬<br>֧֪֪֪֪֪֪֪֝֝֝֝֝֝֝֝֝ ปุม OK

9) เมื่อระบบทำการออกรายงานเรียบร้อยแล้วก็จะแจ้งให้ทราบว่าออกรายงานเสร็จเรียบร้อยแล้ว ื่ ดัง**รูปที่ 6.6.1-8**จากนั้นก็กดปุม OK

# **7. การดูแลและแกไขโปรแกรมโดยผูดูแลระบบ**

ฐานข้อมูลที่ใช้ในโครงการปรับปรุงคุณภาพน้ำขององค์กรปกครองส่วนท้องถิ่นนี้เป็นโปรแกรม ้ํ ิ่ ฐานข้อมูลชื่อว่า Microsoft SQL Server 2005 Express สำหรับใช้เก็บข้อมูลต่างๆ ของระบบ กรณีที่ ื่ ต้องการจัดการกับข้อมูลบางส่วนที่ไม่สามารถทำผ่านโปรแกรมได้ ผู้ดูแลระบบจำเป็นต้องเข้าถึงข้อมูล โดยตรงผานโปรแกรมดังกลาว

การดูแลและแกไขโปรแกรมแบงออกเปน 4 สวน ดังน

- 1) การเพ มช อผูใช ิ่ ์<br>.<br>.
- 2) การเพิ่มข้อมูลขั้นต้น ิ่
- 3) การสํารองขอมูล
- 4) การแกไขขอมูล

# รายละเอียดของการดูแลและแกไขโปรแกรมทั้ง 4 สวน แสดงไวใน**หัวขอ 7.1 – 7.4**

การเริ่มต้นใช้งานโปรแกรม Microsoft SQL Server Management Studio ให้ทำดังนี้ ิ่

(1) เรียกโปรแกรมโดยไปที่ Start > Program > Microsoft SQL Server 2005 > SQL Server

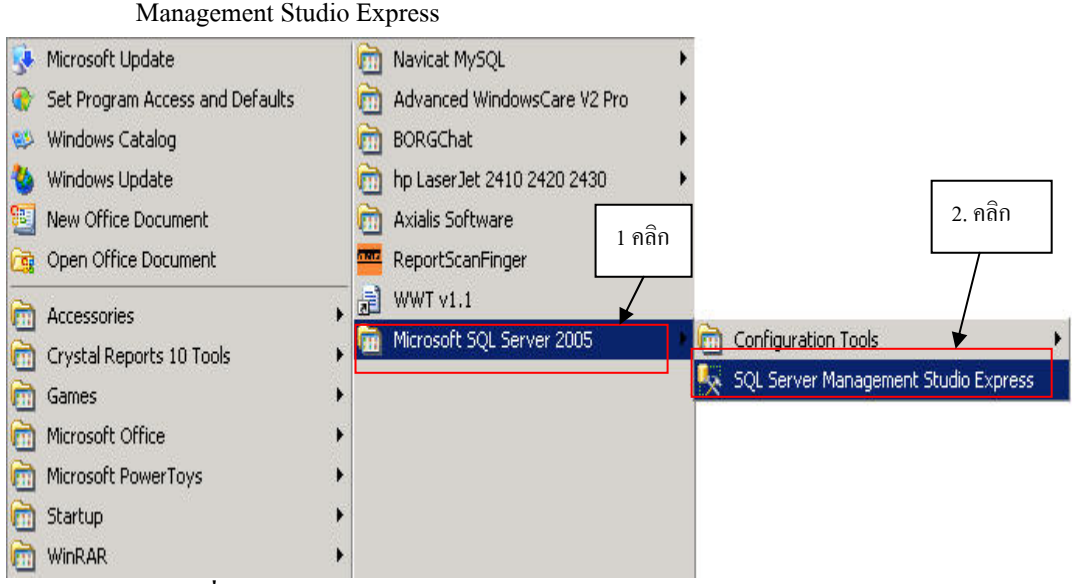

**รูปที่ 7-1 การเรียกโปรแกรม Microsoft SQL Server Management Studio** 

- (2) หลังจากที่คลิกเลือกโปรแกรม<code>SQL</code> Sever Management Studio Express แล้วจะปรากฏ ี่ หน้าต่าง ดังร**ูปที่ 7-2** ซึ่งจำเป็นต้องมีการตั้งค่าเริ่มต้นก่อน โดยให้ตั้งค่าในช่องต่าง ๆ ดังนี้ ึ่ ั้ ิ่
	- 1) Server name: ใส่ชื่อ Server (ส่วนใหญ่จะเป็นชื่อของเครื่องนั้นๆแล้วตามด้วย ื่ ื่ ื่ ั้ \SQLEXPRESS) ปกติจะ default ให้เป็นชื่อของเครื่องนั้นๆให้อยู่แล้ว ื่
	- 2) A**uthentication:** เลือกเป็นโหมด $\bm{\mathrm{W}}$ indows Authentication (ในกรณีเข้าจากเครื่อง ื่ Server ไมตองปอน **User name:**และ **Password:** ) ถ้าเข้าจากเครื่องอื่นจะต้องป้อนข้อมูลเพิ่มดังนี้ ื่ ื่ ิ่
		- **User name:** ใส่ค่า user name (ในกรณีเข้าจากเครื่องอื่น) ื่
	- **Password:** ใส่ค่าpassword (ในกรณีเข้าจากเครื่องอื่น) ื่
	- 3) เม อเสร็จแลวใหคลิกปุม Connect ื่

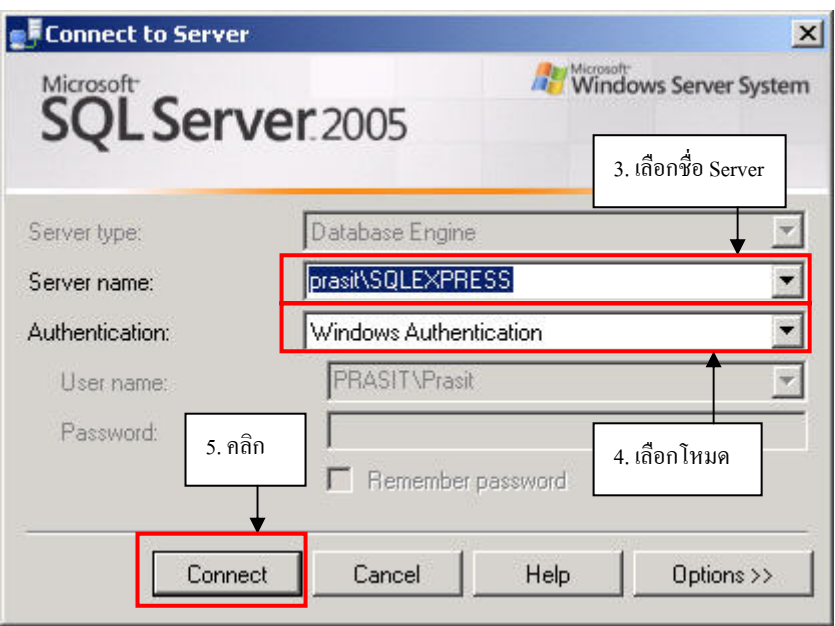

**รูปที่ 7-2 การล็อกอินโปรแกรม Microsoft SQL Server 2005** 

การดูแลและแกไขโปรแกรมออกเปน 4 สวน โดยมีรายละเอียดดังตอไปนี้

### **7.1 การเพ มช อผูใช ิ่ ื่**

การเพิ่มชื่อผู้ใช้เป็นการเพิ่มผู้มีสิทธิเข้าใช้โปรแกรม โดยเพิ่ม User ที่ฐานข้อมูลโดยตรงในตาราง ิ่ ื่ ิ่ ี่ dbo.Login โดยเลือก Open Table แล้วเพิ่มข้อมูลลงในช่อง Username, Password และ level โดยช่อง ิ่ Username หมายถึงชื่อผู้ใช้ ช่อง Password หมายถึง รหัสผ่าน และช่องlevel หมายถึง สิทธิ์ในการเข้าถึง ื่ ข้อมูลโดยถ้าให้ level เท่ากับ 1 ผู้ใช้ ก็สามารถดู เพิ่ม แก้ไข และลบข้อมูลในฐานข้อมูลได้ แต่ถ้าให้ level ิ่ เท่ากับ 0 ผู้ใช้จะสามารถดูข้อมูลได้อย่างเดียว การเพิ่มชื่อผู้ใช้โปรแกรมสามารถเพิ่มใด้ตามจำนวนผู้ใช้ที่ ิ่ ื่ ตองการเพ มสิทธิโดยมีขั้ นตอนดัง**รูปที่ 7.1-1**ถึง**รูปที่ 7.1-4** ิ่

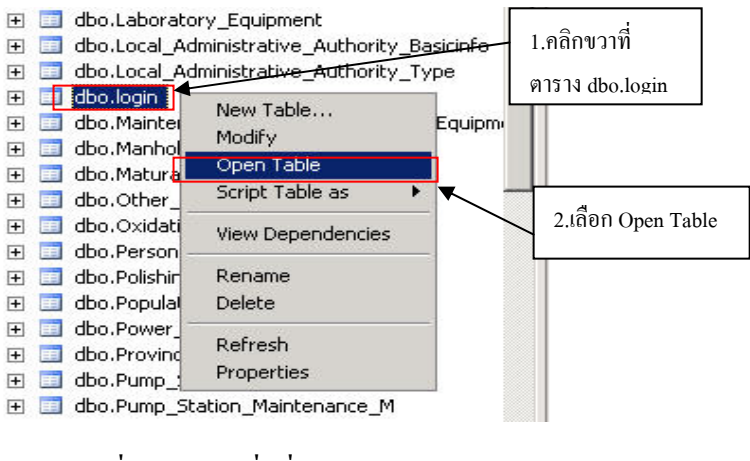

**รูปที่ 7.1-1 การเพ มช อผูใชในตาราง ิ่ ื่**

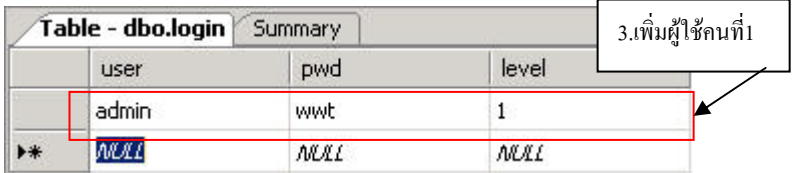

#### **รูปที่ 7.1-2 การเพ มช อผูใช 1 ใชในตาราง ิ่ ื่**

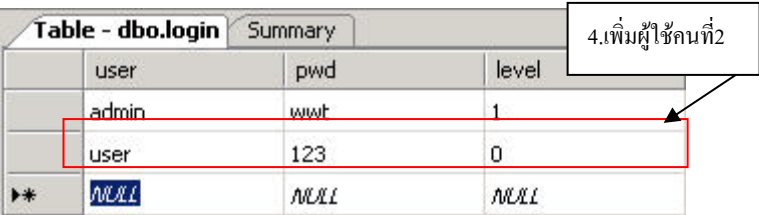

### **รูปที่ 7.1-3 การเพ มช อผูใช 2 ในตาราง ิ่ ื่**

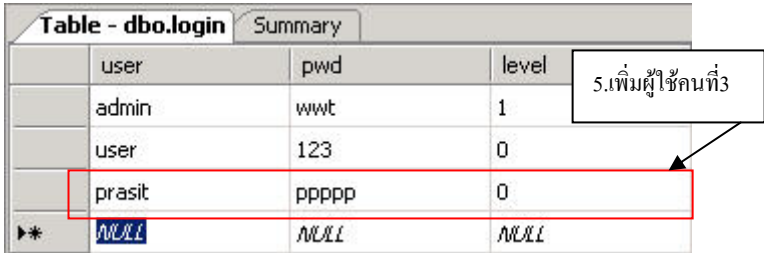

**รูปที่ 7.1-4 การเพ มช อผูใช 3 ในตาราง ิ่ ื่**

#### **7.2 การเพ มขอมูลข นตน ิ่ ั้**

เนื่องจากข้อมูลบางส่วนมีโอกาสที่จะมีมากขึ้นในอนาคต เช่น ประเภทของอปท. ชื่อจังหวัด เป็น ื่ ื่ ต้น จึงจำเป็นที่ผู้ใช้งานโปรแกรมต้องเพิ่มข้อมูลให้ทันสมัยอยู่ตลอดเวลา และสามารถนำไปใช้งานได้ ิ่

การเพิ่มข้อมูลขั้นต้นผู้ใช้จะต้องเข้าไปเพิ่มในฐานข้อมูลของระบบเอง เช่น ตารางประเภทของ ิ่ ั้ อปท. ซ ึ่งจะไมมีปรากฏในหนาตางโปรแกรม

ตารางที่ใช้สำหรับเพิ่มข้อมูลขั้ ั้ 2 ตาราง ได้แก่ ตารางประเภทของ อปท. (Local\_Administrative\_ Authority\_Type) และตารางจังหวัด (Province\_tbl) โดยมีขั้ นตอนการเพ มดังน ิ่

- (1) เปดโปรแกรม Microsoft SQL Server Management Studio (รายละเอียดดัง **รูปที่ 7-1** ถึง **รูปที่ 7-2**)
- (2) เลือกฐานขอมูลและตารางที่ตองการเพิ่ม
- (3) เพ มขอมูลที่ตองการลงในตาราง Local\_Administrative\_Authority\_Type และ Province\_tbl ิ่

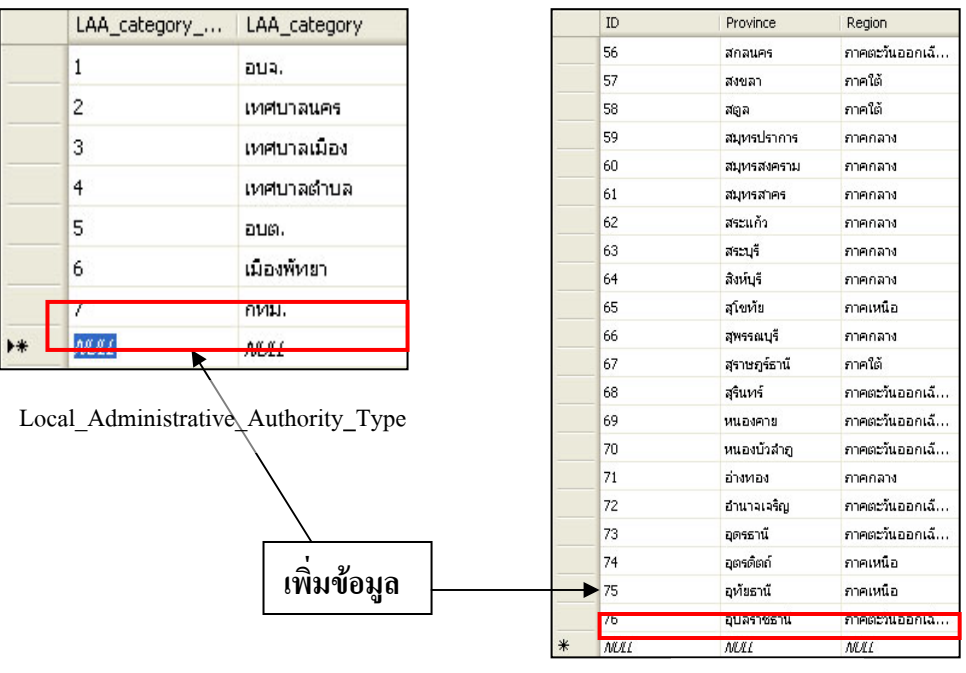

Province tbl

### **รูปที่ 7.2-1 การเพ มขอมูลในตารางประเภทของอปท.และ ตารางจังหวัด ิ่**

### **7.3 การสํารองขอมูล**

การสำรองข้อมูลเป็นเรื่องที่สำคัญมากสำหรับการใช้งานฐานข้อมูลเพื่อป้องกันการสูญหายของ ื่ ี่ ข้อมูล เมื่อเกิดปัญหากับข้อมูลหากมีการสำรองข้อมูล ไว้ก็จะสามารถนำฐานข้อมูลสำรองกลับมาใช้ได้ ื่ ทันที วิธีการสํารองขอมูลมีดังน

- (1) เปดโปรแกรม Microsoft SQL Server Management Studio (รายละเอียดดัง**รูปที่ 7-1** ถึง **รูป ท ี่ 7-2**)
- (2) คลิกเลือกฐานขอมูลที่ตองการสํารองขอมูลจากนั้นทําตามข นตอนตามลําดับใน**รูปที่ 7.3-1** ั้
- (3) คลิกขวาเลือก Tasks
- (4) เลือก Back Up…
- (5) เลือกช อฐานขอมูลในชอง Database ื่
- (6) เลือกประเภทการสํารองแบบ Full
- (7) ต งช ื่อไฟล ั้
- (8) คลิกเลือกเพ อเพิ่ม Path ที่เก็บขอมูล ื่
- (9) คลิกปุม OK

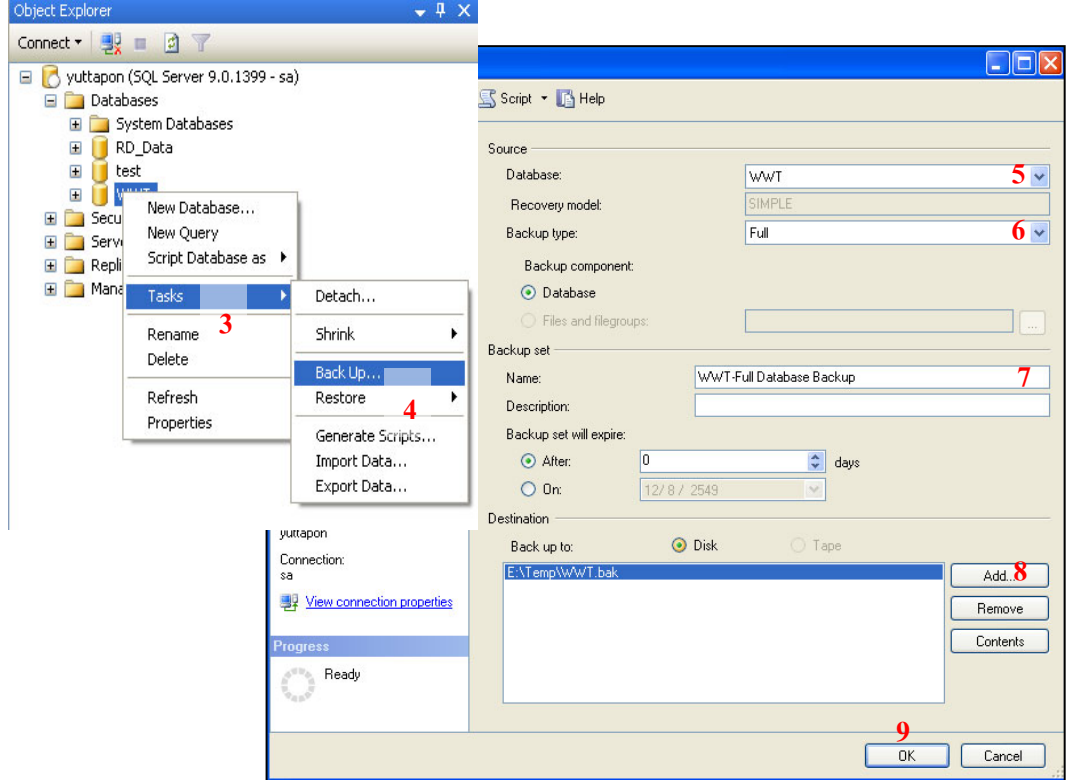

**รูปที่ 7.3-1 การสํารองขอมูล**

เมื่อทำการสำรองข้อมูลเรียบร้อยแล้วจะปรากฏข้อความ ดังร**ูปที่ 7.3-2** ื่

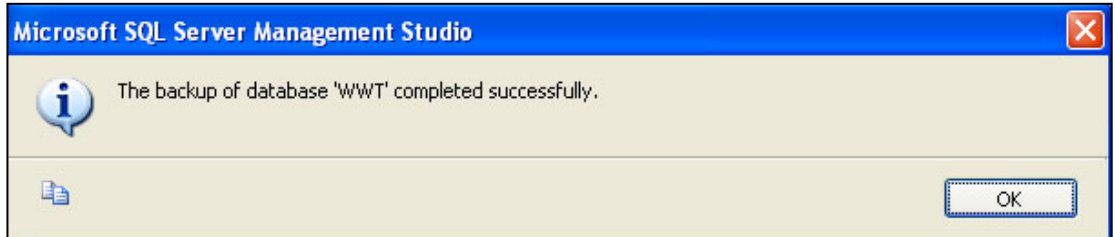

**รูปที่ 7.3-2 หนาตางแสดงการสํารองขอมูลเรียบรอย**

### **7.4 การแกไขขอมูล**

การแกไขขอมูลมีดังน

1) เปดโปรแกรม Microsoft SQL Server Management Studio (รายละเอียดดัง**รูปที่ 7-1** ถึง **รูป**

**ท ี่ 7-2**)

2) คลิกเลือกฐานขอมูลและตารางที่ตองการแกไขตามลําดับใน**รูปที่ 7.4-1**

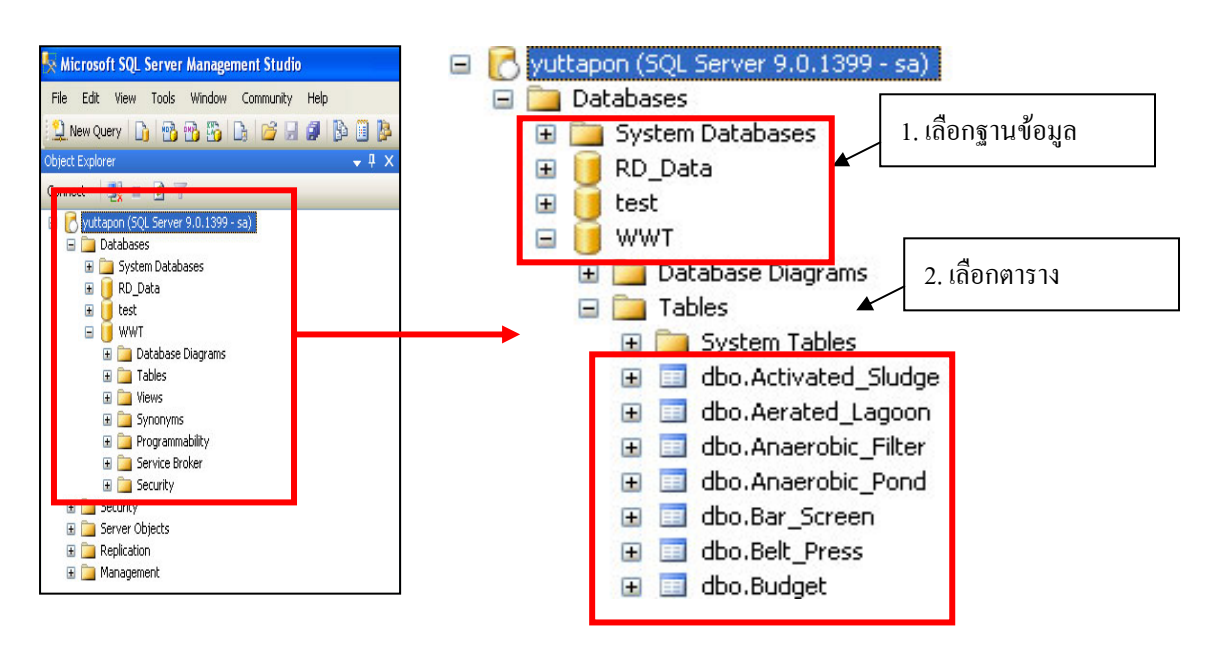

**รูปที่ 7.4-1 การเลือกตารางเพ อแกไขขอมูล ื่**

3) ถ้าต้องการแก้ไขชนิดการเก็บของข้อมูลให้คลิกที่เมนู Modify แต่ถ้าต้องการแก้ไขข้อมูลให้ ี่ คลิกที่ เมนู Open Table ดัง**รูปที่ 7.4-2**

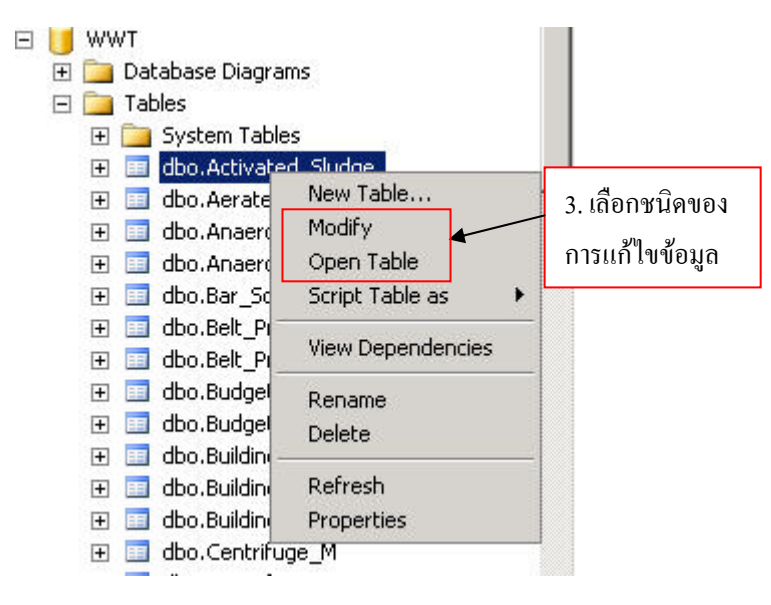

**รูปที่ 7.4-2 การเลือกชนิดของการแกไขขอมูล**

3.1) กรณีเลือกเมนู Modify จะ<sup>ๆ</sup>ด้ผลดังร**ูปที่ 7.4-3** จากนั้นก็สามารถเปลี่ยนแปลงแก้ไข ั้ Column Name , Data Type , Allow Nulls ไดตามตองการแลวกดบันทึก

|     | Column Name        | Data Type     | <b>Allow Nulls</b> |
|-----|--------------------|---------------|--------------------|
| ▶8I | LAA_code           | int           |                    |
| 7   | plant_code         | int           |                    |
| 8   | AT_name            | nvarchar(150) | г                  |
|     | AS_type            | tinyint       | ⊽                  |
|     | AT_width           | float         | ⊽                  |
|     | AT_length          | float         | ⊽                  |
|     | AT_diameter        | float         | ⊽                  |
|     | AT_effective_depth | float         | ⊽                  |
|     | AT freeboard       | float         | ⊽                  |
|     | <b>HRT</b>         | int           | ⊽                  |
|     | ٧g                 | float         | ⊽                  |
|     | kd                 | float         | ⊽                  |
|     | MCRT               | smallint      | ⊽                  |
|     | F_M                | float         | ⊽                  |
|     | MLSS               | float         | ⊽                  |
|     | <b>MLVSS</b>       | float         | ⊽                  |
|     | Qr_Q               | float         | ⊽                  |

**รูปที่ 7.4-3 การเลือกแกไขชนดของข ิ อมลู**

3.2) กรณีเลือกเมนู Open Table จะได้ผลดังร**ูปที่ 7.4-4** จากนั้นก็สามารถแก้ไขข้อมูลได้ ตามต้องการ แล้วกดบันทึก

|     | LAA code | plant_code | AT name     | AS_type            | AT_width | AT_length   |
|-----|----------|------------|-------------|--------------------|----------|-------------|
|     | 1040     | 100054     | $OD-PT-01$  |                    | 22       | 58          |
| $*$ | MHI      | A X X I    | <b>ABBI</b> | <b>AHAI</b><br>3.2 | MRL      | <b>ANNI</b> |

**รูปที่ 7.4-4 การเลือกแกไขขอม ลู**

# **ภาคผนวก**

**ตารางแสดงโครงสรางฐานขอมูลระบบรวบรวมและบําบัดน าเสียรวมของชุมชน**

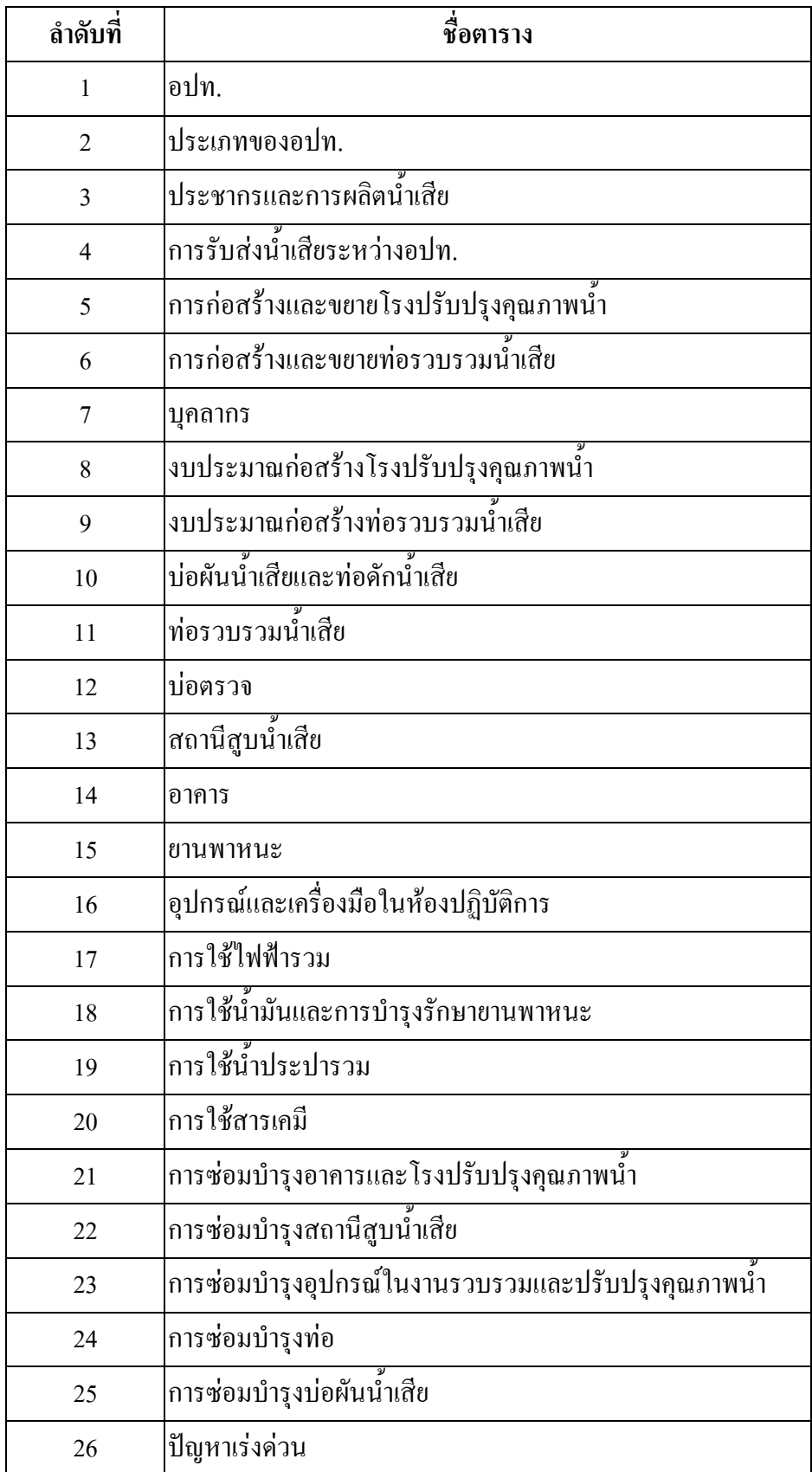

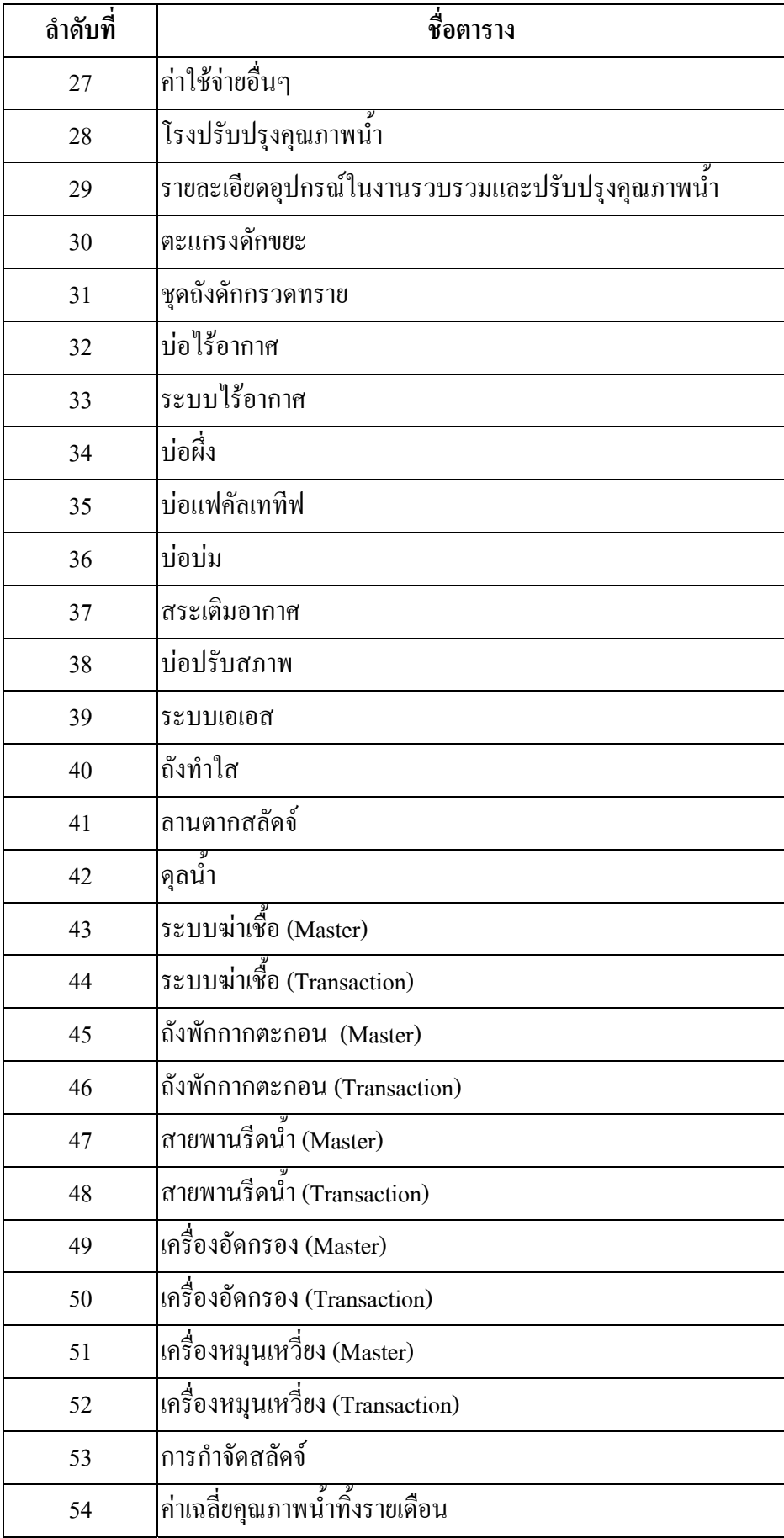

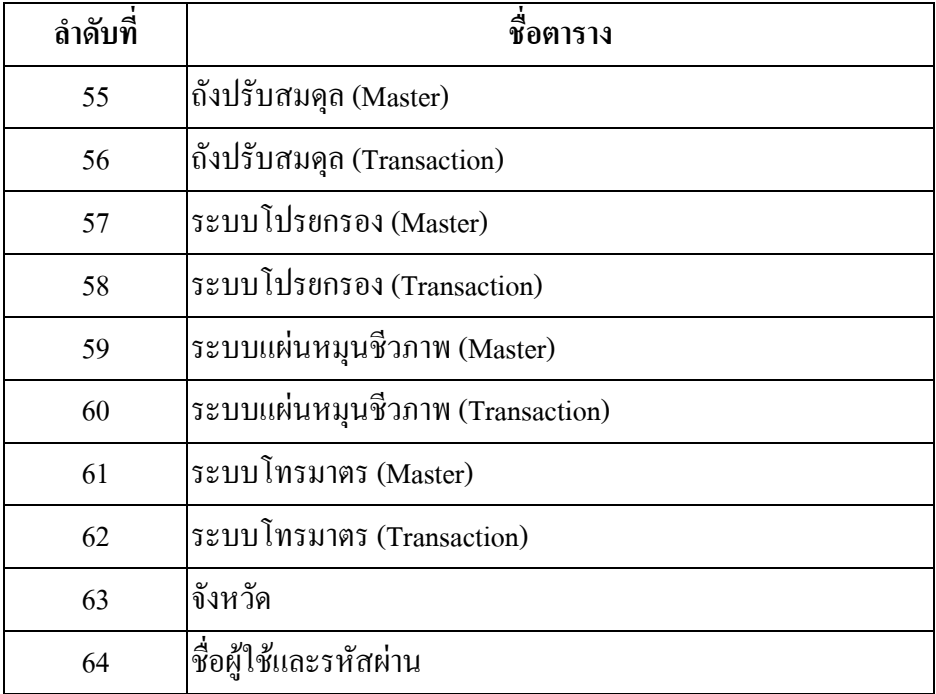

# **คณะผูจัดทํา**

# **ที่ปรึกษา**

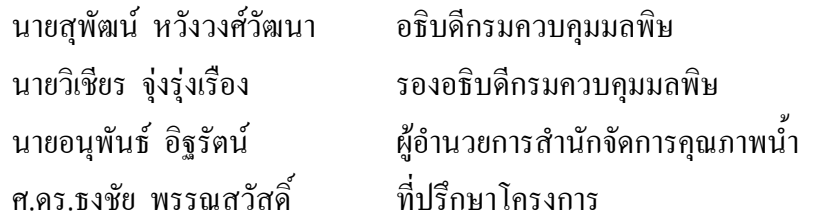

# **ผูจัดทําคูมือ**

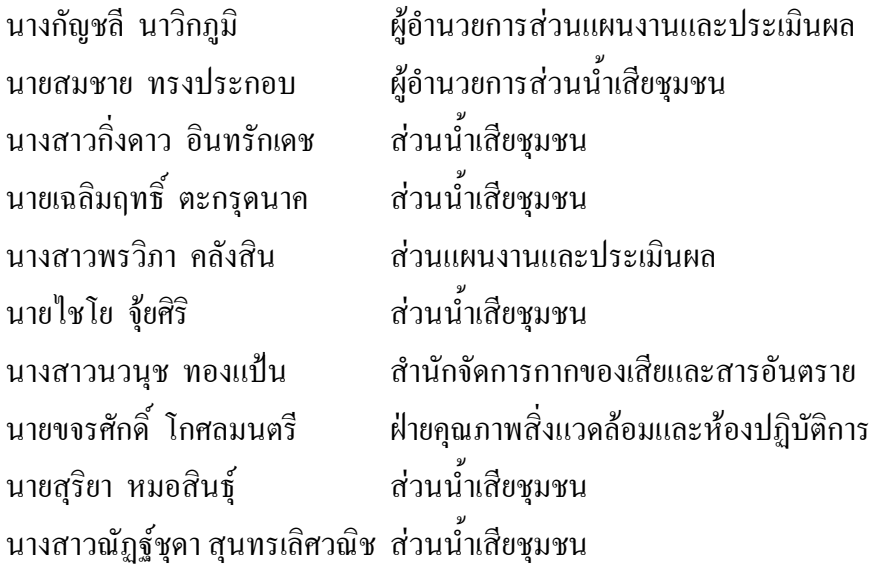

### **ติดตอสอบถามเพ มเติม ิ่**

สวนน าเสียชุมชน สํานักจัดการคุณภาพน้ํา ้ํ กรมควบคุมมลพิษ กระทรวงทรัพยากรธรรมชาติและส งแวดลอม ิ่ 92 ซอยพหลโยธิน 7 แขวงสามเสนใน เขตพญาไท กรุงเทพฯ 10400 โทรศัพท 02-2982210-3 โทรสาร 02-2982202 http://www.pcd.go.th

 $\mathbf{C}$ 

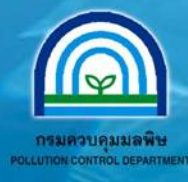

# ้ส่วนน้ำเสียชุมชน สำนักจัดการคุณภาพน้ำ กรมควบคุมมลพิษ

92 ซอยพหลโยธิน 7 ถนนพหลโยธิน แขวงสามเสนใน เขตพญาไท กรุงเทพฯ 10400 Tel. 02-2982210-3 Fax. 02-2982202 website: http://www.pcd.go.th